# HP Operations Smart Plug-in for Oracle Application Server

for HP Operations Manager for UNIX®

Software Version: 7.00

Installation and Configuration Guide

Document Release Date: December 2009 Software Release Date: December 2009

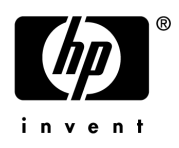

## Legal Notices

#### **Warranty**

The only warranties for HP products and services are set forth in the express warranty statements accompanying such products and services. Nothing herein should be construed as constituting an additional warranty. HP shall not be liable for technical or editorial errors or omissions contained herein.

The information contained herein is subject to change without notice.

#### Restricted Rights Legend

Confidential computer software. Valid license from HP required for possession, use or copying. Consistent with FAR 12.211 and 12.212, Commercial Computer Software, Computer Software Documentation, and Technical Data for Commercial Items are licensed to the U.S. Government under vendor's standard commercial license.

#### Copyright Notices

© Copyright 2002-2006, 2008-2009 Hewlett-Packard Development Company, L.P.

#### Trademark Notices

UNIX® is a registered trademark of The Open Group.

Windows® is a US registered trademark of Microsoft Corporation.

Java™ is a US trademark of Sun Microsystems, Inc.

Oracle is a registered trademark of Oracle Corporation and/or its affiliates.

## Documentation Updates

This guide's title page contains the following identifying information:

- Software Version number, which indicates the software version.
- Document Release Date, which changes each time the document is updated.
- Software Release Date, which indicates the release date of this version of the software.

To check for recent updates, or to verify that you are using the most recent edition of a document, go to:

#### **http://h20230.www2.hp.com/selfsolve/manuals**

This site requires that you register for an HP Passport and sign-in. To register for an HP Passport ID, go to:

#### **http://h20229.www2.hp.com/passport-registration.html**

Or click the **New users - please register** link on the HP Passport login page.

You will also receive updated or new editions if you subscribe to the appropriate product support service. Contact your HP sales representative for details.

## Support

You can visit the HP Software Support Online web site at:

#### **http://www.hp.com/go/hpsoftwaresupport**

This web site provides contact information and details about the products, services, and support that HP Software offers.

HP Software Support Online provides customer self-solve capabilities. It provides a fast and efficient way to access interactive technical support tools needed to manage your business. As a valued support customer, you can benefit by using the HP Software Support web site to:

- Search for knowledge documents of interest
- Submit and track support cases and enhancement requests
- Download software patches
- Manage support contracts
- Look up HP support contacts
- Review information about available services
- Enter into discussions with other software customers
- Research and register for software training

Most of the support areas require that you register as an HP Passport user and sign in. Many also require a support contract.

To find more information about access levels, go to:

#### **http://h20230.www2.hp.com/new\_access\_levels.jsp**

To register for an HP Passport ID, go to:

#### **http://h20229.www2.hp.com/passport-registration.html**

# **Contents**

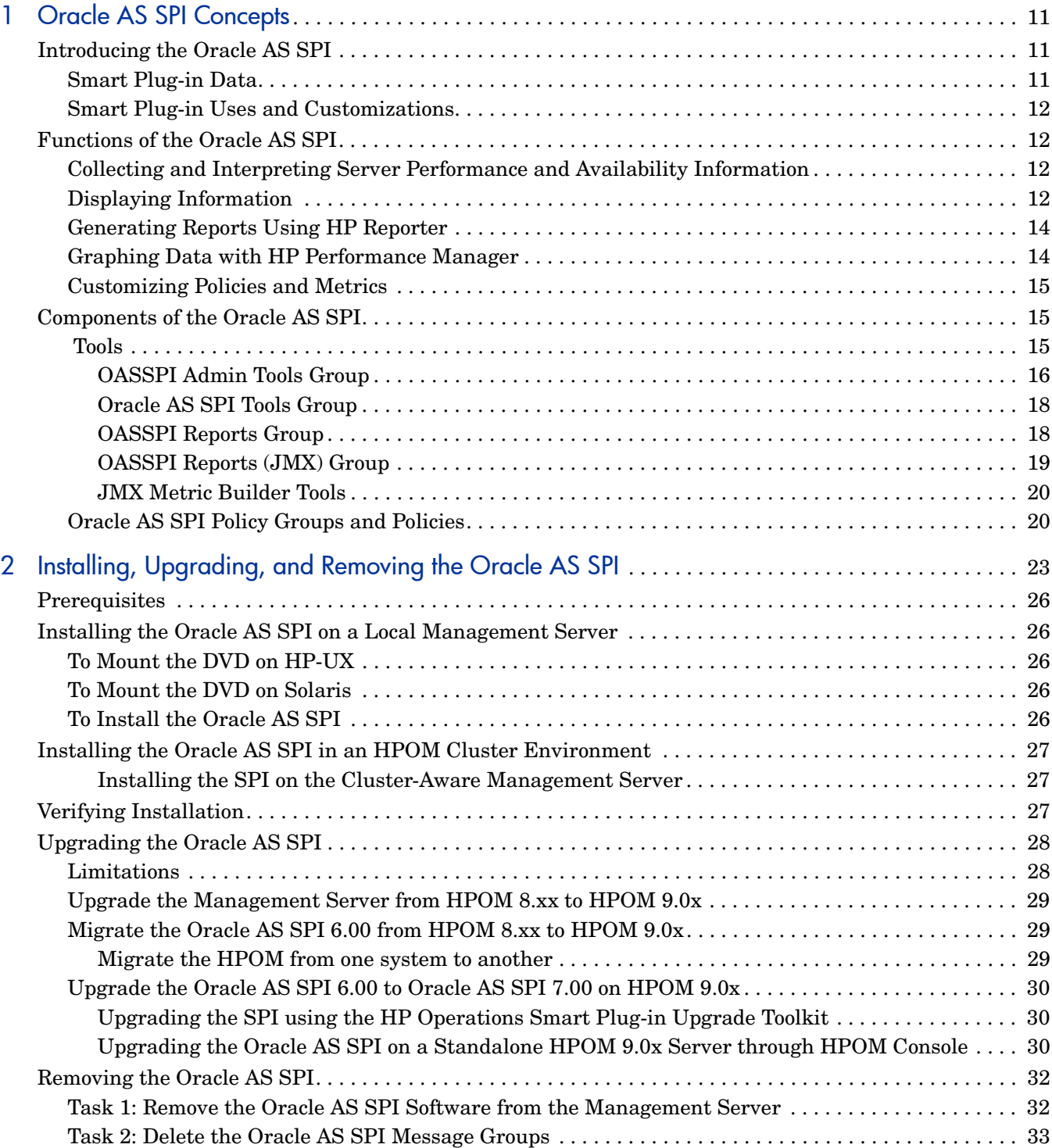

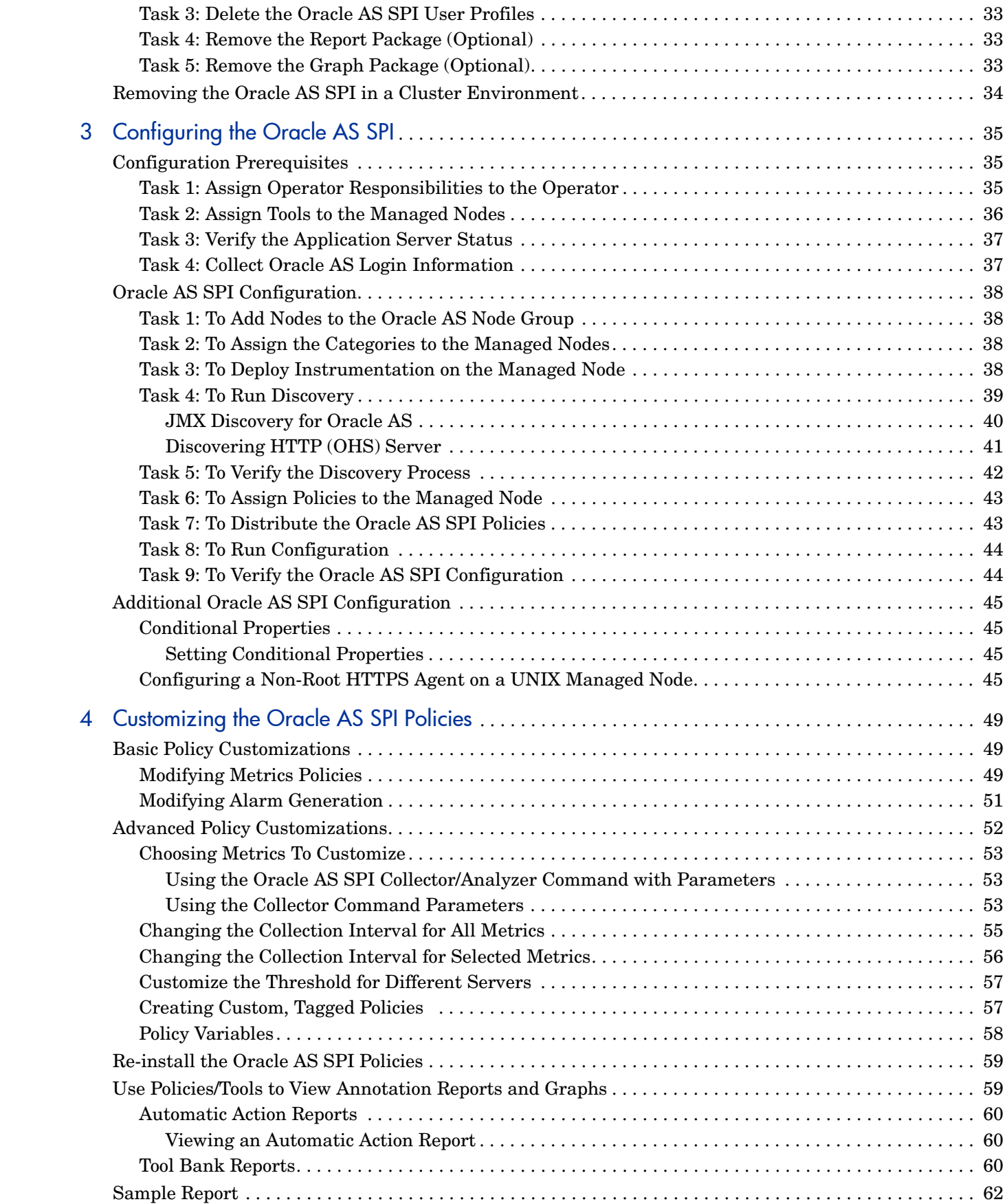

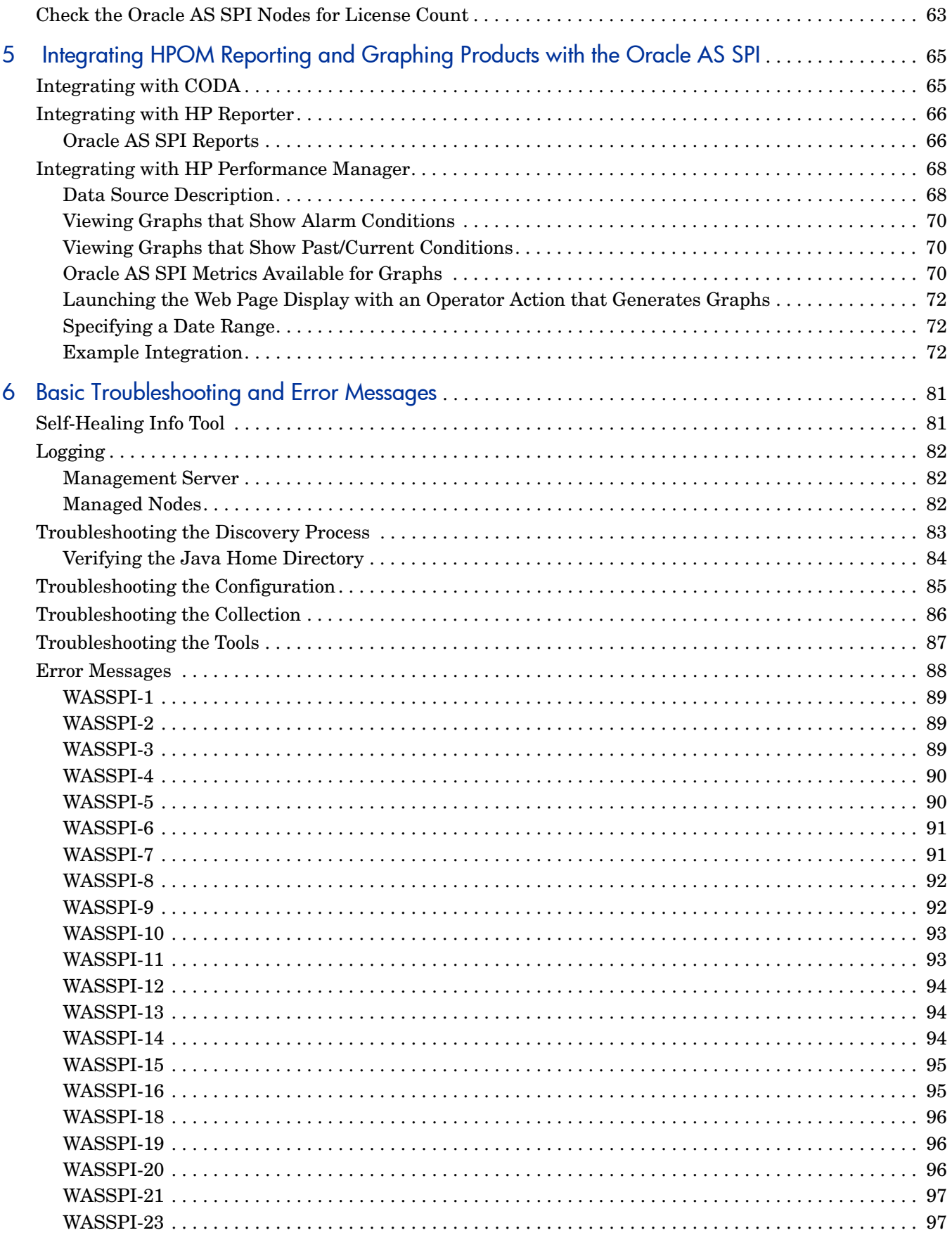

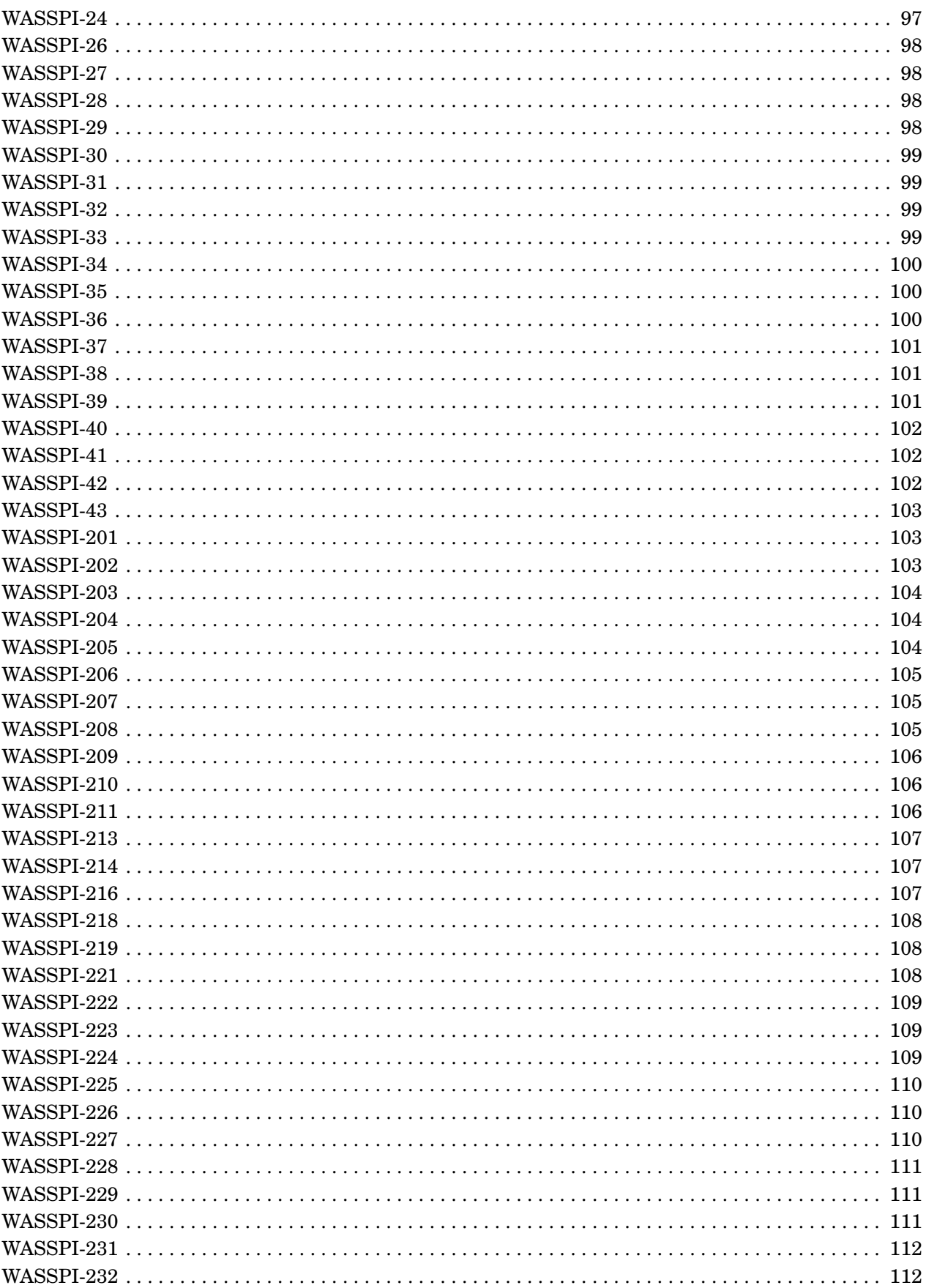

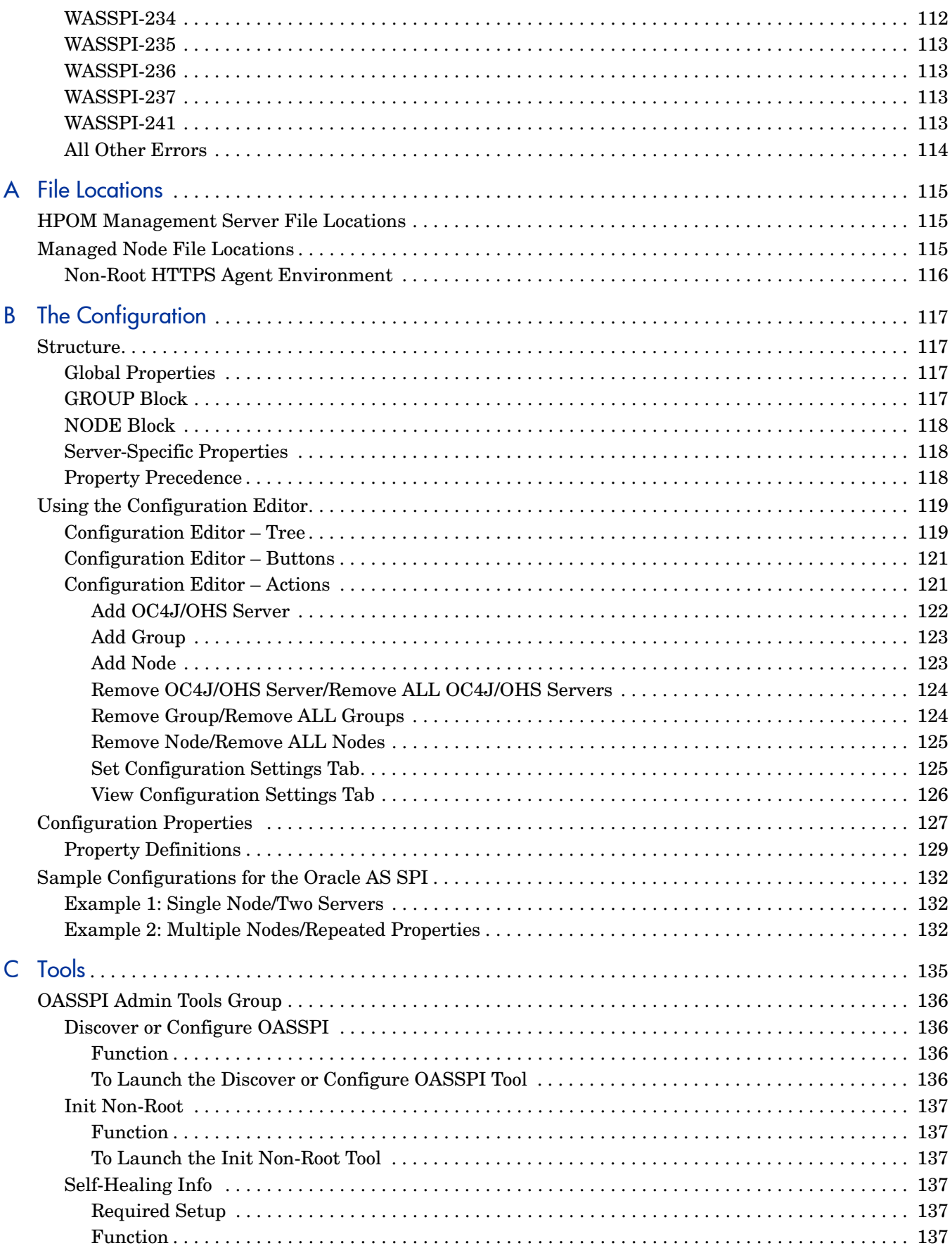

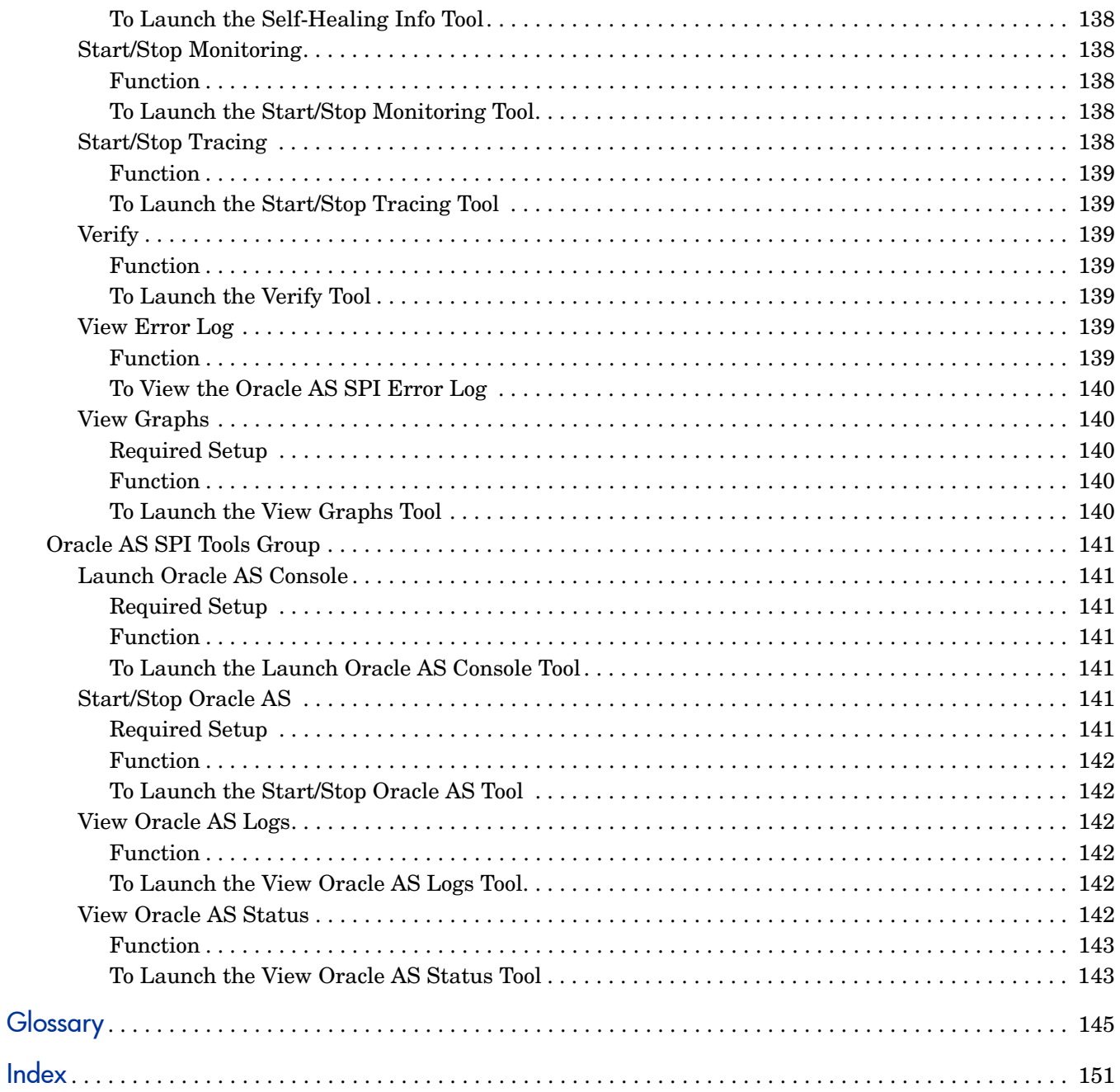

# <span id="page-10-0"></span>1 Oracle AS SPI Concepts

The HP Operations Smart Plug-in for Oracle Application Server (Oracle AS SPI) enables you to manage Oracle Application Servers from an HP Operations Manager for UNIX (HPOM) console. The Oracle AS SPI adds monitoring capabilities otherwise unavailable to HPOM. For more information on HPOM, see *HP Operations Manager for UNIX Concepts Guide*.

## <span id="page-10-1"></span>Introducing the Oracle AS SPI

The Oracle AS SPI, used in conjunction with HPOM, offers centralized applications that help you monitor and manage systems using Oracle Application Server. From the HPOM console, you can monitor the availability, use, and performance of Oracle Application Servers running on HPOM managed nodes. You can set threshold values for the Oracle AS SPI metrics. When these thresholds are crossed the Oracle AS SPI generates an alarm and message. The metrics can also be consolidated into reports and graphs that help you analyze trends in server usage, availability, and performance. You can integrate the Oracle AS SPI with HP Reporter and HP Performance Manager to get additional reporting and graphing flexibility and capabilities. For details on integrating the Oracle AS SPI with other HP products, see [Chapter 5,](#page-64-2)  [Integrating HPOM Reporting and Graphing Products with the Oracle AS SPI](#page-64-2).

### <span id="page-10-2"></span>Smart Plug-in Data

The Oracle AS SPI has several server-related metrics that gather data about the following:

- Server availability
- Server performance
- JVM memory usage
- EJB client and method wrapper active threads, execution times, and calls processed
- Servlet execution times and threads
- JSP service time and active requests
- Java message service connections and messages
- JDBC connection status
- Web application processing and open sessions
- HTTP server active connections and processed data

## <span id="page-11-0"></span>Smart Plug-in Uses and Customizations

As an Oracle AS SPI administrator, you can choose the metrics most crucial for the operation of Oracle Application Server by modifying the Oracle AS SPI policies. These policies contain settings that enable incoming data to be measured against predefined rules. These rules generate useful information in the form of messages. These message have color-coding to indicate the severity level. You can review these messages for problem analysis and resolution. There are several pre-defined corrective actions for specific events or threshold violations. These corrective actions can be automatically triggered or operator-initiated. When you double-click a message, corrective actions appear under the **Instructions** tab and automatically generated metric reports appear under the **Annotations** tab in the Message Properties window.

## <span id="page-11-1"></span>Functions of the Oracle AS SPI

The Oracle AS SPI messaging, reporting, and action-executing capabilities are based on the HPOM concept of policies. For more information, see *HP Operations Manager for UNIX Concepts Guide.* The settings within these policies define various conditions that can occur within the Oracle Application Server and enable information to be sent back to the HPOM management server. This helps you to proactively address potential or existing problems and avoid serious disruptions to web transaction processing. The Oracle AS SPI performs the following functions described in the following sections:

## <span id="page-11-2"></span>Collecting and Interpreting Server Performance and Availability Information

After you configure the Oracle AS SPI, and the policies are deployed to the managed nodes, the SPI starts gathering server performance and availability data. This data is compared with the settings within the deployed policies. The policies define conditions that can occur within the Oracle AS Server, such as queue throughput rates, cache use percentages, timeout rates, and average transaction times. The policies monitor these conditions against default thresholds (set within the policies) and trigger messages when a threshold has been exceeded.

## <span id="page-11-3"></span>Displaying Information

The Oracle AS SPI policies generate messages when a threshold is exceeded. These messages can appear as:

**Messages in the Message Browser** – HP Operations agent software compares the values gathered for Oracle AS Server performance and availability against the monitor policy settings related to those specific areas. The agent software then forwards appropriate messages to the HPOM console. These messages appear with color-coded severity levels in the HPOM message browser. To view the Message Browser, select **Integrations** → **HPOM for UNIX Operational UI** from the Administration UI.

#### **Figure 1 Message Browser**

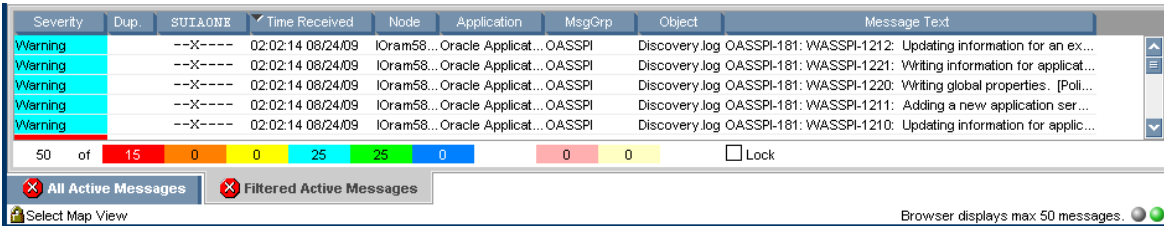

**Instruction Text** – Messages generated by the Oracle AS SPI programs contain instruction text to help analyze and solve problems. You can manually perform corrective actions preassigned to events or they can be triggered automatically. Instruction text is present in the Message Properties window. Double click the Message Text, the Message Properties window opens. To view instruction text, click the **Instruction** tab. Instruction text is also available in the *HP Operations Smart Plug-in for Oracle Application Server Reference Guide*.

**Figure 2 Instruction Text** 

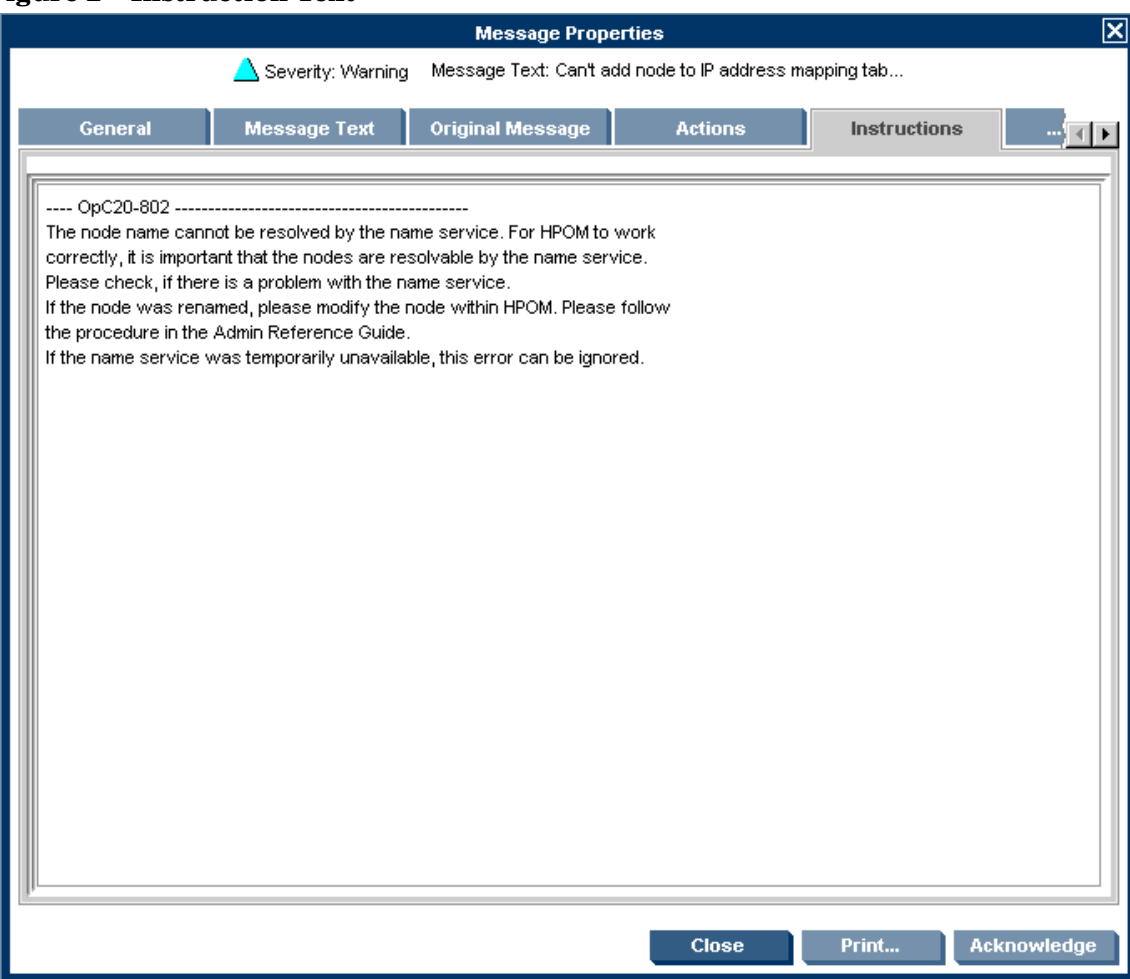

**ASCII-Text Reports** - In addition to the instruction text, some messages cause automatic action reports to be generated. These reports display conditions of a specific Oracle OC4J/ OHS server instance. If a report is available, you can view it by clicking the **Annotations** tab in the Message Properties window.

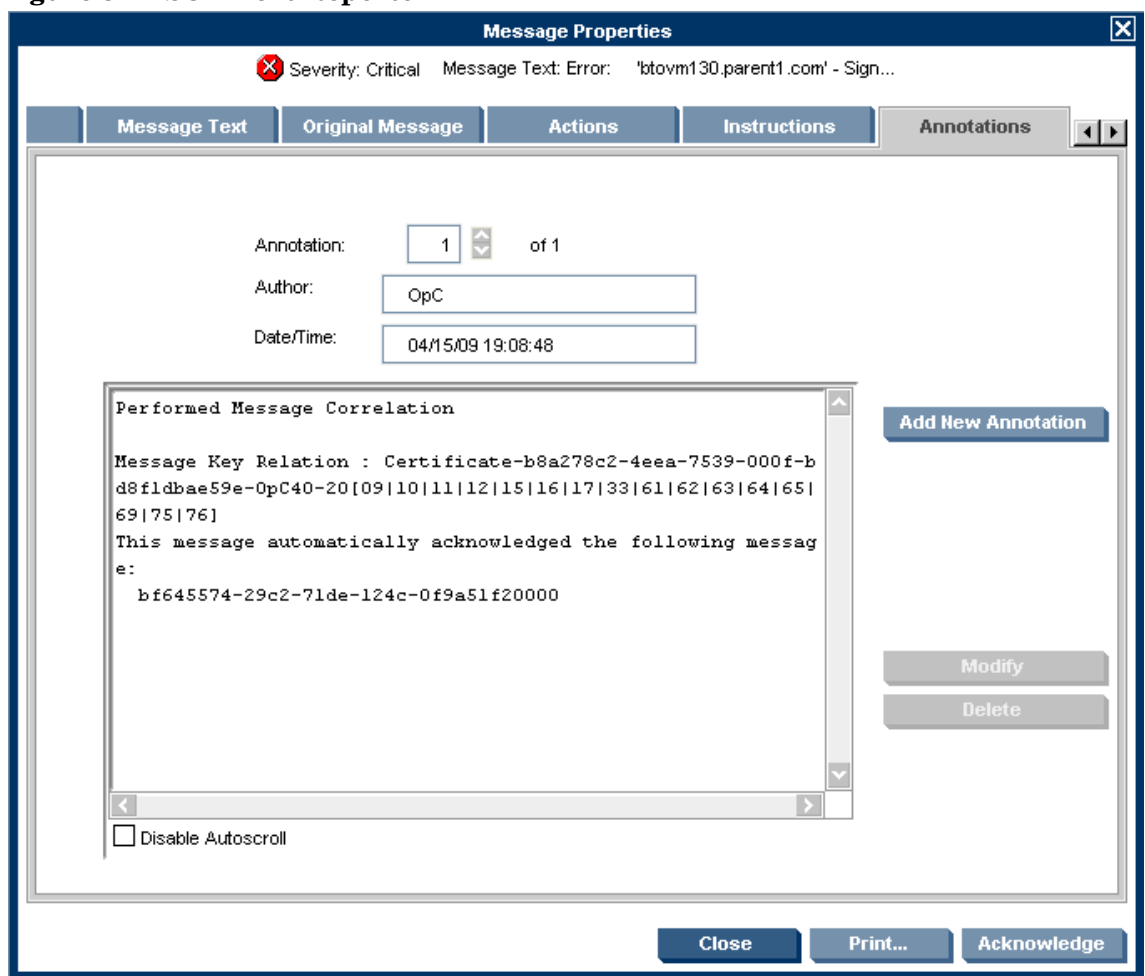

**Figure 3 ASCII-Text Reports** 

## <span id="page-13-0"></span>Generating Reports Using HP Reporter

You can integrate the Oracle AS SPI with HP Reporter to provide you with management-ready, web-based reports. The Oracle AS SPI Report package includes the policies for generating these reports. You can install the Report package on the Reporter Windows system.

After you install the product and complete basic configuration, Reporter generates reports of summarized, consolidated data every night. With the help of these reports you can assess how the Oracle OC4J/OHS server is performing over a period of time.

## <span id="page-13-1"></span>Graphing Data with HP Performance Manager

Metrics collected by the Oracle AS SPI can be graphed. The values can then be viewed for trend analysis.

You can integrate the Oracle AS SPI with HP Performance Manager to generate and view graphs (use the **View Graphs** tool from the OASSPI Admin tools group to view graphs). These graphs display the values of the metrics collected by the Oracle AS SPI. You can click **Perform Action** to view graphed data from almost all the Oracle AS SPI alarm messages. **Perform Action**  is present within the **Actions** tab in the Message Properties window. The action launches your web browser, where you can choose a graph that displays values for the metric which generated the message as well as other related metrics

## <span id="page-14-0"></span>Customizing Policies and Metrics

You can use the Oracle AS SPI policies without customization, or you can modify them to suit the needs of your environment. Some of the modifications and customizations that you can do are the following:

- Modify the default policies– Within a policy, you can change the default settings for:
	- Collection interval
	- Threshold
	- Message text
	- Duration
	- Severity level of the condition
	- Actions assigned to the condition (operator-initiated or automatic)
- Create custom policy groups– You can create custom policy groups, using default policies as base. For more information, see [Chapter 4, Customizing the Oracle AS SPI Policies.](#page-48-3)
- Create custom metrics– You can define your own metrics or User Defined Metrics (UDMs) to expand the monitoring capabilities of the Oracle AS SPI. For more information about UDMs see the *HP Operations Smart Plug-in User Defined Metrics User Guide*.

## <span id="page-14-1"></span>Components of the Oracle AS SPI

The Oracle AS SPI has two main components:

- Tools (including reports)
- Policies

You can use the tools and policies to configure and receive data in the form of messages, annotations, and metric reports. These messages (available in the message browser), annotations (available through message properties), and metric reports (available through tools) provide information about the conditions present in the servers running on specific managed nodes.

The Oracle AS SPI configuration tools let you configure the management server's connection to selected server instances on specific managed nodes. After you configure the connection, you can assign policies to the nodes. With HP Operations agent software running on the managed nodes, you can use the Oracle AS SPI reporting tools to generate metric reports. In addition, you can generate graphs which show the Oracle AS SPI data (available through message properties).

### <span id="page-14-2"></span>Tools

The Oracle AS SPI tools include configuration, troubleshooting, and report-generating utilities.

The Oracle AS SPI version 6.10 uses JMX standards to discover and monitor Oracle Application Server 10gR3. The metrics, policies, and reports for Oracle AS, therefore, are now divided in two groups. For example, the OASSPI Reports is divided into OASSPI Reports group and OASSPI Reports (JMX) group. These groups are explained in detail in the following sections.

- • [OASSPI Admin Tools Group](#page-15-0)
- • [Oracle AS SPI Tools Group](#page-17-0)
- • [OASSPI Reports Group](#page-17-1)
- • [OASSPI Reports \(JMX\) Group](#page-18-0)
- • [JMX Metric Builder Tools](#page-19-0): This tool group is available *only if* you install the SPIJMB software.

**Figure 4 Elements in Tool Group "SPI for Oracle AS"**

| Elements in Tool Group "SPI for Oracle AS" D - 0 -                           |                                                                            |                           |  |                                |             |                 |                                                          |
|------------------------------------------------------------------------------|----------------------------------------------------------------------------|---------------------------|--|--------------------------------|-------------|-----------------|----------------------------------------------------------|
| / Tool Bank / OASSPI: TOOLS                                                  |                                                                            |                           |  |                                |             |                 |                                                          |
| Administrative and Operator Tools for the SPI for Oracle Application Server. |                                                                            |                           |  |                                |             |                 |                                                          |
|                                                                              | Details SPI for Oracle AS $\blacktriangledown$ Filter $\blacktriangledown$ |                           |  |                                |             |                 |                                                          |
| Found 4 Elements                                                             |                                                                            |                           |  |                                |             |                 |                                                          |
|                                                                              |                                                                            |                           |  |                                |             |                 |                                                          |
| $\blacksquare$ Type                                                          | Label                                                                      | Name                      |  |                                |             | <b>Contents</b> | <b>Description</b>                                       |
| <b>Etg</b>                                                                   | Oracle AS SPI                                                              | OASSPI:ADMIN              |  | $\Box$                         | $\circ$ -   | 0/5             | OASSPI SPI Admin tool group                              |
| <b>B</b>                                                                     | <b>OASSPI Reports</b>                                                      | <b>OASSPI:REPORTS</b>     |  | Pi v                           | $\bullet$ - | 0/19            | Ascii metric reports for Oracle Application Server       |
| Eo.                                                                          | <b>OASSPI Reports (JMX)</b>                                                | <b>OASSPI:REPORTS JMX</b> |  | o,<br>$\overline{\phantom{a}}$ | $\alpha$ -  | 0/18            | Ascii metric reports for Oracle Application Server (JMX) |
| Eo.                                                                          | <b>OASSPI Admin</b>                                                        | OASSPI:SPI ADMIN          |  | Press in                       | $\bullet$ - | 0/10            | OASSPI SPI Admin tool group                              |
|                                                                              | Choose an action                                                           | $\vee$<br>l≫l             |  |                                |             |                 |                                                          |

## <span id="page-15-0"></span>OASSPI Admin Tools Group

OASSPI Admin tools enable you to configure, control, and troubleshoot the Oracle AS SPI. You require **root** user permission to run OASSPI Admin tools.

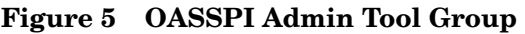

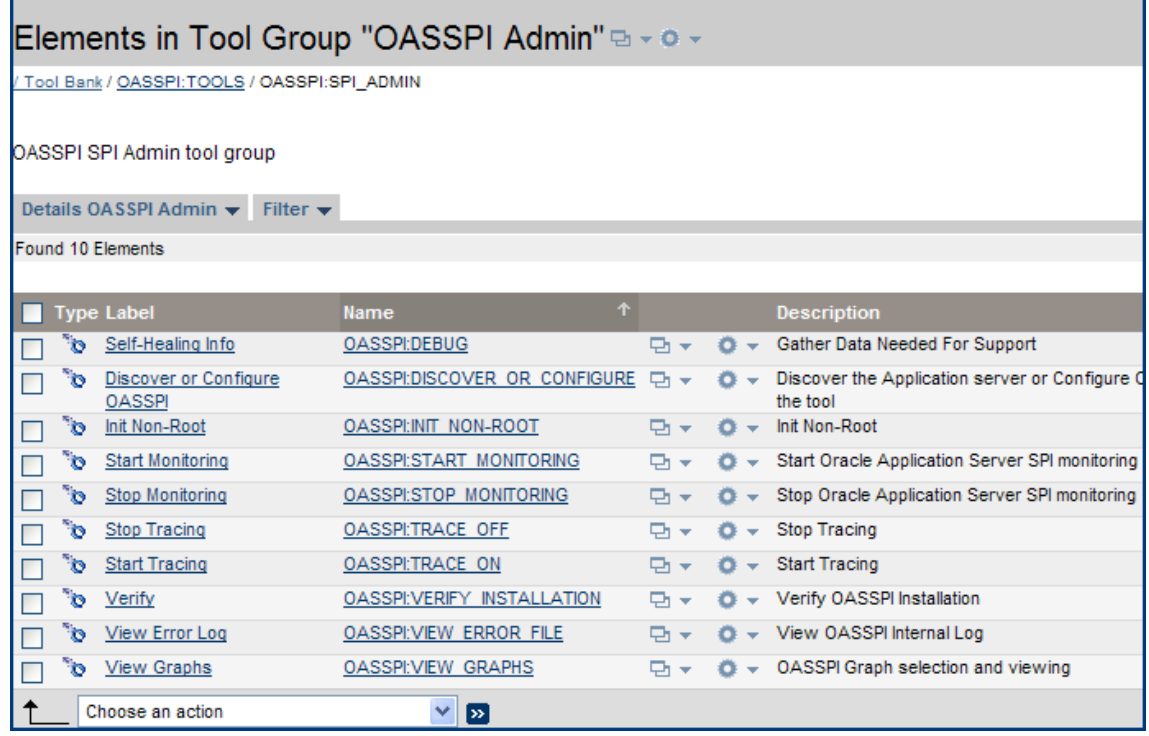

The tool group contains the following tools:

- **Discover or Configure OASSPI** Launches the configuration editor and maintains the Oracle AS SPI configuration or sets basic configuration properties needed for discovery.
- **Init Non-Root** Simplifies the configuration of a non-root HTTPS agent on a UNIX managed node. For all the steps necessary to configure a non-root HTTPS agent on a UNIX managed node, see [Configuring a Non-Root HTTPS Agent on a UNIX Managed](#page-44-4)  [Node on page 45](#page-44-4).
- **Self-Healing Info** Collects data to be sent to your HP Support representative.
- **Start Monitoring** Starts the collection of metrics for one or more OC4J/OHS servers on a managed node.

Launch the Verify tool to determine if monitoring is started or stopped. By default, monitoring is on.

- **Stop Monitoring** Stops the collection of metrics for one or more OC4J/OHS servers on a managed node.
- **Start Tracing** Starts logging the information about each of the activities performed by the SPI into a file. Run this tool only when instructed by your HP support representative.
- **Stop Tracing** Stops saving the information about each of the activities performed by the SPI into a file. Run this tool only when instructed by your HP support representative.
- **Verify** Verifies that the files required for the functioning of the Oracle AS SPI (instrumentation, configuration, library files, and so on) are properly deployed.
- **View Error Log** Enables you to view the contents of the Oracle AS SPI error log file (wasspi\_perl.log).
- **View Graphs** Enables you to view the Oracle AS SPI graphs, generated by HP Performance Manager, in a web browser.

For more information about each of the above tools, see [Appendix C, Tools](#page-134-1).

### <span id="page-17-0"></span>Oracle AS SPI Tools Group

You can manage the Oracle Application Server functions by using the tools in the Oracle AS SPI tools group.

To access the tools in the Oracle AS SPI group click **OASSPI:TOOLS** → **OASSPI:ADMIN** in the Tool Bank window.

**Figure 6 Oracle AS SPI Tools Group**

|                                                   |                                                                          | Elements in Tool Group "Oracle AS SPI" D - 0 - |                                |   |             |                                      |                                          |
|---------------------------------------------------|--------------------------------------------------------------------------|------------------------------------------------|--------------------------------|---|-------------|--------------------------------------|------------------------------------------|
| / Tool Bank / OASSPI: TOOLS / OASSPI: ADMIN       |                                                                          |                                                |                                |   |             |                                      |                                          |
|                                                   | OASSPI SPI Admin tool group                                              |                                                |                                |   |             |                                      |                                          |
|                                                   | Details Oracle AS SPI $\blacktriangleright$ Filter $\blacktriangleright$ |                                                |                                |   |             |                                      |                                          |
|                                                   | <b>Found 5 Elements</b>                                                  |                                                |                                |   |             |                                      |                                          |
|                                                   |                                                                          |                                                |                                |   |             |                                      |                                          |
| $\blacksquare$ Type                               |                                                                          | Label                                          | <b>Name</b>                    | 个 |             |                                      | <b>Description</b>                       |
|                                                   | ີອ                                                                       | View Oracle AS Status                          | <b>OASSPI:CHECK OAS STATUS</b> |   | <b>Di ≁</b> | $\Omega$ -                           | View state of Oracle Application Server  |
|                                                   | °o                                                                       | Start Oracle AS                                | <b>OASSPI:START OAS</b>        |   | □ v         | o.<br>$\overline{\phantom{a}}$       | <b>Start Oracle Application Server</b>   |
|                                                   | °o                                                                       | Launch Oracle AS Console                       | OASSPI:START OAS CONSOLE       |   | □ v         | o.<br>$\sim$                         | Launch Oracle Application Server Console |
|                                                   | °o                                                                       | Stop Oracle AS                                 | OASSPI:STOP OAS                |   | Pi v        | $\alpha$<br>$\overline{\phantom{a}}$ | Stop Oracle Application Server.          |
|                                                   | "o                                                                       | View Oracle AS Logs                            | OASSPI:VIEW OAS LOG            |   | □ ÷         | $\overline{\phantom{a}}$             | View Oracle Application Server Log Files |
| $\checkmark$<br>Choose an action<br>$\rightarrow$ |                                                                          |                                                |                                |   |             |                                      |                                          |

The Oracle AS SPI tools group contains the following tools:

- **Launch Oracle AS Console** Launches the Oracle Application Server Control Console, launch the AggreSPY servlet, or the Oracle Enterprise Manager Database Control (requires setup).
- **Start Oracle AS** Enables you to start the Oracle Application Server (requires setup).
- **Stop Oracle AS** Enables you to stop the Oracle Application Server (requires setup).
- **View OAS Logs** Enables you to view the Oracle Application Server log files.
- **View Status** Does an interactive status check of the Oracle Application Server.

### <span id="page-17-1"></span>OASSPI Reports Group

OASSPI Reports group contains reports that show information about the condition of the Oracle Application Server.

#### **Figure 7 OASSPI Reports**

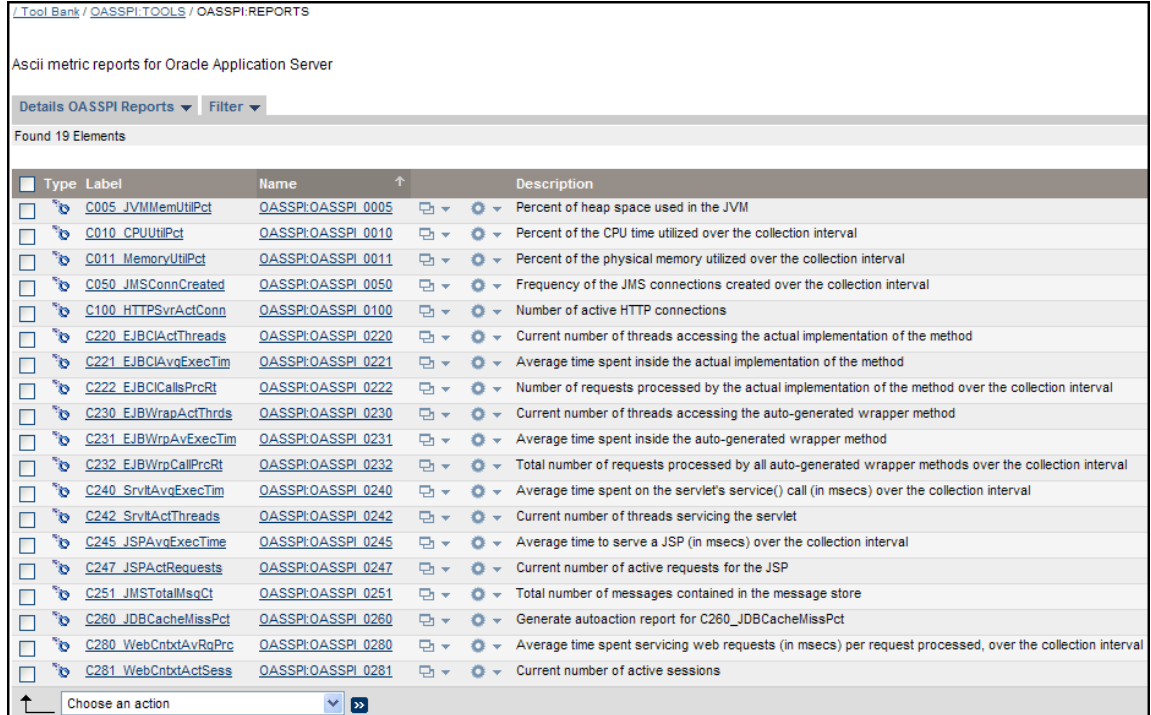

To generate a report, select **Integrations** → **HPOM for Unix Operational UI.** Right-click the managed node and select Start → SPI for Oracle AS → OASSPI Reports → <Name of the Metric **Report>**. Each report reflects shows the condition of all configured server instances on the managed node in relation to the metric for which the report is generated.

An alarm condition can generate a report. These reports are generated automatically and are context sensitive, relating only to a single server on the managed node. These reports appear within the Annotations section of a message.

If you configure the message browser to display the **SUIAONE** columns, a flag appears under the **S** column (adjacent to the message) when a report is generated.

#### <span id="page-18-0"></span>OASSPI Reports (JMX) Group

The Oracle AS SPI Reports (JMX) group contains ASCII metric reports that display information about the condition of the Oracle Application Server 10gR3 using JMX standards.

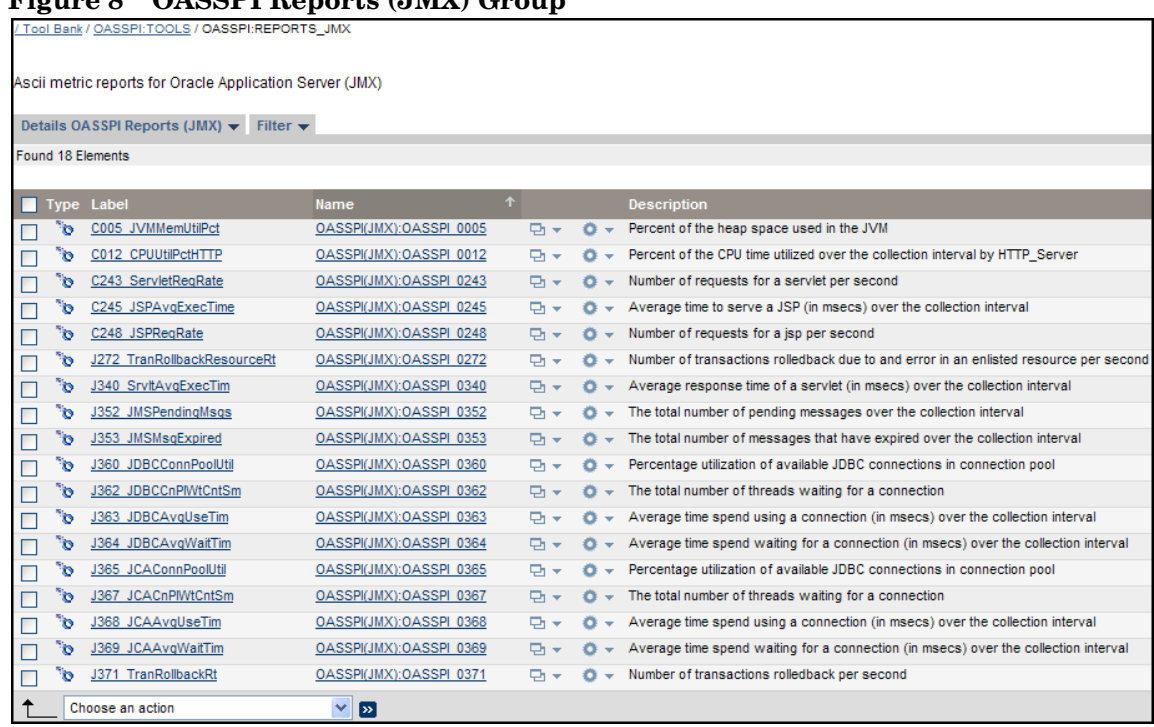

### **Figure 8 OASSPI Reports (JMX) Group**

#### <span id="page-19-0"></span>JMX Metric Builder Tools

The JMX Metric Builder Tools group contains the following tools:

- **Deploy UDM** Deploys the UDM file.
- **Gather MBean Data**–Collects MBean information that is used with the JMX Metric Builder.
- **JMX Metric Builder** Launches the JMX Metric Builder tool that is used to create UDMs and browse MBeans.
- **UDM Graph Enable/Disable** Starts/stops data collection for UDM graphs. Also starts/ stops the HP Operations subagent.

For more information about the JMX Metric Builder Tools group and steps to install the SPIJMB software, see the *HP Operations Smart Plug-in for User Defined Metrics User Guide*.

## <span id="page-19-1"></span>Oracle AS SPI Policy Groups and Policies

In the Policy bank window, the SPI for Oracle AS policy group contains policies grouped into two policy groups:

- OASSPI
- OASSPI Discovery

#### **Figure 9 Elements in Policy Group "SPI for Oracle AS"**

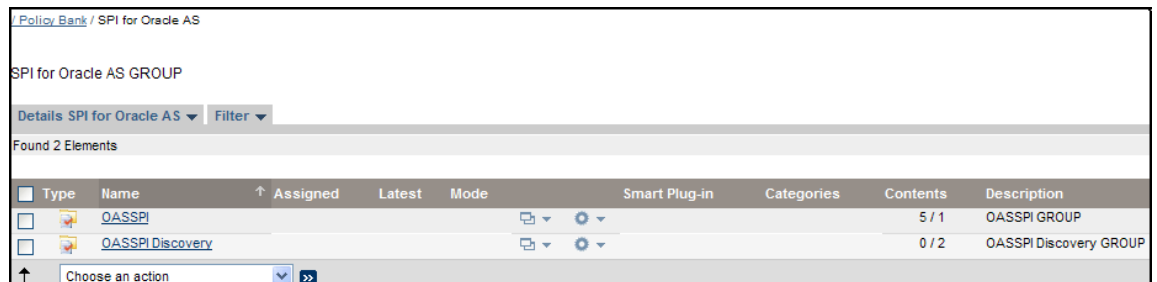

The OASSPI policy group contains the following policy sub-groups and policies:

#### **Figure 10 OASSPI Policy Group**

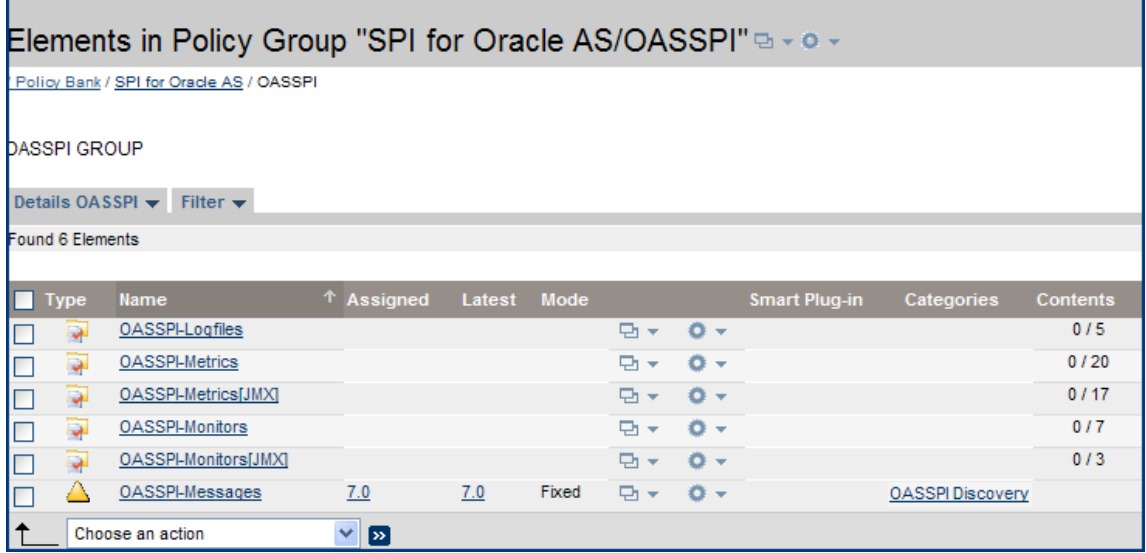

- **OASSPI-Logfiles** Contains policies that generate messages based on log file and error text detected in both the Oracle Application Server log files and the Oracle AS SPI log files. The information captured from these log files includes errors that occur in the operation of the Oracle Application Server or the Oracle AS SPI and changes made to Oracle Application Server configuration.
- **OASSPI-Metrics** Contains metric policies that monitor the performance levels and availability of Oracle OC4J/OHS servers.

Each metric policy determines the threshold conditions for the monitored metric, the message text that is sent to the HPOM message browser when the threshold is exceeded, the actions to start, and instructions that appear.

- **OASSPI-Metrics [JMX]** Contains metric policies that monitor the performance levels and availability of Oracle OC4J/OHS servers. These metric policies are available only for Oracle Application Server version 10gR3.
- **OASSPI-Monitors** Contains collector policies that specify the collection interval of the metric policies. Within the name of each collector policy is its collection interval. For example, the collection interval of the policy OASSPI-10-OHS-15min is 15 minutes (where 15min represents 15 minutes). Each collector policy is assigned a collection interval of 5 minutes, 15 minutes, or one hour.

When you open a collector policy, you can see the metrics collected within the interval (listed by number, following the  $-m$  option of the collector/analyzer command wasspi $\overline{ca}$ ).

Each collector policy controls which metrics are collected when. Specifically, the collector policy does the following:

- Runs the collector/analyzer at each collection interval
- Specifies which metrics are collected
- **OASSPI-Monitors [JMX]** Contains JMX collector policies that specify the collection interval of the JMX metric policies. These policies are only for Oracle AS version 10gR3.
- **OASSPI-Messages** This is a single policy. It intercepts the Oracle AS SPI messages for the HPOM message browser.
- The OASSPI Discovery policy group contains the following policy sub-groups and policies:

#### **Figure 11 OASSPI Discovery Policy Group**

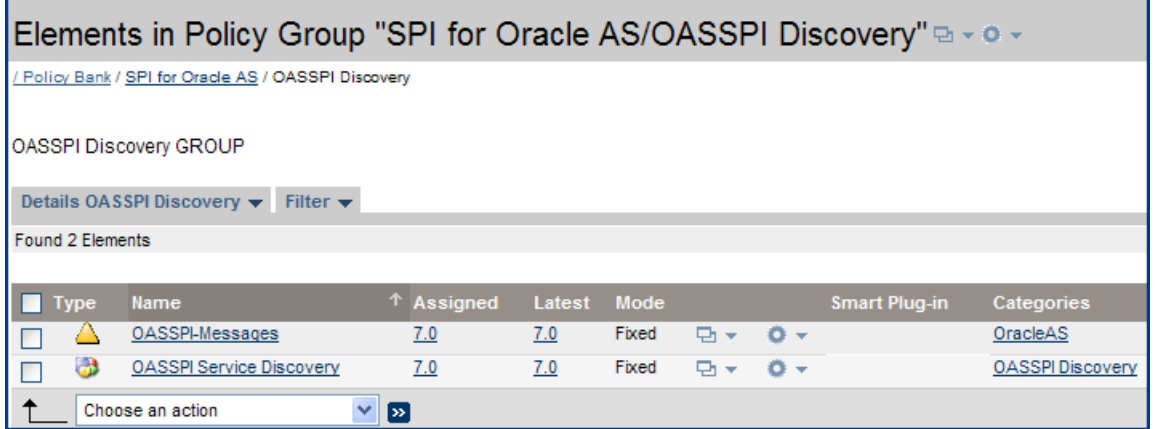

- **OASSPI-Messages** This is a single policy. It intercepts the Oracle AS SPI messages for the HPOM message browser.
- **OASSPI Service Discovery**: This is a single policy. It updates the configuration on the HPOM management server and managed nodes.

#### **Figure 12 Message Browser**

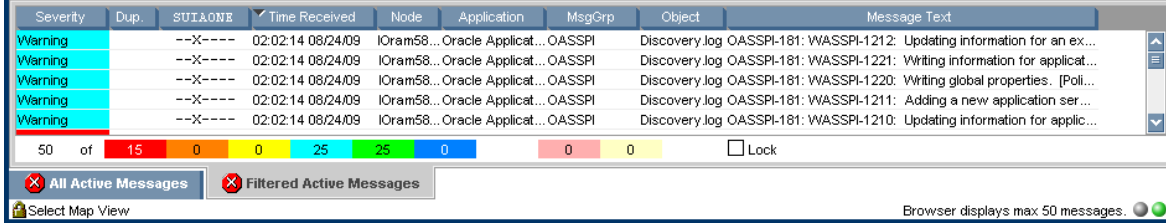

In the message browser shown above, all the messages are generated by the Oracle AS SPI policies that belong to the Oracle AS and OASSPI Message Groups (see the column titled MsgGroup), indicating their origins. The Oracle AS messages indicate conditions occurring in Oracle OC4J/OHS servers while the OASSPI message indicates a condition occurring in the Oracle AS SPI.

For Oracle AS SPI version 6.10, you will also see another policy group called **Generic JMX**. This group can be expanded into the following sub groups:

- **JMX-Metrics**
- **JMX-Monitors**

# <span id="page-22-0"></span>2 Installing, Upgrading, and Removing the Oracle AS SPI

This chapter provides the steps on how to install, upgrade, and remove the Oracle AS SPI. To successfully install the Oracle AS SPI, you must complete all installation prerequisites and complete the steps for install the SPI. The flowchart illustrated in [Figure 13](#page-22-1) summarizes the steps for installing and configuring the Oracle AS SPI. See [Table 1](#page-22-2) to locate any step by clicking on the hyperlink.

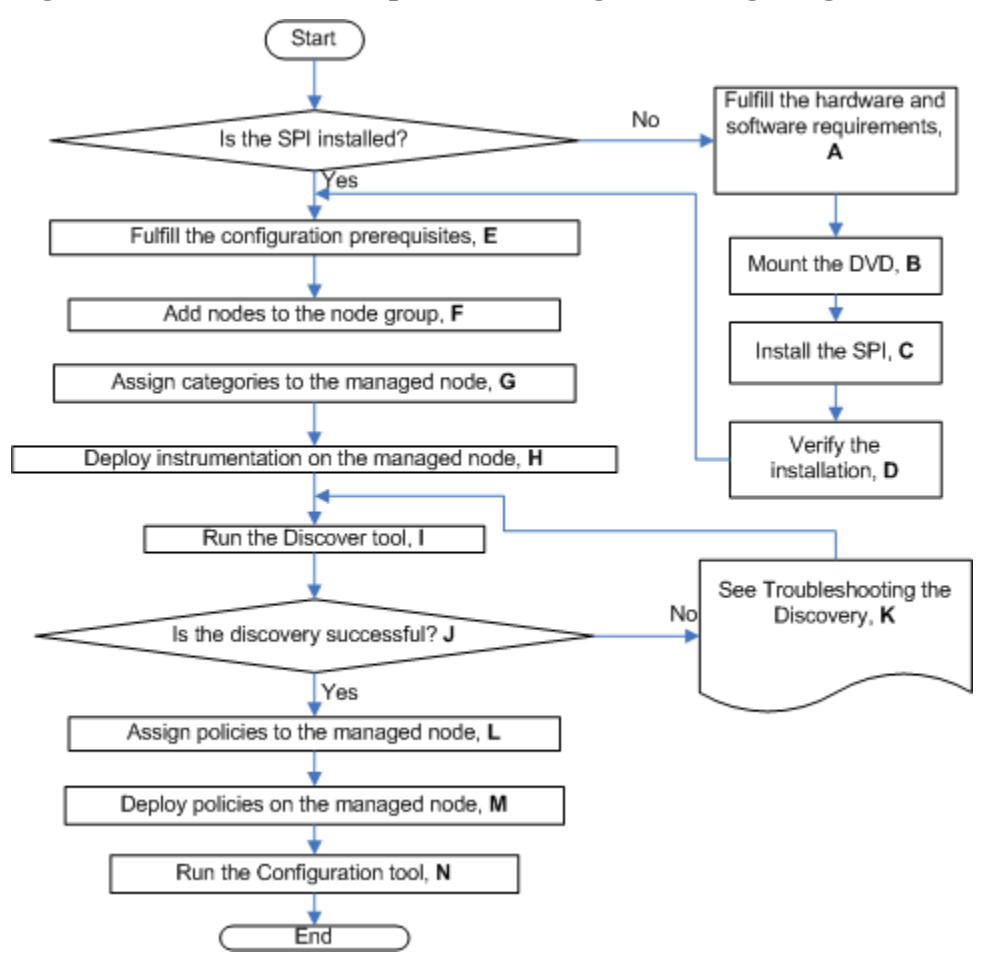

<span id="page-22-1"></span>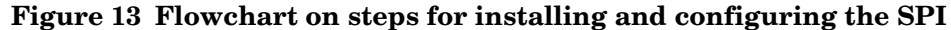

<span id="page-22-2"></span>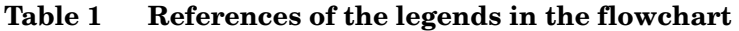

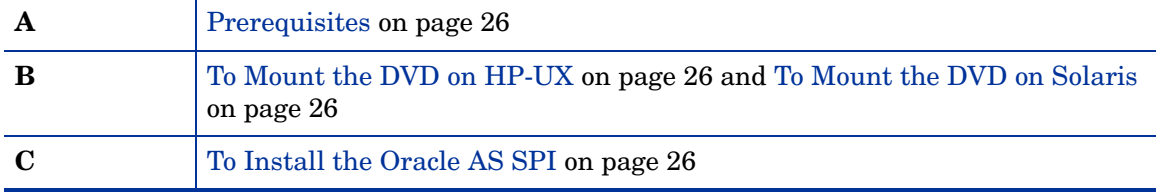

| D       | Verifying Installation on page 27                                |
|---------|------------------------------------------------------------------|
| Е       | Configuration Prerequisites on page 35                           |
| F       | Task 1: To Add Nodes to the Oracle AS Node Group on page 38      |
| G       | Task 2: To Assign the Categories to the Managed Nodes on page 38 |
| $\bf H$ | Task 3: To Deploy Instrumentation on the Managed Node on page 38 |
|         | Task 4: To Run Discovery on page 39                              |
| J       | Task 5: To Verify the Discovery Process on page 42               |
| K       | Troubleshooting the Discovery Process on page 83                 |
| L       | Task 6: To Assign Policies to the Managed Node on page 43        |
| M       | Task 7: To Distribute the Oracle AS SPI Policies on page 43      |
| N       | Task 8: To Run Configuration on page 44                          |

**Table 1 References of the legends in the flowchart**

The flowchart illustrated in Figure 14 summarizes the steps for installing and configuring the Oracle AS SPI. See Table 2 to locate any step by clicking on the hyperlink.

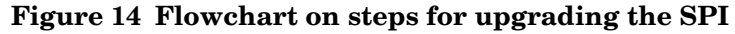

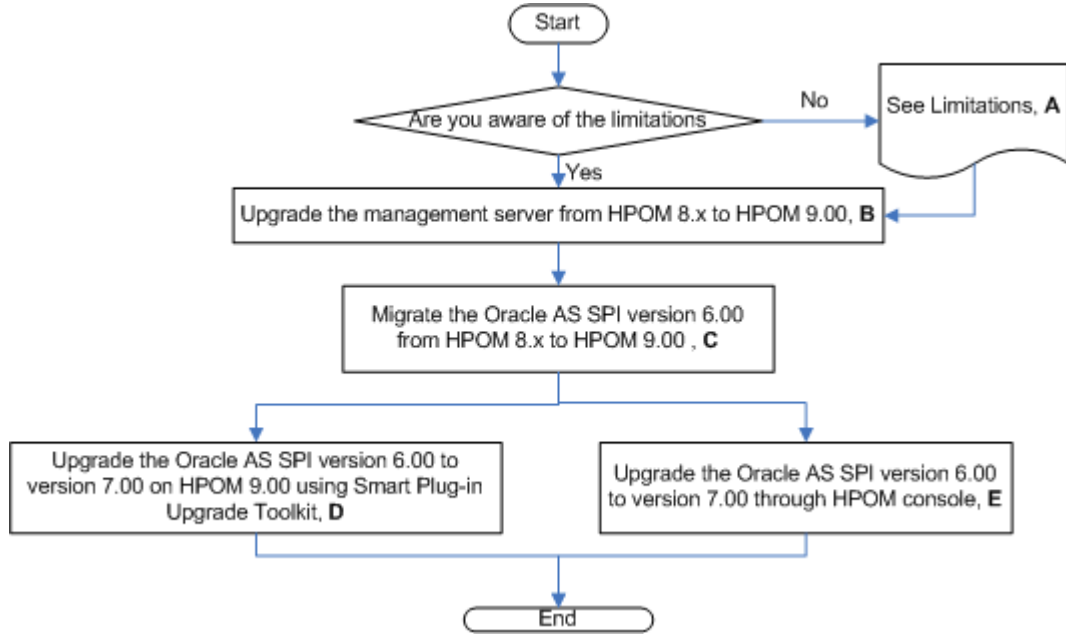

**Table 2 References of the legends in the flowchart**

![](_page_23_Picture_113.jpeg)

| Migrate the Oracle AS SPI 6.00 from HPOM 8.xx to HPOM 9.0x on page 29                                  |
|----------------------------------------------------------------------------------------------------|
| Upgrading the SPI using the HP Operations Smart Plug-in Upgrade Toolkit<br>on page 30                  |
| Upgrading the Oracle AS SPI on a Standalone HPOM 9.0x Server through<br><b>HPOM</b> Console on page 30 |

**Table 2 References of the legends in the flowchart**

## <span id="page-25-0"></span>**Prerequisites**

You must install the HP Operations Manager (HPOM) management server and discovery package before installing the Oracle AS SPI. It is not necessary to stop HPOM sessions before beginning the Oracle AS SPI installation. For a complete list of software requirements, see the *HP Operations Smart Plug-in for Oracle Application Server Release Notes*.

## <span id="page-25-1"></span>Installing the Oracle AS SPI on a Local Management Server

Perform the steps given in the following sections to install the Oracle AS SPI.

### <span id="page-25-2"></span>To Mount the DVD on HP-UX

- 1 Log on as user root.
- 2 Set the user root's umask by entering: **umask 027**
- 3 Create a directory to mount the DVD: **mkdir /<mount\_point>**

For example: **mkdir /dvdrom**

4 Insert the DVD into the disk drive and mount it as user root by entering: **mount /dev/<dvdrom\_drive\_name> /<mount\_point>**

For example, for a local DVD, you might enter: **mount /dev/dsk/c0t2d0 /dvdrom**

You can also run SAM and mount the DVD to a specific path in the Disks and File Systems window.

## <span id="page-25-3"></span>To Mount the DVD on Solaris

Insert the DVD into the DVD drive. The DVD is automatically mounted (and unmounted) on Sun Solaris systems.

The discovery package and the Oracle AS SPI are available on the *HP Operations Smart Plug-ins DVD*.

The HP\_Operations\_Smart\_Plug-ins\_HPUX.depot file present under <mount\_point>/ HPUX/ directory is used to install the Oracle AS SPI on HP-UX Management Server. The HP\_Operations\_Smart\_Plug-ins\_SOLARIS.sparc file present under <mount\_point>/ SOLARIS/ directory are used to install the Oracle AS SPI on Solaris Management Server.

### <span id="page-25-4"></span>To Install the Oracle AS SPI

The instructions that follow show the command line usage of swinstall. For HP-UX systems, you can also use the graphical user interface (GUI), but the GUI method is not covered.

It is not necessary to stop HPOM sessions before beginning the Oracle AS SPI installation.

For an HP-UX 11.31 IA management server, type:

**swinstall -s /dvdrom/HPUX/HP\_Operations\_Smart\_Plug-ins\_HPUX.depot OASSPI** 

For a Solaris management server, type:

**pkgadd -d /dvdrom/SOLARIS/HP\_Operations\_Smart\_Plug-ins\_SOLARIS.sparc HPOvSpiOas**

## <span id="page-26-0"></span>Installing the Oracle AS SPI in an HPOM Cluster Environment

You must first install the HPOM management server on each system in the cluster. When the management server cluster installations are complete, the setup for the installation of the Oracle AS SPI is ready.

Before beginning, make sure that sufficient disk space (500 MB) is available on each management server for the Oracle AS SPI you plan to install. Cancelling the installation process before completion could result in partial installations and require manual removal of the partially installed components.

After installing the HPOM management server, proceed as follows:

For the first installation (Node A) and all remaining installations in the cluster — Follow the standard installation procedure by either making the product choices or typing the name of the SPI component you want to install. Once you complete the installation on Node A, proceed to the next node. Repeat the same procedure proceeding from one node to another until you have completed installing the SPI on each of the nodes in the cluster.

#### <span id="page-26-1"></span>Installing the SPI on the Cluster-Aware Management Server

Complete all the tasks in the section [Installing the Oracle AS SPI on a Local Management](#page-25-1)  [Server on page 26](#page-25-1) and then proceed to the next management server until the installation on every management server in the cluster is complete.

![](_page_26_Picture_11.jpeg)

The HPOM console will not function properly until installations are completed on all nodes in the cluster.

## <span id="page-26-2"></span>Verifying Installation

Type the command **swlist** to verify the installation of the Oracle AS SPI on the management server.

## <span id="page-27-0"></span>Upgrading the Oracle AS SPI

Be aware of the following limitations when you plan to install the Oracle AS SPI 7.00 from SPI DVD 2009 on a HPOM 9.0x, which has the Oracle AS SPI 6.00 installed from SPI DVD 2008.

### <span id="page-27-1"></span>**Limitations**

These are the following limitations for the Oracle AS SPI 6.00 support on HPOM for UNIX 9.0x:

- You must complete the migration process from HPOM 8.xx to HPOM 9.0x before upgrading the Oracle AS SPI to version 7.00. Once the Oracle AS SPI 7.00 is installed, migrating from HPOM 8.xx is not supported.
- Having the Oracle AS SPI version 6.00(migrated from HPOM 8.xx) and Oracle AS SPI version 7.00(newly installed from SPI DVD 2009) on HPOM 9.0x is an intermediate mode and you must move all managed nodes to the Oracle AS SPI version 7.00 as soon as possible.
- If you have multiple SPIs deployed on a managed node, the node can be monitored either by SPI DVD 2008 SPIs or SPI DVD 2009 SPIs. Monitoring a node by combination of SPIs from SPI DVD 2008 and SPI DVD 2009 is not supported.
- If you have the Oracle AS SPI 7.00 installed on HPOM 9.0x systems, which also has the Oracle AS SPI 6.00 as well, the following points are true.
	- You must configure newly added managed nodes using the Oracle AS SPI 7.00.
	- No configuration is possible on the existing or old managed nodes monitored by the Oracle AS SPI 6.00.

This is because the Oracle AS SPI 6.00 configuration tools are overwritten by the Oracle AS SPI 7.00 tools and these tools are incompatible.

- Patches for the Oracle AS SPI version 6.00 must be installed before you start the HPOM migration process. Once the Oracle AS SPI version 7.00 is installed, no patches or hot-fixes pertaining to the Oracle AS SPI version 6.00 could be installed on the HPOM server.
- To invoke the GUIs related to Oracle AS SPI 7.00, you must install X-windows client software on the machine from which you will launch the HPOM for UNIX 9.0x server Operator GUI.
- Installing patches that would be released in the future for the Oracle AS SPI version 6.00 are not supported on HPOM for UNIX 9.0x after migration. However, patch can be installed on the HPOM for UNIX 8.xx server and migrated to HPOM for UNIX 9.0x environment.
- Migration of Java Metric Builder (JMB) to HPOM for UNIX 9.0x server is not supported.
- Graph templates cannot be invoked from *automatic action* or *Operator initiated action* of alerts.
- After migration from HPOM 8.xx to HPOM 9.0x, when you run license reporting tool from HPOM 9.0x, the following errors would be reported. This is an expected behavior. You can ignore this error.

ERROR: (oprel-407) License status for 'SPI Name' is: Error Can't check license status because of missing ID mapping file.

 Please install the missing component and make sure that a sufficient number of licenses is installed. Error: '(oprel-130) ID mapping file does not exist: (oprel-129) Can't find ID mapping file '/opt/OV/misc/EL/registration/*<SPIname>*.xml' for plug-in '*<SPIname>*'. ' ERROR: (oprel-407) License status for 'SPI Name remote' is: Error Can't check license status because of missing ID mapping file. Please install the missing component and make sure that a sufficient number of licenses is installed. Error: '(oprel-130) ID mapping file does not exist: (oprel-129) Can't find ID mapping file '/opt/OV/misc/EL/registration/*<SPIname>*.xml' for plug-in '*<SPIname>*'. '

If you have installed more than one Smart Plug-ins for Web Application Server (for example, the WebLogic SPI, WebSphere SPI, and Oracle AS SPI), make sure that the SPIs are upgraded simultaneously on the management server because the Smart Plug-ins for Web Application Server share common components amongst them.

This version of the Oracle AS SPI supports HPOM for UNIX 9.0x. To upgrade the earlier versions of Oracle AS SPI to Oracle AS SPI 7.00, perform the following tasks:

- • [Upgrade the Management Server from HPOM 8.xx to HPOM 9.0x](#page-28-0)
- • [Migrate the Oracle AS SPI 6.00 from HPOM 8.xx to HPOM 9.0x](#page-28-1)
- • [Upgrade the Oracle AS SPI 6.00 to Oracle AS SPI 7.00 on HPOM 9.0x](#page-29-0)

### <span id="page-28-0"></span>Upgrade the Management Server from HPOM 8.xx to HPOM 9.0x

Read and follow the steps provided in *HP Operations Manager for UNIX 9.00 Installation Guide* for migrating or upgrading HPOM for UNIX 8.xx to HPOM for UNIX 9.0x.

### <span id="page-28-1"></span>Migrate the Oracle AS SPI 6.00 from HPOM 8.xx to HPOM 9.0x

The instrumentation files and other SPI specific data are migrated while migrating or upgrading HPOM for UNIX 8.xx server (where the Oracle AS SPI 6.00 is installed) to HPOM for UNIX 9.0x. Some SPI specific data, however, must be migrated manually.

#### <span id="page-28-2"></span>Migrate the HPOM from one system to another

Install HPOM for UNIX 9.0x on a new system. To perform the migration from one system to another, perform the following steps:

1 After completing migrating HPOM for UNIX 8.xx to HPOM for UNIX 9.0x, create the following directories on the target HPOM for UNIX 9.0x server:

/var/opt/OV/wasspi/oas/ /opt/OV/SPISvcDisc/conf/OASSPI/ /opt/OV/wasspi/oas/ /var/opt/OV/share/conf/SPISvcDisc/OASSPI/

2 Copy the files present in the folders created in step 1 from HPOM for UNIX 8.xx to HPOM for UNIX 9.0x server at their respective folders.

3 Copy the following files from HPOM for UNIX 8.xx to HPOM for UNIX 9.0x server at their respective folders:

/opt/OV/SPISvcDisc/conf/wasspi\_oas\_DiscConfig.sh /opt/OV/newconfig/inventory/HPOvSpiOas.xml

## <span id="page-29-0"></span>Upgrade the Oracle AS SPI 6.00 to Oracle AS SPI 7.00 on HPOM 9.0x

You can upgrade the Oracle AS SPI either using the HP Operations Smart Plug-in Upgrade Toolkit (SPI Upgrade Toolkit) or through the HPOM for UNIX console.

### <span id="page-29-1"></span>Upgrading the SPI using the HP Operations Smart Plug-in Upgrade Toolkit

The HP Operations Smart Plug-in Upgrade Toolkit (SPI Upgrade Toolkit) version 2.0 helps you upgrade the Oracle AS SPI to a higher version while retaining the customizations done on policies. During the Oracle AS SPI upgrade process, the SPI Upgrade Toolkit enables you to store the modifications done on the customer version of policies. For a specific policy, the SPI Upgrade Toolkit analyzes and compares three versions—base, customer, and factory—and helps you select the settings of the base, customer, or factory version of the policy—depending on your requirement. To upgrade the Oracle AS SPI using the SPI Upgrade Toolkit, follow the instructions defined in *HP Operations Smart Plug-in Upgrade Toolkit UNIX User Guide*.

### <span id="page-29-2"></span>Upgrading the Oracle AS SPI on a Standalone HPOM 9.0x Server through HPOM Console

To upgrade the Oracle AS SPI on a standalone HPOM 9.0x server, complete these tasks:

- 1 Rename the policy and tool group for Oracle AS SPI from *SPI for Oracle AS* to *SPI for Oracle AS\_OLD*. Rename both the Name and the Label (for example, *OASSPI:TOOLS* to *OASSPI:TOOLS\_OLD*).
- 2 Deassign the policies or policy groups assigned to the node.
- 3 Delete the old policies, instrumentation, and datasources on the node manually. The existing data is deleted. Hence, take a backup of your existing data.

![](_page_29_Picture_11.jpeg)

The existing Oracle AS SPI datasource should be manually deleted when you upgrade the SPI. For example, **ddfutil /var/opt/OV/wasspi/oas/datalog/graph.log -rm all**. A new datasource is created and the existing data is lost. The datasource is deleted irrespective of whether you are using CODA or HP Performance Agent. When you upgrade from a previous installation, all your configuration entries are preserved.

- 4 Install the Oracle AS SPI by performing the steps in [Installing the Oracle AS SPI on a](#page-25-1)  [Local Management Server on page 26.](#page-25-1)
- 5 Configure the SPI by performing the steps in [Chapter 3, Configuring the Oracle AS SPI.](#page-34-4)

#### To Install the New Report Package (Optional)

Remove older versions of the Oracle AS SPI report package from your Windows system running HP Reporter and install the new Oracle AS SPI report package. To install the new report package, follow these steps:

- 1 On the Windows system running HP Reporter, go to **Settings** J **Control Panel** J**Add/Remove Programs**.
- 2 Select the Oracle AS SPI report package and click **Remove**.
- 3 To install the Oracle AS SPI report package, follow the steps in [Integrating with HP](#page-65-2)  [Reporter on page 66.](#page-65-2)
- To Install the New Graph Package (Optional)
- If HP Performance Manager is running on a Windows system, remove older versions of the Oracle AS SPI graph package and install the new Oracle AS SPI graph package. To install the new graph package, follow these steps:
	- a Go to **Settings** J **Control Panel** J **Add/Remove Programs**.
	- b Select the Oracle AS SPI graph package (HP Operations Manager SPI for Oracle AS Graphing Component Integration) and click **Remove**.
	- c To install the Oracle AS SPI graph package, follow the steps in [Integrating with HP](#page-67-2)  [Performance Manager on page 68.](#page-67-2)
- If HP Performance Manager is running on a HP-UX system (not the HPOM management server), follow these steps:

If HP Performance Manager is installed on the HPOM management server, the files are automatically updated when you install the SPI software.

- a Run **swlist | grep OASSPI-GRAPHS** to verify that the graph package is installed.
- b Run **swremove OASSPI-GRAPHS** if the graph package is installed.
- c To install the Oracle AS SPI graph package, follow the steps in [Integrating with HP](#page-67-2)  [Performance Manager on page 68.](#page-67-2)
- If HP Performance Manager is running on a Solaris system (not the HPOM management server), follow these steps:

If HP Performance Manager is installed on the HPOM management server, the files are automatically updated when you install the SPI software.

- a Run **/usr/bin/pkginfo HPOvSpiOasG** to verify that the graph package is installed.
- b Run **/usr/sbin/pkgrm HPOvSpiOasG** if the graph package is installed.

To install the Oracle AS SPI graph package, follow the steps in [Integrating with HP](#page-67-2)  [Performance Manager on page 68.](#page-67-2)

## <span id="page-31-0"></span>Removing the Oracle AS SPI

The complete removal of the Oracle AS SPI installation deletes all the Oracle AS SPI components.

Complete the following tasks:

- 1 [Task 1: Remove the Oracle AS SPI Software from the Management Server](#page-31-1)
- 2 [Task 2: Delete the Oracle AS SPI Message Groups](#page-32-0)
- 3 [Task 3: Delete the Oracle AS SPI User Profiles](#page-32-1)
- 4 [Task 4: Remove the Report Package \(Optional\)](#page-32-2)
- 5 [Task 5: Remove the Graph Package \(Optional\)](#page-32-3)

## <span id="page-31-1"></span>Task 1: Remove the Oracle AS SPI Software from the Management Server

- 1 Open a terminal window and log on as root.
- 2 In the terminal window:
	- For an HP-UX 11.31 IA management server, type:

**/usr/sbin/swremove OASSPI /usr/sbin/swremove OASSPI-GRAPHS**

• For a Solaris management server, type:

**/usr/sbin/pkgrm HPOvSpiOas**

The swremove and **pkgrm** command removes the files from the software list, directories in /var/opt/OV/share/databases/OpC/mgd\_node/instrumentation/, directories in /opt/OV/wasspi/oas, node groups, categories, tools, and policies.

## <span id="page-32-0"></span>Task 2: Delete the Oracle AS SPI Message Groups

- 1 From the Administration UI, open the All Message Groups window.
- 2 Select OASSPI and OracleAS message groups check boxes.
- 3 Select **Delete...** from the **Choose an Action** drop-down list and click  $\rightarrow$  to submit. The Oracle AS SPI message groups are deleted.

## <span id="page-32-1"></span>Task 3: Delete the Oracle AS SPI User Profiles

- 1 From the Administration UI, open the All User Profiles window.
- 2 Select the user profiles for the Oracle AS SPI by selecting the check box.
- 3 Select **Delete...** from the **Choose an Action** drop-down list and click  $\rightarrow$  to submit. The Oracle AS SPI user profiles are deleted.

## <span id="page-32-2"></span>Task 4: Remove the Report Package (Optional)

If you installed the Oracle AS SPI report package (on your Windows system running Reporter), remove it by following these steps:

- 1 On the Windows system running Reporter, from the Control Panel, double-click the **Add/ Remove Programs** icon.
- 2 Select the Oracle AS SPI report package and click **Remove**.

## <span id="page-32-3"></span>Task 5: Remove the Graph Package (Optional)

If you installed the Oracle AS SPI graph packages (on the system running HP Performance Manager), remove them.

- On a Windows system running HP Performance Manager, follow these steps:
	- a From the Control Panel, double-click the **Add/Remove Programs** icon.
	- b Select the Oracle AS SPI graph package and click **Remove**.
- On an HP-UX system running HP Performance Manager that is not the HPOM management server, follow these steps (if HP Performance Manager is installed on the HPOM management server, the files are removed in [Task 1: Remove the Oracle AS SPI](#page-31-1)  [Software from the Management Server on page 32](#page-31-1)):
	- a Verify that the graph package is installed. Type **swlist | grep OASSPI-GRAPHS**
	- b Type **swremove OASSPI-GRAPHS**
- On a Solaris system running HP Performance Manager that is not the HPOM management server, follow these steps (if HP Performance Manager is installed on the HPOM management server, the files are removed in [Task 1: Remove the Oracle AS SPI](#page-31-1)  [Software from the Management Server on page 32](#page-31-1)):
	- a Verify that the graph package is installed. Type **/usr/bin/pkginfo HPOvSpiOasG**

b Type **/usr/sbin/pkgrm HPOvSpiOasG**

## <span id="page-33-0"></span>Removing the Oracle AS SPI in a Cluster Environment

To remove the Oracle AS SPI from each system in the cluster, follow the steps in [Removing](#page-31-0)  [the Oracle AS SPI on page 32](#page-31-0).

# <span id="page-34-4"></span><span id="page-34-0"></span>3 Configuring the Oracle AS SPI

To successfully configure the Oracle AS SPI, you must complete all configuration prerequisites, complete Oracle AS SPI configuration (for managed nodes and the management server), and complete additional configuration based on your environment.

## <span id="page-34-3"></span><span id="page-34-1"></span>Configuration Prerequisites

Log on to HPOM as an administrator. The Administration UI window opens. Complete the following tasks before configuring the Oracle AS SPI:

- • [Task 1: Assign Operator Responsibilities to the Operator](#page-34-2)
- • [Task 2: Assign Tools to the Managed Nodes](#page-35-0)
- • [Task 3: Verify the Application Server Status](#page-36-0)
- • [Task 4: Collect Oracle AS Login Information](#page-36-1)

### <span id="page-34-2"></span>Task 1: Assign Operator Responsibilities to the Operator

- 1 Log on to HPOM (For example, as an administrator (**opc\_adm**)).
- 2 Select **All Users** → **opc\_adm**.

The User "opc\_adm" window appears.

![](_page_34_Picture_80.jpeg)

3 To change a User's responsibility, select **Edit Responsibilities...**. from the drop down list as shown in the following figure.

![](_page_35_Picture_100.jpeg)

4 For OASSPI and OracleAS Message Groups, make sure all check boxes are selected.

![](_page_35_Picture_101.jpeg)

- 5 Assign the OASSPI Node or Message Groups to any other appropriate operators.
- 6 Click **Close.**

## <span id="page-35-0"></span>Task 2: Assign Tools to the Managed Nodes

- 1 Open the Tool Bank window and select the SPI for Oracle AS tool group.
- 2 Select Assign to User/Profile... from the Choose an Action drop-down list and click **>>** to submit.

The Selector window opens.

- 3 Click **All Users**.
- 4 Select the operator to which you want to assign the tools.
- 5 Click **OK**.

The Oracle AS SPI tools are assigned to the operator.
### Task 3: Verify the Application Server Status

For each managed node, verify that the application servers are running by checking a server's status from the Oracle Application Server Control Console.

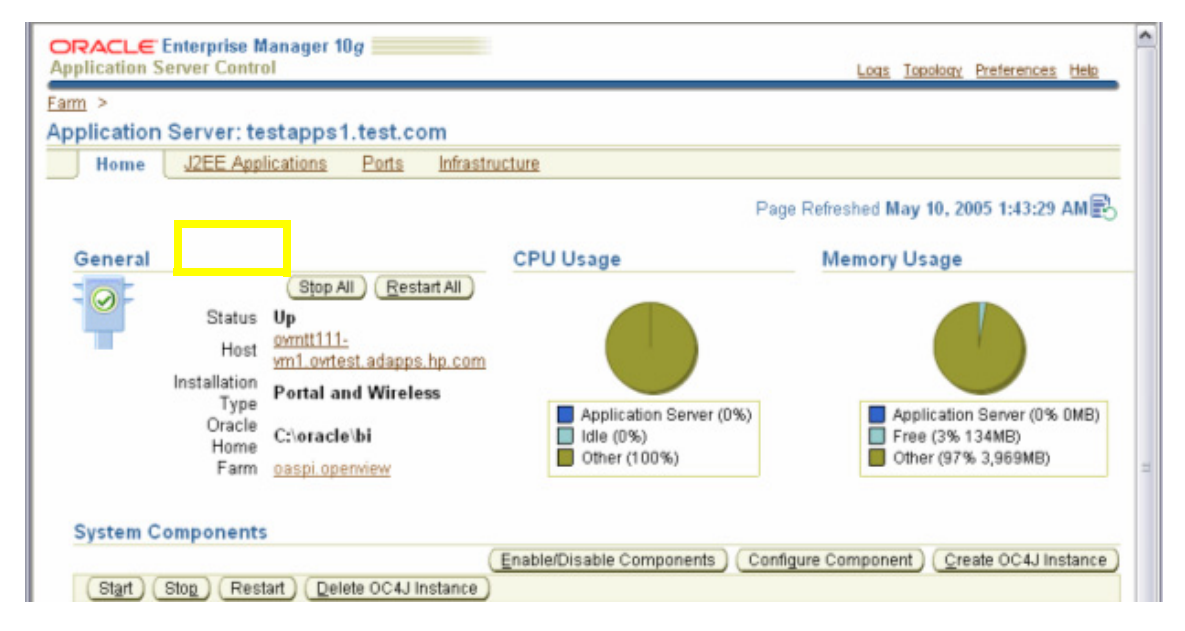

#### <span id="page-36-0"></span>Task 4: Collect Oracle AS Login Information

If security is enabled on the Oracle AS, collect the Oracle AS login and password for each OC4J/OHS server. If you do not want to use the existing login and password, create a new login and password. The Oracle AS SPI discovery process uses the login and password to gather basic configuration information, and the Oracle AS SPI data collector uses the login and password to collect metrics.

To simplify the Oracle AS SPI configuration, keep the login and password for both OC4J and OHS servers similar.

You can use the username and password for users/groups assigned to the administrator or operator role.

## Oracle AS SPI Configuration

To configure the Oracle AS SPI, complete the following tasks (from the management server):

- 1 [Task 1: To Add Nodes to the Oracle AS Node Group](#page-37-2)
- 2 [Task 2: To Assign the Categories to the Managed Nodes](#page-37-0)
- 3 [Task 3: To Deploy Instrumentation on the Managed Node](#page-37-1)
- 4 [Task 4: To Run Discovery](#page-38-0)
- 5 [Task 5: To Verify the Discovery Process](#page-41-0)
- 6 [Task 6: To Assign Policies to the Managed Node](#page-42-0)
- 7 [Task 7: To Distribute the Oracle AS SPI Policies](#page-42-1)
- 8 [Task 8: To Run Configuration](#page-43-0)
- 9 [Task 9: To Verify the Oracle AS SPI Configuration](#page-43-1)

#### <span id="page-37-2"></span>Task 1: To Add Nodes to the Oracle AS Node Group

The Oracle AS SPI automatically creates a single node group (Oracle AS) with appropriate policy groups already assigned. Place any nodes running Oracle OC4J/OHS servers in this node group.

- 1 Open the Node Group window and select the Oracle AS node group.
- 2 Select Assign Nodes... from the Choose an Action drop-down list and click **D** to submit. The Selector window opens.
- 3 Click **All Nodes**.
- 4 Select the managed nodes running Oracle OC4J/OHS servers.
- 5 Click **OK**.

#### <span id="page-37-0"></span>Task 2: To Assign the Categories to the Managed Nodes

- 1 Open the Node Bank window and select the managed nodes.
- 2 Select Assign Categories... from the Choose an Action drop-down list and click **>>** to submit.

The Selector window opens.

- 3 Select the **Oracle**, **OASSPI Discovery** (optional), **JMX**, **SHS\_Data\_Collector**, and **SPIDataCollector** categories.
- 4 Click **OK**.

#### <span id="page-37-1"></span>Task 3: To Deploy Instrumentation on the Managed Node

1 From the Node Bank window, select the nodes or node groups on which you want to install the Oracle AS SPI.

2 Select **Deploy Configuration...** from the **Choose an Action** drop-down list and click **2** to submit.

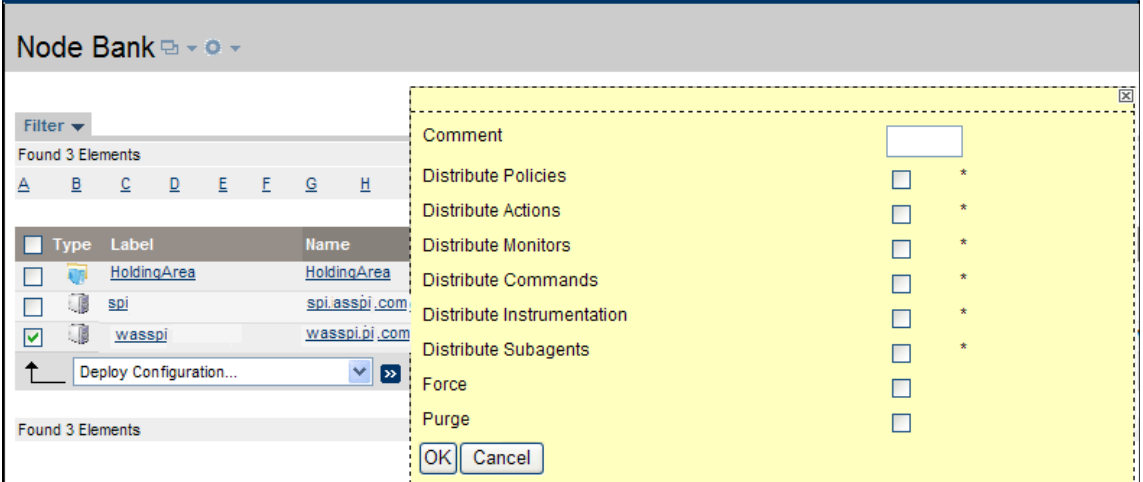

- 3 Select **Distribute Instrumentation** check box.
- 4 Click **OK**.

#### <span id="page-38-0"></span>Task 4: To Run Discovery

You must run discovery using the Discover or Configure OASSPI tool to set the basic configuration properties required for the Oracle AS SPI to discover instances of the Oracle Application Server, deploy the Oracle AS SPI discovery policies, and update the service map.

Follow these steps:

- 1 From the Administration UI, select **Integrations** J **HPOM for Unix Operational UI**.
- 2 Select one or more nodes on which you want to launch Discover or Configure OASSPI tool. To invoke Oracle AS GUIs. see [Important: on page 135](#page-134-0).
- 3 Right-click a node and select **Start** → **SPI for Oracle AS** → **SPI Admin** → **Discover or Configure OASSPI**.

The Tool Selector window opens.

4 Select the Launch Discover Tool radio button and click **OK**. By default, the Launch Configure Tool radio button is selected.

The Introduction window opens.

5 Click **Next**.

The Configuration Editor opens.

6 If you have already set the LOGIN, PASSWORD, HOME or HOME\_LIST, and JAVA\_HOME properties, go to the step 7.

If you have not set the LOGIN, PASSWORD, HOME or HOME\_LIST, and JAVA\_HOME properties, perform the following steps to set these mandatory properties.

Make sure that the LOGIN, PASSWORD, JAVA\_HOME, and HOME or HOME\_LIST properties are set because these are mandatory properties. In earlier versions of the SPI, only LOGIN and PASSWORD were required properties.

a Select LOGIN/PASSWORD from the **Select a Property to Set...** drop-down list.

The Set Access Info for Default Properties window opens.

Enter the username and password collected in [Task 4: Collect Oracle AS Login](#page-36-0)  [Information on page 37.](#page-36-0) The LOGIN and PASSWORD properties are set to this information.

The LOGIN and PASSWORD properties set in this window are used as the default Oracle Admin Server login and password (they are set at the global properties level). That is, if no NODE level or server-specific LOGIN and PASSWORD properties are set, this Oracle AS login and password are used by the Oracle AS SPI to log on to all Oracle Admin Servers. For more information about the configuration structure, see [Structure on page 117](#page-116-0).

**If the Oracle Admin Server login and password are the same for all Oracle application servers** on all HPOM managed nodes, set the LOGIN and PASSWORD properties in the Set Access Info for Default Properties window and click **OK**.

**If the Oracle Admin Server login and password are different for different instances of Oracle**, you must customize the Oracle AS SPI configuration by setting the LOGIN and PASSWORD properties at the NODE or server-specific level (for more information about the configuration structure, see [Structure on page 117\)](#page-116-0) and click **OK**:

- b Select HOME or HOME\_LIST from the **Select a Property to Set...** drop-down list and click **Set Property**. Set the value for HOME or HOME\_LIST.
- c Select JAVA\_HOME from the **Select a Property to Set...** drop-down list and click **Set Property**. Set the value for JAVA\_HOME.
- 7 Modify the configuration using configuration editor.

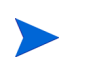

When setting the configuration using configuration editor, note the following:

- GRAPH\_SERVER property is no longer supported in the Oracle AS SPI. Instead, set the GRAPH\_URL property.
- After you consolidate the UDMs on the management server, delete the old UDM files from the managed nodes and distribute the new UDM file to the managed nodes using the Deploy UDM tool.
- 8 Click **Next** to save any changes and exit the editor.
- 9 The Confirm Operation window opens. Click **OK**.

If you click **Cancel** and made changes to the configuration, those changes remain in the configuration on the management server. To make the changes to the selected managed nodes' configuration, you must select those nodes, start the Discover or Configure OASSPI tool, launch the Discover tool, click **Next** from the configuration editor, and then click **OK**.

Do not close the Discover or Configure OASSPI tool window until the discovery process completes. The discovery process might take several minutes to complete.

#### JMX Discovery for Oracle AS

The Oracle AS SPI now supports JMX discovery for Oracle Application Server version 10gR3.

In your environment you may have different versions of Oracle Application Servers, for example, version 10gR3 or older, installed on the same node. In such a scenario, you may have to select whether you want to run classic discovery or the JMX discovery.

For the older versions of Oracle Application Servers, the Oracle AS SPI uses DMS tool for Discovery. This is referred to as *classic discovery* in this document.

There can be three scenarios:

Scenario 1: If only Oracle Application Server version 10gR3 is installed on the node.

By default, the JMX Discovery runs.

Scenario 2: If Oracle Application Server versions older than 10gR3 (for example10gR1 and 10gR2) are installed on the node.

By default, the classic system of discovery runs.

Scenario 3: If different versions of Oracle Application Server (10gR3 along with 10gR1 or 10gR2) are installed on the node.

You can choose the method of discovery.

In the SPIConfig file, set the value of the **JMX\_DISCOVERY** flag to true or false. By default, the value is true.

- If **JMX\_DISCOVERY**=true, the JMX Discovery runs for Oracle AS 10gR3 version only and all the older versions are not discovered.
- If **JMX** DISCOVERY=false, the classic system of discovery is used for all the versions including 10gR3.

If you set the JMX\_DISCOVERY flag to false, the collection of JMX Metrics (belonging to the OASSPI-Metrics (JMX) policy group) fails. All metrics belonging to the OASSPI Metrics group is collected with the exception of OASSPI\_0001, OASSPI\_0002, OASSPI\_0005, and OASSPI\_0245.

#### Discovering HTTP (OHS) Server

The new JMX discovery discovers the HTTP server *only* if it is a part of a cluster.

There can be two discovery scenarios for HTTP (OHS) servers:

Scenario 1: HTTP (OHS) and OC4J servers are on the same system and have a common Oracle HOME.

The HTTP server is automatically discovered.

Scenario 2: HTTP (OHS) and OC4J servers are on different systems and /or have different Oracle HOME.

Follow these steps:

- 1 In the cluster, identify the OC4J instance that is connected to the OHS server.
- 2 In the Configuration Editor (see [Using the Configuration Editor on page 119](#page-118-0) for more information about the configuration editor) right-click the node on which the OC4J server is installed and select **Add OC4J/OHS Server**. The OASSPI Discover Tool: Add App Server window opens.
- 3 Select the **HTTP Server** check box and click **OK**. The HTTP Server is added below the OC4J server.
- 4 Select the HTTP Server. In the Properties for OC4J/OHS Server: HTTP Server pane, the NAME and TYPE properties appear by default.
- 5 Set the following properties—to set a property select the property from the Select a Property to Set drop-down list and click **Set Property**. Double-click the empty space next to the property after the property appears in the list:
	- HOME: Similar to the value set for the OC4J server. For example: **E:/product/10.1.3.1/OracleAS\_1**
	- JAVA\_HOME: Similar to the value set for the OC4J server. For example: **E:/product/10.1.3.1/OracleAS\_1/jdk**
	- LOGIN: Similar to the value set for the OC4J server.
	- PASSWORD: Similar to the value set for the OC4J server.
	- MAP KEY PREFIX: Any unique HTTP instance name
	- URL\_PATH: Similar to the value set for the OC4J server. However, you must replace /home at the end of the URL with **/cluster**. For example: **/optmn://testsystem.com:6004/cluster**

To get the port no. in the URL, type the following command from the command prompt: *<directory>* **/product/10.1.3/OracleAS\_1/opmn/bin> opmnctl status –port**.

— VERSION: 10.1 3

**Note** that there is a single space between 10.1 and 3 in the version.

- 6 Click **Next**. The OASSPI Discover Tool: Confirm Operation Window opens.
- 7 Click **OK**.

There are two limitations in this scenario:

- 1 You must manually enter the information the SPI requires to monitor the HTTP server.
- 2 The information about the HTTP Server does not appear in the service map because this information was manually entered and not discovered.

### <span id="page-41-0"></span>Task 5: To Verify the Discovery Process

Depending on the number of managed nodes in your environment, verification takes several minutes to complete.

1 Verify that the following message appears in the message browser for each managed node:

WASSPI-602 - OASSPI Discovery is successful.

Depending on the number of managed nodes in your environment, it might take several minutes for these messages to appear for all managed nodes.

2 Select **File**  $\rightarrow$  **Reload Configurations**. In the Services tree, open the Application node and look for the Oracle service. Click **Services** tab to view the service map in the Operational UI.

If the service map is not displayed in the Operational UI, type the following command to assign the services to the operator:

**opcservice -assign** *<operator> <service>*

For example: **opcservice -assign opc\_adm <service>**

3 Run the Discover or Configure OASSPI tool to verify the properties set by the discovery process. For more information about the configuration editor, see [Discover or Configure](#page-135-0)  [OASSPI on page 136](#page-135-0).

#### <span id="page-42-0"></span>Task 6: To Assign Policies to the Managed Node

- 1 Open the Node Bank window and select the managed nodes.
- 2 Select **Assign Policies / Policy Groups...** from the **Choose an Action** drop-down list and click  $\triangleright$  to submit.

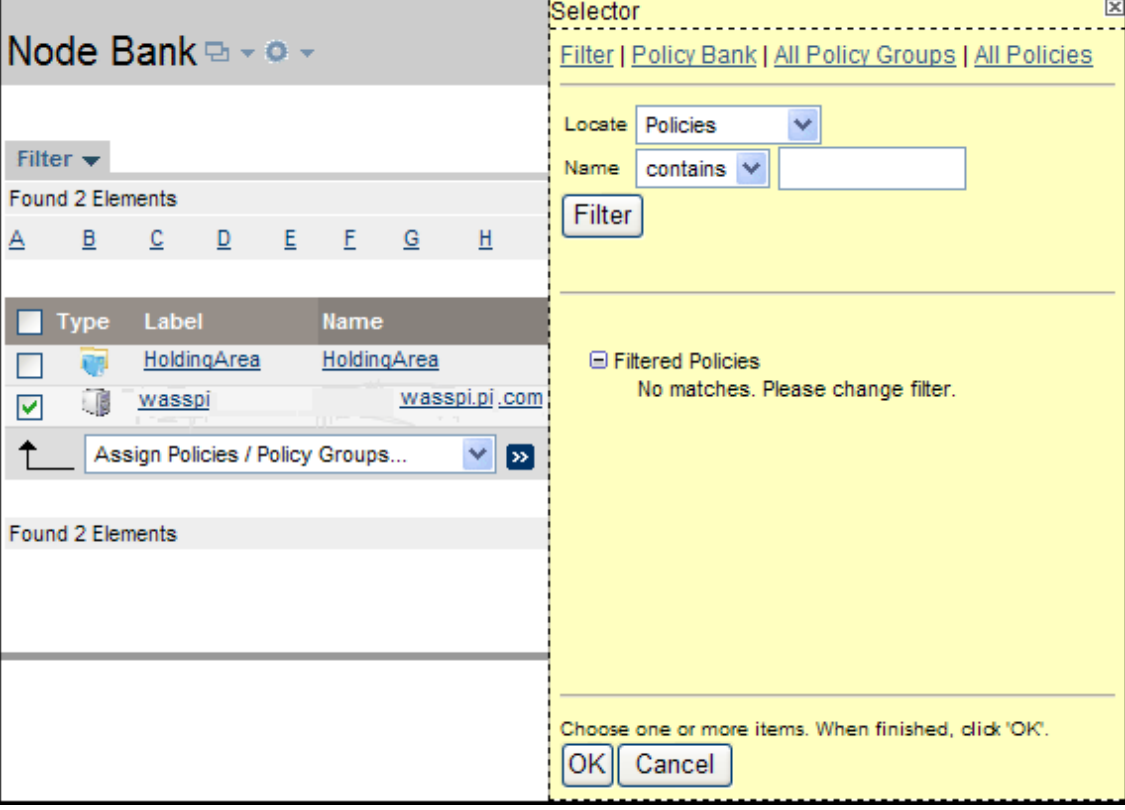

The Selector window opens.

- 3 Click **Policy Bank**.
- 4 Select the policies you want to assign to the managed node from the SPI for Oracle AS policy group.
- 5 Click **OK**.

### <span id="page-42-2"></span><span id="page-42-1"></span>Task 7: To Distribute the Oracle AS SPI Policies

- 1 Open the Node Group window and select the Oracle AS node group.
- 2 Select **Deploy Configuration...** from the **Choose an Action** drop-down list and click  $\rightarrow$  to submit.
- 3 Select **Distribute Policies**.
- 4 Click **OK**.

The Oracle AS SPI policies are now distributed to the Oracle AS node group. The Oracle AS SPI monitors can now begin running according to their specific collection interval.

If you use HP Reporter, see [Chapter 5, Integrating HPOM Reporting and Graphing Products](#page-64-0)  [with the Oracle AS SPI,](#page-64-0) for information on integrating the Oracle AS SPI with Reporter. Use Reporter to generate Oracle Application Server reports that show more consolidated information.

## <span id="page-43-0"></span>Task 8: To Run Configuration

- 1 From the HPOM console, select **Integrations** J **HPOM for Unix Operational UI**.
- 2 Select one or more nodes on which you want to launch Discover or Configure OASSPI tool. To invoke Oracle AS GUIs. see [Important: on page 135](#page-134-0).
- 3 Right-click a node and select **Start** → **SPI for Oracle AS** → **SPI Admin** → **Discover or Configure OASSPI**.

The Tool Selector window opens.

4 Click **OK**. By default, the Launch Configure Tool radio button is selected.

The Introduction window opens.

5 Click **Next**.

The Configuration Editor opens.

Make sure that the LOGIN, PASSWORD, JAVA\_HOME, and HOME or HOME\_LIST properties are set. You cannot proceed to the next window if the required properties are not set. See [Task 4: To Run Discovery on page 39](#page-38-0) for information on how to set the properties.

- 6 Set the configuration properties at the global or server specific level by selecting the property from the **Select a Property to Set...** drop-down list, click **Set Property**, and set the value for the property. For more information on the usage of configuration editor, see [Appendix B, The Configuration](#page-116-1).
- 7 Click **Save** to save any changes made to the configuration. After you save the changes, you cannot undo the changes automatically.
- 8 Click **Finish** to exit the editor and start configuring the Oracle AS SPI on the managed node.

If you click **Cancel**, the changes made by you are not saved to the selected managed nodes' configuration and remain in the configuration on the management server.

For more information about the configuration structure, see [Structure on page 117.](#page-116-0)

## <span id="page-43-1"></span>Task 9: To Verify the Oracle AS SPI Configuration

Run the Verify tool to verify whether all the instrumentation files are properly deployed. For more information about this tool, see [Verify on page 139](#page-138-0).

- 1 From the HPOM console, select **Integrations** J **HPOM for Unix Operational UI**.
- 2 Select one or more nodes on which you want to launch Verify tool.
- 3 Right-click a node and select Start → SPI for Oracle AS → OASSPI Admin → Verify.

## Additional Oracle AS SPI Configuration

Based on your Oracle Application Server configuration and tool needs, you must finish the Oracle AS SPI configuration by setting additional configuration properties and/or installing and configuring additional components. Setting additional properties and configuring additional components depends on your environment.

#### Conditional Properties

Based on your Oracle Application Server configuration and tool needs, you might need to set one or more conditional properties. If you meet a condition, set the properties listed to the right of the condition (these properties are not automatically discovered by the discovery process). For more information about the properties, see [Configuration Properties on](#page-126-0)  [page 128](#page-126-0).

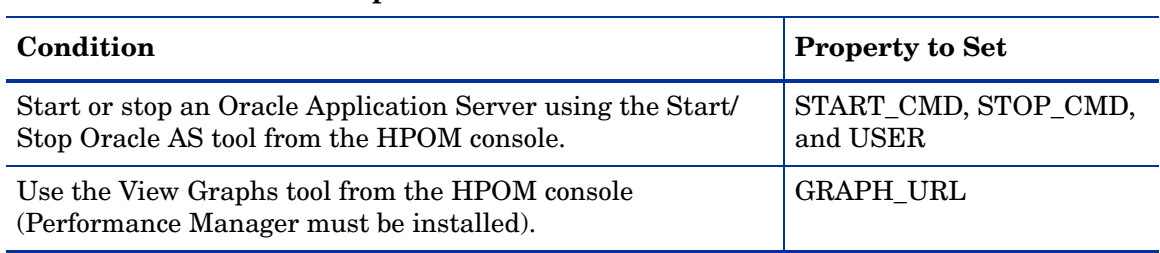

#### **Table 3 Conditional Properties**

#### Setting Conditional Properties

To set the conditional properties, perform the steps in [Task 8: To Run Configuration on](#page-43-0)  [page 44.](#page-43-0)

#### Configuring a Non-Root HTTPS Agent on a UNIX Managed Node

If you are running or planning to run a non-root HTTPS agent on a UNIX managed node, follow these steps:

You must install the OS-dependent Sudo software package on the UNIX managed node. Sudo is free software available from **http://www.sudo.ws.** The OS-dependent software packages are located at the bottom of the download page (**http://www.sudo.ws/sudo/download.html**). See the release notes for more installation information.

- 1 Switch the HTTPS agent to a non-root user. For more information, see the *HP Operations Manager HTTPS Agent Concepts and Configuration Guide*. This document is available at **[http://h20230.www2.hp.com/selfsolve/manuals](http://h20230.www2.hp.com/selfsolve/manuals )** under the product Operations for UNIX, version 8.x.
- 2 Add the agent user account to the local Oracle Application Server user group on the managed node. This enables the HP Operations agent user access to the files in the Oracle Application Server installation directories. Use the system administration tool or modify the /etc/group file to add the user.
- 3 On the managed node, set the OV\_SUDO variable. As root or with HP Operations agent user privileges, follow these steps:
	- a Stop all HP Operations agents. Run the following command:

**opcagt -kill**

b Set the OV\_SUDO variable. Run the following command:

**ovconfchg -ns ctrl.sudo -set OV\_SUDO** *<sudo\_program>*

where  $\leq$  *sudo program* is the location (including the absolute pathname) where sudo is installed (for example, /usr/local/bin/sudo).

c Start the HP Operations agents. Run the following command:

```
opcagt -start
```
d Verify OV\_SUDO is set. Run the following command:

```
ovdeploy -cmd set | grep SUDO
```
The following message appears:

OV\_SUDO=*<sudo\_program>*

- 4 Configure the managed node. These steps *must* be completed to successfully run the SPI in a non-root HTTPS agent environment.
	- a From the HPOM management server, deploy actions, commands, and monitors to the managed node.
	- b From the HPOM console, select **Integrations**  $\rightarrow$  **HPOM for Unix Operational UI**.
	- c Select one or more nodes on which you want to launch Init Non-Root tool.
	- d Right-click a node and select **Start** J **SPI for Oracle AS** J **OASSPI Admin** J **Init Non-Root**. The Init Non-Root Output window opens.
- 5 Edit the /etc/sudoers file using the visudo editor (installed with sudo):
	- a On the managed node, log in as root.
	- b Open the /*<SPI\_Config\_DIR>*/wasspi\_sudoers file

where *<SPI* Config DIR> is the location of the SPI's configuration files on a managed node. For more information, see [Managed Node File Locations on page 115](#page-114-0).

- 6 In a separate window, run the visudo command (for example, type: **/usr/local/sbin/visudo**).
	- c From the wasspi\_sudoers file, copy and append the following lines to the sudoers file:

```
Cmnd Alias OASSPI ADMN = /opt/OV/nonOV/perl/a/bin/perl -S \
wasspi_admin *
Cmnd Alias OASSPI COLL = /opt/OV/nonOV/perl/a/bin/perl -S \
wasspi_ca *
Cmnd Alias OASSPI DISC = /opt/OV/nonOV/perl/a/bin/perl \
wasspi oas discovery.pl
Cmnd Alias OASSPI LFEN = /opt/OV/nonOV/perl/a/bin/perl -S \
wasspi oas le *
Cmnd Alias OASSPI_SHSC = /opt/OV/nonOV/perl/a/bin/perl -S \
shs collector.pl *
```

```
Cmnd_Alias OASSPI_ADMNP = /opt/OV/nonOV/perl/a/bin/perl -S \
/var/opt/OV/bin/instrumentation/wasspi_admin *
Cmnd Alias OASSPI COLLP = /opt/OV/nonOV/perl/a/bin/perl -S \
/var/opt/OV/bin/instrumentation/wasspi_ca *
Cmnd Alias OASSPI DISCP = /opt/OV/nonOV/perl/a/bin/perl \
```

```
/var/opt/OV/bin/instrumentation/wasspi_oas_discovery.pl
Cmnd Alias OASSPI LFENP = /opt/OV/nonOV/perl/a/bin/perl -S \
/var/opt/OV/bin/instrumentation/wasspi_oas_le *
Cmnd Alias OASSPI SHSCP = /opt/OV/nonOV/perl/a/bin/perl -S \
/var/opt/OV/bin/instrumentation/shs_collector.pl *
\langleOV Agent username> \langlenodename> = NOPASSWD: OASSPI_ADMN, \
OASSPI_COLL, OASSPI_DISC, OASSPI_LFEN, OASSPI_SHSC, \setminusOASSPI ADMNP, OASSPI COLLP, OASSPI DISCP, OASSPI LFENP, \
OASSPI_SHSCP
```
In this instance, *<OV\_Agent\_username>* is the HP Operations agent user account and *<nodename>* is the name of the managed node.

d Save the file and exit the visudo editor. Type**:wq**

Steps 3 and 4 must be performed every time the agent user is switched.

# 4 Customizing the Oracle AS SPI Policies

As you become familiar with the Oracle AS SPI, you can determine which policies are most useful to you and which you might want to change. This chapter provides more detail on the policies and how to make those changes.

## Basic Policy Customizations

After you begin using the Oracle AS SPI, you might decide that specific Oracle AS SPI policies need some modification. Basic customizations, such as changing a threshold (by modifying a metrics policy) or modifying alarm generation, are covered in this section.

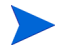

Make copies of the default policies so that they remain intact. Otherwise, your customizations are overwritten when you upgrade to the next version.

### Modifying Metrics Policies

Many metric attributes can be modified for all monitored instances of Oracle OC4J/OHS servers by following these steps:

- 1 Open the Policy Bank window.
- 2 Click **SPI for Oracle AS → OASSPI → OASSPI-Metrics** policy group.
- 3 Select a metric and click **Edit...** from the drop-down list.

The drop-down list appears as  $\blacksquare$ .

- 4 The Edit Measurement\_Threshold Policy "*Metric Name*" window opens.
- 5 Click the **Thresholds** tab.

6 Click the condition you want to modify.

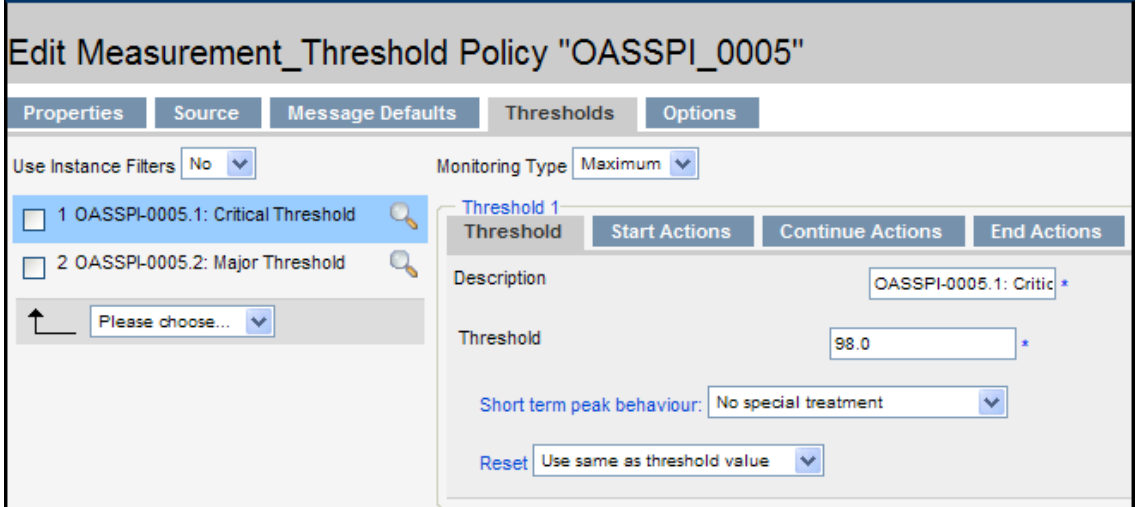

- 7 Click the different tabs (**Threshold**, **Start Actions**, **Continue Actions**, and **End Actions**) and modify the attributes. See [Table 4](#page-49-0) for a list of attributes that you can modify.
- 8 Click **Save** to save the changes.
- 9 Deploy the modified policy as described in [Task 7: To Distribute the Oracle AS SPI](#page-42-2)  [Policies on page 43.](#page-42-2)

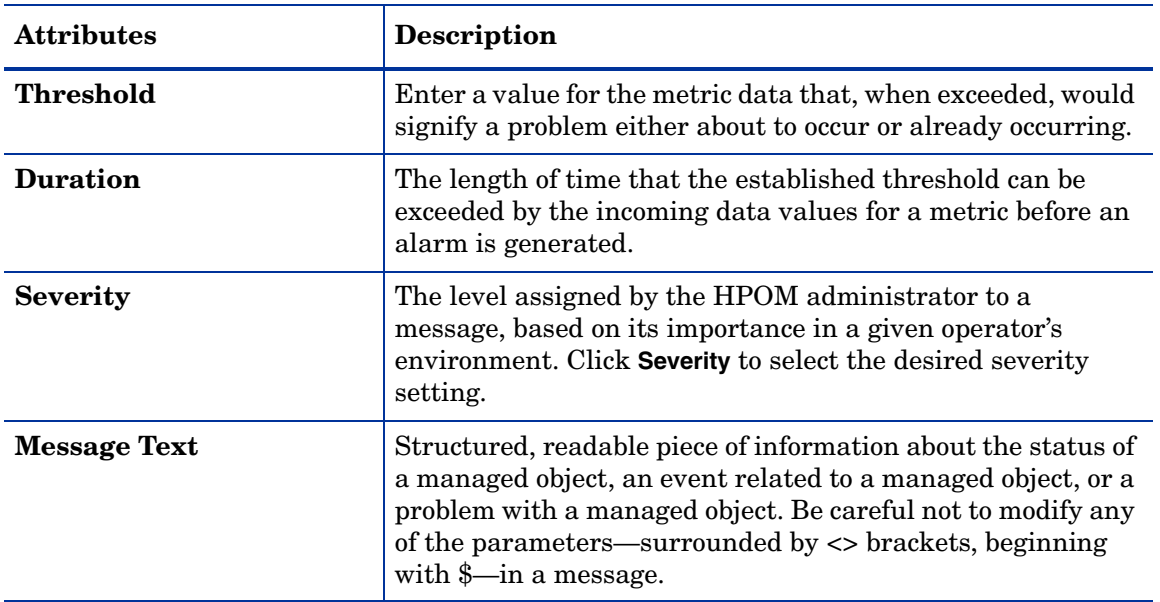

#### <span id="page-49-0"></span>**Table 4 Metric Attributes**

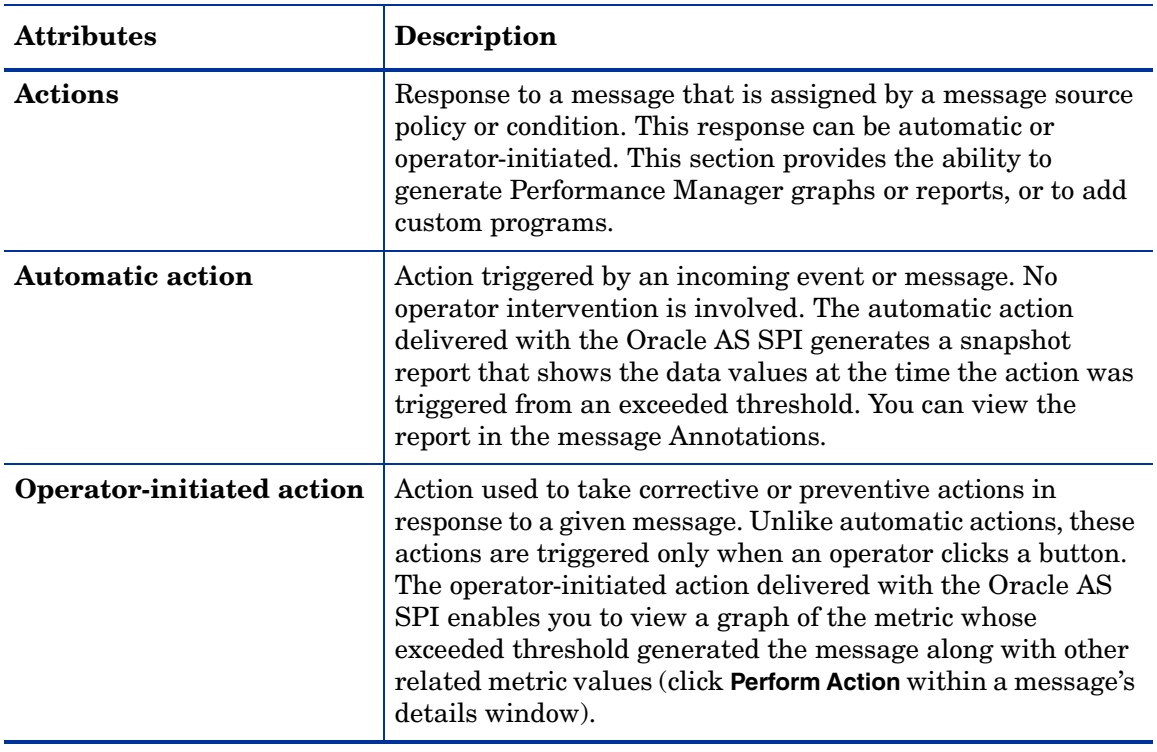

#### **Table 4 Metric Attributes**

[Figure 15](#page-50-0) shows a threshold setting of 95 for metric OASSPI-0005.1. This metric monitors the percentage of heap space used in the JVM. A value of more than 95 (but less than 98) for 20 minutes would generate an alarm (a message of the severity major).

| Data source                                             |                         |                                                                                                    |
|---------------------------------------------------------|-------------------------|----------------------------------------------------------------------------------------------------|
| Name                                                    | OASSPI 0005             |                                                                                                    |
| Type                                                    | external                |                                                                                                    |
| <b>Description</b>                                      |                         | JVM Heap Memory Utilization - Percent                                                                              |
| Conditions (2) Show all                                 |                         |                                                                                                    |
| AONTC<br><b>Condition</b>                               |                         | Condition No.1 - OASSPI-0005.1: Critical Threshold (match)                                                         |
| Overview                                                |                         |                                                                                                    |
| $\sqrt{2}$ , $\sqrt{2}$<br>1 match OASSPI-0005.1:       |                         | Match                                                                                                    |
|                                                         | <b>Threshold</b>        | 98                                                                                                    |
| <b>Critical Threshold</b>                               |                         | Set (start)                                                                                                    |
| 2 match OASSPI-0005.2: Major<br>$\sqrt{2}$ , $\sqrt{2}$ | Severity                | <b>C</b> critical                                                                                                  |
| <b>Threshold</b>                                        | Application             | <b>Oracle Application Server</b>                                                                                   |
|                                                         | Content                 | OASSPI-0005.1: % of heap space used (<\$VALUE>%) too high (>=<\$THRESHOLD>%) [Policy: <\$NAME>] [Policy: <\$NAME>] |
|                                                         | Message Key             | <sname>:<smsg name="" node="">:<smsg object=""></smsg></smsg></sname>                                              |
|                                                         | Message key             | ^<\$NAME>:<\$MSG_NODE_NAME>:<\$MSG_OBJECT>\$(ignore case)                                                          |
|                                                         |                         |                                                                                                    |
|                                                         | relation                |                                                                                                    |
|                                                         | Service name            | <soption(service key)=""></soption(service>                                                                        |
|                                                         |                         | Actions                                                                                                    |
|                                                         | Operator                | /opt/OV/wasspi/oas/bin/wasspi xterm-e/opt/OV/wasspi/oas/bin/wasspi optaction graphs <\$MSG NODE NAME> "<\$OPTION   |
|                                                         | <b>Initiated Action</b> | (servername)>" "JVM Memory Utilization"(execute on node <sopc mgmtsv="">)(creates annotation)</sopc>               |
|                                                         | Automatic               | wasspi perl su -S wasspi ca -r -m 5 -i "<\$OPTION(servername)>" © w(execute on node <\$MSG_NODE_NAME>)(creates     |
|                                                         | Action                  | annotation)                                                                                                    |
|                                                         | (Send message)          | a                                                                                                    |
|                                                         | after automatic         |                                                                                                    |
|                                                         | action finished)        |                                                                                                    |
|                                                         |                         | Set (end)                                                                                                    |
|                                                         | Severity                | O <sub>normal</sub>                                                                                                |
|                                                         | Application             | <b>Oracle Application Server</b>                                                                                   |
|                                                         | Content                 |                                                                                                    |
|                                                         |                         | OASSPI-0005.1: % of heap space used (<\$VALUE>%) too high (>=<\$THRESHOLD>%) [Policy: <\$NAME>] [Policy: <\$NAME>] |
|                                                         | Message Key             | <sname>:<smsg name="" node="">:<smsg object=""></smsg></smsg></sname>                                              |
|                                                         | Message key             | ^<\$NAME>:<\$MSG_NODE_NAME>:<\$MSG_OBJECT>\$(ignore case)                                                          |
|                                                         | relation                |                                                                                                    |
|                                                         | Service name            | <soption(service kev)=""></soption(service>                                                                        |
|                                                         | Server log only         | <b>on</b>                                                                                                    |

<span id="page-50-0"></span>**Figure 15 Threshold Value for OASSPI 0005.1**

## Modifying Alarm Generation

An alarm can be generated once or multiple times, depending on its Message Generation setting in the Modify Threshold Monitor window.

To change the Message Generation, follow these steps:

- 1 Open the Policy Bank window.
- 2 Click **SPI for Oracle AS** J **OASSPI** J **OASSPI-Metrics** policy group.
- 3 Select a metric and click **Edit...** from the drop-down list.

The drop-down list appears as  $\bullet$ .

- 4 The Edit Measurement\_Threshold Policy "*Metric Name*" window opens.
- 5 Click the **Thresholds** tab.
- 6 Click the condition to modify the settings for message generation.

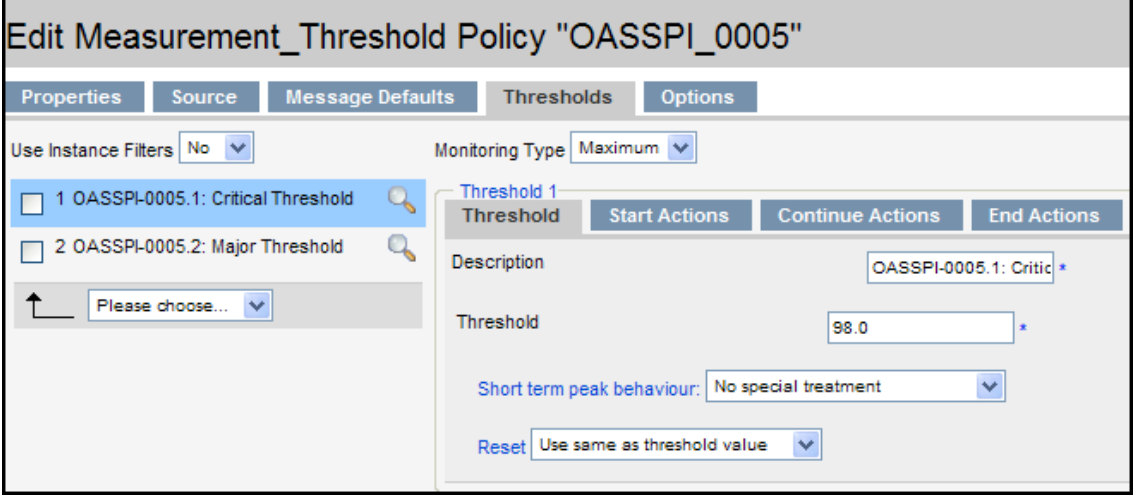

- 7 Modify the Message Generation settings by selecting the required option from the **Reset** drop-down list:
	- **Use Same as threshold level**: Alarms are generated once when the monitoring threshold value is exceeded. Alarms reset automatically when metric values are no longer in violation of the thresholds and are generated again when the threshold is exceeded.
	- **Specify a special reset value...**: Alarms are generated once when the threshold value is exceeded. At the same time, a reset threshold value is activated. Only when the reset threshold value is exceeded does the original threshold value become active again. Then, when the threshold value is again exceeded, another alarm is generated and the process starts all over again.
- 8 Click **Save**.
- 9 Re-distribute the modified policies as described in [Task 7: To Distribute the Oracle AS SPI](#page-42-2)  [Policies on page 43.](#page-42-2)

## Advanced Policy Customizations

The policy changes suggested here range from making copies of default policy groups in order to customize a few settings, to deleting whole groups of metrics within a policy's command line. This section is considered advanced because all changes described here, whether simple or complex, require some advanced knowledge of the Oracle AS SPI metrics.

## Choosing Metrics To Customize

Determine which metrics you want to customize and what policies within the group you want to use. Then, follow these steps:

- 1 Open the **Policy Bank** window and click SPI for Oracle AS.
- 2 Select the policy group you want to use and click **Copy...** from the drop-down list.

The drop-down list appears as  $\bullet$ .

The Copy Policy Group window opens.

- 3 Rename the group, select the parent group and click **Save** to save.
- 4 Within the renamed policy group, copy each original policy and rename it (follow the steps 2 and 3).
- 5 Delete the original policies within the renamed policy group by selecting **Delete...** from the **Choose an Action** drop-down list and click **to submit.**
- 6 Customize the renamed policies within the group as necessary.

Creating a new policy group enables you to keep custom policies separate from the original default policies, which you copy and place within the new group.

#### Using the Oracle AS SPI Collector/Analyzer Command with Parameters

The wasspica command is used in every collector policy, named according to its collection interval. You can view the default command line parameters within each collector policy in the Command box in the Modify Scheduled Action window.

#### Using the Collector Command Parameters

The Oracle AS SPI data collections are started with the wasspi\_ca command, to which you can add other parameters, as identified in the following table.

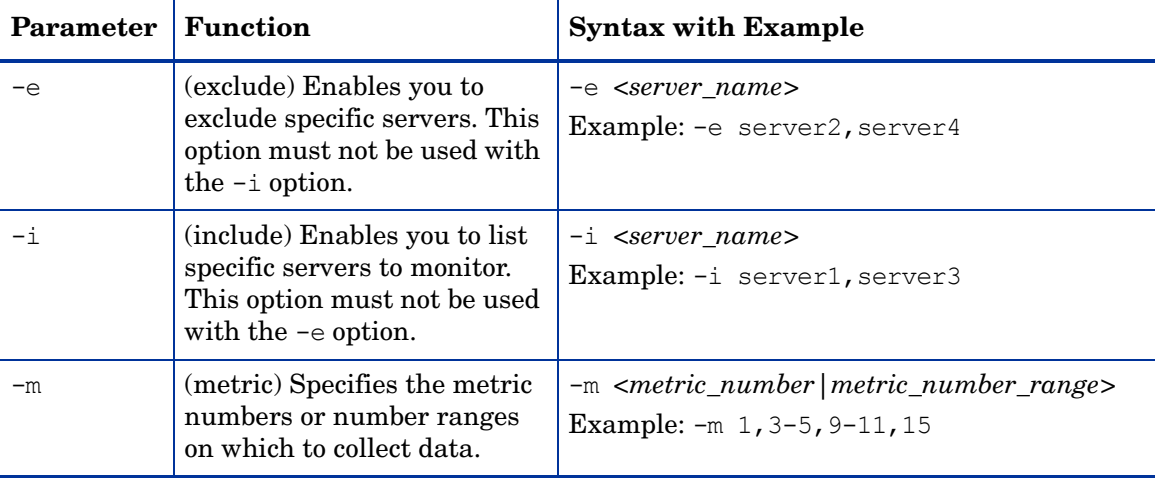

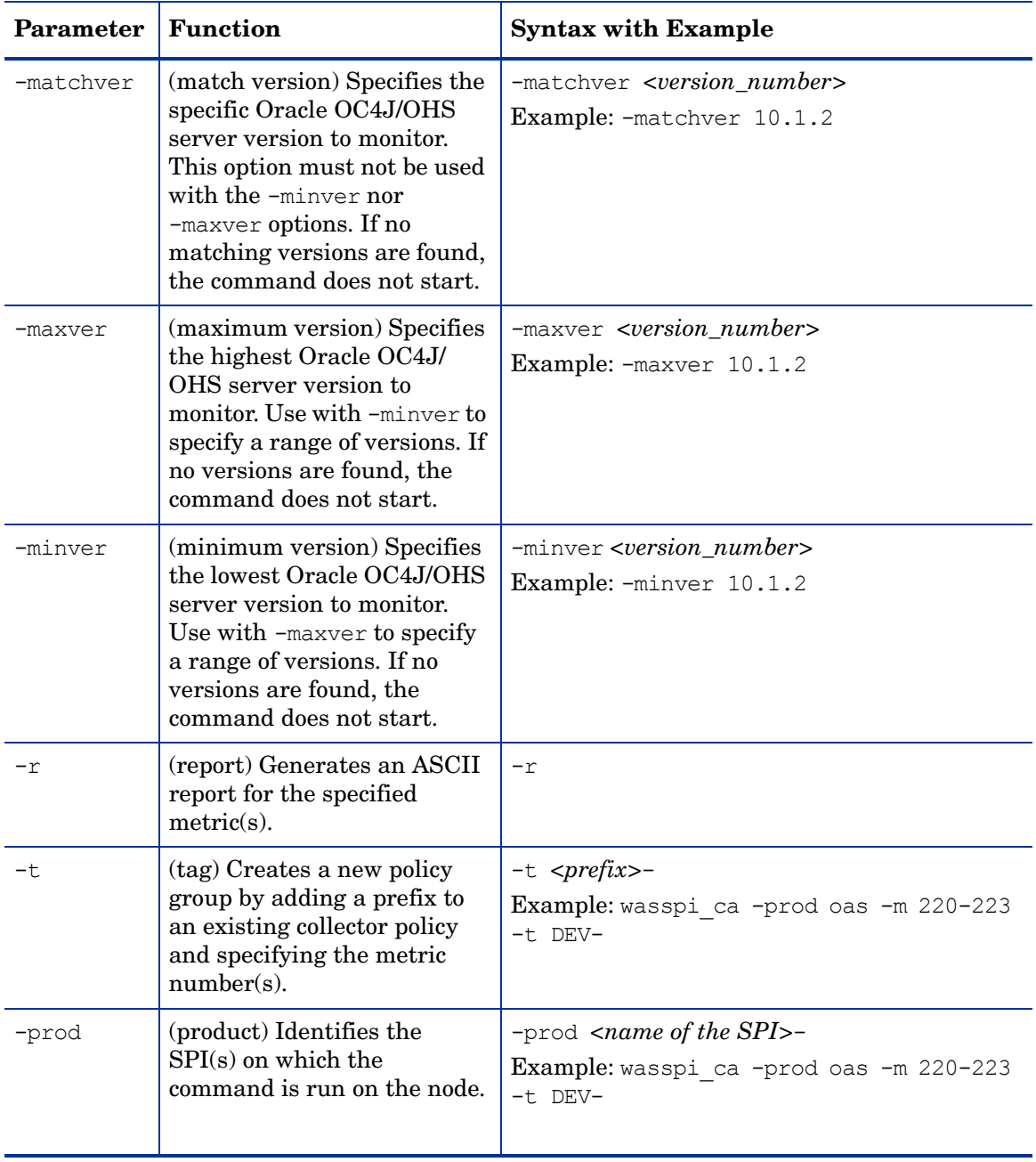

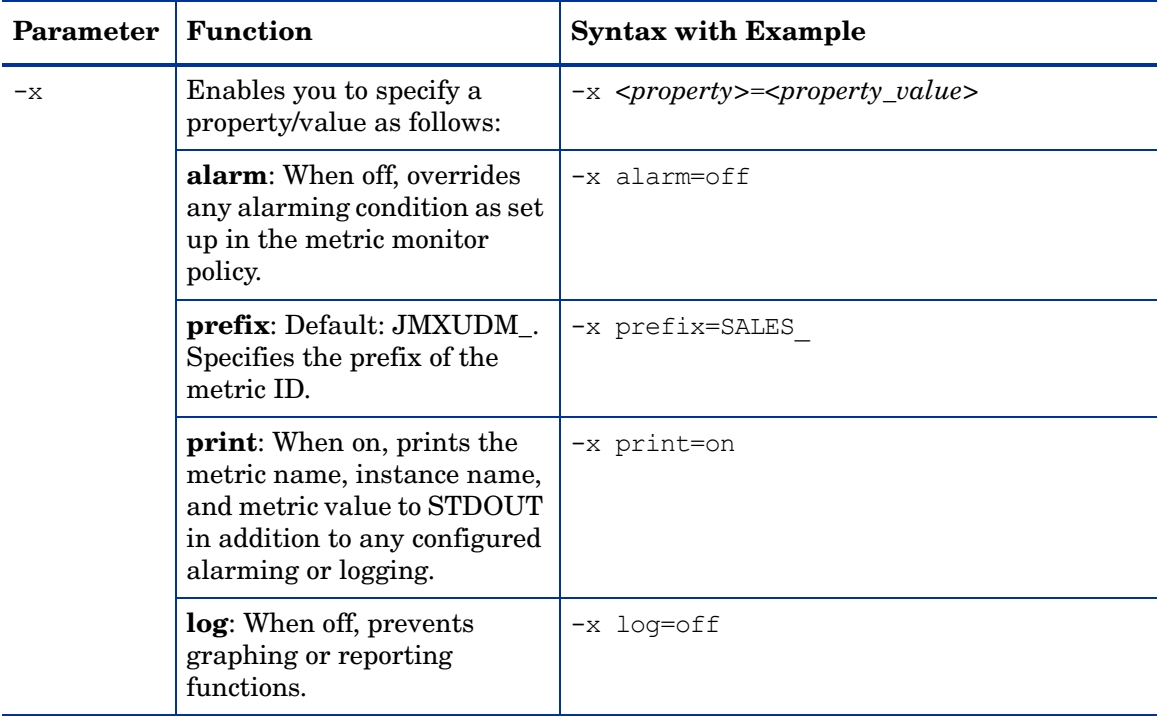

#### Syntax Examples

• To collect specific data on all configured servers:

wasspi ca -prod oas -m  $1,2,10,11$  -minver  $10.0$ 

• To collect data from specific servers only:

wasspi ca -prod oas -m 1,2,10,11 -minver 10.0 -i server1, server2

• To not collect data from specific servers:

wasspi ca -prod oas -m 1,2,10,11 -minver 10.0 -e server1, server2

### Changing the Collection Interval for All Metrics

To change the collection interval for all monitored metrics, change the Polling Interval in the appropriate collector policy. For example, to change the collection of default metrics from 5 minutes to 10 minutes for the OASSPI-OHS-05min collector policy, follow these steps:

- 1 Open the Policy Bank window.
- 2 Click **SPI for Oracle AS → OASSPI → OASSPI-Monitors.**
- 3 Select the monitor policy **OASSPI-OHS-05min** and click **Edit...** from the drop-down list.

The drop-down list appears as  $\bullet$ .

4 The Edit Scheduled\_Task Policy "OASSPI-OHS-05min" window opens.

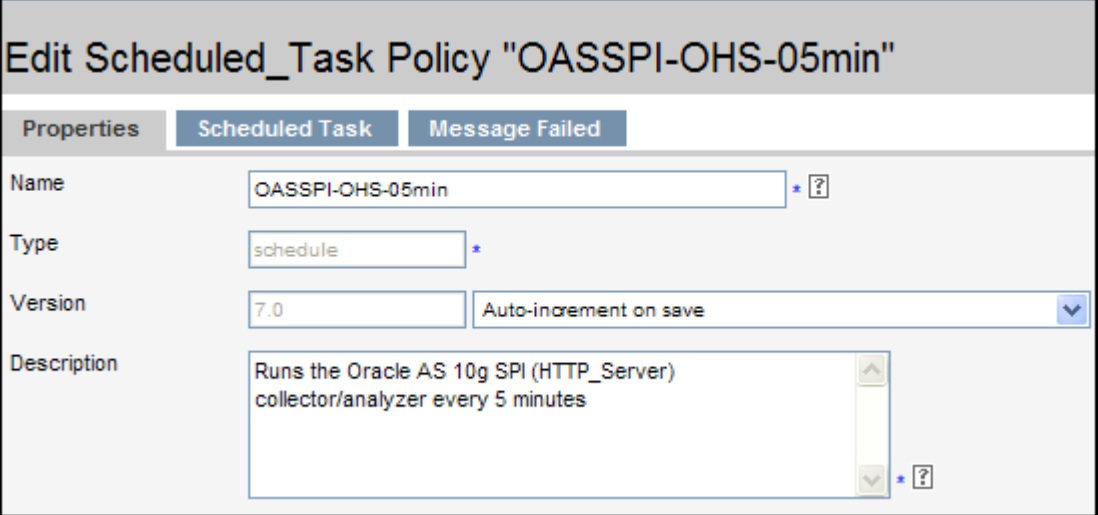

- 5 Change the Name to **OASSPI-OHS-10min** and the description accordingly.
- 6 Click the **Scheduled Task** tab.
- 7 In the Minute box, change the polling interval from 5 minute to 10 minutes. For example, 0, 10, 20....
- 8 Click the **Message Failed** tab.
- 9 Change the message text.
- 10 Click **Save** to save the changes.
- 11 Distribute the new policies (described in [Task 7: To Distribute the Oracle AS SPI Policies](#page-42-2) [on page 43](#page-42-2)).

#### Changing the Collection Interval for Selected Metrics

To change the collection interval for selected metrics, copy the appropriate collector policy and rename with a name reflecting the new interval, deleting all but the metrics you are changing. Set the new interval. Edit the original policy to remove the changing metrics. For example, to change the collection interval to 10 minutes for metrics 10 and 11, you would follow these steps:

- 1 Open the Policy Bank window.
- 2 Click **SPI for Oracle AS → OASSPI → OASSPI-Monitors.**
- 3 Select the monitor policy **OASSPI-OHS-05min** and click **Copy...** from the drop-down list.

The drop-down list appears as  $\bullet$ .

The Copy Policy "OASSPI-OHS-05min" window opens.

- 4 Change the Name to **OASSPI-OHS-10min** and the description accordingly.
- 5 Click the **Scheduled Task** tab.
- 6 In the Minute box, change the polling interval from 5 minute to 10 minutes. For example, 0, 10, 20....

7 In the Command text box, delete all metrics after the -m except 10 and 11.

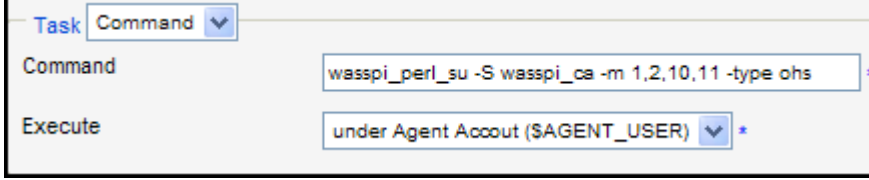

- 8 Click **Save** to save the changes.
- 9 In the OASSPI-Monitors policy group, select the OASSPI-OHS-05min policy.
- 10 Click **Edit...** from the drop-down list.

The drop-down list appears as  $\bullet$ .

The Edit Scheduled\_Task Policy "OASSPI-OHS-05min" window opens.

- 11 Click the **Scheduled Task** tab.
- 12 Delete 10 and 11 from the Command text box.
- 13 Click **Save** to save the changes.
- 14 Re-distribute the modified policies as described in [Task 7: To Distribute the Oracle AS SPI](#page-42-2)  [Policies on page 43.](#page-42-2)

#### Customize the Threshold for Different Servers

Customize the threshold as needed. For example, you might want to set the threshold to 90 for SERVER 1 for metric 0220 and leave the threshold at 100 for all other servers. To do so, copy the existing condition and modify it to serve as the exception. Follow these steps:

1 Double-click to open the metric for customization (for example, OASSPI-0220).

The Message and Suppress Conditions window is displayed.

- 2 Select the desired condition and click **Copy...** to make a copy of the condition.
- 3 Name the condition OASSPI-0220.2.
- 4 In the Object Pattern field, enter the following details:

*<ServerName>:<ServerPort>:<NodeName>:<\*>:<\*>:<\*>*

For Example: If you want to set threshold for the application server SERVER1, enter the following:

**SERVER1:<\*>:<\*>:<\*>:<\*>:<\*>**

- 5 Click the **Test Pattern Matching…** to test the pattern and verify pattern matching (you must set up a match file first).
- 6 Change the value in the Threshold field from 100 to 90.

### Creating Custom, Tagged Policies

Another advanced customization option is to use the tag option (-t on the command line), which enables the collector/analyzer to recognize customized policies that have a tag attached to the name. This option provides you with the flexibility of using more than a single set of policies to define conditions pertaining to specific installations of Oracle Application Server.

When multiple nodes are managed by a number of groups, this option enables you to create specially tagged policies that are obviously separate from your original setup. In such a case, you would make copies of the policies, rename them with the tag and re-work the collector policy to pick up the tagged names, and then assign them to the various groups.

For example, you can create a group of policies and change each policy name to include CLIENT01 in it. A metric monitor policy can be named CLIENT01-OASSPI\_0001 (retaining the metric number, which must be used). The collector policy name would be named FIRST\_CLIENT-OHS-05min. You could then set up another group for SECOND\_CLIENT and change all those policies to include the CLIENT02 in the name.

To create the new policy group, follow these steps:

1 Copy the original policy group. In the Policy bank window, select the group, and click **Copy...** from the drop-down list.

The drop-down list appears as  $\bullet$ 

The Copy Policy Group window opens.

- 2 Name the new group according to how you plan to identify the new monitor and collector policies. For example, if you are including CLIENT01 in the policy names, include CLIENT01 within the new policy group name as well.
- 3 In the Policy bank window, click the policy groups to show all policies and select each policy you plan to use, click **Copy...** from the drop-down list (as given in step 1 and 2), and rename it according to your naming scheme.
	- The names you give the new metric monitor policies in the group would contain the new name followed by the original metric number. For example, a copy of OASSPI-0001 could be called CLIENT01-OASSPI\_0001.
	- The name you give the new collector monitor policy would also contain the identifying name. You would also modify the scheduled collection for the new group by inserting the -t property on the command line. For example:

wasspi ca -m 16 -t CLIENT01-

4 Delete all original policies from the new group.

## Policy Variables

The following variables are used by the Oracle AS SPI policies. If you are creating your own policies, you can use these variables.

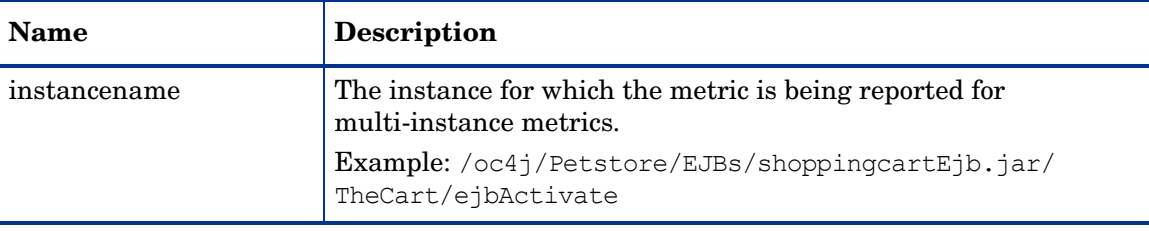

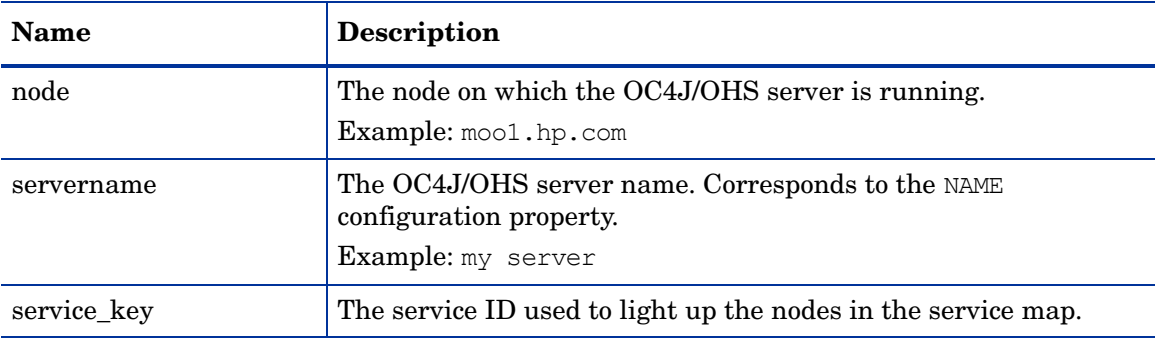

## Re-install the Oracle AS SPI Policies

When the Oracle AS SPI policies are installed in HPOM, the following commands automatically upload them when swinstall is run. Any customized policy settings you did for the previous installation are overwritten.

To restore the default SPI for Oracle AS policy group you had originally installed, delete all current policies first, then run the command:

**/opt/OV/bin/OpC/opccfgupld -silent -replace -subentity /var/opt/OV/share/tmp/OpC\_appl/wasspi/oas/oas\_set**

Alternatively, you can use the **-verbose** option instead of the **-silent** option.

## Use Policies/Tools to View Annotation Reports and Graphs

Some policies have actions defined with threshold violations or error conditions that automatically cause reports to appear under the Annotations tab in the Message Properties window. These reports are snapshots of data values collected form the server around the time that the alarm occurred.

Other policies have operator actions associated with them that enable you to generate a graph.

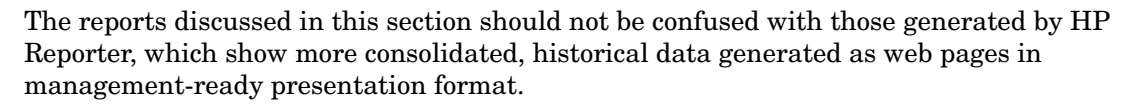

You can access the data as follows:

- To view the Message Properties, double-click a message text in the HPOM message browser. You can access Annotations by clicking the **Annotations** tab. Reports are available there, showing data values on a single server.
- To view reports, follow these steps:
	- From the HPOM console, select **Integrations** J **HPOM for Unix Operational UI**.
	- Select a node for which you want to generate a metric report.
	- Right-click on the node.
	- Select **Start** J **SPI for Oracle AS** J **OASSPI Metrics** J **<Name of the Metric Report>**.

These reports show all server data on a node.

- To view graphs, follow these steps:
	- From the HPOM console, select **Integrations** J **HPOM for Unix Operational UI**.
	- Select a node for which you want to generate a metric report.
	- Right-click on the node.
	- Select Start → SPI for Oracle AS → OASSPI Admin → View Graphs.

 The web browser is launched, which opens the graphing feature available in HP Performance Manager (which must be purchased separately).

#### Automatic Action Reports

Many metrics generate Automatic Action Reports. These reports are generated as soon as an alarm is triggered in HPOM. Automatic Action reports show the state of the system moments after the alarm occurred.

#### Viewing an Automatic Action Report

When an Automatic Action Report is run from HPOM, the server is queried for additional data. If your message browser is set to display the SUIAONE columns, You will see an **S** under the **A** column (see illustration), which indicates that a generated report is available under the Annotations tab in the Message Properties window.

To view the report, double click the message text in the Message Browser and then click the **Annotations** tab. Column descriptions provide further clarification.

#### Tool Bank Reports

You can use Tool Bank Reports to manually generate a report similar to an Automatic Action report.

Tool Bank reports run for all Oracle OC4J/OHS server instances configured on the managed node, in contrast to Automatic Action Reports which are generated for a single Oracle OC4J/ OHS server instance. The reports generated from the Tool Bank reflect the current state of Oracle OC4J/OHS server on the managed node.

#### **Figure 16 OASSPI Reports**

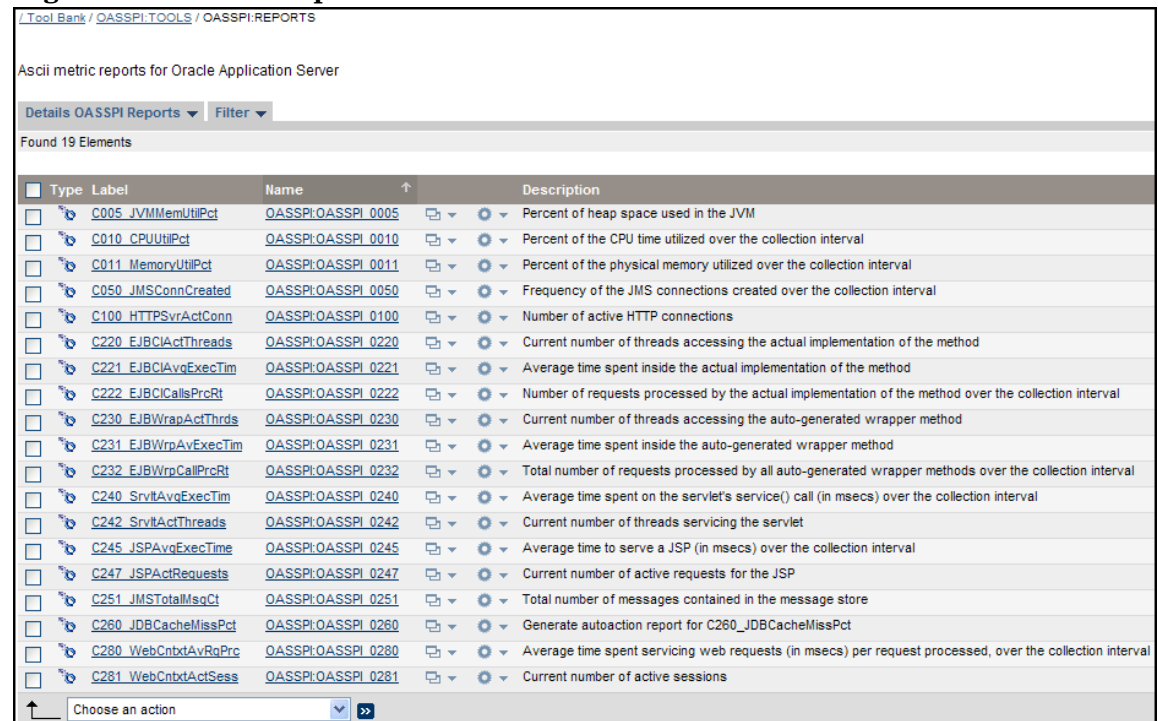

- To generate a report in HPOM, follow these steps:
	- From the HPOM console, select **Integrations** J **HPOM for Unix Operational UI**.
	- Select a node for which you want to generate a metric report.
	- Right-click on the node.
	- Select **Start** J **SPI for Oracle AS** J **OASSPI Metrics** J **<Name of the Metric Report>**.

## Sample Report

The following example shows the format of a Oracle AS SPI report. This report is automatically generated (automatic action report) for metric C280.

Report for Application Server OC4J\_SECURITY Sep 29, 2005 5:23:49 PM<br>Metric C280\_WebCntxtAvRqPrc Web Context Request Active Service Threads Average Service Time (msec ------------------. . . . . . /oc4j/default/WEBs/dms  $\mathbf{1}$ 5.55 /oc4j/sso/WEBs/web  $\circ$ 1.93 Web Context Session Active Sessions Total Active Time (msecs) Com /oc4j/default/WEBs/dms  $\circ$  $\circ$ o /oc4j/sso/WEBs/web  $\circ$  $\circ$  $\circ$ No data available for server HTTP\_Server+appsrv.ovrsunr2.rose.hp.com. Report for Application Server OC4J\_Portal Sep 29, 2005 5:23:54 PM Metric C280\_WebCntxtAvRqPrc Web Context Request Active Service Threads Average Service . . . . . . . . . . . . . . . . . . -----<sup>-</sup>-------/oc4j/default/WEBs/dms  $\mathbf{1}$ 8.15 /oc4j/UltrasearchAdmin/WEBs/admin<br>/oc4j/UltrasearchAdmin/WEBs/admin ō 356.77  $\circ$ 18.94 Web Context Session Active Sessions Total Active Time (mse /oc4j/default/WEBs/dms o  $\overline{O}$ /oc4j/UltrasearchAdmin/WEBs/admin 179, 932, 834 2 /oc4j/portal/WEBs/portal  $\circ$  $\circ$ 

## Check the Oracle AS SPI Nodes for License Count

You can use an HPOM reporting utility to check the number of policies you installed on your managed nodes. In reviewing the number of policies per managed node, you can see if you consistently installed policies across your managed systems. In addition, by running this report, you can also make sure that the number of licenses you purchased is in compliance with the report results.

To run the report:

- 1 At the HPOM console, select the node or node group that you want to check.
- 2 From the Actions menu select **Utilities → Reports...**.
- 3 In the Reports window, among the reports listed, select **OASSPI License Check**.
- 4 Select an output destination and click **OK**.

# <span id="page-64-0"></span>5 Integrating HPOM Reporting and Graphing Products with the Oracle AS SPI

The Oracle AS SPI can be integrated with the following HP reporting and graphing products. These products must be purchased separately.

• **HP Reporter**. Reporter produces management-ready, web page reports, showing historical and trending information. This is *not* the version of Reporter that is included with HP Operations Manager.

Working in conjunction with Reporter, the Oracle AS SPI produces a variety of reports showing consolidated information on the Oracle Application Server.

For more information on how to integrate the Oracle AS SPI with HP Reporter, see [Integrating with HP Reporter on page 66](#page-65-0). After integrating the Oracle AS SPI with Reporter, every night, Reporter generates reports that show the performance and availability of an Oracle Application Server on configured managed nodes.

- **HP Performance Agent**. HP Performance Agent collects, summarizes, time stamps, and detects alarm conditions on current and historical resource data across your system. It provides performance, resource, and end-to-end transaction response time measurements, and supports network and database measurement information. For more information about HP Performance Agent, see the *HP Performance Agent for UNIX User's Manual*.
- **HP Performance Manager**. HP Performance Manager provides graphing capability of the Oracle AS SPI metrics.

For more information on how to integrate the Oracle AS SPI with HP Performance Manager, see [Integrating with HP Performance Manager on page 68.](#page-67-0) After integrating the Oracle AS SPI with HP Performance Manager, graphs are available the following day.

## Integrating with CODA

The Oracle AS SPI can detect if you are using HP Performance Agent. If you are, the Oracle AS SPI installation automatically uses it.

If you want to use the HP Operations subagent (CODA) included with OVO for UNIX 8.28, 8.29, and 8.30, you must configure the managed nodes to do so. Note that there are no advantages to using CODA instead of HP Performance Agent.

To use CODA, set up an empty file named nocoda.opt and store it on the managed node:

1 On the managed node, create a nocoda.opt file in the following directory:

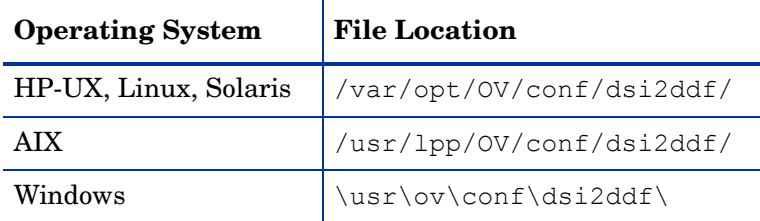

If the directory dsi2ddf does not exist, create it.

2 Save the empty file.

## <span id="page-65-0"></span>Integrating with HP Reporter

The Oracle AS SPI must be configured (see [Chapter 3, Configuring the Oracle AS SPI\)](#page-34-0) before it can be integrated with Reporter.

The Oracle AS SPI report package must be installed on the Windows system running Reporter:

1 On the Windows client system, insert the Smart Plug-ins DVD-ROM (that contains the reporting packages) into the DVD-ROM drive, and in Windows Explorer, double-click:

#### **\WINDOWS\OV\_REPORTER\ORACLEAS\_SPI\OASSPI-Reporter.msi**

- 2 Follow the instructions as they appear.
- 3 Check the Reporter status pane (see the illustration that follows) to note changes to the Reporter configuration.

For Windows 2000 managed nodes, during the installation an error message might appear that indicates the installer has detected an older version of the installer on your system. You can safely ignore the message and continue.

The status pane (at the bottom of the Reporter window) shows you information on the programs running and any errors occurring. You can check the status pane to see that Reporter has been updated with the Oracle AS SPI reports.

You can find instructions in the Reporter Help for assigning the Oracle AS SPI reports to the targeted nodes. To access Help, select Reports or Discovered Systems in the left panel of the Reporter main window and right-click. Select Report Help or Discovered Systems Help from the submenu that appears. See the topic "To assign a report definition to a Discovered Systems Group."

4 Add group and single system reports by assigning reports as desired. (See the Reporter Help and the online Concepts Guide for complete information.)

Group and single system Oracle AS SPI reports require that you identify systems by their full name. For example, abc.xyz.com is acceptable while abc is not.

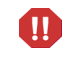

The browser crashes when the report is huge and the user hence is unable to view the report (in HTML). The workaround is the reports should be viewed in pdf.

### Oracle AS SPI Reports

The reports available through the integration of HP Reporter and the Oracle AS SPI show consolidated data on server performance and availability on Oracle Application Server systems. These reports are available the day following your installation of the Oracle AS SPI report package on the Reporter Windows system. (See [Integrating with HP Reporter on](#page-65-0)  [page 66](#page-65-0) if you did not complete the report package installation.)

The tables that follow show all pre-defined reports for groups (one or more managed nodes on which an Oracle Application Server is installed) and single systems.

#### **Table 5 Group Reports**

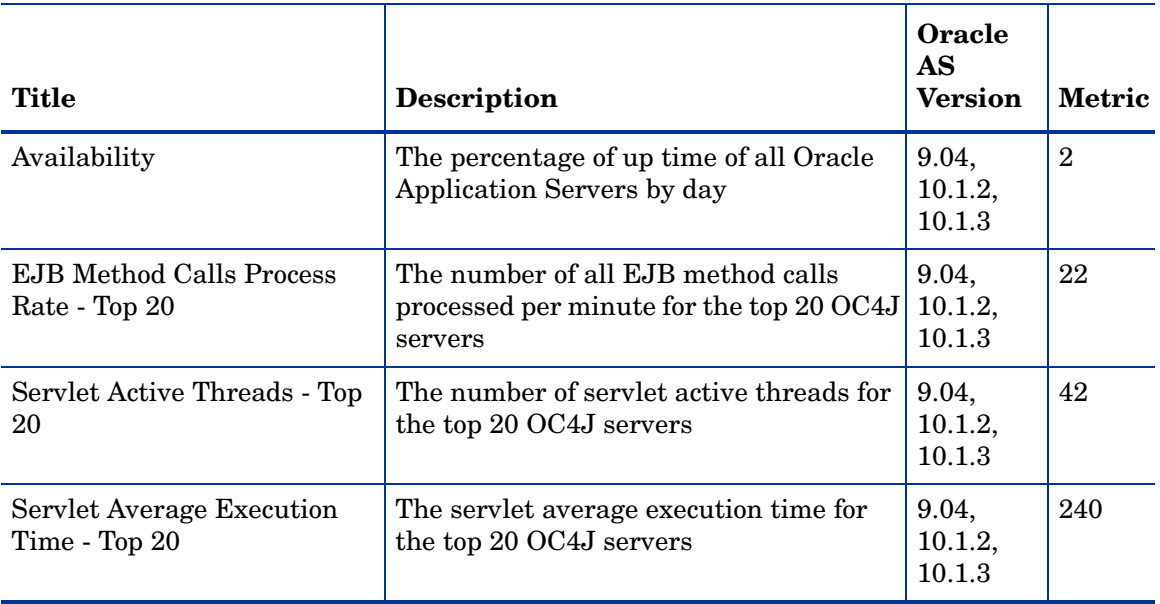

#### **Table 6 Single System Reports**

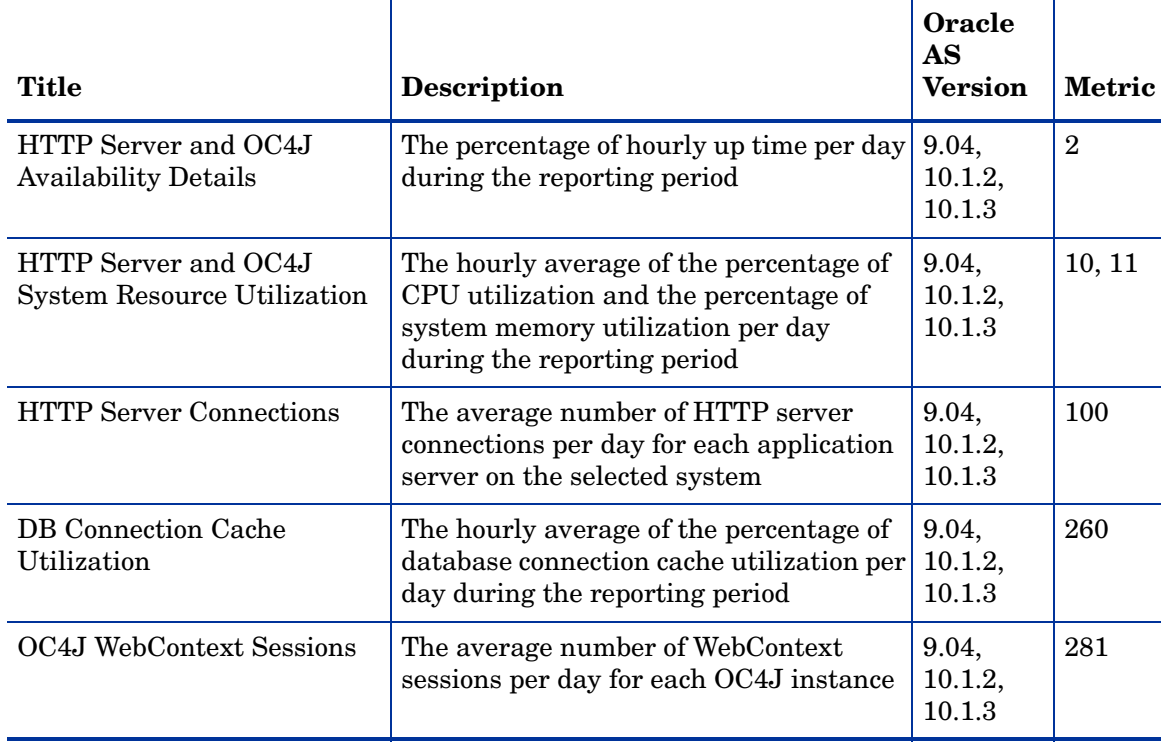

## <span id="page-67-0"></span>Integrating with HP Performance Manager

To integrate the Oracle AS SPI with HP Performance Manager, follow these steps:

- 1 Install and configure the Oracle AS SPI. Verify that you set the GRAPH\_URL property. For more information about the GRAPH\_URL property, see Property Definitions on [page 130](#page-128-0).
- 2 If you are upgrading the Oracle AS SPI graph package, remove the old version before installing the new version. For information on removing the Oracle AS SPI graph package see [To Install the New Graph Package \(Optional\)](#page-30-0).
- 3 Install the graph package.

On a Windows system running HP Performance Manager, follow these steps:

a Insert the Smart Plug-ins DVD-ROM (that contains the reporting packages) into the DVD-ROM drive, and in Windows Explorer, double-click:

#### **\WINDOWS\OV\_PM\ORACLEAS\_SPI\OASSPI-OVPM.msi**

b Follow the instructions as they appear.

On an HP-UX system running HP Performance Manager that is not the HPOM management server, follow these steps (if HP Performance Manager is installed on the HPOM management server, the files are already installed using the swinstall command):

a Mount the Smart Plug-ins DVD-ROM (that contains the reporting packages) and type:

```
swinstall -s <mount_point>/HPUX/
HP_Operations_Smart_Plug-ins_HPUX.depot OASSPI-GRAPHS
```
On a Solaris system running HP Performance Manager that is not the HPOM management server, follow these steps (if HP Performance Manager is installed on the HPOM management server, the files are already installed):

a Mount the Smart Plug-ins DVD-ROM (that contains the reporting packages) and type:

```
/usr/sbin/pkgadd -d <mount_point>/SOLARIS/
HP_Operations_Smart_Plug-ins_SOLARIS.sparc HPOvSpiOasG
```
4 To graph any Oracle Application Server metric, use the data source name OASSPI\_METRICS

See the HP Performance Manager documentation for information on how to view the graphs. Graphs are available the day following integration.

Allow sufficient collection intervals to occur before attempting to view graphs (using HP Performance Manager).

#### Data Source Description

Metrics collected by the Oracle AS SPI are stored in the data sources named OASSPI\_METRICS and OASSPI\_RPT\_METRICS. The values can be viewed for trend analysis.

Class OASSPI\_METRICS

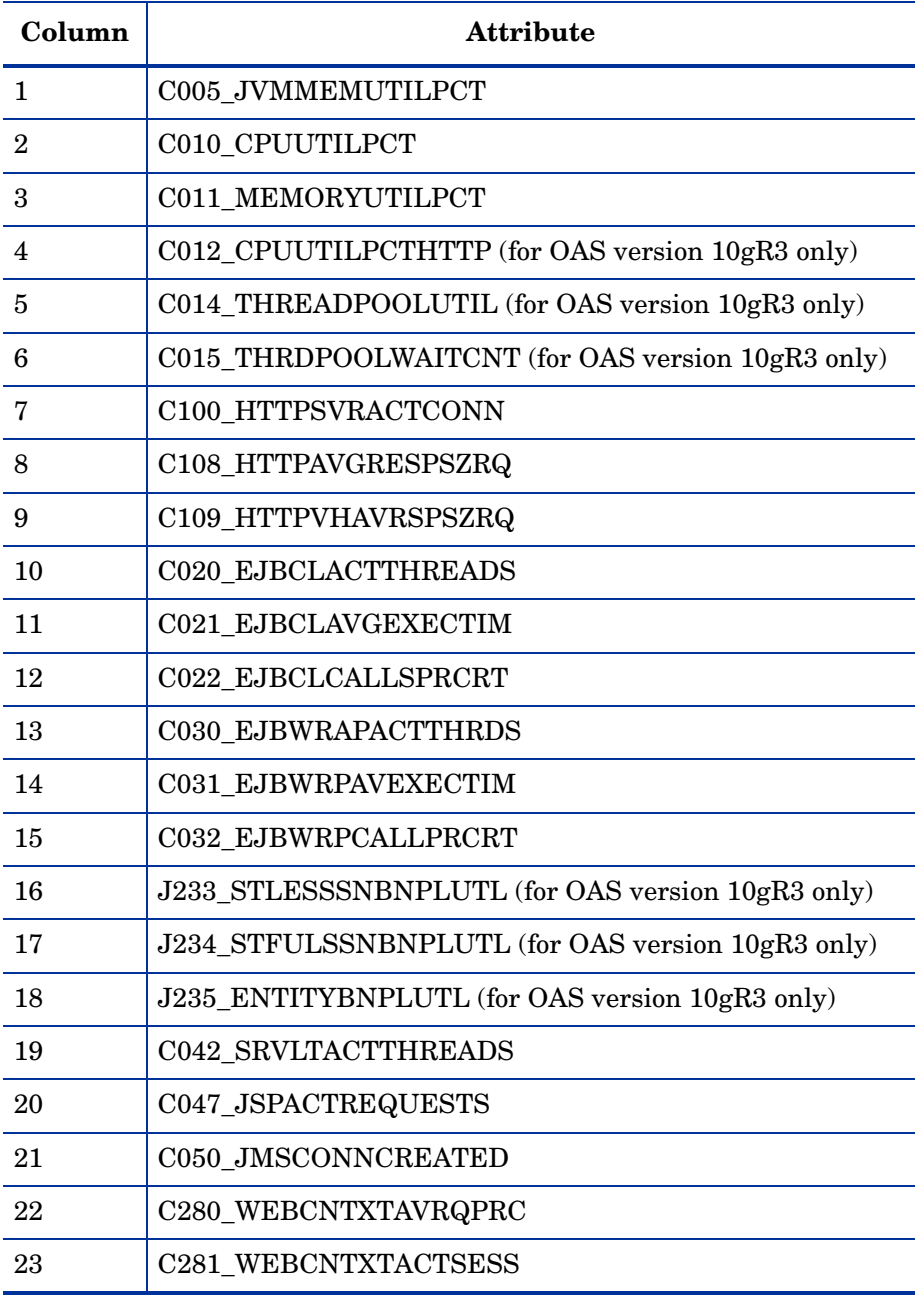

Class OASSPI\_RPT\_METRICS

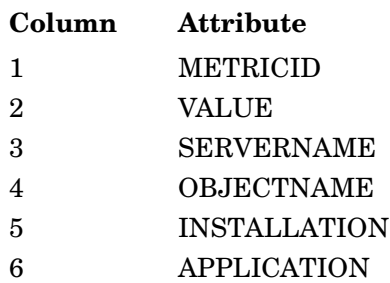

## Viewing Graphs that Show Alarm Conditions

For graphing purposes, the Oracle AS SPI organizes metrics according to type. When a message is generated for any metric (listed in [Table 7 on page 70\)](#page-69-0), you can view a chart of its and other metric values.

To view a graph associated with an alarm condition (Operator-initiated action has been defined with the Oracle AS SPI monitor policy), follow these steps:

- 1 In the HPOM Message Browser double-click the message.
- 2 In the Message Properties window, click **Perform Action** under the Actions tab.

The resulting action displays the metric's Oracle AS SPI graph, which charts its values along with the values of other metrics in the same group.

## Viewing Graphs that Show Past/Current Conditions

You can also generate any of the graphs manually by using the View Graphs tool.

To manually generate a graph, follow these steps:

- 1 From the HPOM console, select **Integrations** J **HPOM for Unix Operational UI**.
- 2 Select a node for which you want to generate a metric report.
- 3 Right-click on the node.
- 4 Select Start → SPI for Oracle AS → OASSPI Admin → View Graphs.

### Oracle AS SPI Metrics Available for Graphs

The tables that follow show the graphs available for mapping collected metric values. If you are interested in viewing any one of the metrics included in any of these tables, you can use the View Graphs tool to launch the graph, which appears in your web browser.

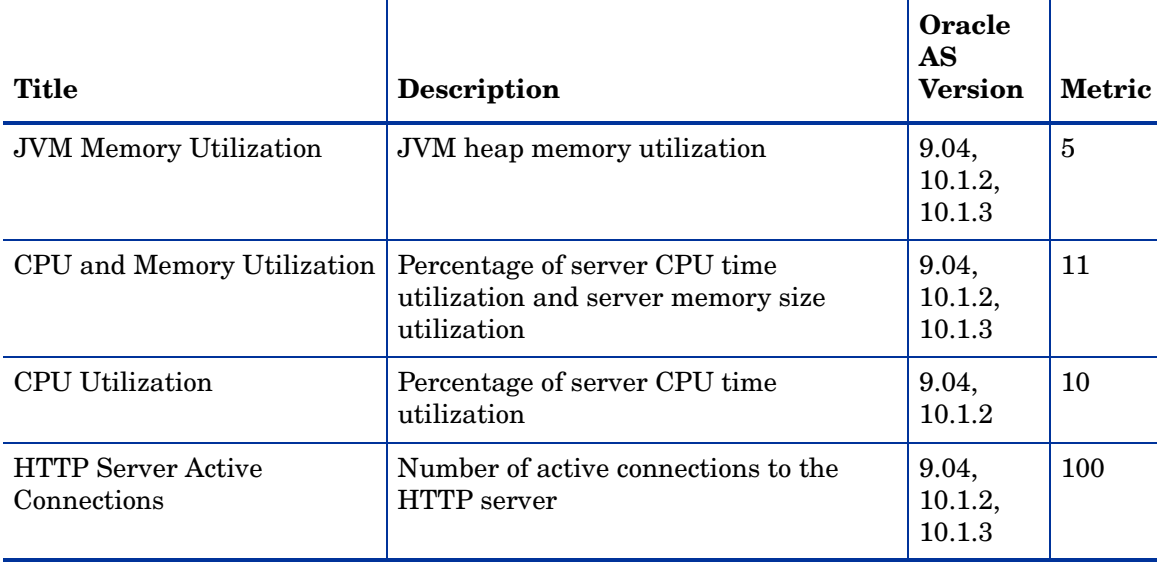

#### <span id="page-69-0"></span>**Table 7 Metrics for Graphs**

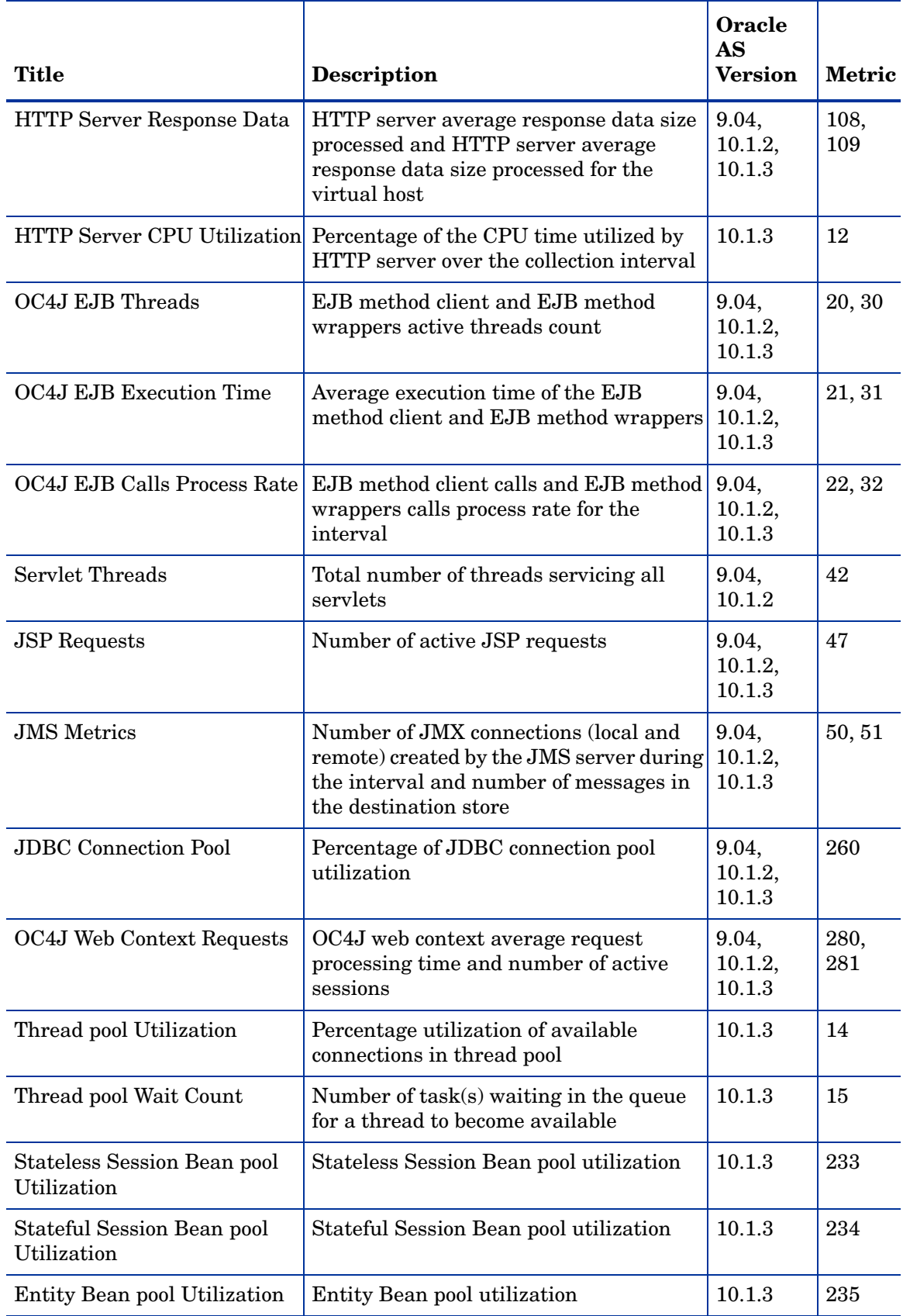

#### **Table 7 Metrics for Graphs**

## Launching the Web Page Display with an Operator Action that Generates **Graphs**

Performance Manager graphs can be generated from most Oracle AS SPI alarm messages by pressing **Perform Action** from the message details, Properties, or the Message Browser. The operator action launches your web browser, which displays a graph of the metric that generated the message, as well as other related metrics.

### Specifying a Date Range

Within the web page display, you can specify a date range of one day, one week, one month, or one year. See the Online Help for instructions on changing display settings.

#### Example Integration

The following is an example of how to graph multi-instance data stored in a data source by reporting each OBJECTNAME for the METRICID for each SERVERNAME. The result is all data for all instances are reported in one graph. The data for each SERVERNAME can also be displayed in a separate graph.

This example also uses the Java interface option of HP Performance Manager.

1 Start the Java Interface option of HP Performance Manager. The Performance Manager Java Interface window opens.

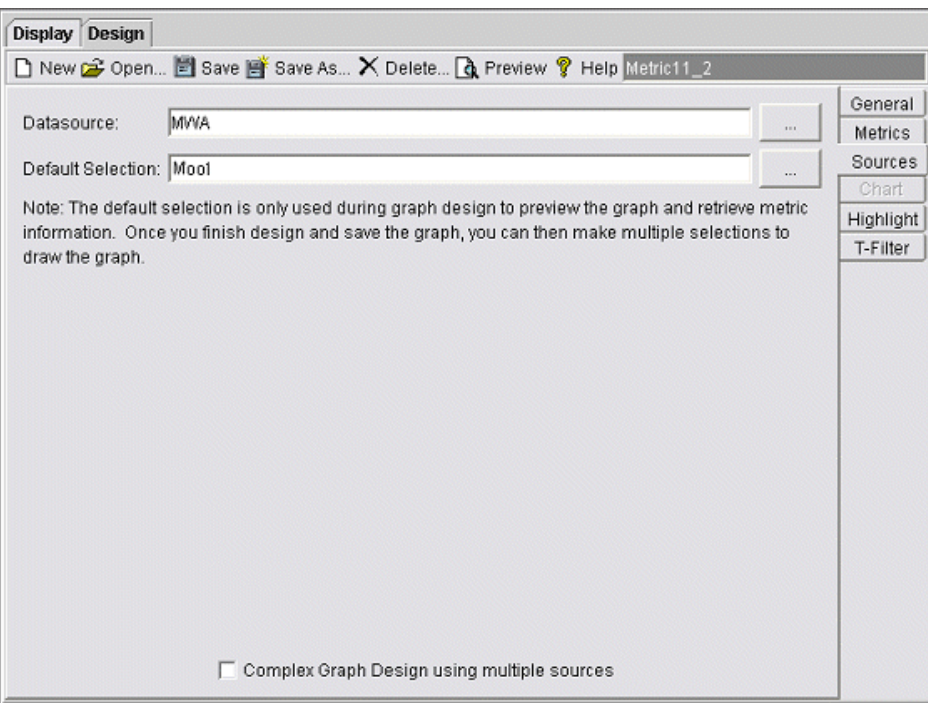

- 2 From the Performance Manager Java Interface window,
	- a Click the **Display** tab at the top of the window, and then the **Sources** tab at the right of the window.
	- $\mathbf{b}$  Click  $\mathbf{r}$  next to the Datasource text box and select a data source (OASSPI\_RPT\_METRICS).
c Click  $\Box$  next to the Default Selection text box and select the node on which the data source resides.

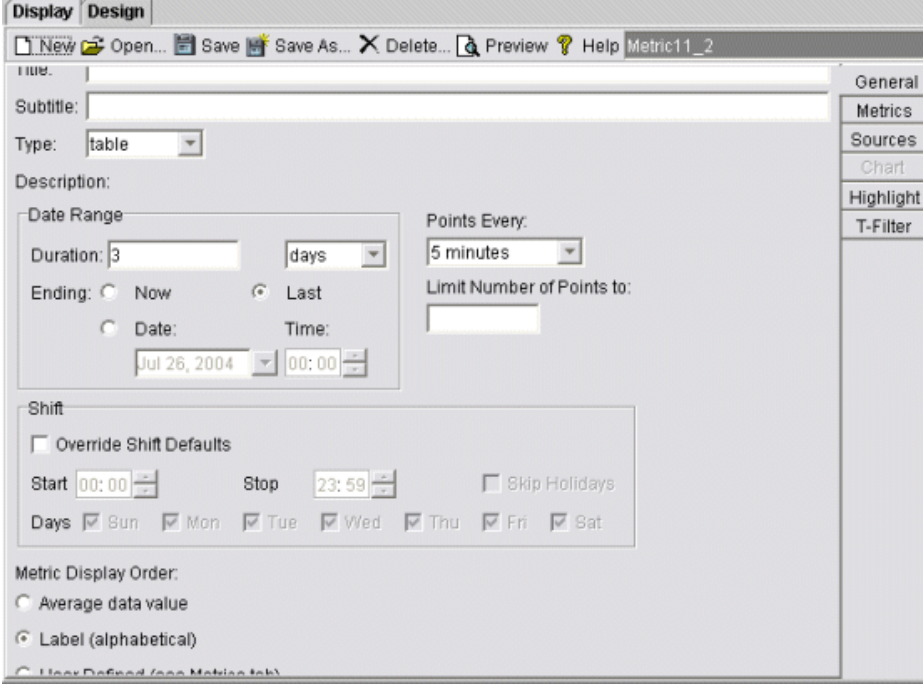

3 Click the **General** tab at the right of the window.

- 4 From this window,
	- a Select **line** from the Type drop-down list. This generates a line graph.
	- b Enter a Date Range.
	- c Enter an interval using the Points Every drop-down list.
	- d Click **Label (alphabetical)** if you want the graph key sorted alphabetically.

5 Click the **Metrics** tab at the right of the window and click **Add**. The Metric Selection window opens.

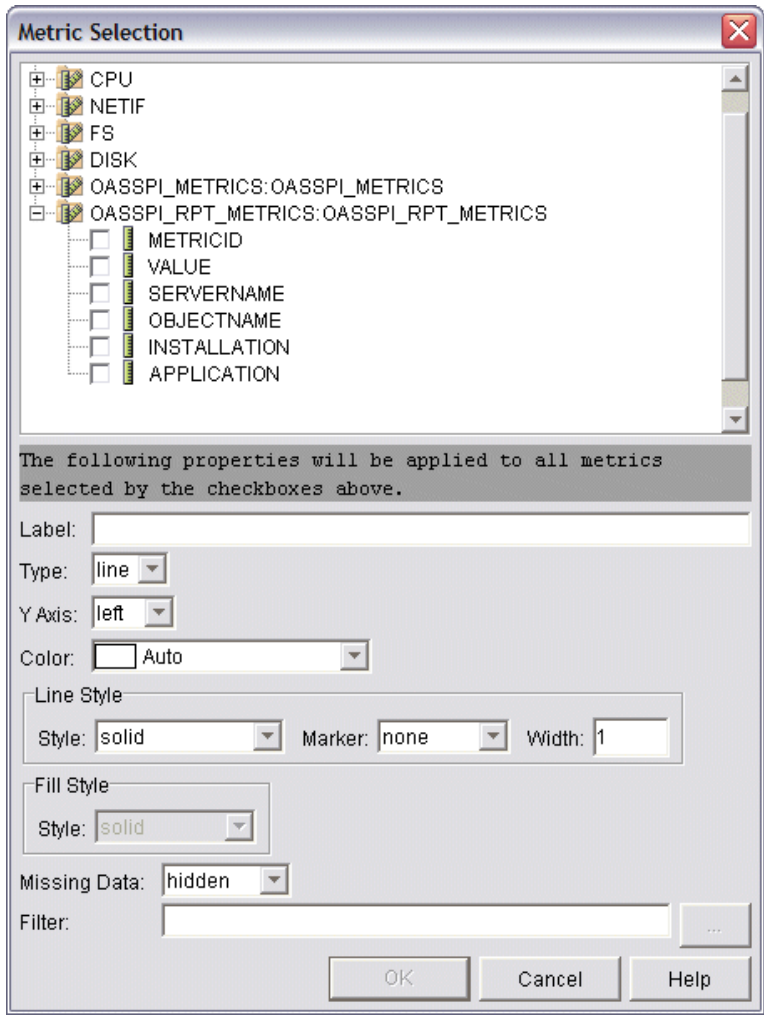

- 6 From the Metric Selection window,
	- a Next to the OASSPI\_RPT\_METRICS data source, click **+** to expand it in the tree.
	- b Select the VALUE check box.
	- c Click **OK**.

7 In the window with the Metrics tab selected, VALUE is displayed. Select the line on which VALUE is displayed and click **Properties**. The Metric Properties window opens.

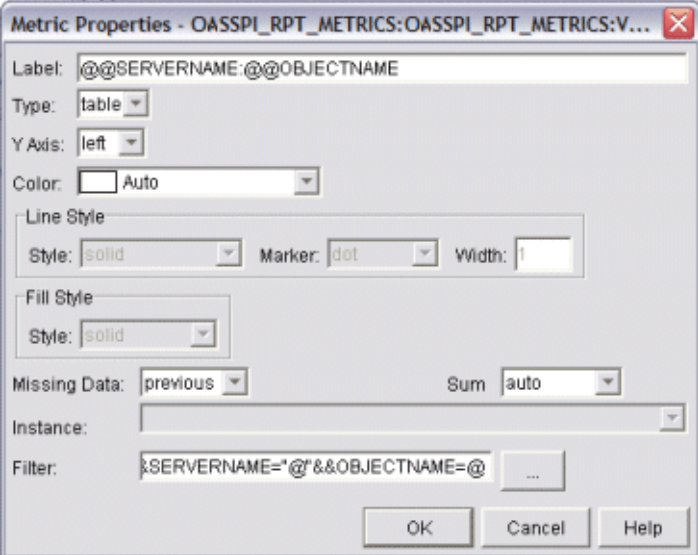

- 8 From the Metric Properties window,
	- a In the Label text box, enter:
		- **@@SERVERNAME:@@OBJECTNAME** if you are creating one graph with all SERVERNAMEs
		- **@@OBJECTNAME** if you are creating one graph with one SERVERNAME
	- b In the Marker drop-down list, select any marker other than none.
	- c In the Missing Data drop-down list, select:
		- **previous** to use the previous value if data is missing from the data source
		- **zero** to use the value zero if data is missing from the data source
	- d Click next to the Filter text box. The Metric Filter window opens.

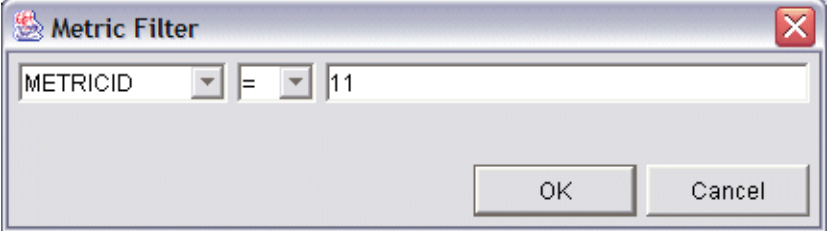

- 9 From the Metric Filter window,
	- a Select **METRICID** from the first drop-down list.
	- b Select **=** from the second drop-down list (if it is not already selected).
	- c Enter a metric number (for example, 11) in the text box.
	- d Click **OK**.
- 10 From the Metric Properties window,
	- a In the Filter text box, append the following:
- **&&SERVERNAME=@&&OBJECTNAME=@@** if you want one graph to display all SERVERNAME/OBJECTNAME combinations.
- **&&SERVERNAME="<server\_name>"&&OBJECTNAME=@** if you want one graph to display one SERVERNAME and all OBJECTNAMEs associated with the multi-instance metric.

If you cannot edit the Filter text box, you can edit this item in the graph template file. For more information, see step step 13 on page 76.

- b Click **OK**.
- 11 Click **Save As** at the top of the window. The Save As window opens.

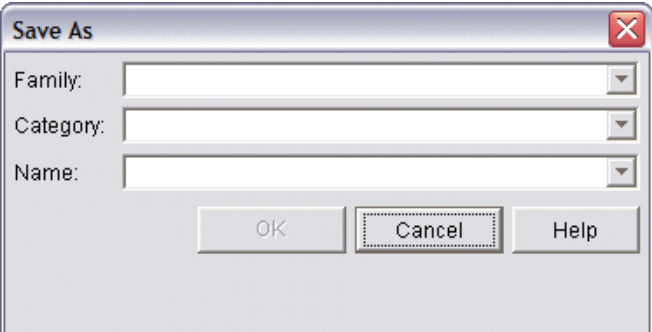

- 12 From the Save As window,
	- a Enter a family (for example, OASSPI\_Graphs) in the Family text box. The family name serves as a group to organize the graphs.
	- b Enter a name (for example, metric\_11) in the Name text box to uniquely identify the graph.
	- c Entering text into the Category text box is optional.
	- d Click **OK**. The information is saved in a graph template file named VPI\_GraphsUser*<family>*.txt (for example, VPI GraphsUserOASSPI Graphs.txt).

For more information about this window, see the online help.

13 Edit the graph template file. The file is located in the HPOM data directory on the system of the HP Performance Manager instance on which you are working. The graph file might look similar to [Figure 17.](#page-76-0)

#### <span id="page-76-0"></span>**Figure 17**

```
#*********************************************
#* user Defined Graph Templates
#* Last Updated: 07/25/05 04:31_30 AM by [1.2.3.4] moo1
#**********************************************
FAMILY: OASSPI_Graphs
GRAPH: Metric11
#* OpenView Performance Manager
GRAPHBACKGROUND: None
DATERANGE: 1 day
GRAPHMULTIPLEGRAPHS: Yes
POINTSEVERY: raw
DATASOURCE: mwa
SYSTEMNAME: moo1
CLASS: OASSPI_RPT_METRICS:OASSPI_RPT_METRICS
METRIC: VALUE
FILTER: METRICID=11&&SERVERNAME=@&&OBJECTNAME=@
LABEL: @@SERVERNAME:@@OBJECTNAME
COLOR: Auto
MARKER: rectangle
MISSINGDATA: previous
END_GRAPH:
#*---------------------------------------------------
GRAPH: Metric11_2
GRAPHBACKGROUND: None
DATERANGE: 1 day
GRAPHMULTIPLEGRAPHS: Yes
POINTSERVERY: raw
DATASOURCE: mwa
SYSTEMNAME: moo1
CLASS: OASSPI_RPT_METRICS:OASSPI_RPT_METRICS
METRIC: VALUE
FILTER: METRICID=11
LABEL: @@SERVERNAME:@@OBJECTNAME
COLOR:Auto
MARKER: rectangle
MISSINGDATA: previous
END_GRAPH:
```
There can be more than one set of data for a graph in the graph template file.

- a Add **SUMFROMRAW:** to the end of the first section of each graph (in the example above, add **SUMFROMRAW:** after SYSTEMNAME: moo1). This enables HP Performance Manager to summarized data from the data source and cannot be added using the GUI.
- b If you were unable to edit the Filter text box in the Metrics Properties window in step step 10 on page 75, edit the FILTER field.
- c Save the file. The graph file now contains the following (see [Figure 18\)](#page-77-0):

#### <span id="page-77-0"></span>**Figure 18**

```
#*********************************************
#* user Defined Graph Templates
#* Last Updated: 07/25/05 04:31_30 AM by [1.2.3.4] moo1
#**********************************************
FAMILY: OASSPI_Graphs
GRAPH: Metric11
#* OpenView Performance Manager
GRAPHBACKGROUND: None
DATERANGE: 1 day
GRAPHMULTIPLEGRAPHS: Yes
POINTSEVERY: raw
DATASOURCE: mwa
SYSTEMNAME: moo1
CLASS: OASSPI_RPT_METRICS:OASSPI_RPT_METRICS
METRIC: VALUE
FILTER: METRICID=11&&SERVERNAME=@&&OBJECTNAME=@
LABEL: @@SERVERNAME:@@OBJECTNAME
COLOR: Auto
MARKER: rectangle
MISSINGDATA: previous
END_GRAPH:
SUMFROMRAW:
```
#\*---------------------------------------------------

GRAPH: Metric11\_2 GRAPHBACKGROUND: None DATERANGE: 1 day GRAPHMULTIPLEGRAPHS: Yes POINTSERVERY: raw DATASOURCE: mwa SYSTEMNAME: moo1 **SUMFROMRAW**:

END\_GRAPH: MISSINGDATA: previous MARKER: rectangle COLOR:Auto LABEL: @@SERVERNAME:@@OBJECTNAME FILTER: METRICID=11**&&SERVERNAME=@&&OBJECTNAME=@** METRIC: VALUE CLASS: OASSPI\_RPT\_METRICS:OASSPI\_RPT\_METRICS

14 From the Performance Manager Java Interface window, click the **Display** tab.

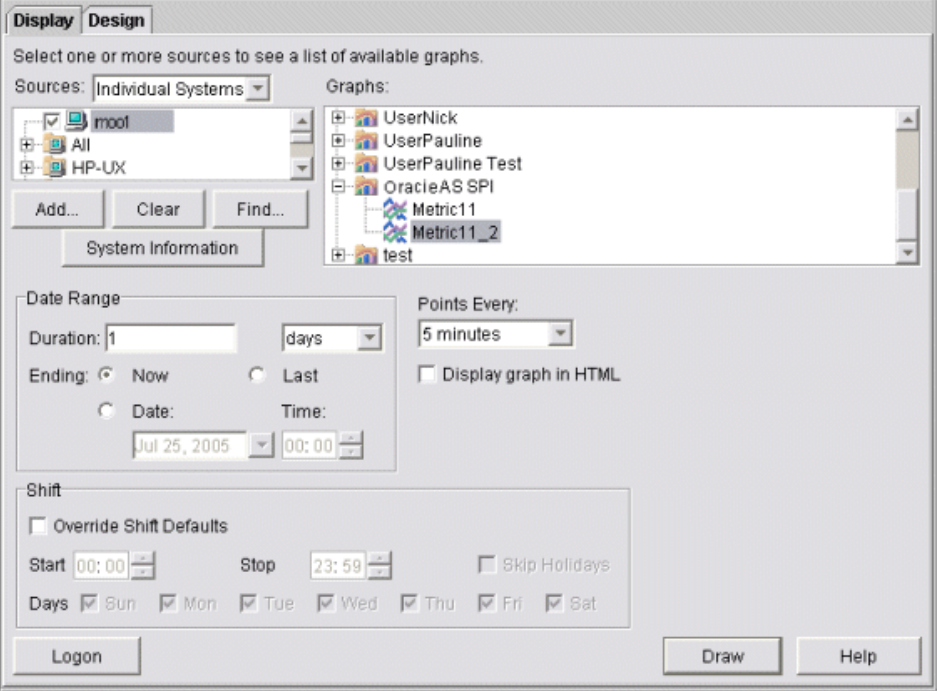

15 In this window, follow these steps:

- a In the window below the Sources text box, navigate to the server on which the data source resides.
- b In the Graphs window, navigate to the family of graphs and select the graph you created.
- c Enter information into the Date Range dialog box and Points Every text box.
- d Click **Draw**. The graph opens.

If you edit the graph from the Design tab, the SUMFROMRAW: entry is deleted from the graph template file. You must edit the graph template file and re-enter this entry.

- 16 From the SPI, to enable graphing, follow these steps:
	- $\alpha$  From the HPOM console, select **Integrations**  $\rightarrow$  **HPOM for Unix Operational UI**.
	- b Select the node(s) which you want to enable for graphing.
	- c Right-click on the node(s).
	- d Select Start → JMX Metric Builder → OASSPI → UDM Graph Enable.

# 6 Basic Troubleshooting and Error Messages

## Self-Healing Info Tool

The Self-Healing Info tool gathers SPI troubleshooting data and stores it in a file that you can submit to HP support for assistance. For more information about this tool, see [Self-Healing](#page-136-0)  [Info on page 137](#page-136-0).

The file created by the Self-Healing Info tool might be hidden on some Windows managed nodes. If you do not see the file, open Windows Explorer and, from the Tools menu, select **Folder Options**. Click the **View** tab. Under Hidden files and folders, select **Show hidden files and folders**.

## Logging

### Management Server

The following log file is found on the management server (typically, /*<%OvInstallDir%>*/ is /var/opt/OV)

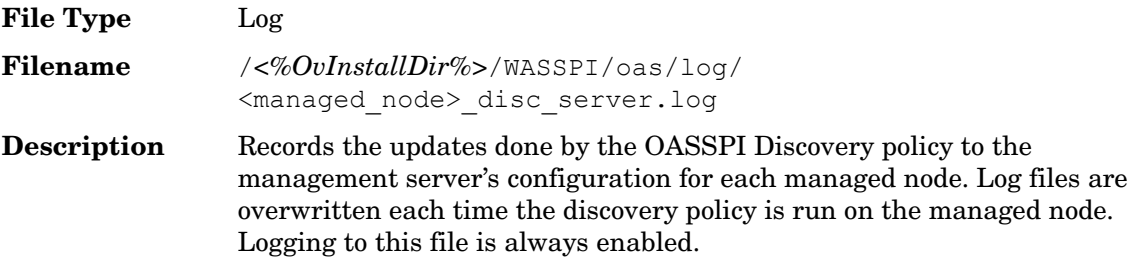

### Managed Nodes

The following files for logging are found on the managed nodes running on UNIX or Windows (typically, *<Agent\_Dir>*/ is /var/opt/OV/ for UNIX and \Documents and Settings\All Users\Application Data\HP\HP BTO Software\ for Windows):

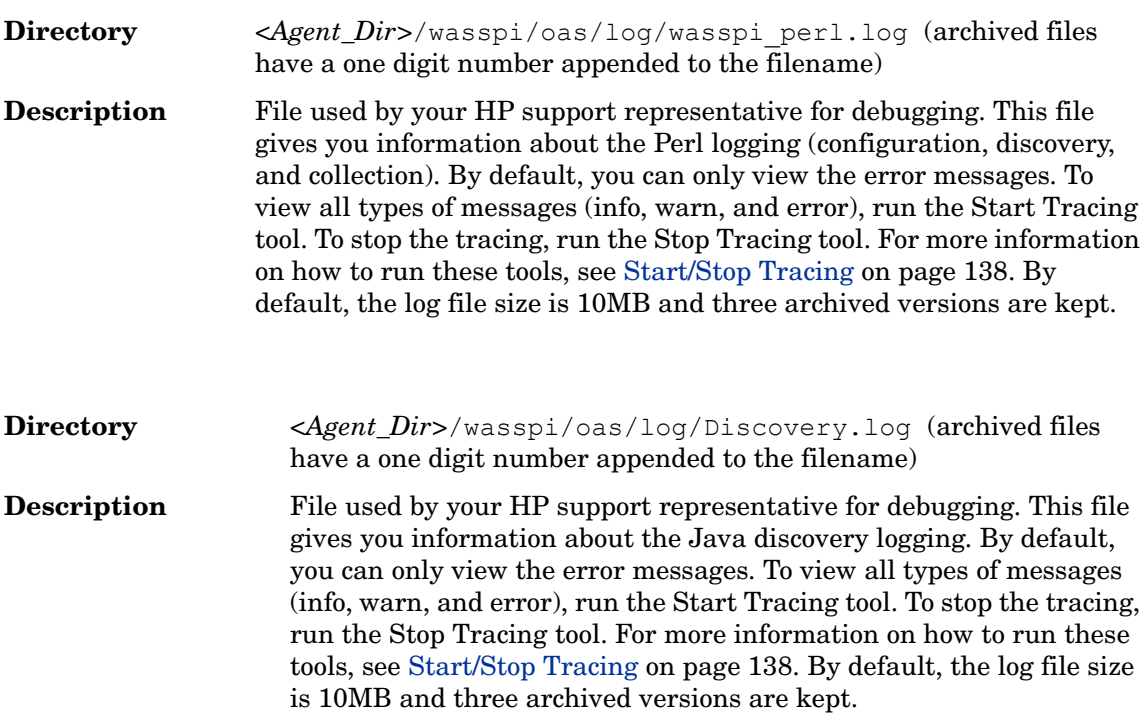

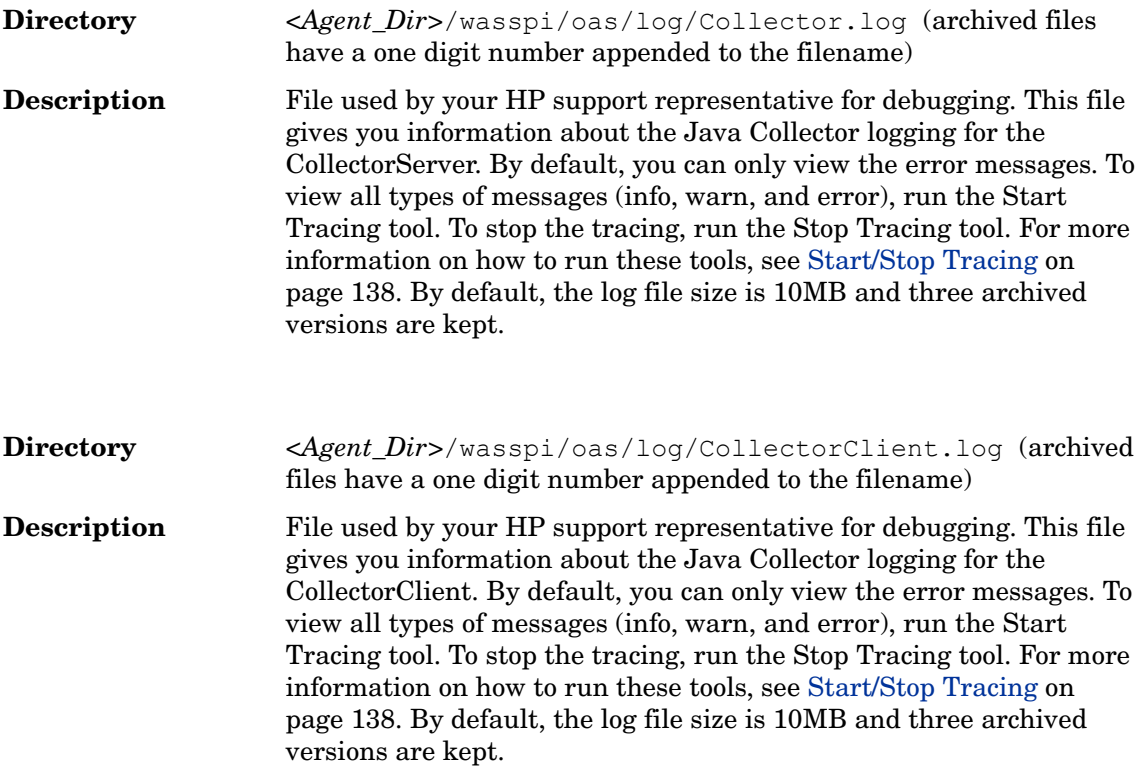

## Troubleshooting the Discovery Process

**Problem**: The OASSPI Service Discovery policy does not automatically discover and update the Oracle AS SPI configuration.

#### **Solutions**:

- 1 Check for errors in the message browser of the managed nodes not being discovered. Follow the instruction text of any error messages displayed.
- 2 Verify that an Oracle OC4J/OHS server is installed on the managed node. If an OC4J/ OHS server is not installed, install an OC4J/OHS server, and complete the configuration tasks listed in [Chapter 3, Configuring the Oracle AS SPI.](#page-34-0)
- 3 Verify the Oracle Application Server status. The application server must be running.
- 4 Verify the Java home directory (see [Verifying the Java Home Directory on page 84\)](#page-83-0).
- 5 Verify that the Discover or Configure OASSPI tool is not running. Only one process can access the configuration at a time. If Discover or Configure OASSPI is running, other processes that must access the configuration (like the discovery process) hang until the configuration becomes available.
- 6 Check if the HPOM management server is suppressing duplicate messages:
	- a From the HPOM console, select Actions Server Configure. The Configure Management Server window opens.
	- b Look for the "Suppress and count duplicate messages" check box. If this box is selected, unselect it.
- 7 Restart the HPOM management server:
	- a Stop all HPOM GUIs that are running by selecting  $\text{File} \rightarrow \text{Exit}$ .
	- b Stop the HPOM management server processes. Enter: **/opt/OV/bin/ovstop opc ovoacomm**
	- c Delete all HPOM temporary files. All pending messages (messages not saved in the database) and all pending actions (automatic actions, operator-initiated actions, scheduled actions, and command broadcast) are lost. Enter: **rm -f /var/opt/OV/share/tmp/OpC/mgmt\_sv/\***
	- d Restart the HPOM management server process. Enter: **/opt/OV/bin/OpC/opcsv -start /opt/OV/bin/OpC/opcsv -status**
	- e Restart the HPOM GUI. Enter: **opc**

**Problem**: The OASSPI Service Discovery policy is adding inaccurate information to the configuration.

#### **Solutions**:

- 1 Verify the Java home directory. For more information, see [Verifying the Java Home](#page-83-0)  [Directory on page 84.](#page-83-0)
- 2 Update the configuration.

**Problem**: The following error messages display when the Discover or Configure OASSPI tool is run:

```
/usr/lib/dld.sl: Can't find path for shared library: libiconv.sl
/usr/lib/dld.sl: No such file or directory
sh: 25691 Abort (coredump)
```
#### **Solution**:

Install the libiconv.sl file on the HPOM management server. Download this file from: **http://hpux.connectisl.com/hppd/hpux/Development/Libraries/**

**Problem:** The service map is not getting displayed in the Operational UI

#### **Solution**:

Type the following command to assign the services to the operator:

**opcservice -assign** *<operator> <service>*

For example: **opcservice -assign opc\_adm <service>**

#### <span id="page-83-0"></span>Verifying the Java Home Directory

To successfully use the OASSPI Service Discovery policy, the Java home directory (on both a Windows and UNIX managed node) must be configured correctly.

Although the discover policy searches for this information, if it cannot find this information or the information is not accurate, the discover policy does not function completely.

On each managed node on which you want to run the discover policy, verify one of the following (listed in the order of precedence used by the discover policy):

- JAVA HOME is correctly defined in the configuration. To edit or view the configuration, run the Discover or Configure OASSPI tool:
	- a From the HPOM console, select **Integrations** J **HPOM for Unix Operational UI**.
- b Select the node(s) on which you want to launch Discover or Configure OASSPI tool.
- c Right-click on the node(s).
- d Select **Start** J **SPI for Oracle AS** J **OASSPI Admin** J **Discover or Configure OASSPI**. The Tool Selector window opens.
- e Click **OK**. By default, the Launch Configure Tool radio button is selected.

The Introduction window opens.

- f Click **Next**.
- g From the configuration editor, set the JAVA\_HOME property. For more information about using the configuration editor, see [Using the Configuration Editor on page 119.](#page-118-0)
- h Click **Save** to save the changes made to the configuration. Once you save your changes, you cannot automatically undo them.
- i Click **Finish** or **Next** to save any changes and exit the editor.

If you selected **Next**, the Confirm Operation window opens. Click **OK**.

- If you click **Cancel** and made changes to the configuration, those changes remain in the configuration on the management server. To make the changes to the selected managed nodes' configuration, you must select those nodes, start the Discover or Configure OASSPI tool, launch the Discover tool, click **Next** from the configuration editor, and then click **OK**.
- Run discovery on the managed nodes on which the JAVA\_HOME property was added or edited. Running discovery updates the service map.
- The JAVA HOME system variable is correctly defined.

On a Windows manage node, follow these steps:

- a Select Start  $\rightarrow$  Settings  $\rightarrow$  Control Panel.
- b Double-click **System**.
- c Click the **Advanced** tab.
- d Select **Environment Variables...**
- e Scroll through the System variables list. Verify the JAVA\_HOME value. If JAVA HOME does not exist, it is not defined.

On a UNIX manage node, follow these steps:

- a Type **echo \$JAVA\_HOME**
- b Verify the output. If no output is returned, JAVA\_HOME is not defined.

## Troubleshooting the Configuration

**Problem**: The OASSPI Service Discovery policy overwrites the configuration with inaccurate information.

**Solution**: Update the configuration.

## Troubleshooting the Collection

- **Problem**: No alarms are received for a metric **Solution**:
	- Verify that the monitor policy corresponding to the metric is deployed on the node.
	- Verify that **alarm=yes** is specified in the *<Agent\_Dir>*/wasspi/oas/conf/ MetricDefinitions.xml file for the metric.
- **Problem**: On manually running the collector command on the managed node, the value of the metric is printed as No instance, No data on STDOUT

**Solution**: Check the Admin Console for the presence of corresponding MBeans.

• **Problem**: Data is not getting logged

#### **Solution**:

- Verify that the SPIDataCollector instrumentation category is deployed on the managed node. This is required to create the datasource OASSPI\_METRICS.
- Verify that the OASSPI-Performance policy is deployed on the node.
- Check if the <servername>.dat file is created in *<Agent\_Dir>*/wasspi/oas/ datalog.
- Check if the datasource OASSPI\_METRICS is created.
- Verify that **graph=yes** is specified in the *<Agent\_Dir>*/wasspi/oas/conf/ MetricDefinitions.xml for the metrics which are being monitored. Only the metrics which are specified as **graph=yes** in the MetricDefinitions.xml get logged. The default value is **no**.

## Troubleshooting the Tools

• **Problem:** Configuration variable SERVER<n> START\_CMD missing for server 'Default Server'

**Solution**: Before you can successfully run the Start Oracle AS tool, you must set the START\_CMD and USER properties. Set these properties using the Discover or Configure OASSPI tool. For more information about this tool, see [Discover or Configure OASSPI on](#page-135-0)  [page 136](#page-135-0).

• **Problem:** Configuration variable SERVER<n> STOP\_CMD missing for server "Default Server"

**Solution**: Before you can successfully run the Stop Oracle AS tool, you must set the STOP\_CMD and USER properties. Set these properties using the Discover or Configure OASSPI tool. For more information about this tool, see [Discover or Configure OASSPI on](#page-135-0)  [page 136](#page-135-0).

• **Problem**: When launched, the Verify tool gives improper output.

**Solution**: Before you launch the Verify tool make sure that you have installed the latest version of Self-Healing Service (SHS) component from the SPI DVD.

• **Problem**: When launched, the Self-Healing Info tool gives improper output.

**Solution:** Make sure that you have installed the latest version of Self-Healing Service (SHS) component from the SPI DVD.

• **Problem**: When launching the tools, the tools hang or there is no output.

**Solution**: The tools will not work if the memory is low. Check the performance of the node and the management server. The physical memory available must be more than 500 MB.

• **Problem**: View Status tool shows a wrong status for a server instance or does not give any output.

**Solution**: If a server is up and running but View Status tool returns the server status as NOT\_RUNNING (or does not give any output), then turn ON the monitoring for that particular server by using the Start Monitoring tool.

• **Problem**: Datasource not getting created on RHEL 4.0 platform.

**Solution**: Make sure that you have installed the latest version of DSI2DDF component from the SPI DVD.

## Error Messages

This section provides detailed information on error messages resulting from conditions detected in the operation of the Oracle AS SPI, not the Oracle Application Server itself. The error messages discussed in this chapter, belong to the OASSPI Message Group.

For any given problem, only the most recent error message is displayed (the older error message is automatically acknowledged). This reduces the number of error messages displayed in the message browser.

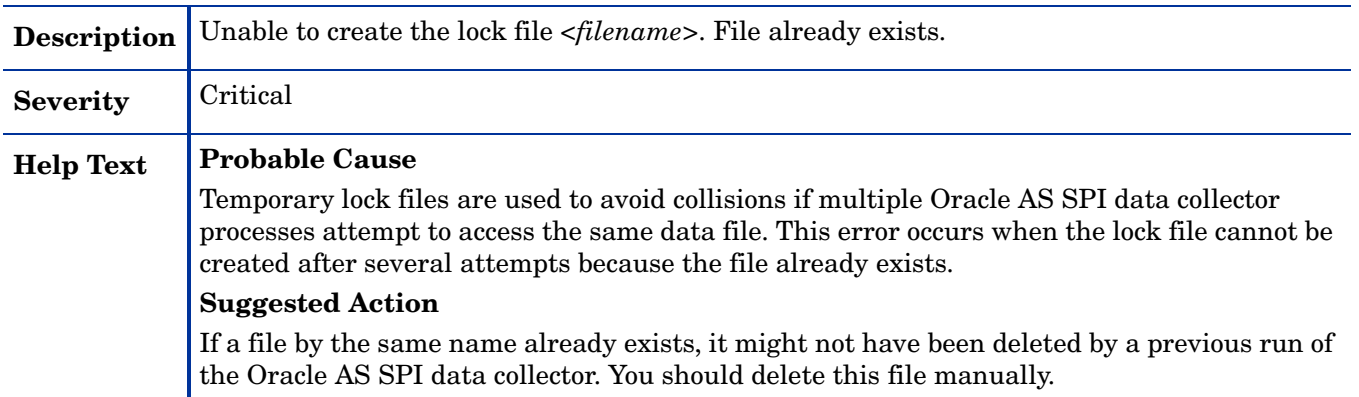

#### WASSPI-2

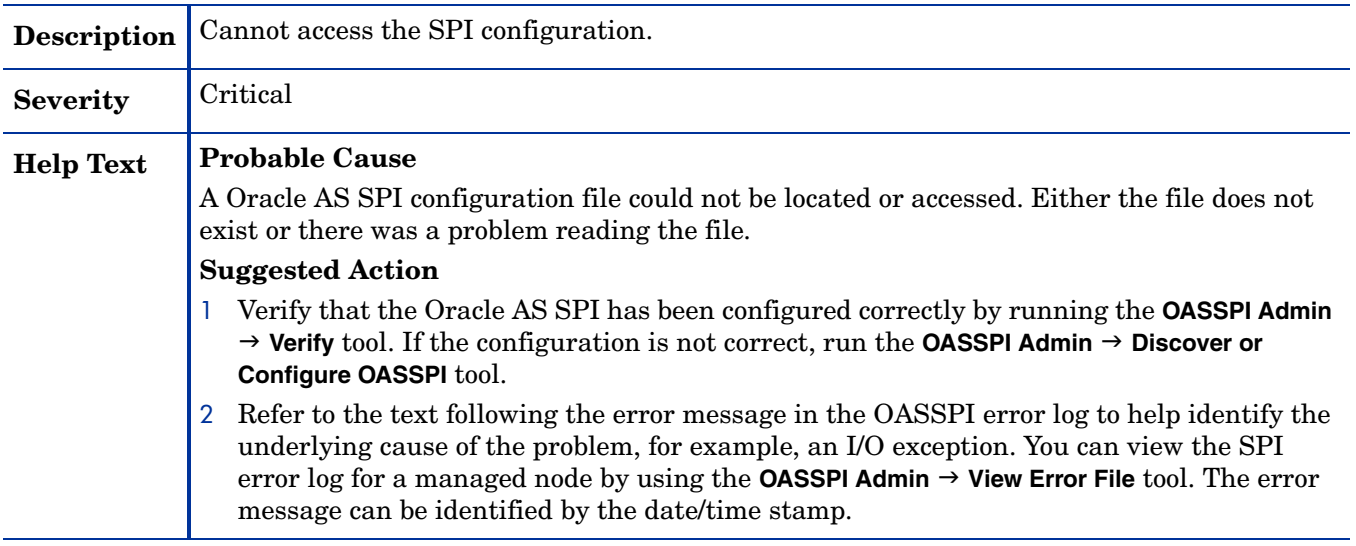

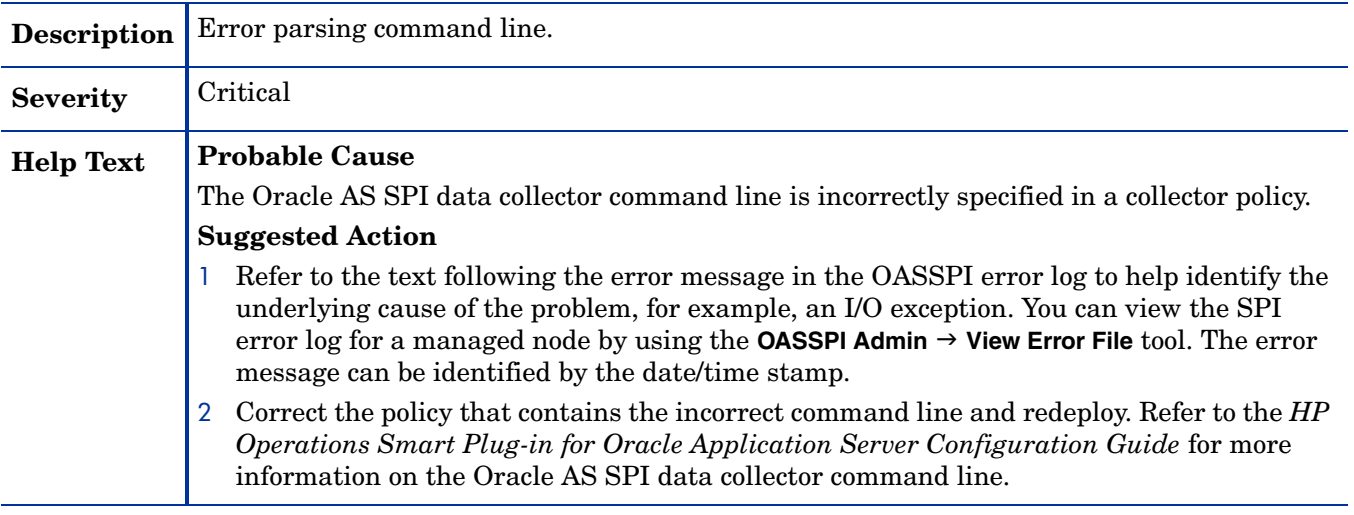

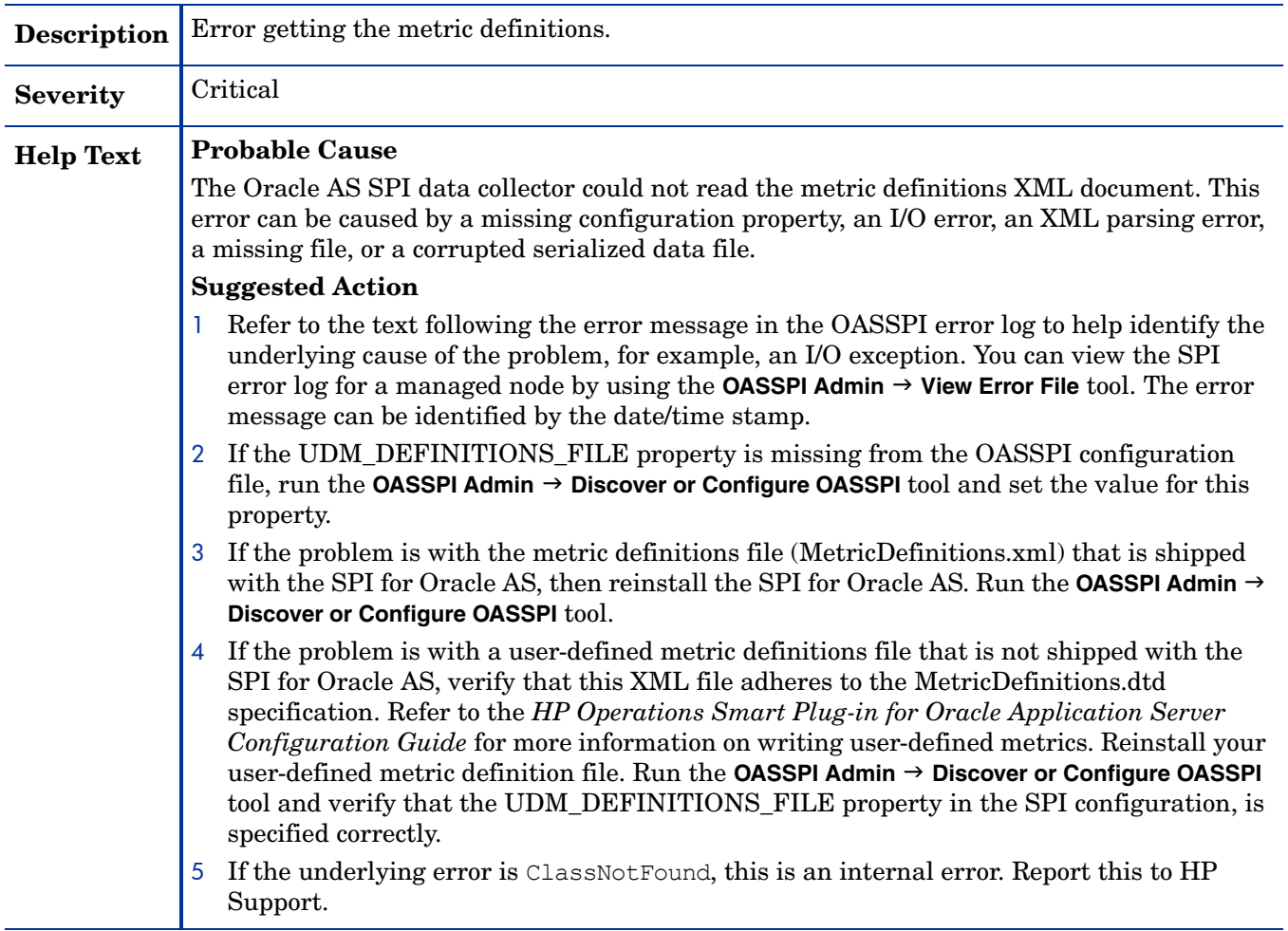

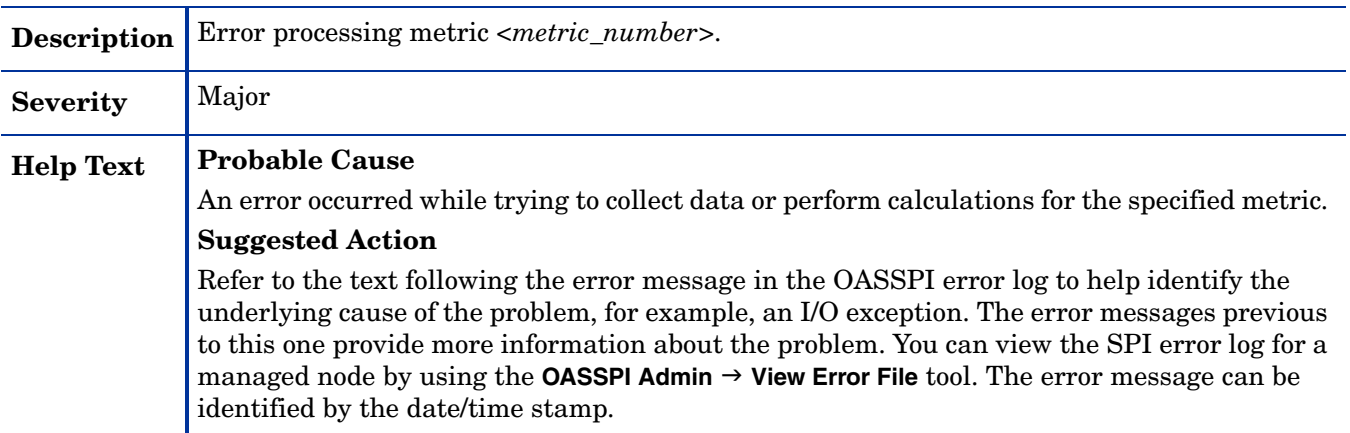

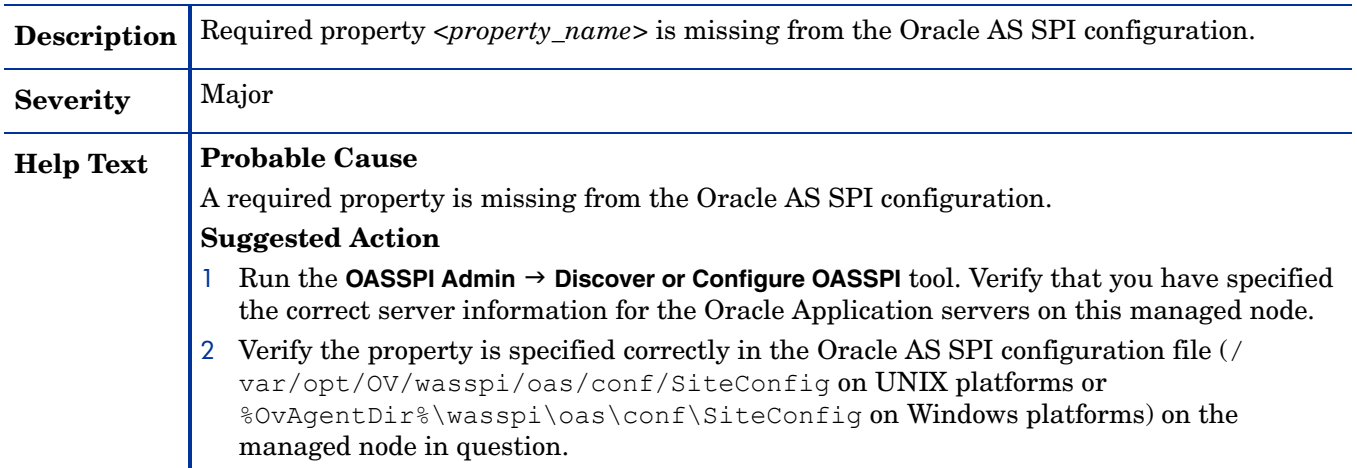

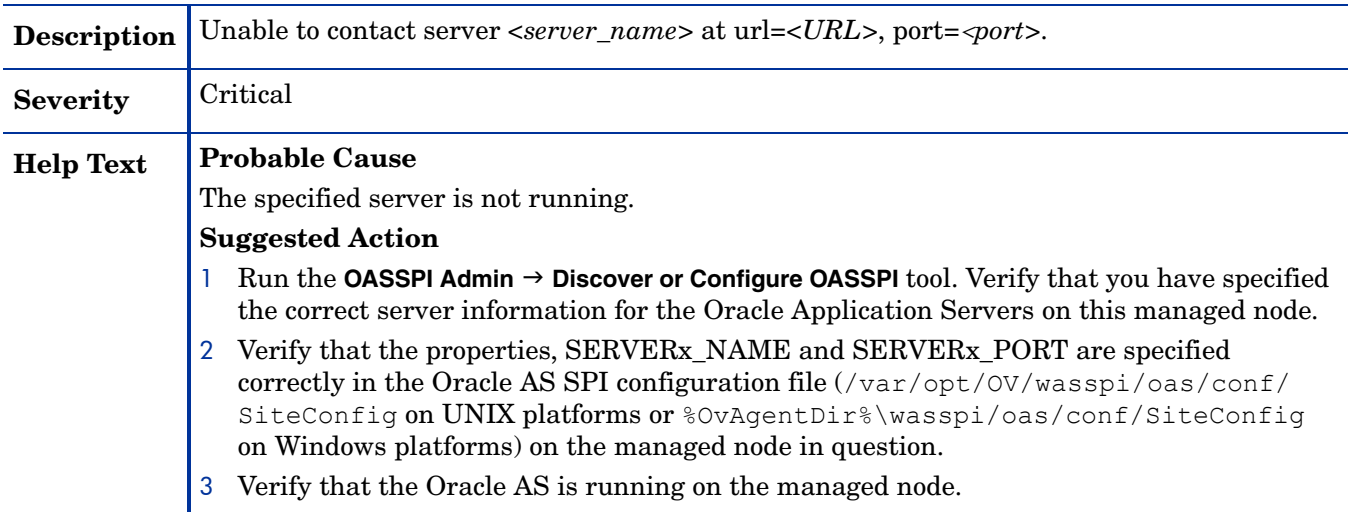

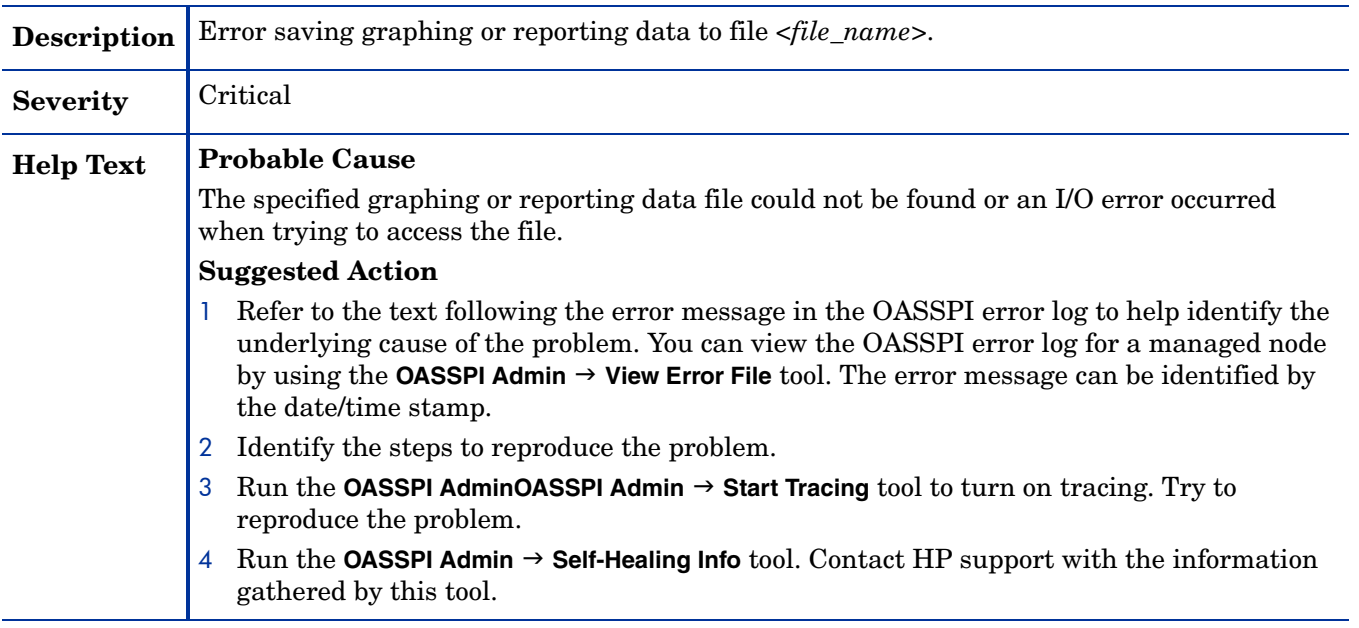

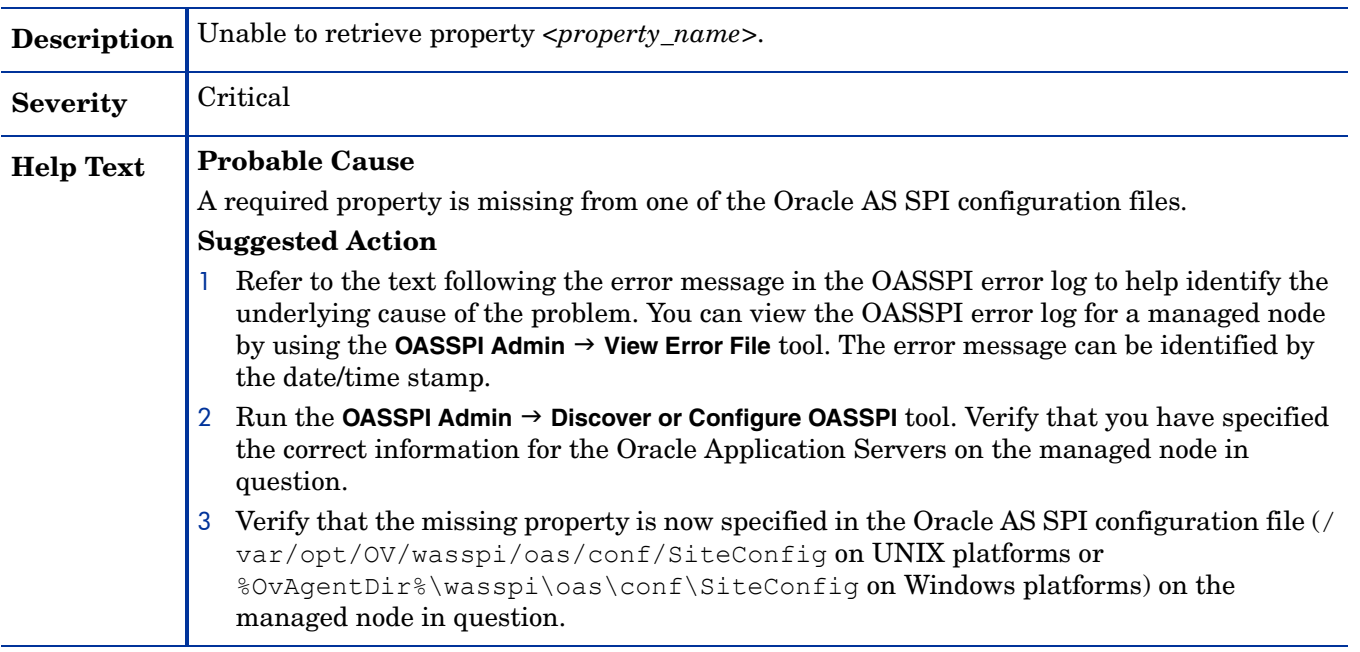

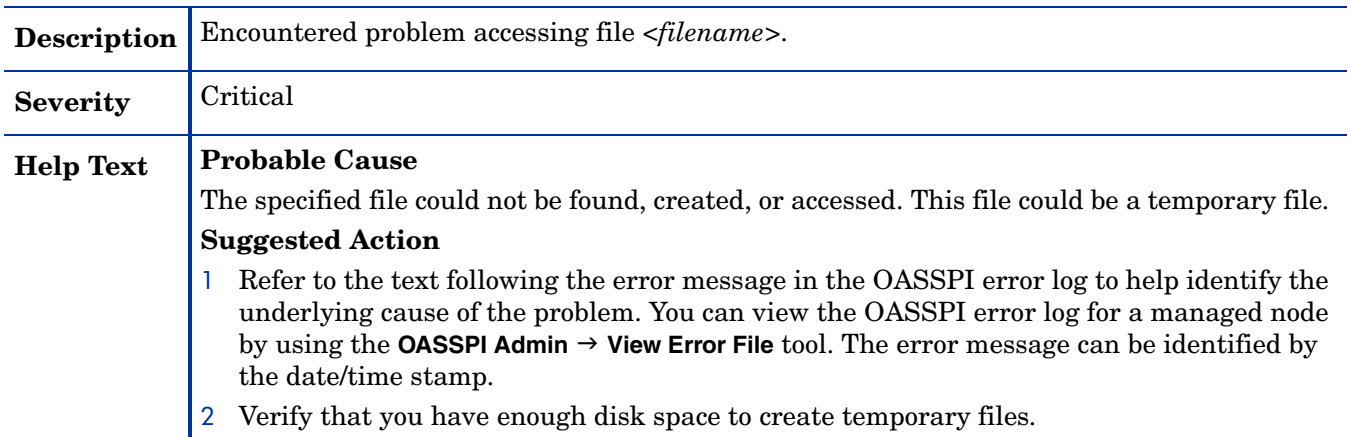

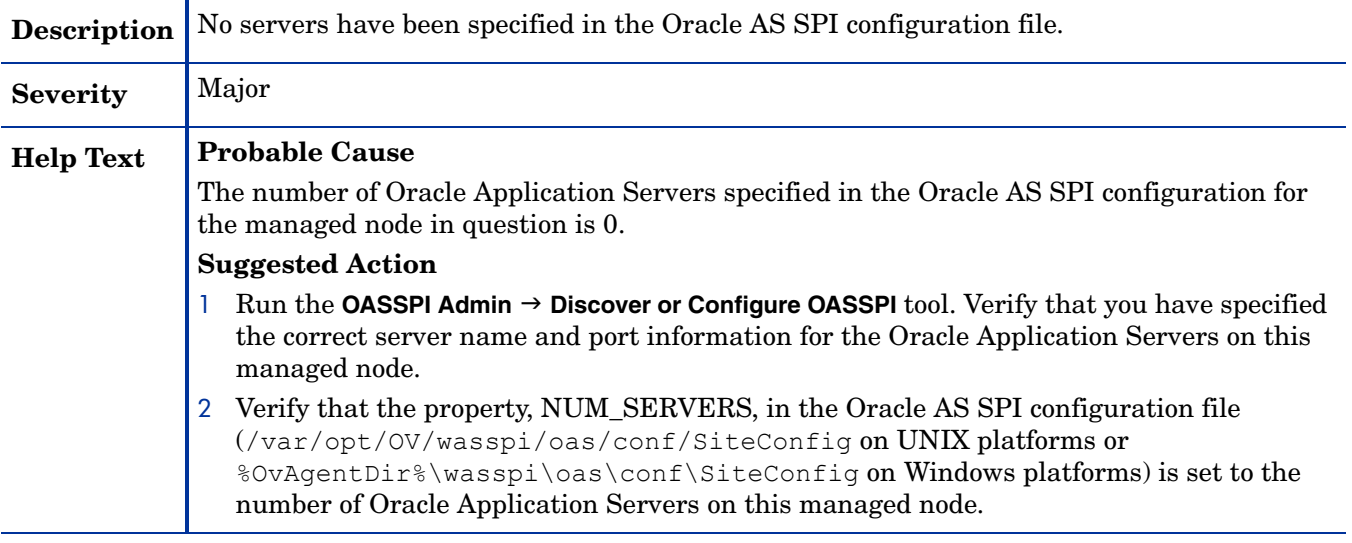

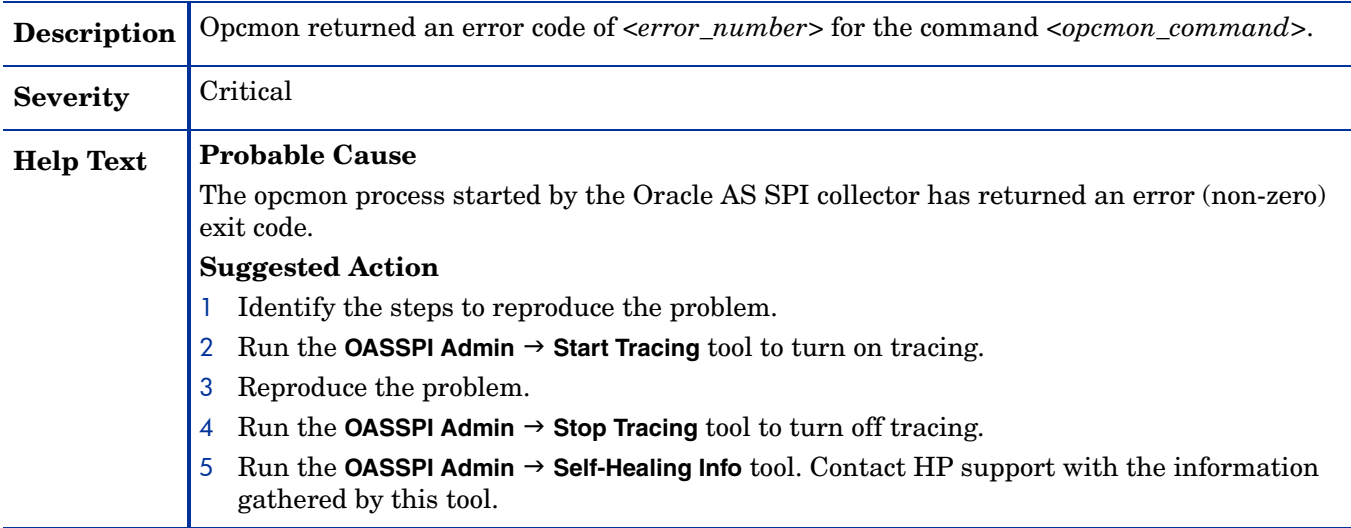

### WASSPI-13

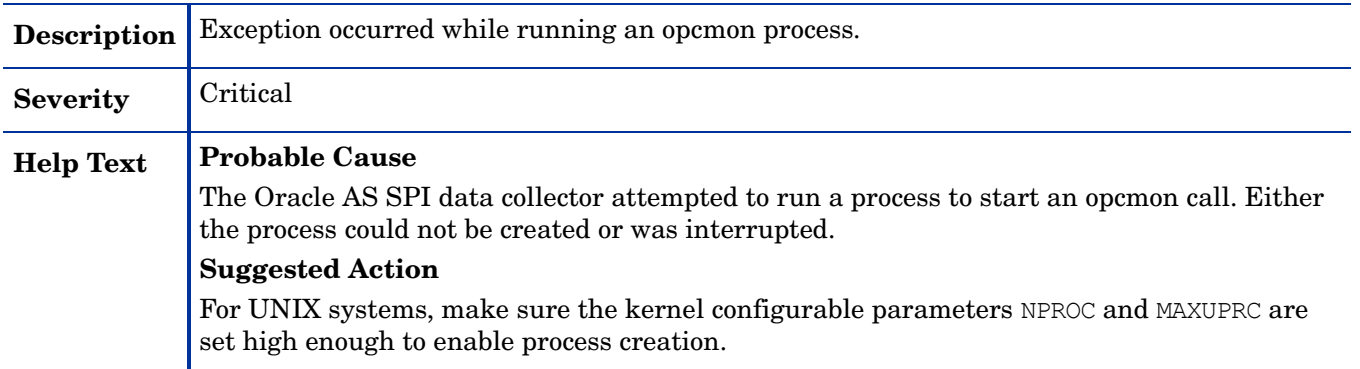

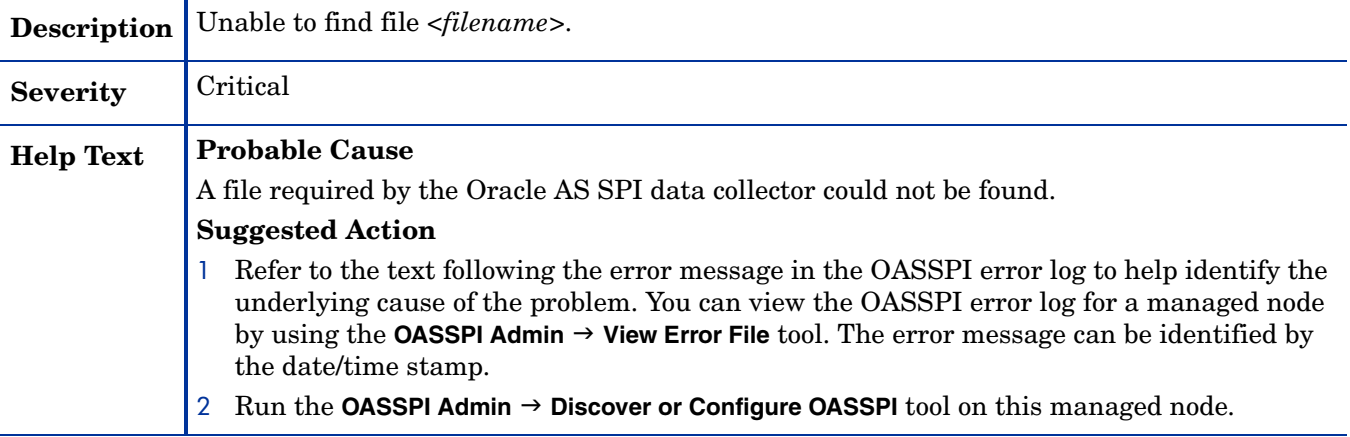

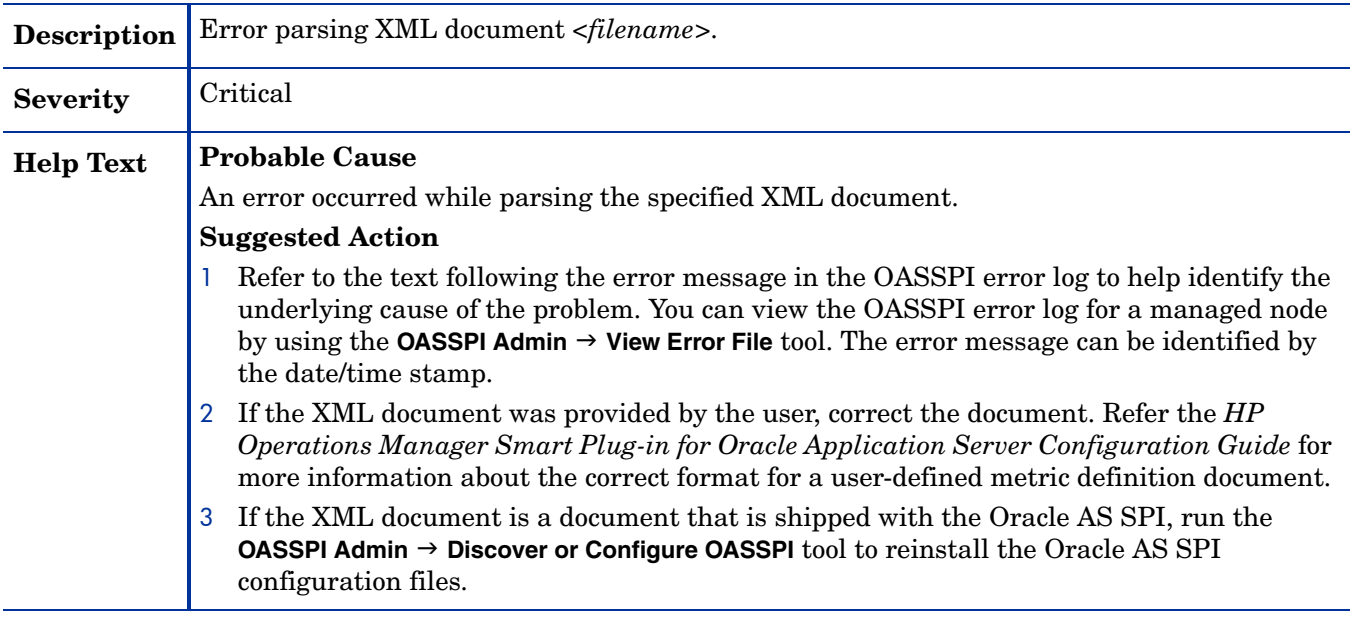

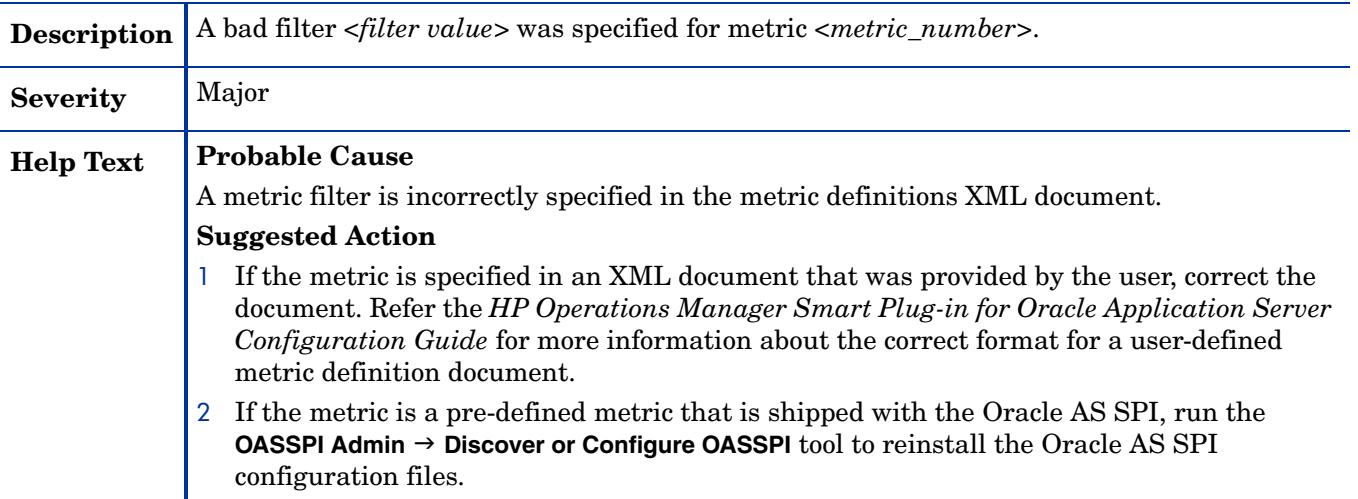

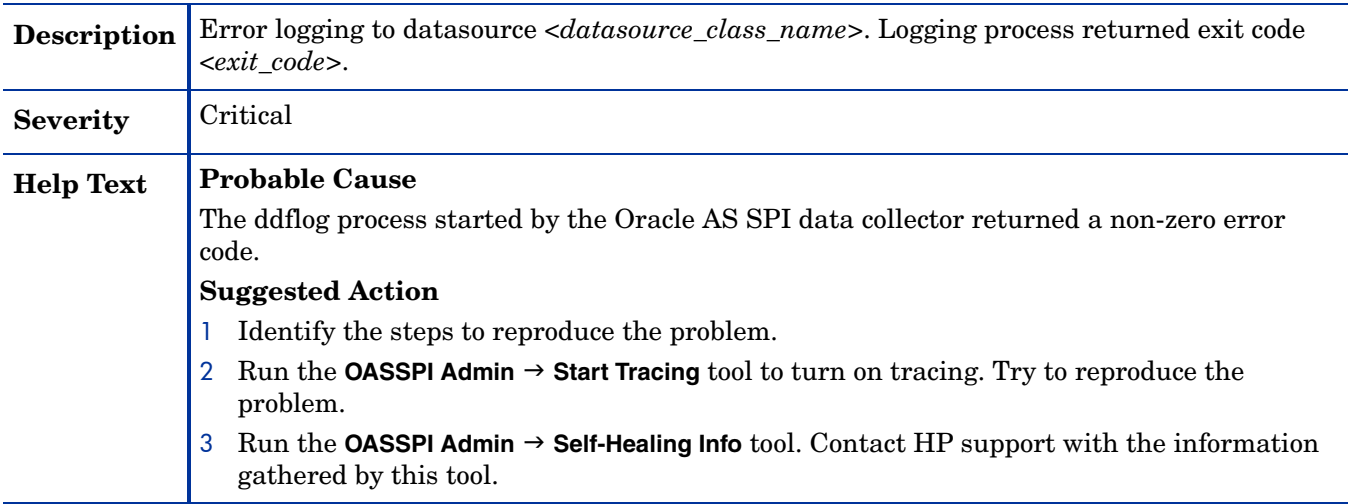

#### WASSPI-19

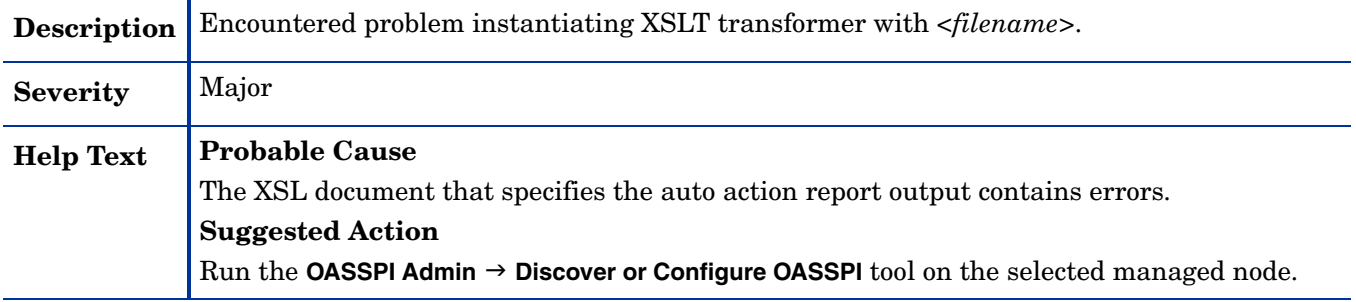

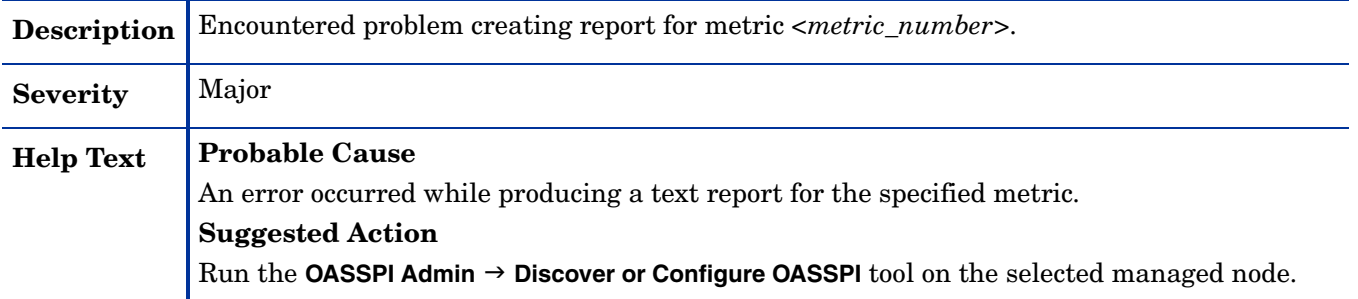

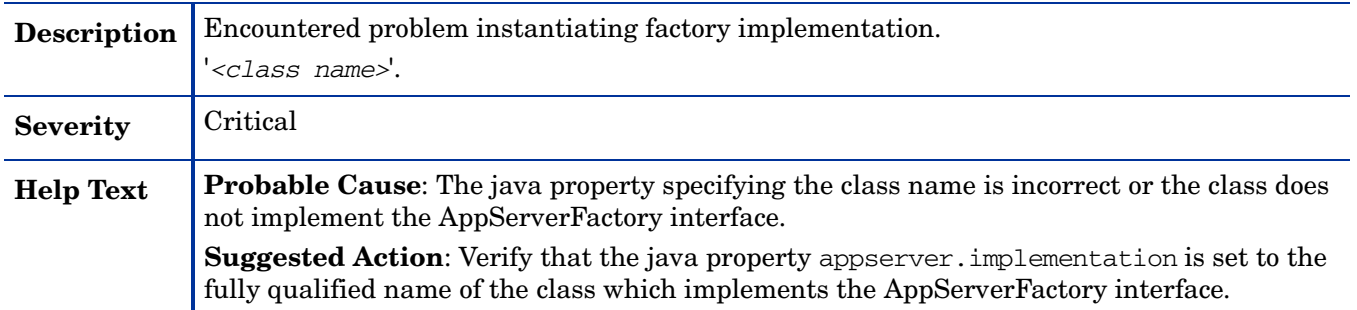

#### WASSPI-23

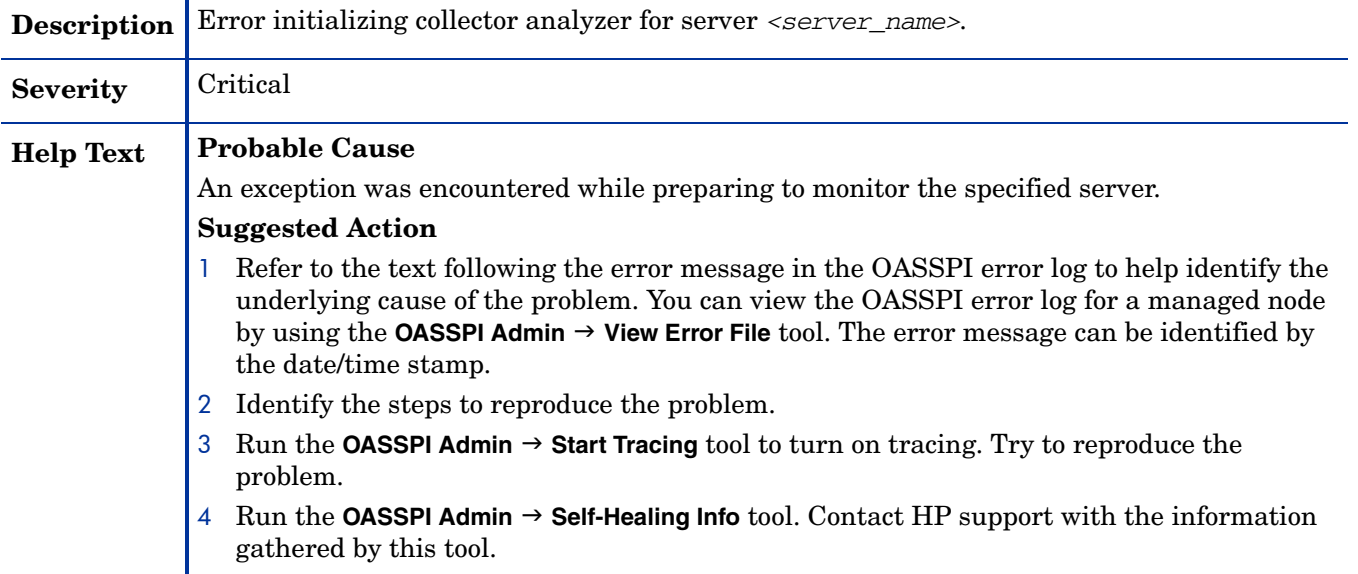

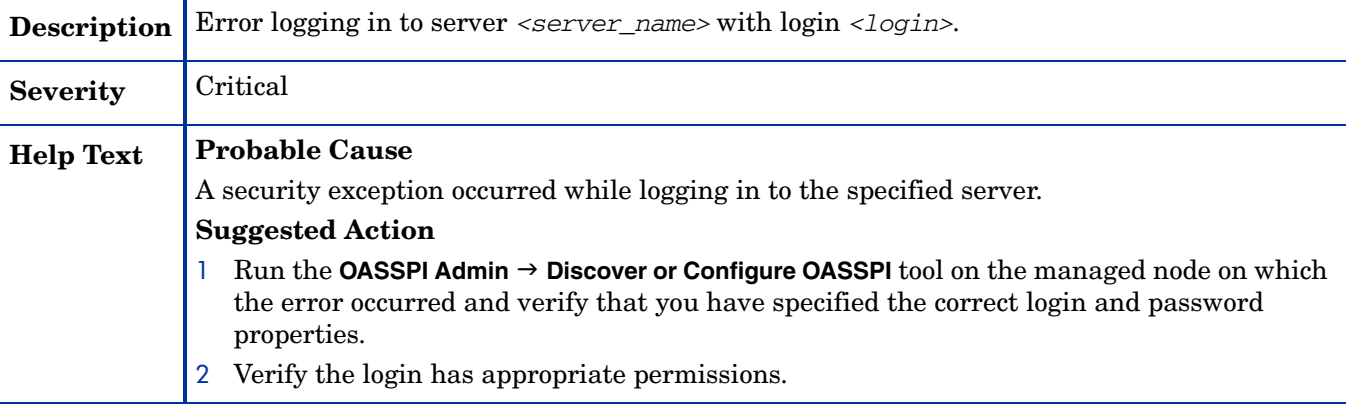

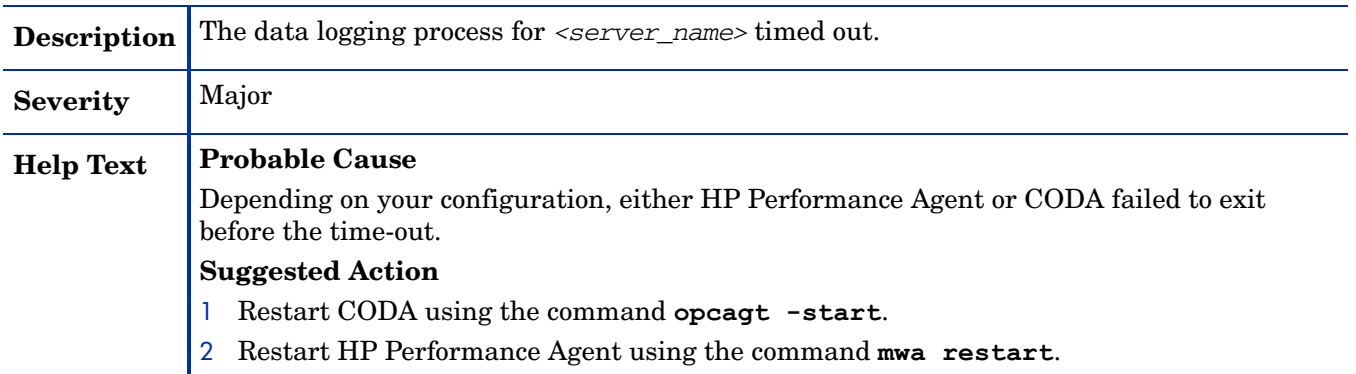

#### WASSPI-27

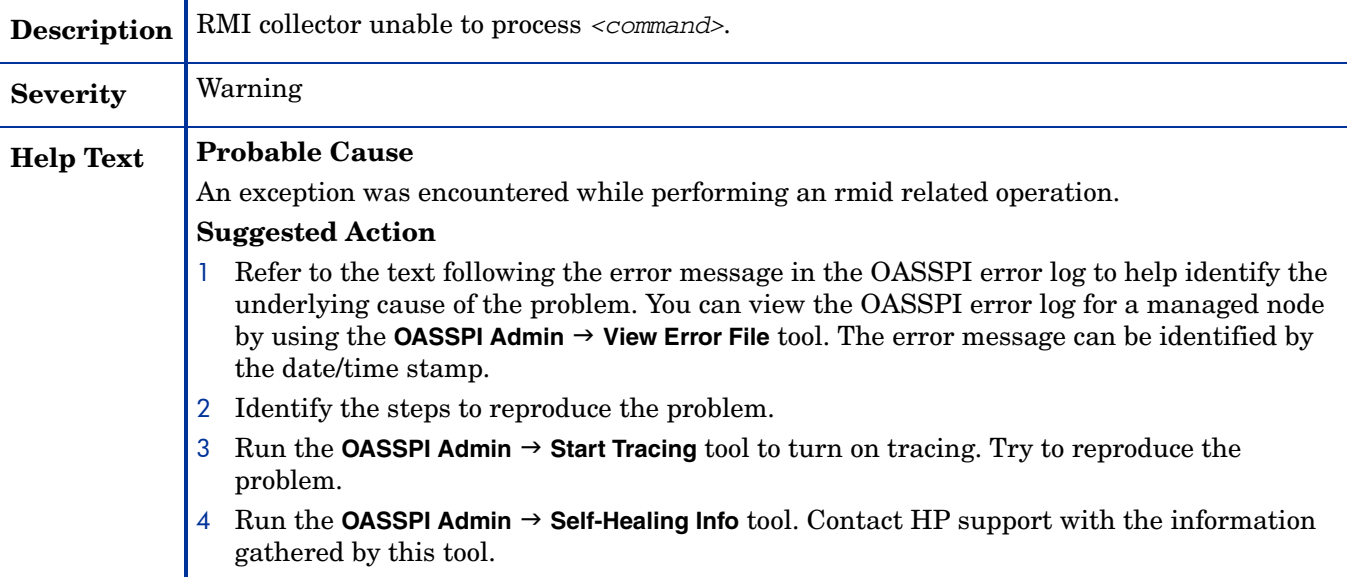

### WASSPI-28

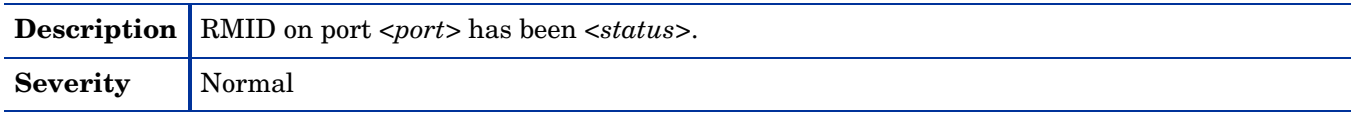

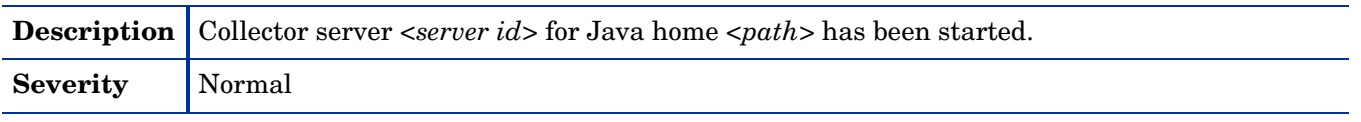

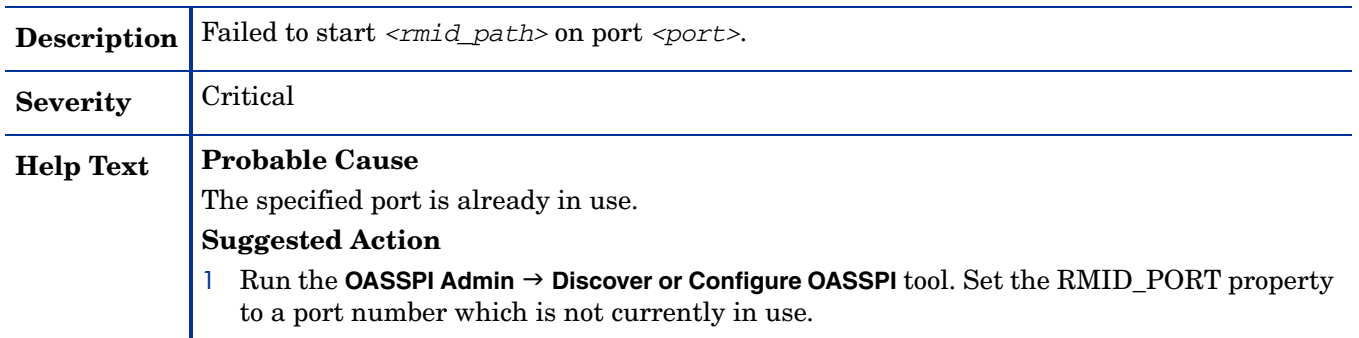

### WASSPI-31

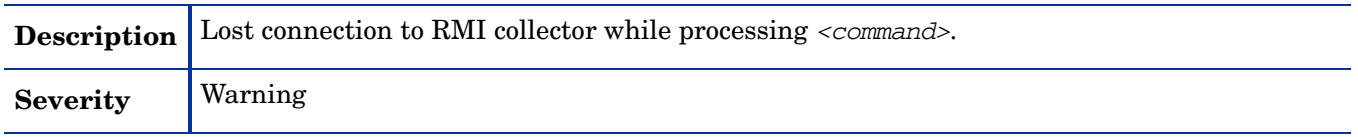

#### WASSPI-32

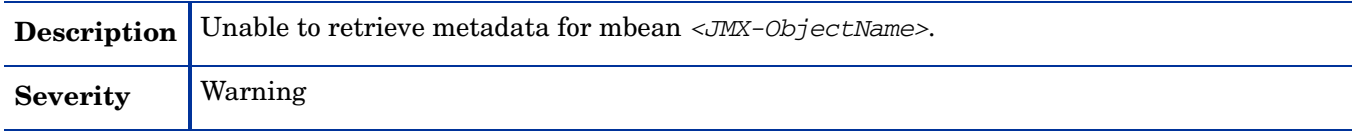

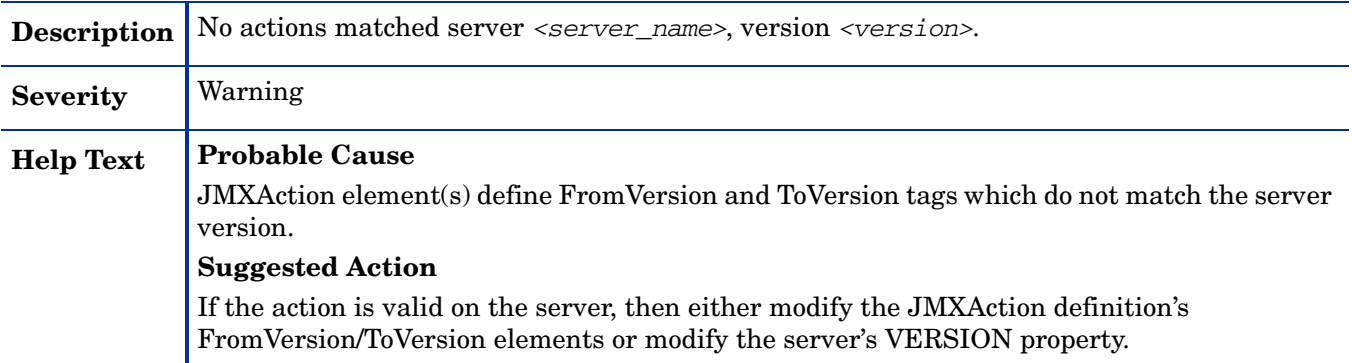

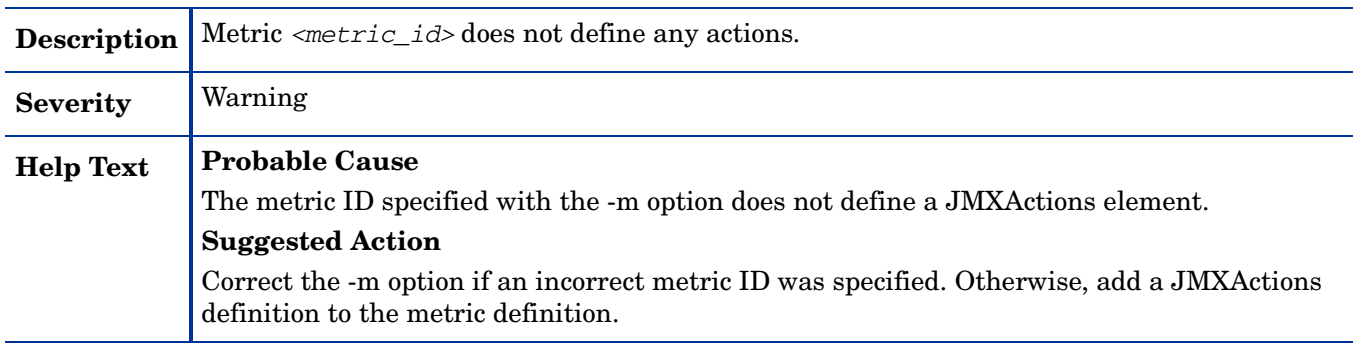

#### WASSPI-35

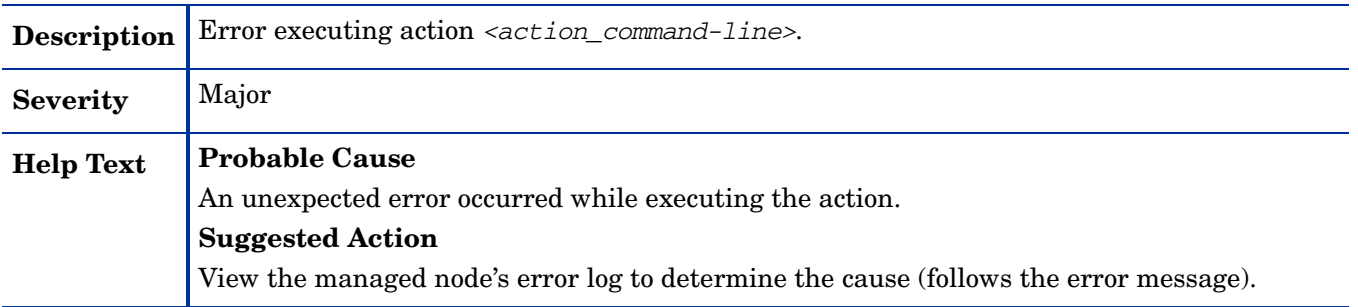

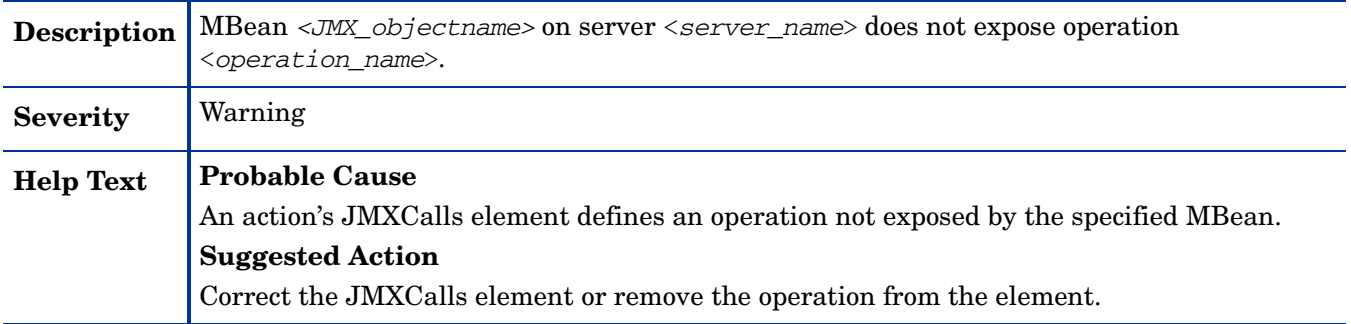

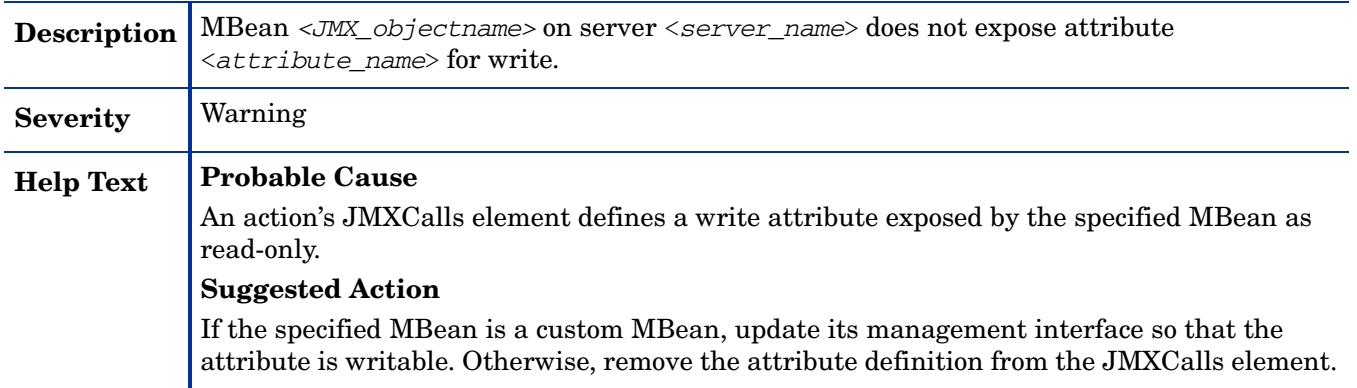

#### WASSPI-38

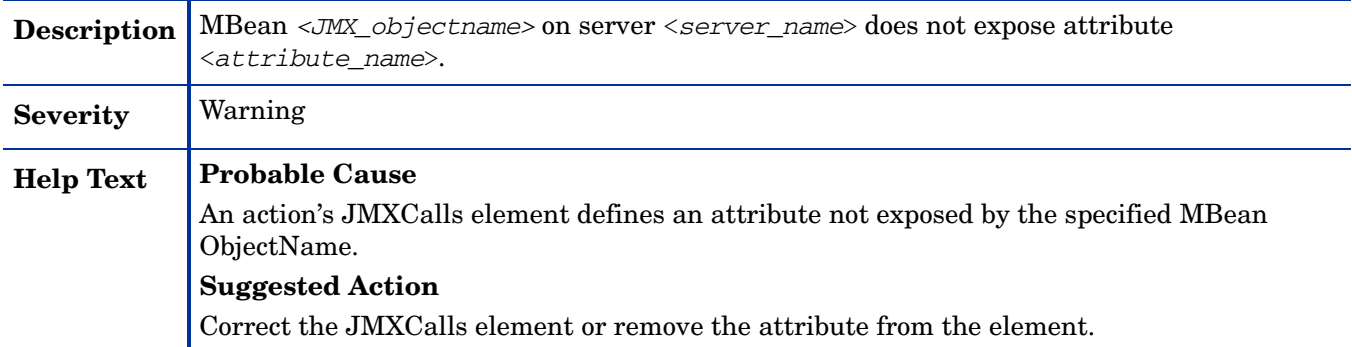

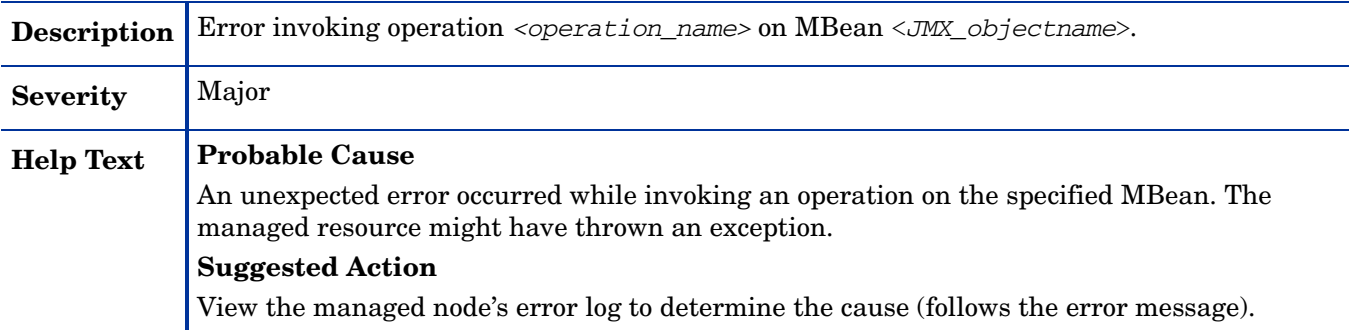

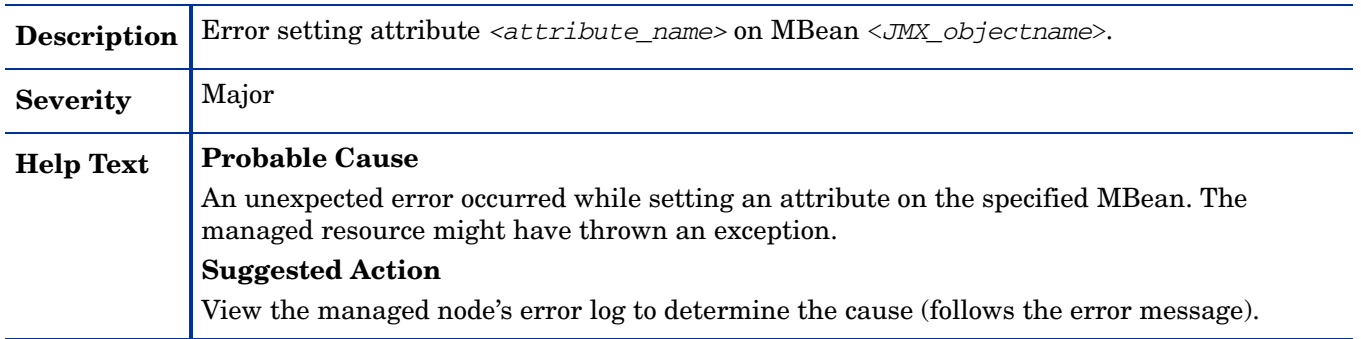

#### WASSPI-41

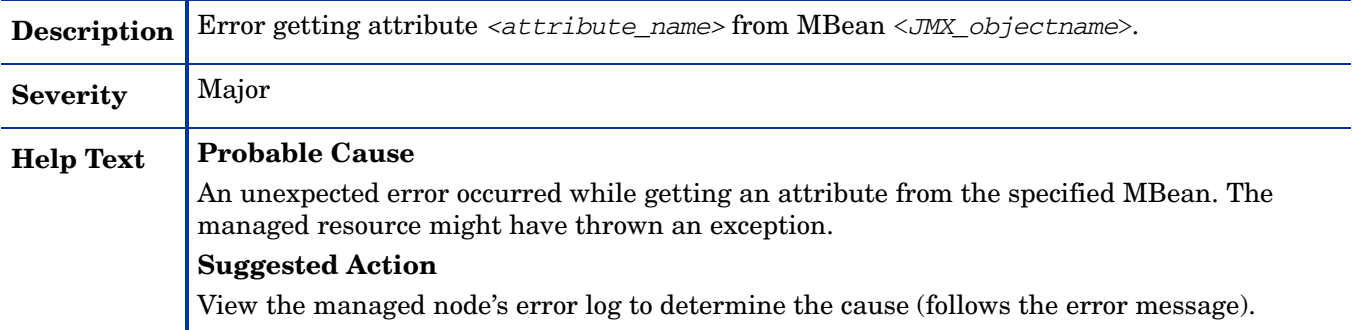

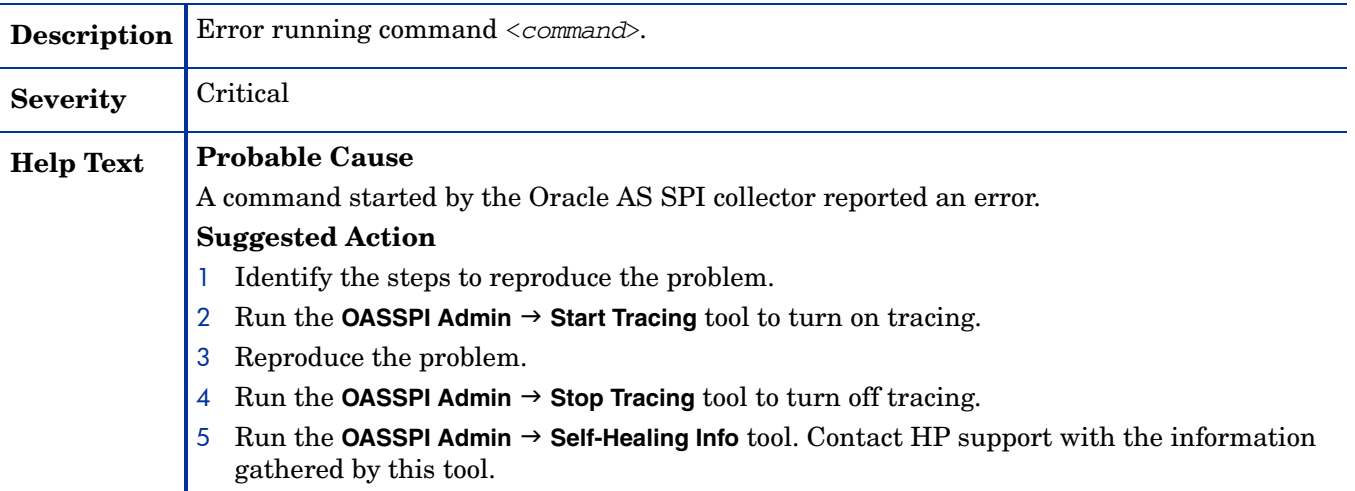

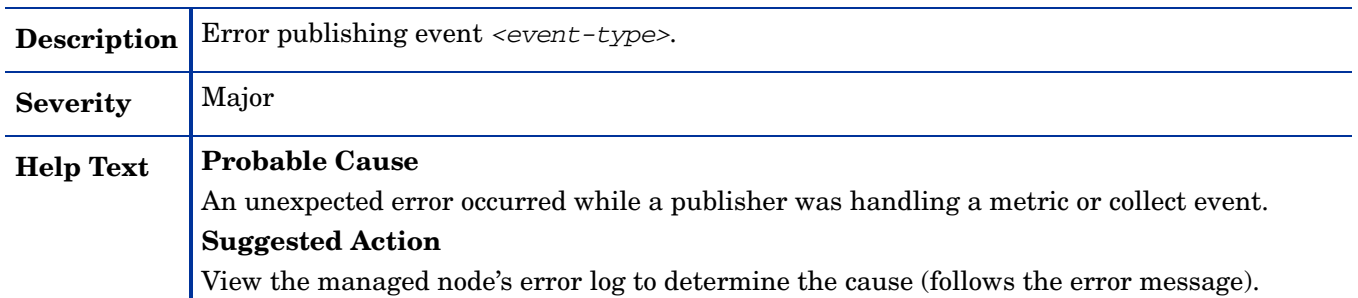

#### WASSPI-201

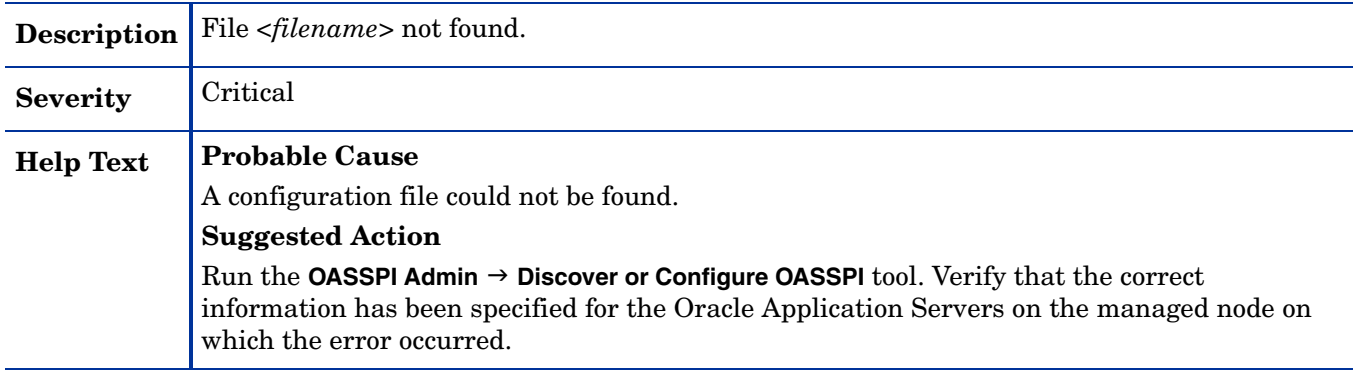

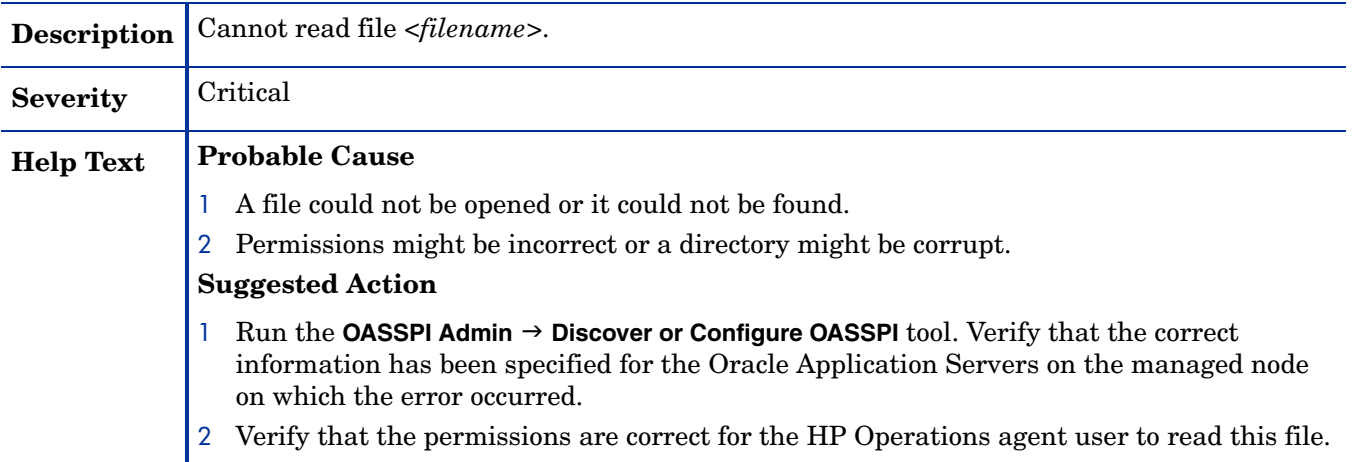

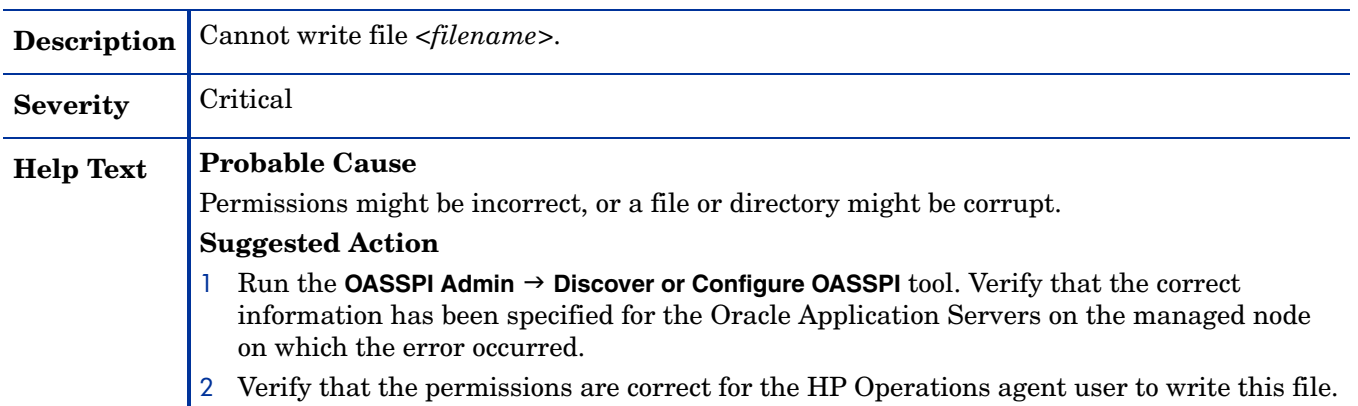

#### WASSPI-204

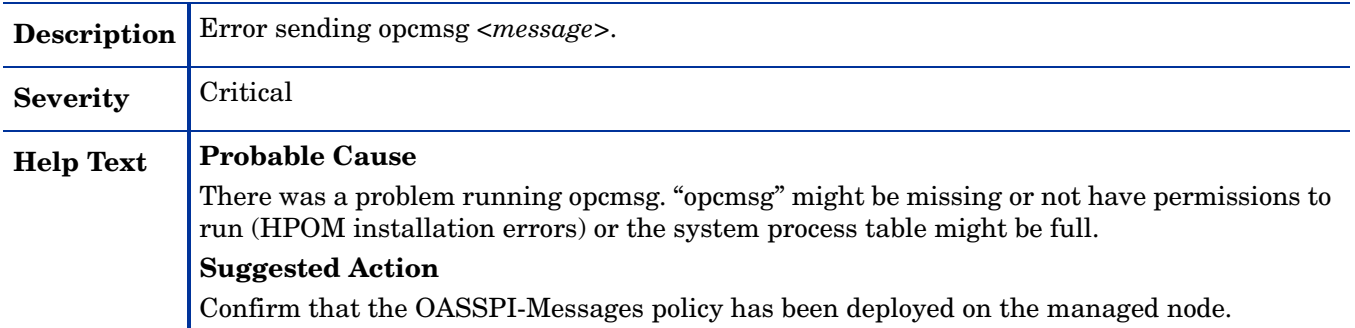

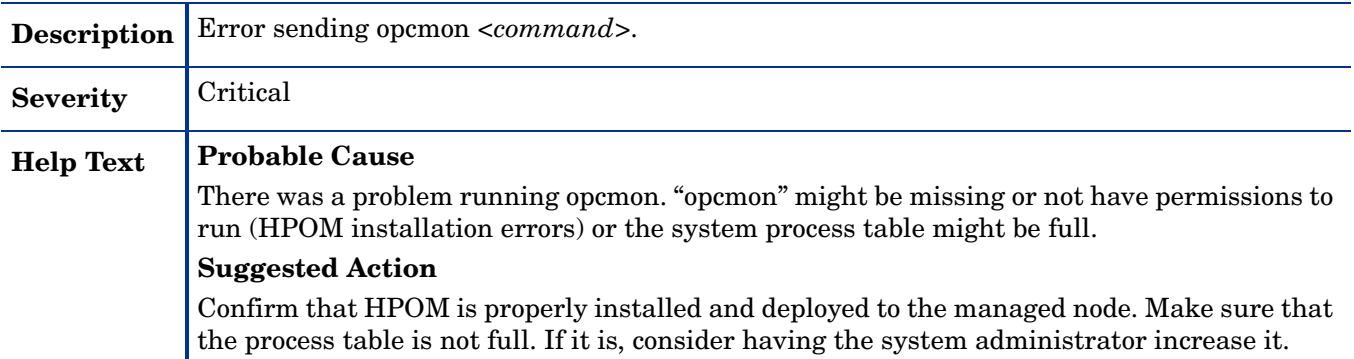

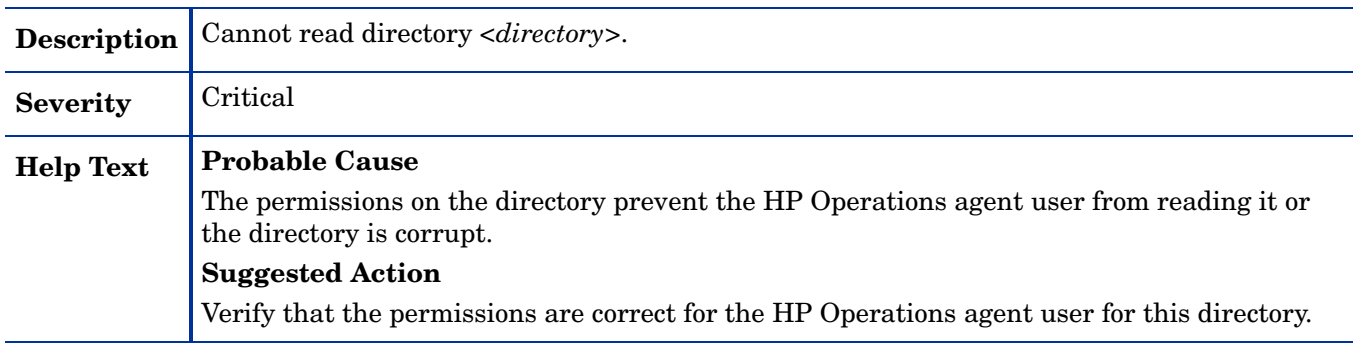

#### WASSPI-207

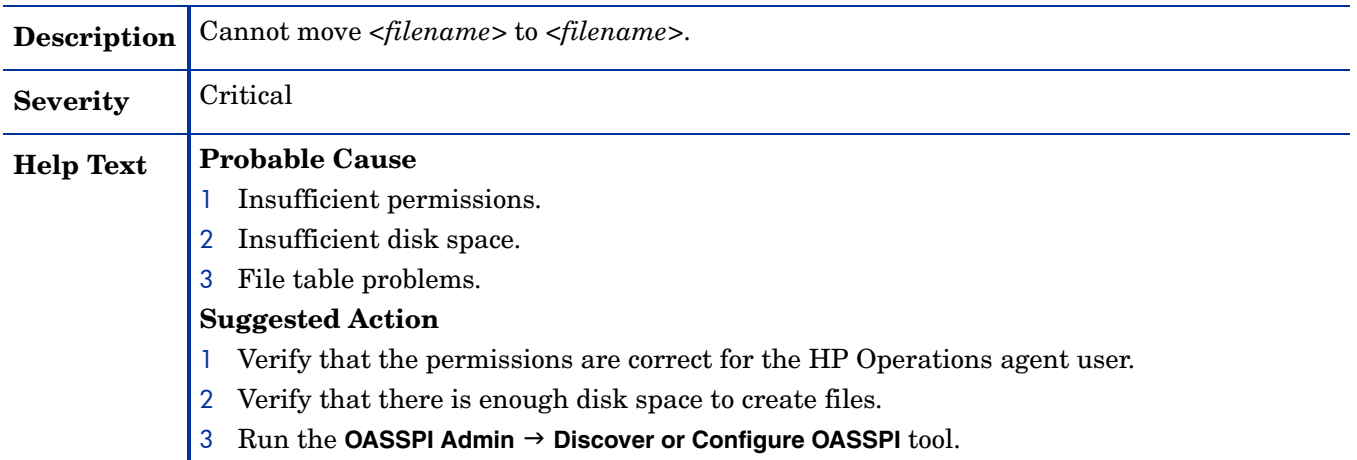

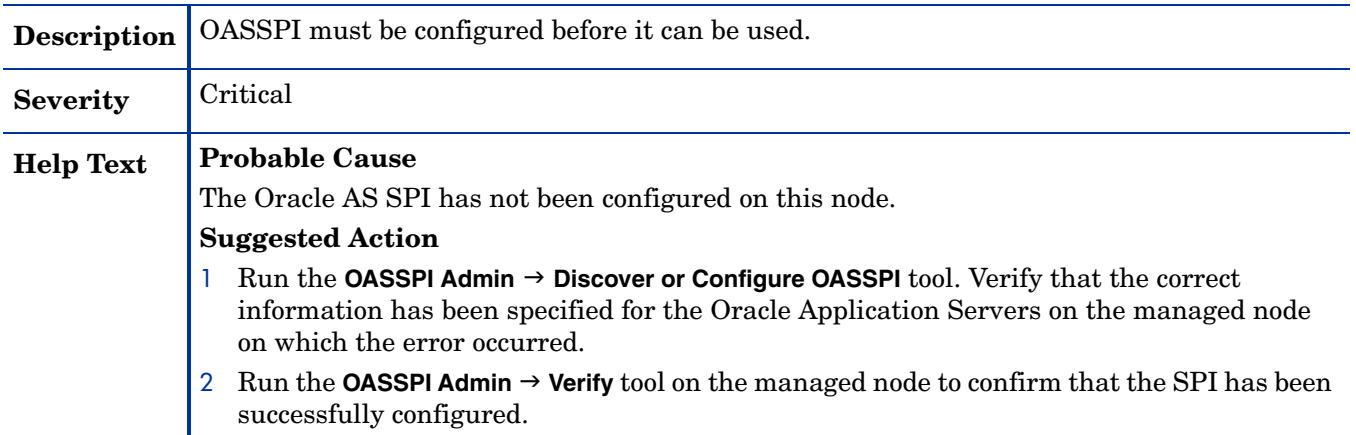

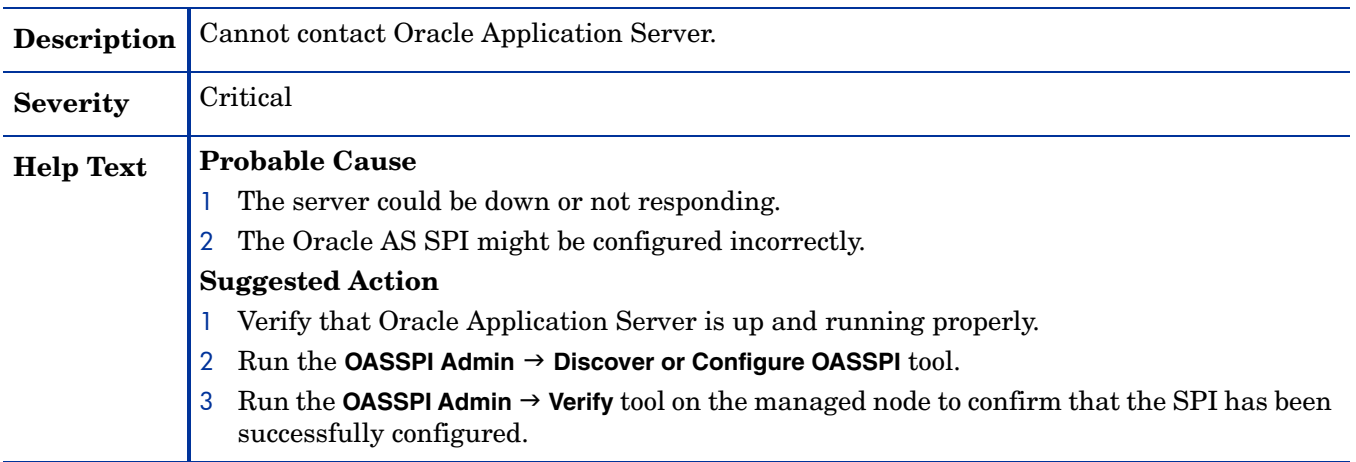

### WASSPI-210

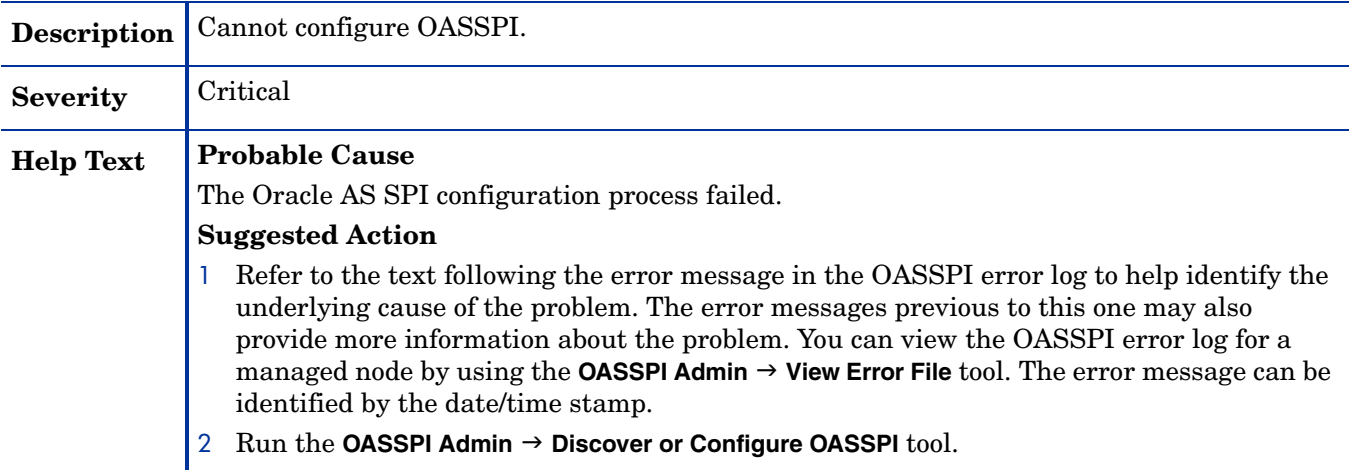

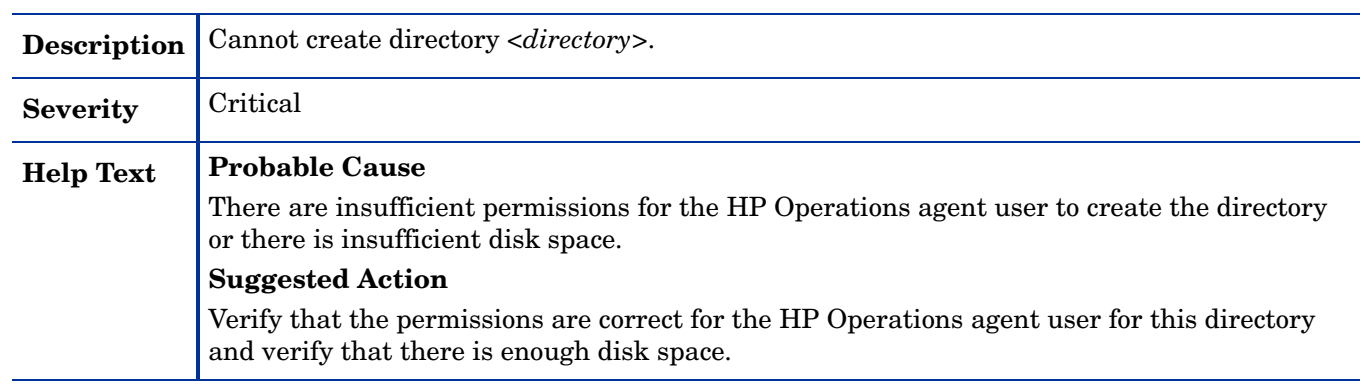

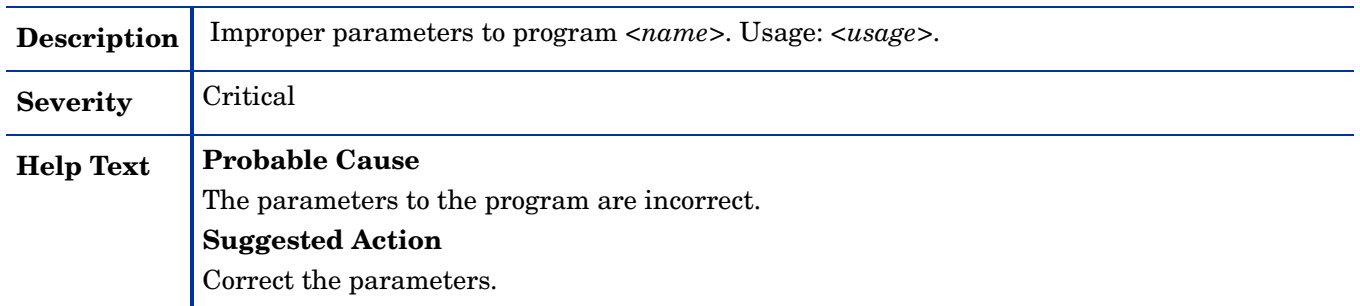

#### WASSPI-214

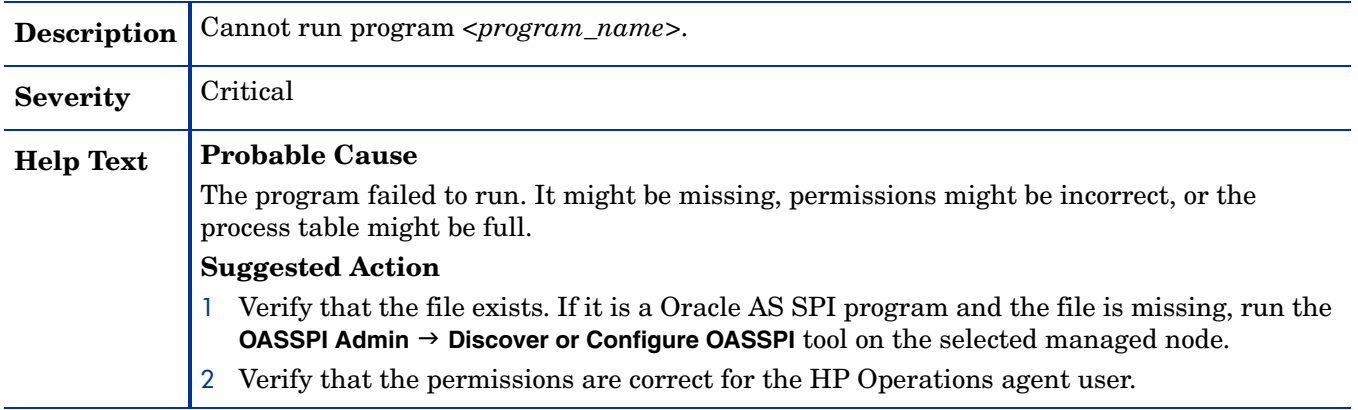

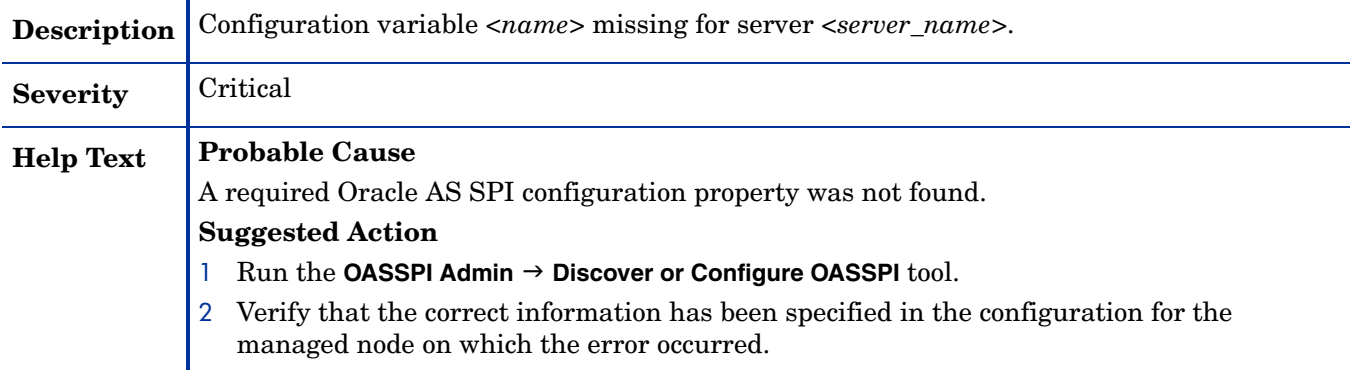

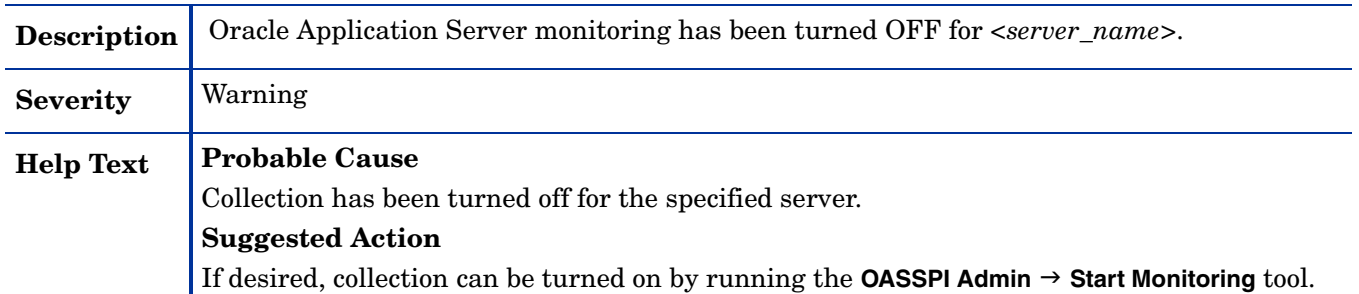

#### WASSPI-219

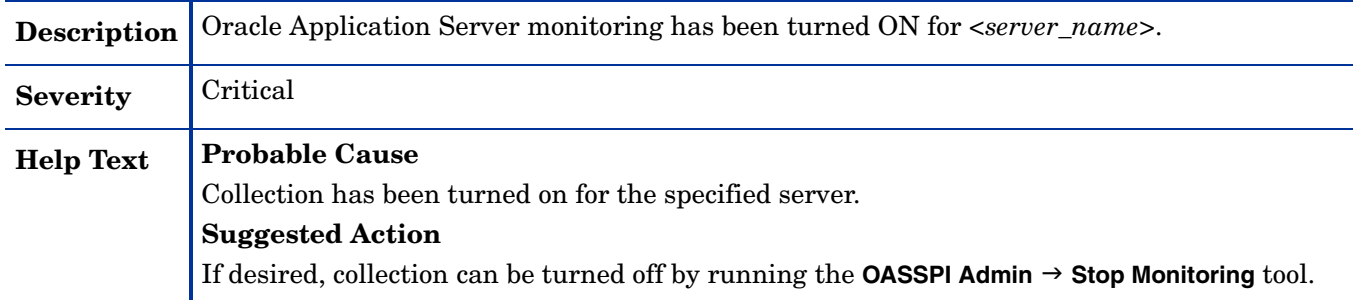

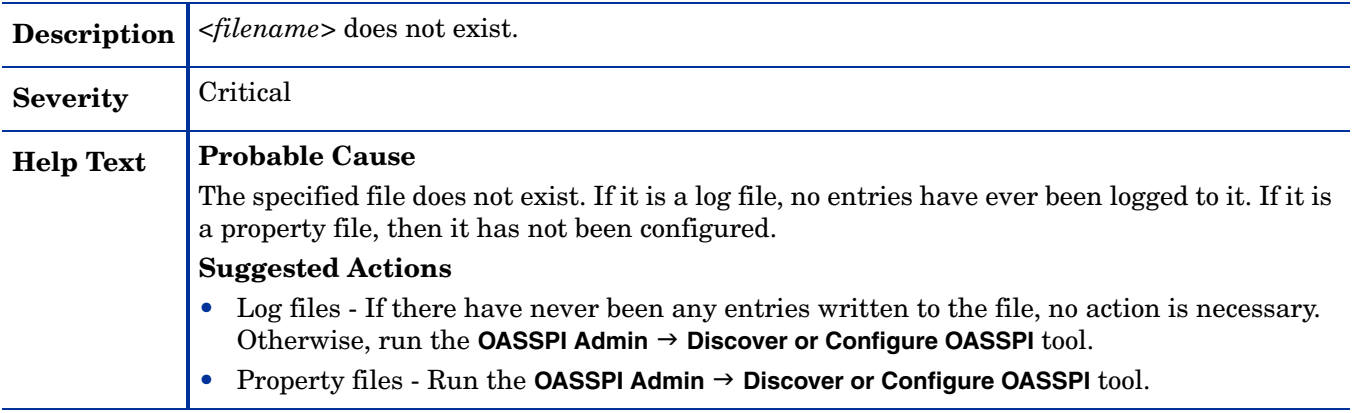
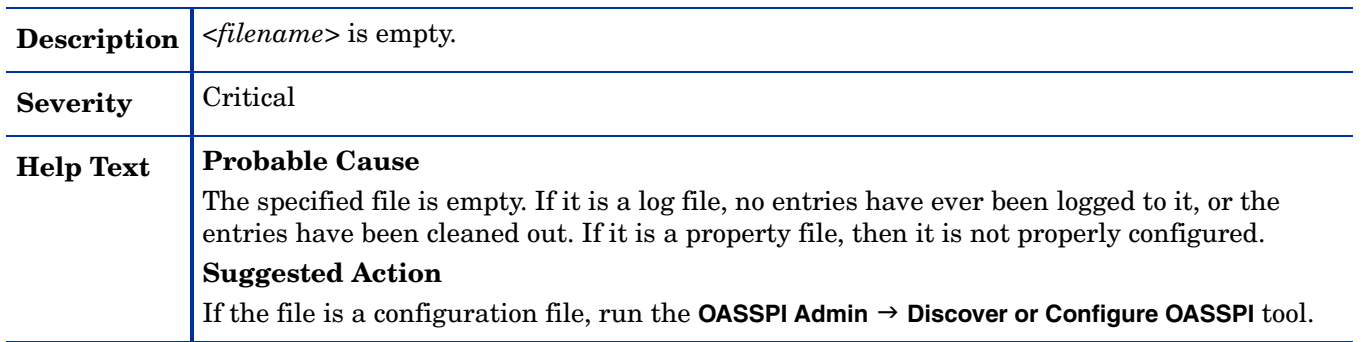

# WASSPI-223

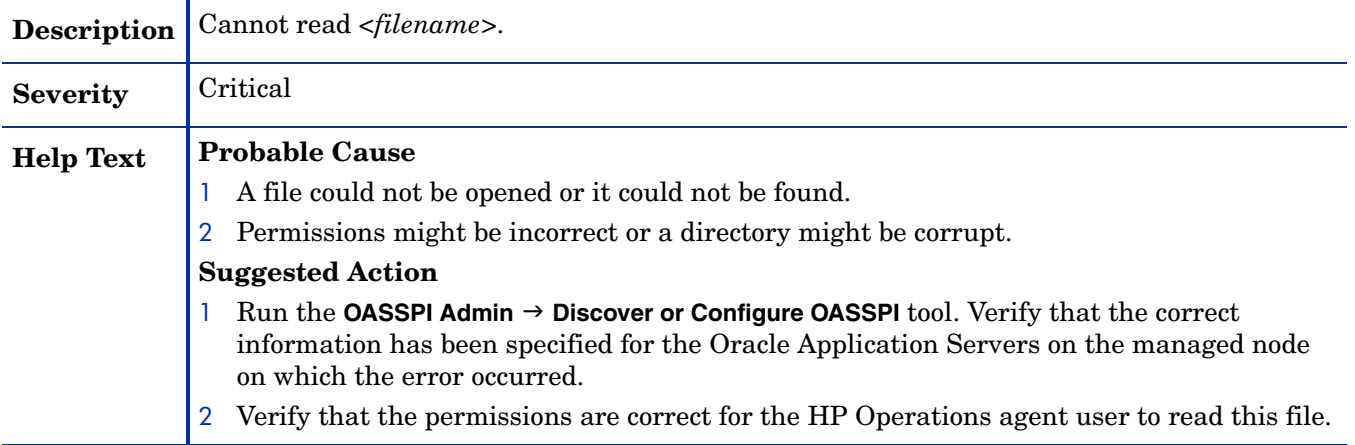

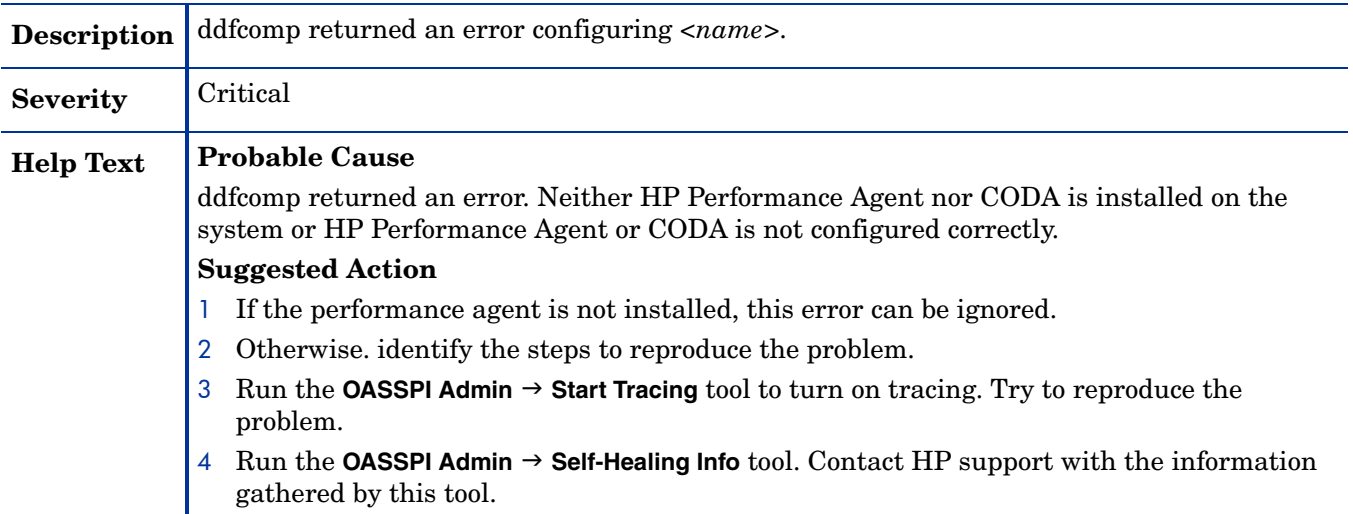

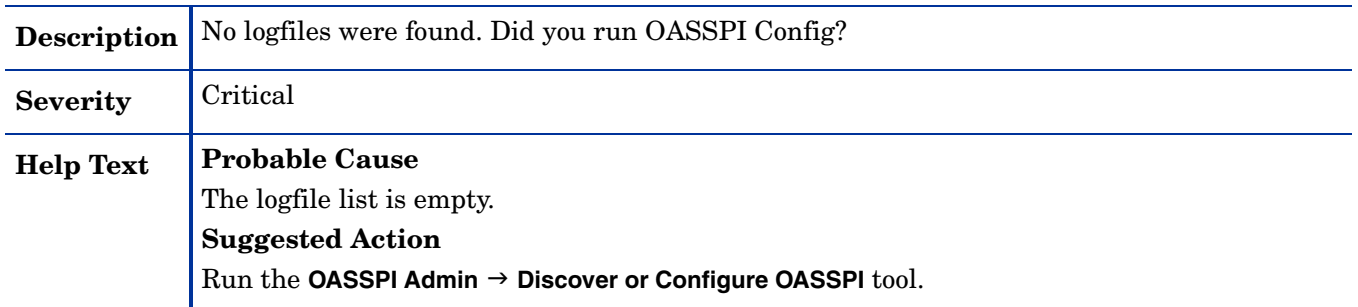

# WASSPI-226

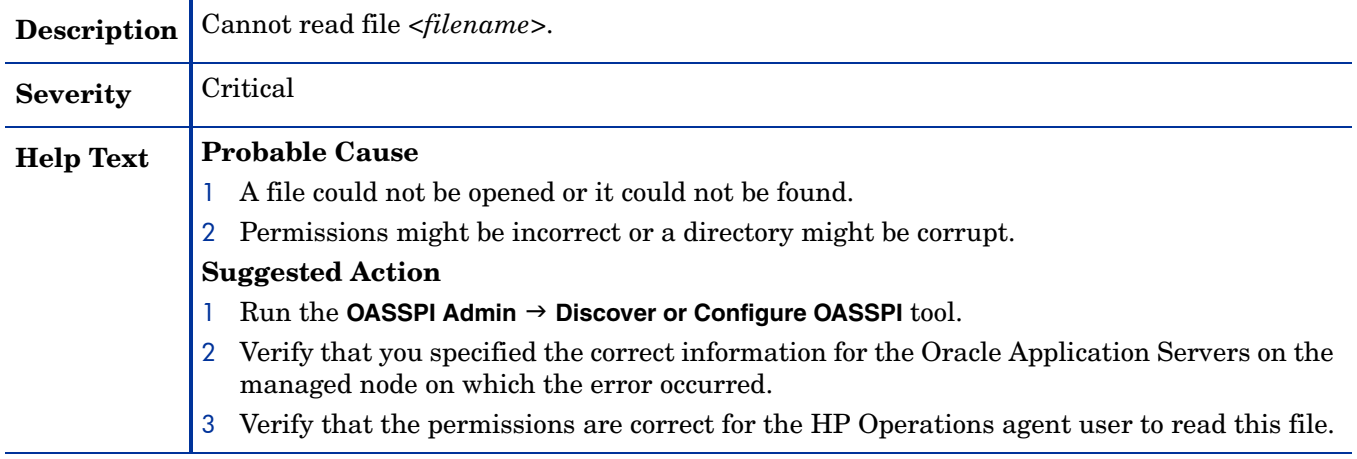

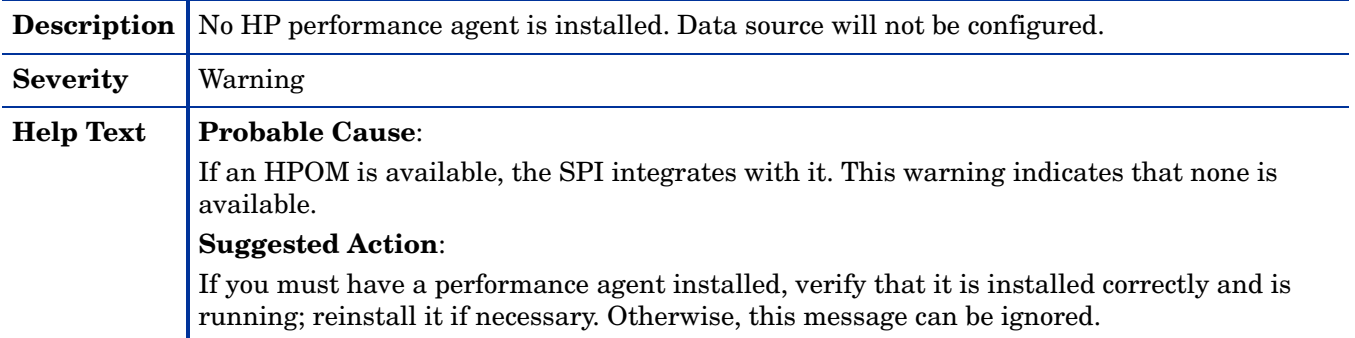

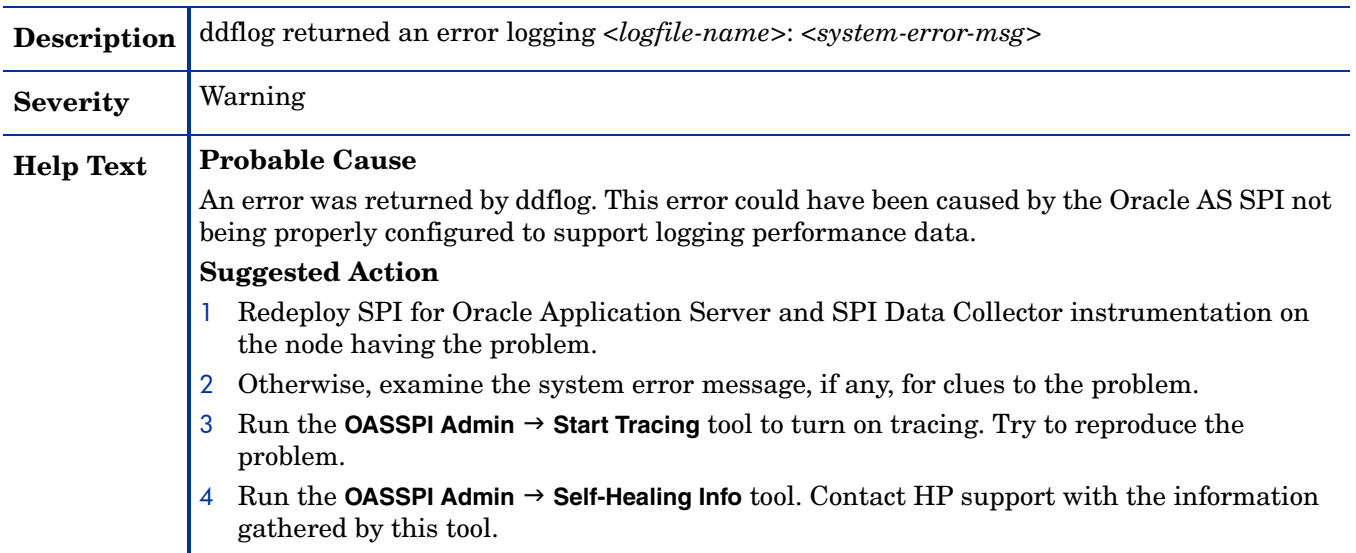

# WASSPI-229

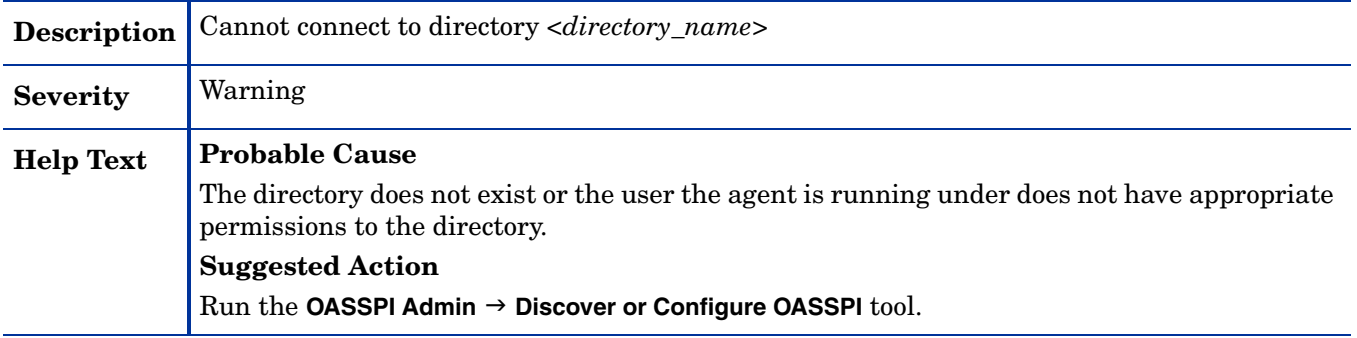

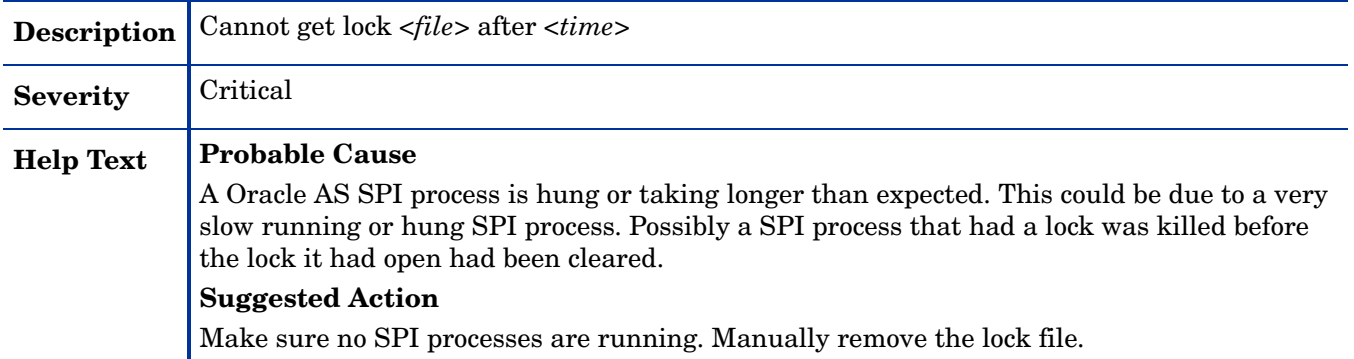

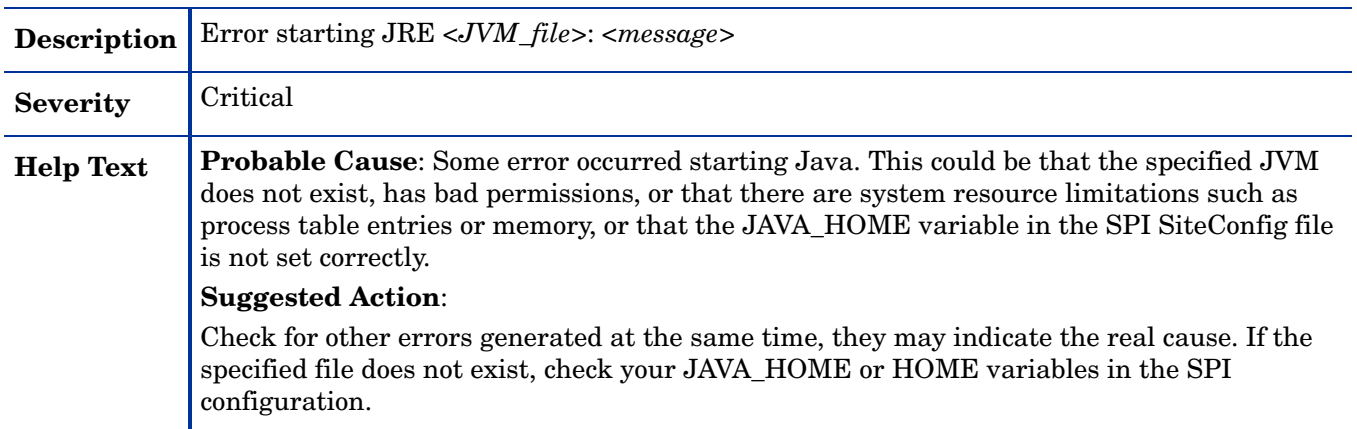

## WASSPI-232

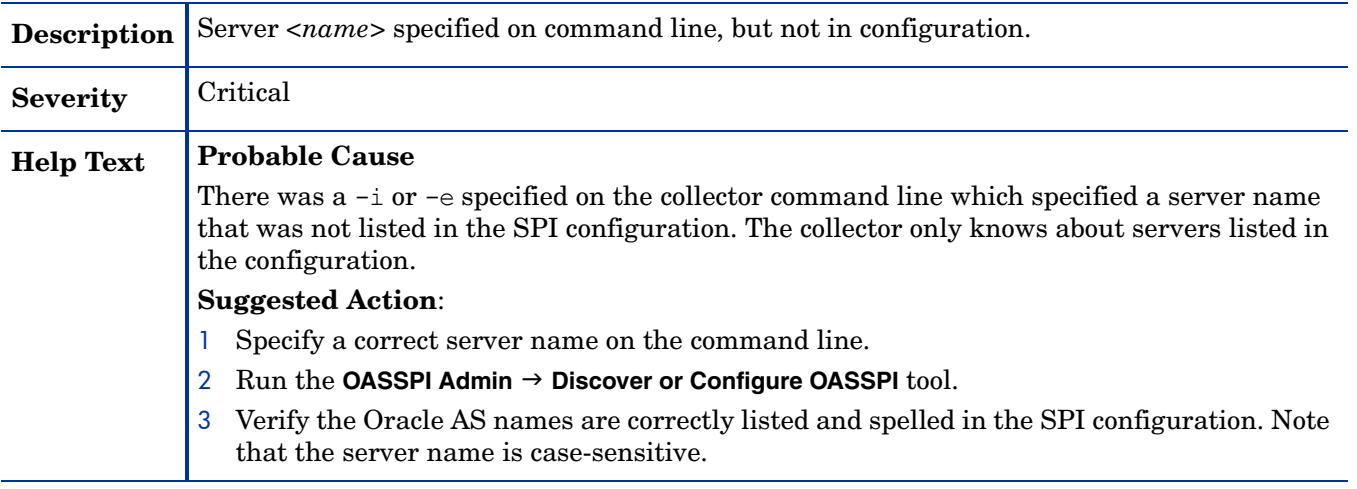

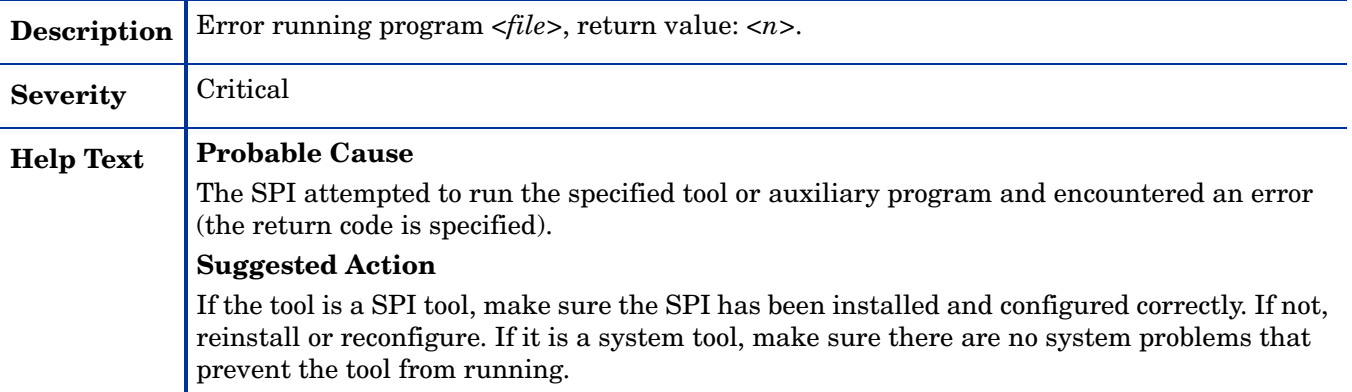

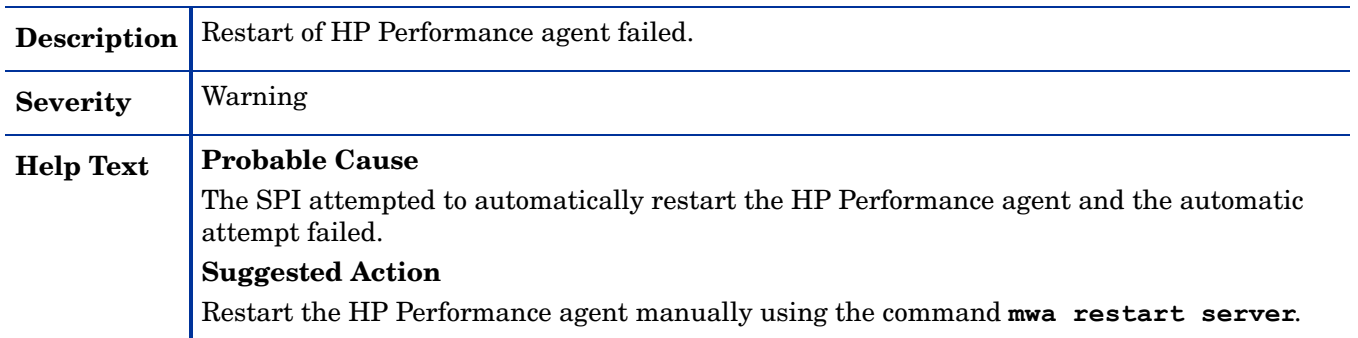

# WASSPI-236

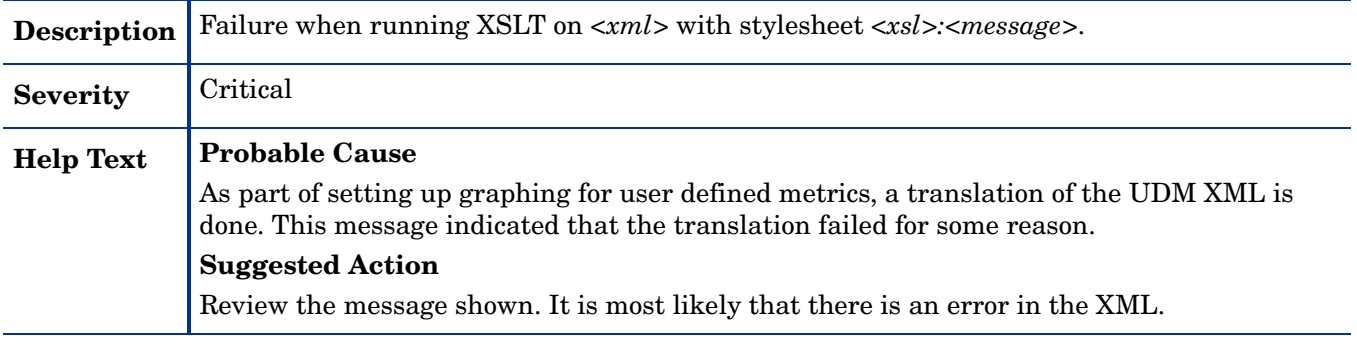

# WASSPI-237

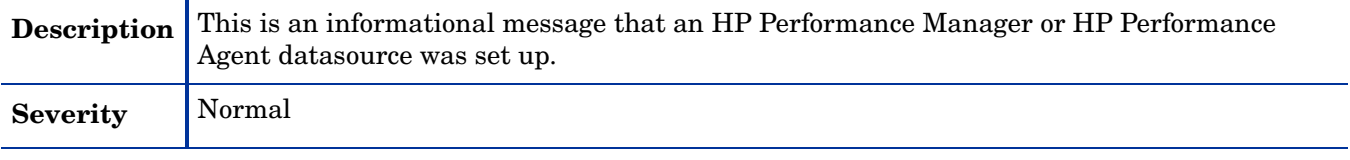

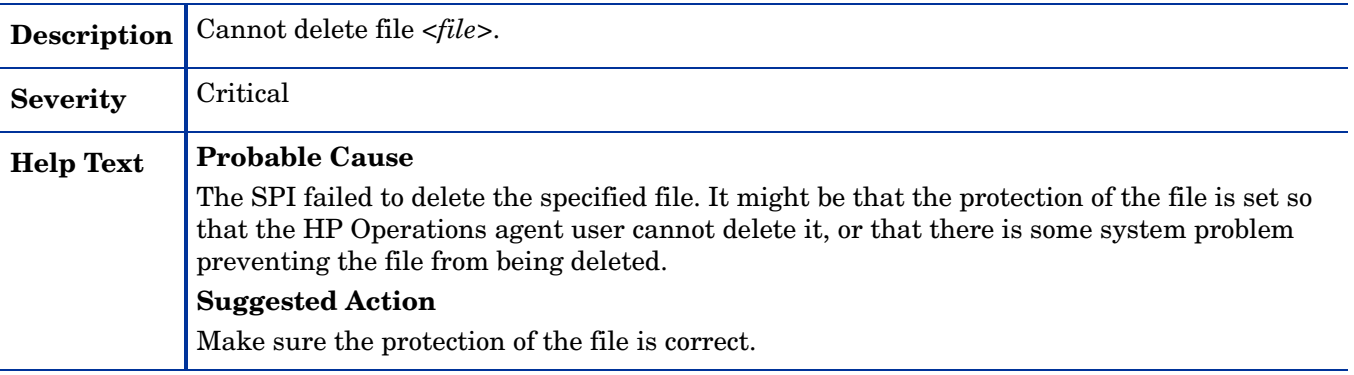

# All Other Errors

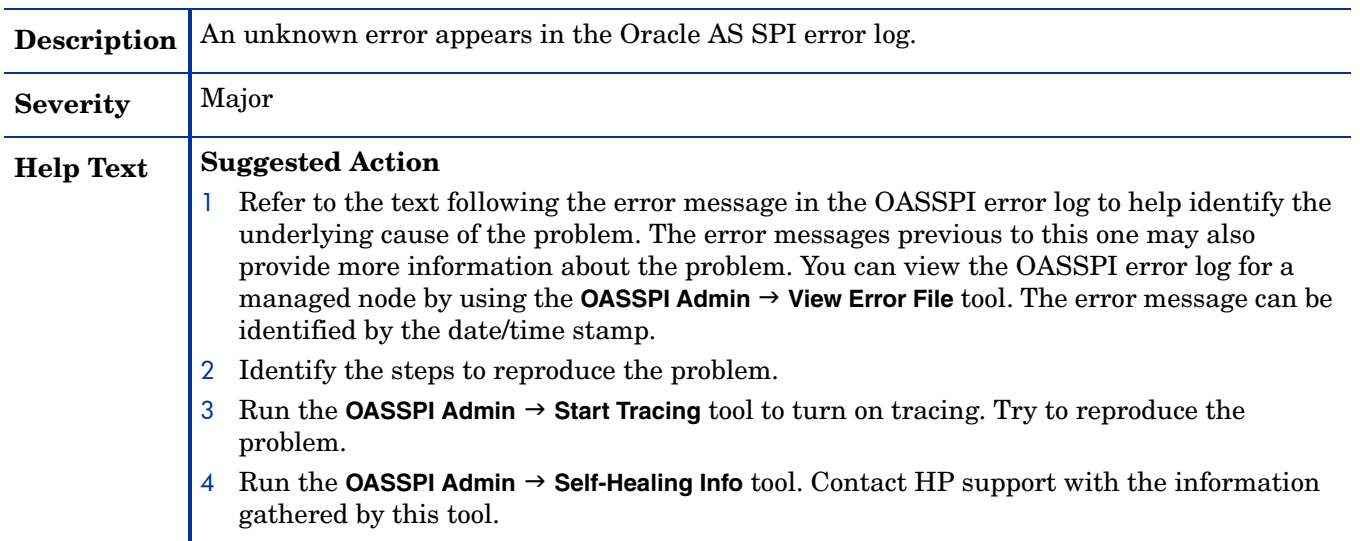

# A File Locations

You can find the Oracle AS SPI configuration files and error logs in specific directories.

# HPOM Management Server File Locations

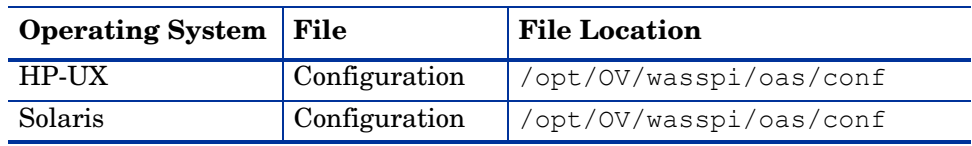

# Managed Node File Locations

These file locations are valid if you are migrating the UNIX or Windows node, on which WebSphere SPI is running, to non-root HTTPS agent environment. (UNIX only: if these directories do not exist, see the table in [Non-Root HTTPS Agent Environment on page 116](#page-115-0) for file locations):

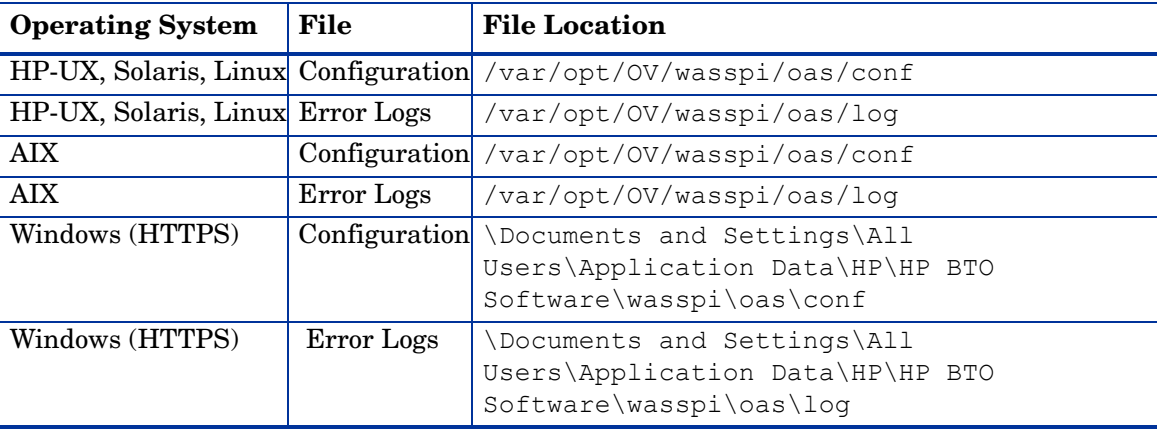

# <span id="page-115-0"></span>Non-Root HTTPS Agent Environment

On newly configured the Oracle AS SPI managed nodes in the non-root HTTPS agent environment (UNIX only):

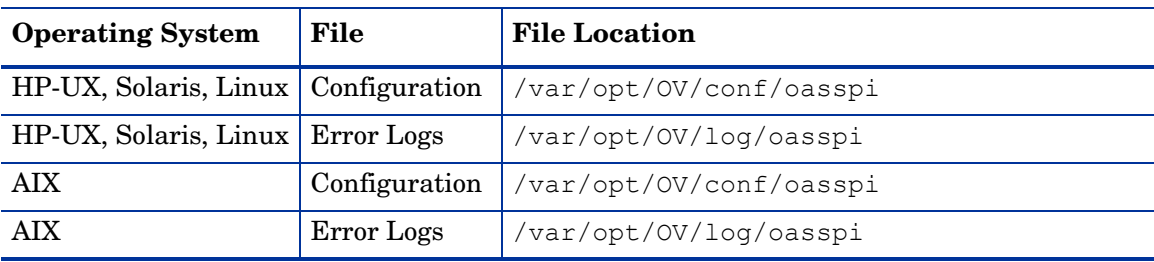

# B The Configuration

This appendix explains how to use the configuration editor, describes of the configuration properties, and provides samples of the configuration.

# **Structure**

See [Sample Configurations for the Oracle AS SPI on page 133](#page-131-0) for examples of the configuration. The basic structure of the configuration is (lines preceded by # are treated as comments and are ignored):

```
# Global Properties
property=<value> ...
# GROUP Block
GROUP <group name>
{
<node_name> ...
}
# NODE Block
NODE <node name | group name>
{
property=<value> ...
}
```
### Global Properties

# Global Properties <property>=<value> ...

Properties defined at the global level apply to all nodes. However, these global properties can be overridden by properties set within a GROUP or NODE block or by server-specific properties.

### GROUP Block

```
# GROUP Block
GROUP <group name>
{
\langle node name\rangle ...
}
```
GROUP blocks are used to group nodes together that have common properties.

 $\langle$ qroup name> identifies the group of nodes with common properties. If a GROUP block  $\langle \text{group name} \rangle$  is repeated within the configuration, the last definition takes precedence.

 $\leq$  node name lists the nodes in the group and is the primary node name configured in HPOM.

The node name specified in a GROUP block matches the value returned by the HPOM variable \$OPC NODES, which is the primary node name configured in HPOM.

Set the common properties of the group using the NODE block.

Using the configuration editor, view, set, or edit GROUP block properties by selecting the Default Properties item in the <Group\_Name> folder.

# NODE Block

```
# NODE Block
NODE <node name | group name>
{
<property>=<value> ...
}
```
Properties set in a NODE block apply to nodes belonging to the group defined by  $\langle$ group\_name> (to set common properties for a group) or to the specified  $\langle$  node\_name> (to set properties for a single node).

For a group, enter the <group\_name> defined by the GROUP block and define the group's common properties.

For a single node, enter the  $\langle \text{node\_name} \rangle$  and define the properties.

If a property definition is repeated within the NODE block, the last definition takes precedence.

Using the configuration editor, view, set, or edit NODE block properties by selecting the Default Properties item in the <Node\_Name> folder.

# Server-Specific Properties

Each property specified as SERVER<n>
property refers to a specific Oracle OC4J/OHS server instance. When more than one Oracle OC4J/OHS server instance is running on a given managed node, the number  $\langle n \rangle$  differentiates the servers. Numbering begins at "1" and each Oracle OC4J/OHS server instance is assigned a unique number.

# <span id="page-117-0"></span>Property Precedence

The order of precedence (highest to lowest) of properties defined in the configuration are:

- 1 SERVER*<n>*\_property (server-specific)
- 2 NODE *<node\_name>* {*<property>*} (property defined for a node)
- 3 NODE *<group\_name>* {*<property>*} (property defined for a group)
- 4 *<property>* (global property)

# Using the Configuration Editor

Use the configuration editor to view and edit the configuration. You must update the configuration using this editor only.

The main features of the configuration editor are:

- Tree
- Buttons
- Actions

### Configuration Editor – Tree

The Configuration Editor tree, displayed in the left pane of the Discover or Configure OASSPI tool's main window, displays the Oracle AS SPI configuration in a tree structure.

The following is an example of the tree.

If no OC4J/OHS servers or groups are configured, the "OC4J/OHS Servers" and "Groups" folders are not displayed. If you are running the Discover or Configure OASSPI tool for the first time and you did not select any nodes before you launched the tool, the "Nodes" folder is not listed.

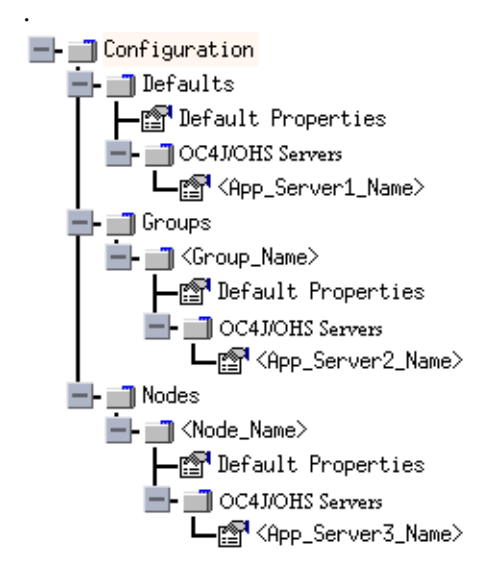

The icons are defined as follows:

The configuration properties can be viewed. r٦

The configuration properties can be viewed and set.图

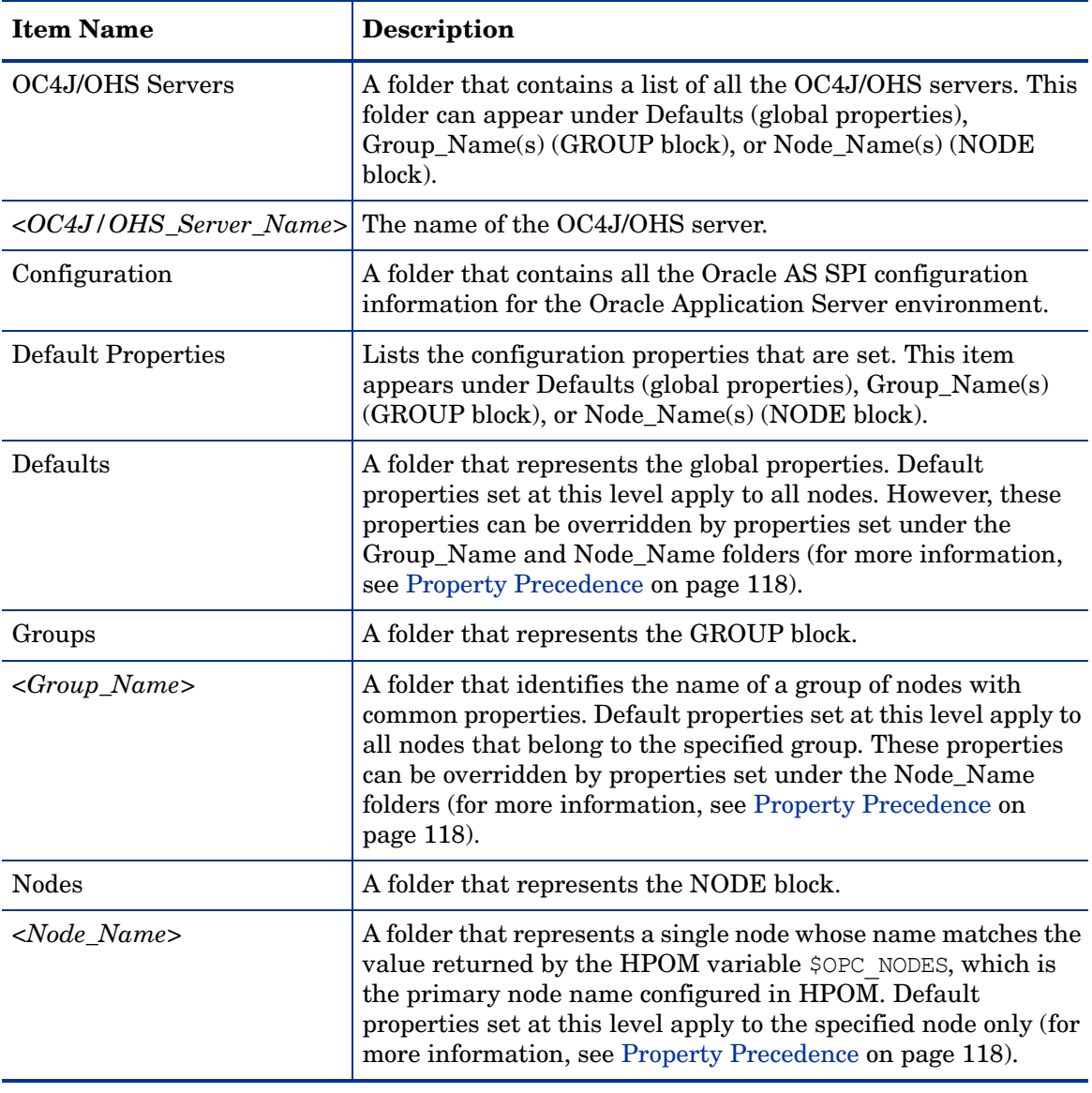

The following table lists each item in the tree and a brief description of the item.

# Configuration Editor – Buttons

The following buttons are available in Discover or Configure OASSPI- Configuration Editor window:

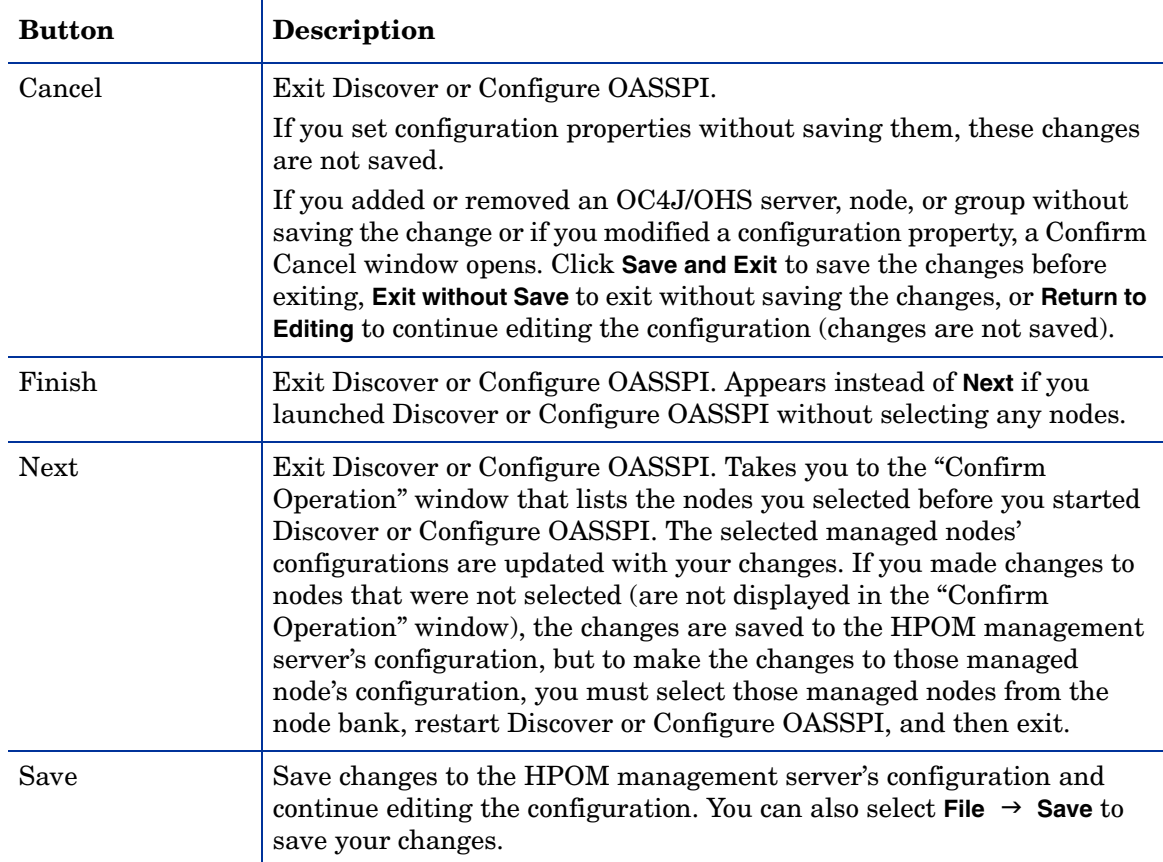

# Configuration Editor – Actions

Actions that you can perform depend upon the item that is selected in the tree and from where you access the action. The following actions can be accessed from the Actions menu, File menu, or by right-clicking on an item in the tree.

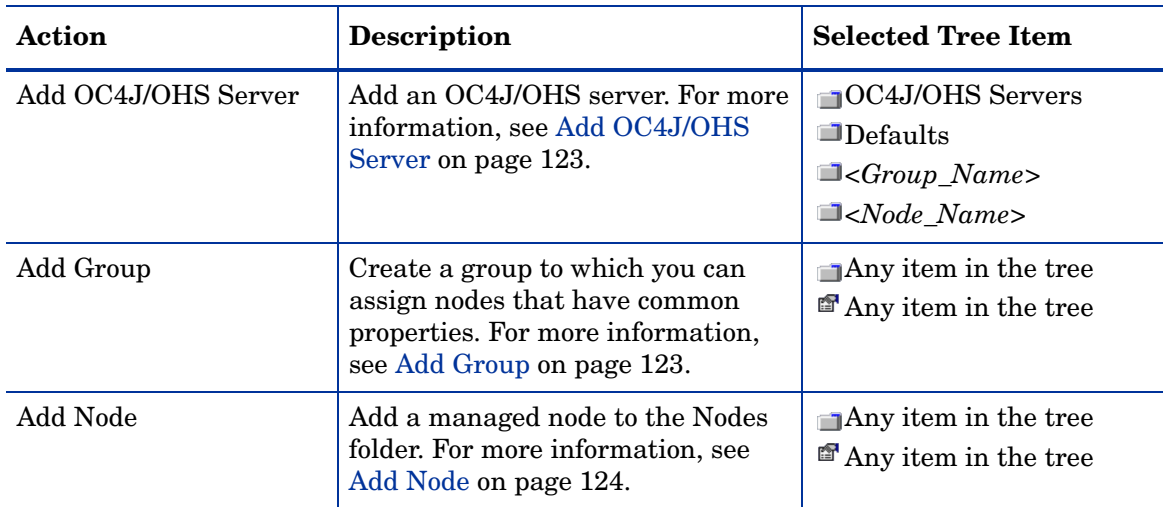

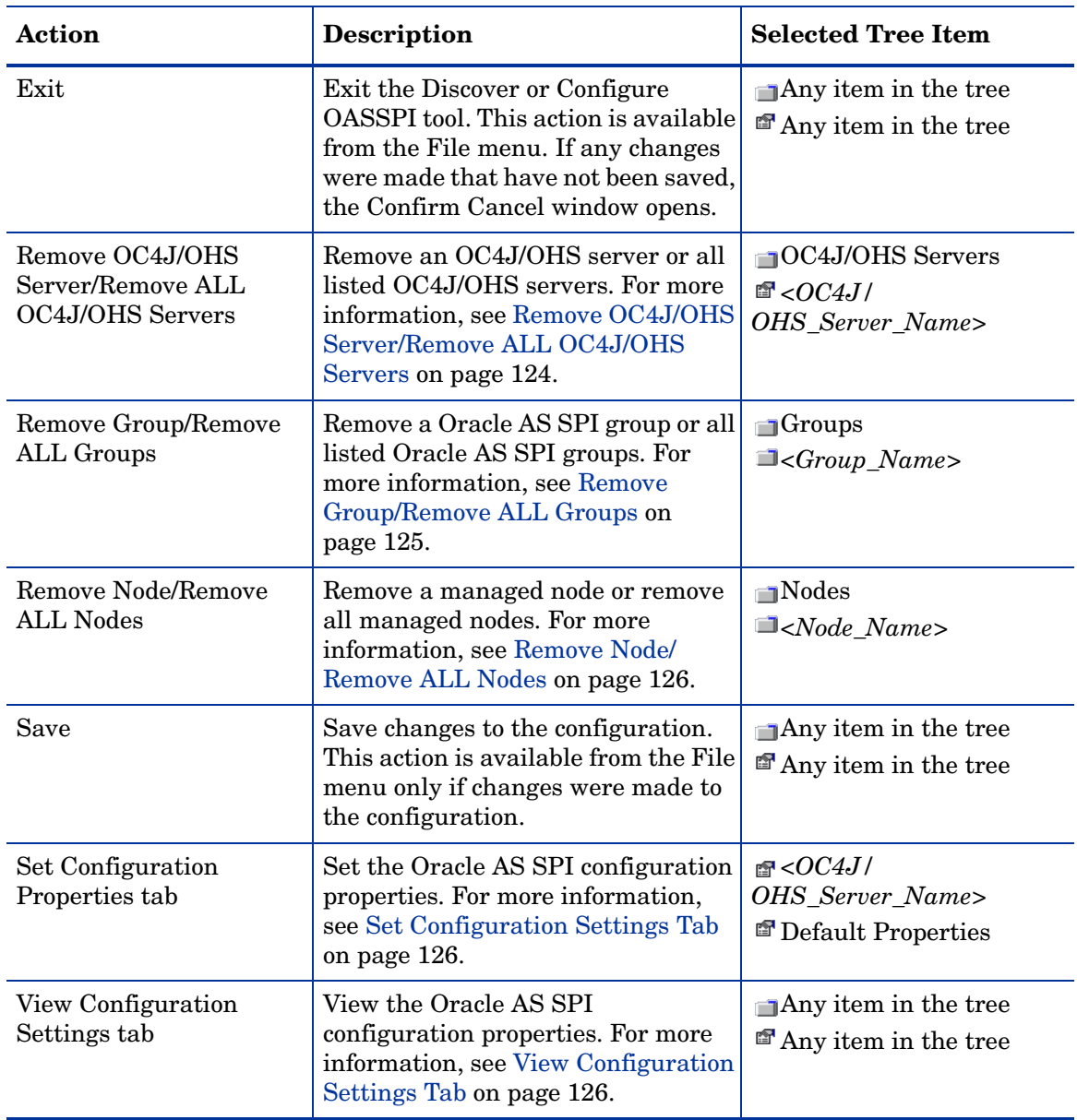

#### <span id="page-121-0"></span>Add OC4J/OHS Server

Add an Oracle OC4J/OHS Server instance at the global properties, GROUP, or NODE level in the Oracle AS SPI configuration.

To add an OC4J/OHS server, follow these steps:

1 Right-click one of the following items in the tree: Defaults (global properties level), OC4J/ OHS Servers (global properties level), *<Group\_Name>* (GROUP level), or *<Node\_Name>* (NODE level) and select **Add OC4J/OHS Server**.

The Configure OASSPI Tool: Add OC4J/OHS Server window opens.

- 2 Enter the "OC4J/OHS Server Name." This is the name of the OC4J/OHS server as defined in the Oracle Application Server and is case-sensitive. The Oracle Application Server Control Console displays the server names of all configured OC4J/OHS servers in a domain. Use these names for the OC4J/OHS Server Name.
- 3 Click **OK**.

The NAME property is set.

The OC4J/OHS server is added and its properties are displayed. You can also set additional configuration properties for this server. For more information, see [Set](#page-124-1)  [Configuration Settings Tab on page 126](#page-124-1).

4 Click **Save** to save your changes.

If you do not want to add this OC4J/OHS server, right-click the OC4J/OHS server name, select **Remove OC4J/OHS Server**, and click **Save**.

#### <span id="page-122-0"></span>Add Group

Assign nodes to a group that have common properties in the Oracle AS SPI configuration.

To add a group, follow these steps:

1 Right-click any item in the tree and select **Add Group**.

The Configure OASSPI Tool: Add Group window opens.

- 2 Enter the Group Name. The group name identifies the group of nodes with common properties and is not case-sensitive.
- 3 Click **OK**.

The group is added and the Set Configuration Properties tab for the group is selected.

- 4 Select **Add Node to Group**, select one node from the list to add to the group, and click **OK**. Repeat this step until all nodes are added to the group.
- 5 Set the configuration properties for this group using the **Select a Property to Set** pulldown list. For more information, see [Set Configuration Settings Tab on page 126.](#page-124-1)
- 6 Click **Save** to save your changes.

If you do not want to add the group, right-click the group name, select **Remove Group**, and click **Save**.

#### <span id="page-122-1"></span>Add Node

Add a managed node to the Oracle AS SPI configuration.

To add a node, follow these steps:

1 Right-click any item in the tree and select **Add Node**.

If no additional managed nodes are available to add to the configuration, the following message appears:

All available managed nodes have been added to the configuration.

Click **OK** to exit this action.

Otherwise, the Configure OASSPI Tool: Add Node window opens.

- 2 From the pulldown menu, select a node to add.
- 3 Click **OK**.

The node is added and the Set Configuration Properties tab for the node displays.

- 4 Set the configuration properties for this node using the **Select a Property to Set** drop-down list. For more information, see [Set Configuration Settings Tab on page 126.](#page-124-1)
- 5 Click **Save** to save your changes.

If you do not want to add the node, right-click the node name, select **Remove Node**, and click **Save**.

#### <span id="page-123-0"></span>Remove OC4J/OHS Server/Remove ALL OC4J/OHS Servers

Remove an OC4J/OHS Server or all listed OC4J/OHS Servers from the Oracle AS SPI configuration.

To remove an OC4J/OHS server, follow these steps:

1 Right-click the OC4J/OHS server name and select **Remove OC4J/OHS Server**.

The selected OC4J/OHS server name is removed from the list and its configuration properties are removed from the configuration.

2 Click **Save** to permanently remove the OC4J/OHS server.

Click **Cancel** to cancel the removal of the OC4J/OHS server (the OC4J/OHS server name appears the next time you run Discover or Configure OASSPI). In the Confirm Cancel window, click **Exit without Save**.

To remove ALL OC4J/OHS servers, follow these steps:

1 Right-click the OC4J/OHS Servers folder and select **Remove ALL OC4J/OHS Servers**.

The selected OC4J/OHS Servers folder and all OC4J/OHS servers listed in the selected folder are removed (all configuration properties for the listed OC4J/OHS servers are removed from the configuration).

2 Click **Save** to permanently remove the OC4J/OHS servers.

Click **Cancel** to cancel the removal of all OC4J/OHS servers (the OC4J/OHS Servers folder and all OC4J/OHS server names listed in the folder appear the next time you run Discover or Configure OASSPI). In the Confirm Cancel window, click **Exit without Save**.

#### <span id="page-123-1"></span>Remove Group/Remove ALL Groups

Remove a Oracle AS SPI group or all listed Oracle AS SPI groups from the Oracle AS SPI configuration.

To remove a group, follow these steps:

1 Right-click the group server name and select **Remove Group**.

The selected group is removed from the list and its configuration properties are removed from the configuration.

2 Click **Save** to permanently remove the group.

Click **Cancel** to cancel the removal of the group (the group name appears the next time you run Discover or Configure OASSPI). In the Confirm Cancel window, click **Exit without Save**.

#### <span id="page-124-0"></span>Remove Node/Remove ALL Nodes

Remove a managed node or all listed managed nodes from the Oracle AS SPI configuration.

To remove a node, follow these steps:

1 Right-click the node name and select **Remove Node**.

The selected node is removed from the list and its configuration properties are removed from the configuration.

2 Click **Save** to permanently remove the node.

Click **Cancel** to cancel the removal of the node (the node name appears the next time you run Discover or Configure OASSPI). In the Confirm Cancel window, click **Exit without Save**.

To remove ALL nodes, follow these steps:

1 Right-click the Nodes folder and select **Remove ALL Nodes**.

The selected Nodes folder and all nodes listed in the selected folder are removed (all configuration properties for the listed nodes are removed from the configuration).

2 Click **Save** to permanently remove the nodes.

Click **Cancel** to cancel the removal of all nodes (the Nodes folder and all node names listed in the folder appear the next time you run Discover or Configure OASSPI). In the Confirm Cancel window, click **Exit without Save**.

#### <span id="page-124-1"></span>Set Configuration Settings Tab

Set the Oracle AS SPI configuration properties at the global properties level or for the selected OC4J/OHS server(s), group(s) (GROUP level), or node(s) (NODE level).

Items with the icon are the only items for which you can set configuration properties (Default Properties and *<OC4J/OHS\_Server\_Name>*).

To set the configuration properties of an item, select the item and click the **Set Configuration Properties** tab in the right pane.

#### Setting a Property

To set a property in the configuration, follow these steps:

- 1 Select a property from the **Select a Property to Set** pulldown menu.
- 2 Select **Set Property**. The property and an empty value filed appear in the table.
- 3 Click the empty value field and enter a value.
- 4 Repeat steps 1 through 3 for each property to set.
- 5 Click **Save**.

#### Modifying a Property

To modify a property in the configuration, follow these steps:

- 1 Select the property from the table.
- 2 Double-click the value field.
- 3 Edit the value.
- 4 Repeat steps 1 through 3 for each property to modify.

5 Click **Save**.

#### Removing a Property

To remove a property from the configuration, follow these steps:

- 1 Select the property from the table.
- 2 Click **Remove Property**.
- 3 Repeat steps 1 and 2 for each property to remove.
- 4 Click **Save**.

For more information about individual properties, see [Configuration Properties on page 128](#page-126-0).

#### <span id="page-125-0"></span>View Configuration Settings Tab

The options under this tab enable you to view all the Oracle AS SPI configuration properties set in the configuration on the HPOM management server or the Oracle AS SPI configuration properties for the selected OC4J/OHS server(s), group(s), or node(s).

To view the configuration properties of an item, select the item and click the **View Configuration Settings** tab in the right pane.

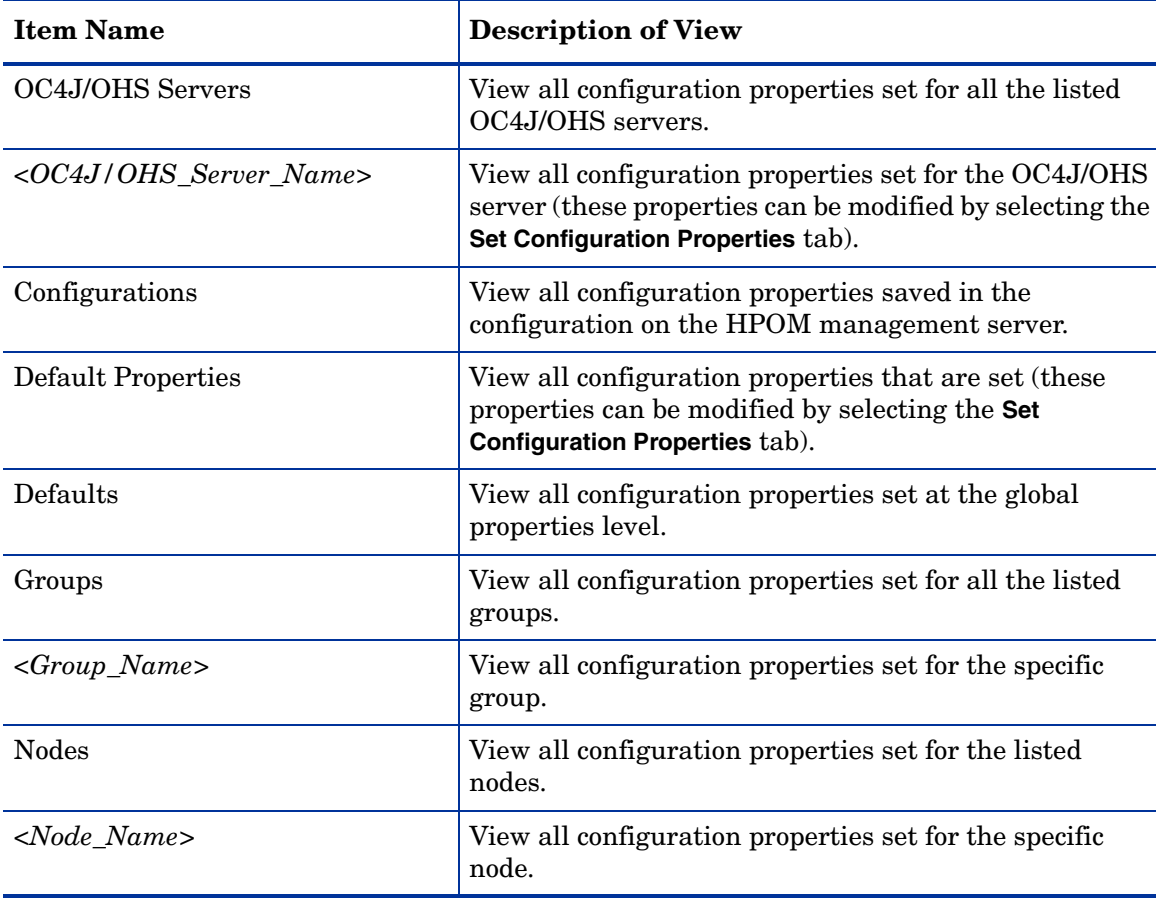

The following table describes the view when the specified item is selected.

#### View Inherited Properties

A View Inherited Properties check box appears near the bottom of the window. By selecting this check box, the view of the configuration properties changes to show all inherited properties (those properties defined at a global properties level or GROUP level) that affect the selected item. Inherited properties are denoted by " $\lt^*$ ">" appearing after the property.

By clearing this check box, the view shows only the configuration properties set at that level for the selected item.

You can modify the inherited properties at the level they are set. If " $\langle \cdot \rangle$ " appears after the property, the property cannot be modified at that level. For example, if the property HOME is set at the global properties level (under the Defaults folder), it can only be modified in the Default Properties listed under the Defaults folder. Although HOME appears (with "<\*>" after it) in a *<Group\_Name>*'s Default Properties view, HOME cannot be modified at this level.

Properties set lower in the tree take precedence over those properties set higher in the tree. For example, if the property HOME is set at the global properties level (under the Defaults folder) and the property HOME is set at the GROUP level, the GROUP level property value takes precedence.

Configuration property precedence is as follows (listed from highest to lowest:

- 1 Server-specific
- 2 NODE level
- 3 GROUP level
- 4 Global properties level

# <span id="page-126-0"></span>Configuration Properties

Table 8 on page 129 lists all properties by the Oracle AS SPI requirements:

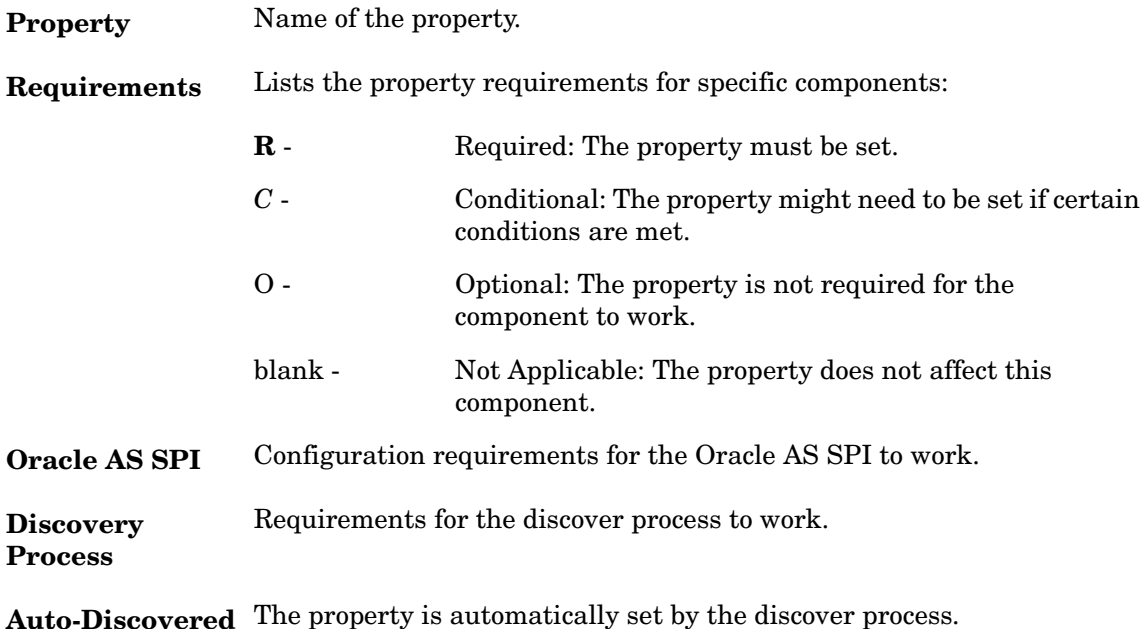

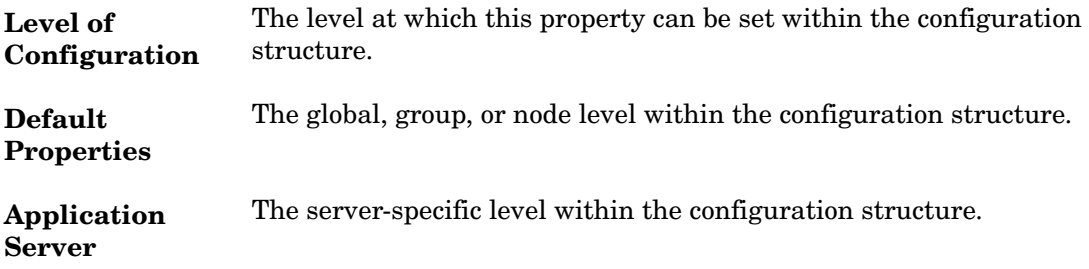

|                  |                         | Requirements                      |                   | <b>Level of Configuration</b>       |                                     |
|------------------|-------------------------|-----------------------------------|-------------------|-------------------------------------|-------------------------------------|
| Property         | Oracle<br><b>AS SPI</b> | Discovery Auto-<br><b>Process</b> | <b>Discovered</b> | <b>Default</b><br><b>Properties</b> | <b>Application</b><br><b>Server</b> |
| <b>HOME</b>      | ${\bf R}$               | $\bf R$                           | ✓                 | ✓                                   | ✓                                   |
| HOME_LIST        | $\bf{R}$                | $\bf R$                           | ✓                 | ✓                                   | ✓                                   |
| <b>JAVA_HOME</b> | $\bf{R}$                | $\mathbf R$                       | ✓                 | ✓                                   | ✓                                   |
| <b>LOGIN</b>     | $\mathbf R$             | $\mathbf R$                       |                   | ✓                                   | ✓                                   |
| MAP_KEY_PREFIX   | $\bf{R}$                | $\bf R$                           | ✓                 | ✓                                   | ✓                                   |
| <b>NAME</b>      | $\mathbf R$             |                                   | ✓                 |                                     | ✓                                   |
| <b>PASSWORD</b>  | $\bf{R}$                | $\bf R$                           |                   | ✓                                   | ✓                                   |
| URL_PATH         | $\bf R$                 | $\mathbf R$                       | ✓                 | ✓                                   | ✓                                   |
| <b>ALIAS</b>     | $\boldsymbol{C}$        |                                   |                   |                                     | ✓                                   |
| GRAPH_URL        | $\boldsymbol{C}$        |                                   |                   | ✓                                   |                                     |
| RMID_PORT        | $\overline{C}$          |                                   |                   | ✓                                   |                                     |
| RMID_START_TIME  | $\boldsymbol{C}$        |                                   |                   | ✓                                   |                                     |
| START_CMD        | $\overline{C}$          |                                   |                   | ✓                                   | ✓                                   |
| STOP_CMD         | $\boldsymbol{C}$        |                                   |                   | ✓                                   | ✓                                   |
| <b>TYPE</b>      | $\boldsymbol{C}$        |                                   | ✓                 |                                     | ✓                                   |
| <b>USER</b>      | $\overline{C}$          |                                   |                   | ✓                                   | ✓                                   |
| <b>VERSION</b>   | $\boldsymbol{C}$        |                                   | ✓                 |                                     | ✓                                   |
| <b>TIMEOUT</b>   | $\mathbf O$             |                                   |                   | ✓                                   | ✓                                   |

**Table 8 Properties Listed by the Oracle AS SPI Requirements**

# Property Definitions

| <b>Property</b>  | <b>Applicable</b><br><b>OAS Version Optional</b> | Required/<br><b>Conditional/</b>                                                                                          | <b>Description</b>                                                                                                    |
|------------------|--------------------------------------------------|----------------------------------------------------------------------------------------------------|----------------------------------------------------------------------------------------------------|
| <b>ALIAS</b>     | 9.04,<br>10.1.2, 10.1.3                          | Conditional<br>Required if more<br>than one OC4J/<br>OHS server on a<br>same server<br>name.                              | ALIAS is a unique name assigned to an OC4J/<br>OHS server on a managed node if more than<br>one OC4J/OHS server on the managed node<br>share the same server name. The alias, if set, is<br>system share the the name used in messages, reports, and<br>graphs (otherwise, SERVER <n>NAME is<br/>used).<br/>If ALIAS is modified, the data for the old alias<br/>is saved but not mapped to the new alias.<br/>Example: NODE petstore.hp.com<br/>{SERVER1 NAME=dog<br/>SERVER1 ALIAS=beagle<br/>SERVER2 NAME=dog<br/>SERVER2 ALIAS=dachshund<br/>NODE flying ace.hp.com {<br/>SERVER1 NAME=snoopy<br/>SERVER1 ALIAS=beagle<br/>SERVER2 NAME=snoopy<br/>SERVER2 ALIAS=red baron</n> |
| <b>GRAPH_URL</b> | 9.04,<br>10.1.2, 10.1.3                          | Conditional<br>Required if you<br>want to use the<br>(HP Performance<br>Manager must be<br>installed).                    | The fully-qualified URL used to launch HP<br>Performance Manager. Set at the global level<br>only.<br>View Graphs tool <b>Examples</b> : GRAPH URL = $http://$<br><server name="">:<port no="">/OVPM(HPPM 8.20<br/>on Windows and UNIX), the default port<br/>number is 8081</port></server>                                                                                                    |
| <b>HOME</b>      | 9.04,<br>10.1.2, 10.1.3                          | Required                                                                                                    | The directory where the Oracle Application<br>Server is installed.<br><b>Example:</b><br>$HOME = /opt/oracle/infra$                                                                                                    |
| HOME_LIST        | 9.04,<br>10.1.2, 10.1.3                          | Required                                                                                                    | The directory which contains all the locations<br>for HOME separated by ;.                                                                                                    |
| <b>JAVA HOME</b> | 9.04,<br>10.1.2, 10.1.3                          | Required<br>Required by the<br>discovery process<br>if there is more<br>than one<br>directory where<br>Java is installed. | The directory where Java is installed that is<br>used by the collector. The java engine is<br>expected to be \$JAVA HOME/bin/java.<br>Example: JAVA HOME = /opt/oracle/jdk                                                                                                    |

**Table 9 Configuration Properties**

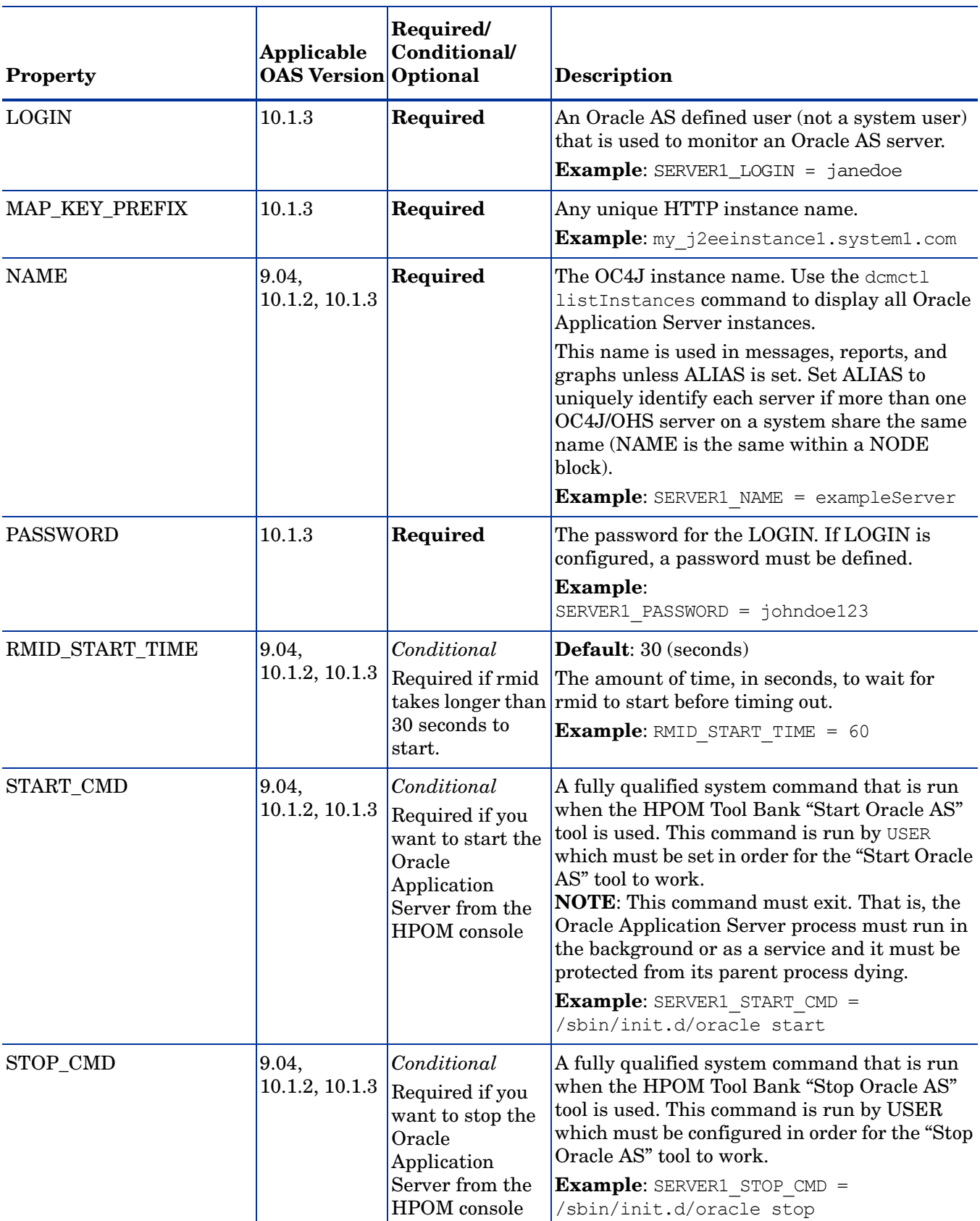

#### **Table 9 Configuration Properties**

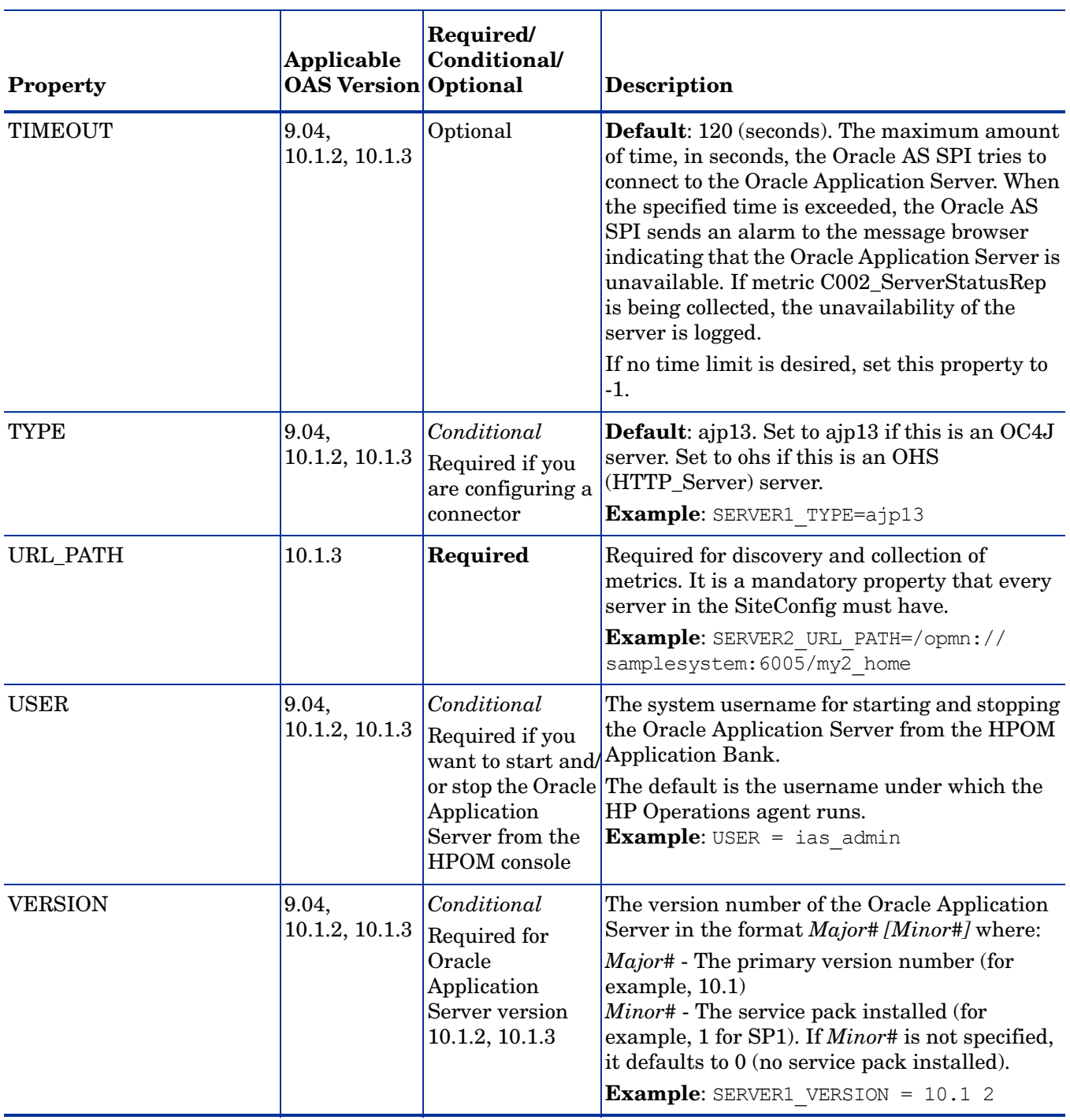

#### **Table 9 Configuration Properties**

# <span id="page-131-0"></span>Sample Configurations for the Oracle AS SPI

## Example 1: Single Node/Two Servers

This example is for a single node running two servers: an OC4J and HTTP servers. The properties HOME, JAVA\_HOME, MAP\_KEY\_PREFIX, and VERSION are global defaults that apply to all servers and nodes.

```
HOME=C:/OraHome_1
JAVA_HOME=C:/OraHome/jdk
MAP_KEY_PREFIX=
VERSION=10.1 2
NUM_SERVERS=2
NODE some_node.hp.com
{
  SERVER1_NAME=HTTP_Server
  SERVER1_TYPE=ohs
  SERVER2_NAME=home
  SERVER2_TYPE=ajp13
}
```
# Example 2: Multiple Nodes/Repeated Properties

This example shows how you can configure a group of related systems that have numerous properties in common. Some nodes, however, might have one or two properties that you need to set differently. You can address these kinds of situations in three steps:

- 1 Use the Add Group action in the configuration editor to name the group, specify the nodes in it, and set the configuration properties. For more information, see [Add Group on](#page-122-0)  [page 123](#page-122-0).
- 2 Use the Add Node action in the configuration editor to define individual node properties (either for nodes not in the group or for nodes in the group that have some unique/ separate properties). For more information, see [Add Node on page 124.](#page-122-1)

Properties set for a node take precedence over the same properties set for a group. See [Property Precedence on page 118](#page-117-0) for the complete order of property precedence.

In the example, the global default properties HOME, JAVA\_HOME, and MAP\_KEY\_PREFIX are overridden for SERVER4 and SERVER5 of the node group "production" and for node europa.hp.com.

```
HOME = /opt/oracle/appsrv
JAVA HOME = /opt/oracle/appsrv/jdk
MAP KEY PREFIX = /appsrv.hp.com
VERSION = 10.1 2GROUP production
{
 mercury.hp.com
  venus.hp.com
 mars.hp.com
  jupiter.hp.com
}
```

```
NODE production
{
 SERVER1_NAME = HTTP_Server
  SERVER1 TYPE = ohs
  SERVER1 ALIAS = HTTP Server+appsrv.hp.com
 SERVER2_NAME = OC4J_Portal
  SERVER2 TYPE = ajp13
  SERVER3 NAME = home
 SERVER3 TYPE = ajp13
 SERVER4_NAME = HTTP_Server
  SERVER4_TYPE = ohs
   SERVER4_ALIAS = HTTP_Server+infra.hp.com
 SERVER4_HOME = /opt/oracle/infra
  SERVER4 JAVA HOME = /opt/oracle/infra/jdk
  SERVER4 MAP KEY PREFIX = /oasspi/infra.hp.com
  SERVER5_NAME = OC4J_SECURITY
  SERVER5 TYPE = ajp13
  SERVER5_HOME = /opt/oracle/infra
  SERVER5_JAVA_HOME = /opt/oracle/infra/jdk
 SERVER5 MAP KEY PREFIX = /oasspi/infra.hp.com
}
NODE europa.hp.com
{
 SERVER1_NAME = OC4J_SECURITY
 SERVER1 TYPE = ajp13SERVER1_HOME = /opt/oracle/infra
 SERVER1_JAVA_HOME = /opt/oracle/infra/jdk
 SERVER1_MAP_KEY_PREFIX = /oasspi/infra.hp.com
}
```
# C Tools

The Oracle AS SPI tools include configuration and troubleshooting utilities.

OASSPI Admin tools include:

- • [Discover or Configure OASSPI](#page-135-0)
- • [Init Non-Root](#page-136-0)
- • [Self-Healing Info](#page-136-1)
- • [Start/Stop Monitoring](#page-137-0)
- • [Start/Stop Tracing](#page-137-1)
- • [Verify](#page-138-0)
- • [View Error Log](#page-138-1)
- • [View Graphs](#page-139-0)

The Oracle AS SPI tools include:

- • [Launch Oracle AS Console](#page-140-0)
- • [Start/Stop Oracle AS](#page-140-1)
- • [View Oracle AS Logs](#page-141-0)
- • [View Oracle AS Status](#page-141-1)

#### Important:

To invoke the GUIs related to the Oracle AS SPI, perform the following steps:

- 1 Install X-windows client software on the machine from which you will launch the HPOM for UNIX 9.0x server Operator GUI.
- 2 Start the X-windows client software.

# OASSPI Admin Tools Group

OASSPI Admin tools enable you to configure, control, and troubleshoot the Oracle AS SPI. The OASSPI Admin tools group includes the following tools:

## <span id="page-135-0"></span>Discover or Configure OASSPI

Discover or Configure OASSPI tool launches the configuration editor, You can run either the discovery or configuration using Discover or Configure OASSPI tool.

The tool Discover or Configure OASSPI launches the configuration editor. The tool Discover or Configure OASSPI allows you to either identify instances of an Oracle Application Server on a managed node from the HPOM console (on selecting Launch Discover Tool option) or maintain the Oracle AS SPI configuration by viewing, editing, or setting configuration properties in the configuration editor (on selecting Launch Configure Tool option).

For complete instructions on how to configure the Oracle AS SPI, see [Chapter 3, Configuring](#page-34-0)  [the Oracle AS SPI](#page-34-0).

#### **Function**

The following functions are performed by the Configure Tool:

- Updates the configuration on the HPOM management server and managed nodes.
- Creates the directories and files required by the Oracle AS SPI on the selected managed nodes.
- Sets up data sources for reporting and graphing
- Sets up the Oracle Application Server log files and the Oracle AS SPI error log file for monitoring

The Discover Tool updates the configuration on the HPOM management server and selected managed nodes.

The HPOM management server maintains the configuration information for all Oracle Application servers on HP Operations Manager managed nodes. Each managed node maintains a subset of the configuration information maintained on the management server. The configuration information of Oracle Application servers on a node is maintained on that managed node.

When you make changes to the configuration using the configuration editor, the changes are always saved on the HPOM management server.

If you select a specific HPOM managed node when you launch Discover or Configure OASSPI, configuration changes affecting Oracle Application Servers running on that node are automatically saved on the node. If you do not select a managed node, the configuration changes are not saved on the managed node.

Configuration changes affecting non-selected managed nodes are saved to the configuration on the HPOM management server and not on the non-selected managed node. To save the changes on the node, you must select the managed node and re-run the Discover or Configure OASSPI tool.

#### To Launch the Discover or Configure OASSPI Tool

<span id="page-135-1"></span>1 From the HPOM console, select **Integrations** J **HPOM for Unix Operational UI**.

- 2 Select the node(s) on which you want to launch Discover or Configure OASSPI tool.
- <span id="page-136-2"></span>3 Right-click on the node(s).
- 4 Select **Start** J **SPI for Oracle AS** J **OASSPI Admin** J **Discover or Configure OASSPI**.

The Tool Selector window opens.

- 5 To run the discover tool, select the Launch Discover Tool radio button and click **OK**. To run the configure tool, select the Launch Configure Tool radio button and click **OK**. By default, the Launch Configure Tool radio button is selected.
- 6 See [Task 4: To Run Discovery on page 39](#page-38-0) and [Task 8: To Run Configuration on page 44](#page-43-0) for more information on how to launch Discover or Configure OASSPI tool.

#### <span id="page-136-0"></span>Init Non-Root

Updates the /var/opt/OV/bin/instrumentation/wasspi\_oas\_platdef.pm file and generates the wasspi\_sudoers configuration file on the selected managed nodes.

This tool simplifies the configuration of a non-root HTTPS agent on a UNIX managed node. For all the steps necessary to configure a non-root HTTPS agent on a UNIX managed node, see [Configuring a Non-Root HTTPS Agent on a UNIX Managed Node on page 45](#page-44-0).

#### **Function**

The Init Non-Root tool performs the following functions on the selected managed nodes:

- 1 Runs the wasspi perl -S wasspi initnonroot -prod oas -force command to set the proper SPI path.
- 2 Generates the wasspiperl su file.

#### To Launch the Init Non-Root Tool

- 1 Follow the steps [step 1](#page-135-1) to [step 3](#page-136-2) in [Discover or Configure OASSPI on page 136](#page-135-0).
- $2$  Select Start  $\rightarrow$  SPI for OASSPI  $\rightarrow$  SPI Admin  $\rightarrow$  Init Non-Root.

The Init-Non Root Output window opens.

### <span id="page-136-1"></span>Self-Healing Info

The Self-Healing Info tool collects data that you can send to your HP support representative.

#### Required Setup

If you are collecting data for a reproducible problem, follow these steps before running the Self-Healing Info tool:

- 1 Run the Start Tracing tool. For more information, see [Start/Stop Tracing on page 138.](#page-137-1)
- 2 Reproduce the problem.

#### **Function**

Self-Healing Info tool performs the following functions:

- Saves data in the following file:
	- on a UNIX managed node: /tmp/wasspi\_oas\_support.tar
	- on a Windows managed node: wasspi oas support.zip in  $T^*$ EMP% directory.

This file might be hidden on some Windows managed nodes. If you do not see the file, open Windows Explorer and, from the **Tools** menu, select **Folder Options**. Click the **View** tab. Under Hidden files and folders, select **Show hidden files and folders**.

• Launches and saves data using the Verify tool (for more information, see [Verify on](#page-138-0)  [page 139](#page-138-0)).

#### To Launch the Self-Healing Info Tool

- 1 Follow the steps [step 1](#page-135-1) to [step 3](#page-136-2) in [Discover or Configure OASSPI on page 136](#page-135-0).
- 2 Select Start  $\rightarrow$  SPI for OASSPI  $\rightarrow$  SPI Admin  $\rightarrow$  Self-Healing Info.

The Self-Healing Info Output window opens.

### <span id="page-137-0"></span>Start/Stop Monitoring

When you launch the Start/ Stop Monitoring tool, the Oracle AS SPI starts/stops collecting metrics for OC4J/OHS server instances on a managed node.

#### **Function**

• Start Monitoring starts the collection of metrics for one or all OC4J/OHS servers on a managed node.

These metrics generate alarms when thresholds are exceeded. You can also use the metrics to create reports (automatically or manually generated) and graphs. These reports and graphs are used to analyze trends in server usage, availability and performance.

• Stop Monitoring stops the collection of metrics for one or all OC4J/OHS servers on a managed node.

You can stop monitoring on a managed node if the node is not running for a known reason (for example, the node is down for maintenance). Stopping the monitoring prevents unnecessary alarms from being generated.

You can launch the Verify tool to check whether the monitoring has started or stopped. By default, monitoring is on.

#### To Launch the Start/Stop Monitoring Tool

- 1 Follow the steps [step 1](#page-135-1) to [step 3](#page-136-2) in [Discover or Configure OASSPI on page 136](#page-135-0).
- 2 Select Start  $\rightarrow$  SPI for OASSPI  $\rightarrow$  SPI Admin  $\rightarrow$  Start/Stop Monitoring.

The Start/Stop Monitoring Output window opens.

### <span id="page-137-1"></span>Start/Stop Tracing

Starts/stops saving information about each of the activity performed by the SPI on the managed node into a file.

#### Function

Start Tracing saves information about each of the activity performed by the SPI on the managed node into a file.

Stop Tracing stops logging the information about each of the activity performed by the SPI on the managed node into a file.

Run this tool only when instructed by your HP support representative.

Run the Self-Healing Info tool to collect the file(s) created by this tool as part of the data to be used by your HP support representative.

#### To Launch the Start/Stop Tracing Tool

- 1 Follow the steps [step 1](#page-135-1) to [step 3](#page-136-2) in [Discover or Configure OASSPI on page 136](#page-135-0).
- 2 Select Start → SPI for OASSPI → SPI Admin → Start/Stop Tracing.

The Start/Stop Tracing Output window opens.

### <span id="page-138-0"></span>**Verify**

You can run the Verify tool to check whether the files (instrumentation, configuration, library files, and so on) required for the functioning of the SPI is properly deployed.

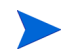

Before you launch the Verify tool make sure that you installed the latest version of Self-Healing Service (SHS) component from the SPI DVD.

#### Function

The Verify tool verifies whether the files (instrumentation, configuration, library files, and so on) required for the functioning of the Oracle AS SPI is properly deployed on the managed node and management server.

#### To Launch the Verify Tool

- 1 Follow the steps [step 1](#page-135-1) to [step 3](#page-136-2) in [Discover or Configure OASSPI on page 136](#page-135-0).
- $2$  Select Start  $\rightarrow$  SPI for OASSPI  $\rightarrow$  SPI Admin  $\rightarrow$  Verify.

The Verify Output window opens.

#### <span id="page-138-1"></span>View Error Log

You can use the View Error Log tool to view the contents of the Oracle AS SPI error log file.

#### Function

View Error Log displays the contents of the Oracle AS SPI error log file *<OV\_AGT\_DIR>*/ wasspi/oas/log/wasspi\_perl.log.

In this instance, *<OV\_AGT\_DIR>* typically is:

• /var/opt/OV on UNIX managed nodes

• \Documents and Settings\All Users\Application Data\HP\HP BTO Software\ on Windows managed nodes

#### To View the Oracle AS SPI Error Log

- 1 Follow the steps [step 1](#page-135-1) to [step 3](#page-136-2) in [Discover or Configure OASSPI on page 136](#page-135-0).
- $2$  Select Start  $\rightarrow$  SPI for OASSPI  $\rightarrow$  SPI Admin  $\rightarrow$  View Error Log.

The View Error Log Output window opens.

# <span id="page-139-0"></span>View Graphs

You can use the View Graphs tool to view HP Performance Manager graphs in a web browser.

#### Required Setup

HP Performance Manager must be installed and you must configure Mozilla or Netscape browser on the HP Operations Manager for UNIX before this tool can run successfully.

If you are using Netscape Navigator, use version 6.0 or higher.

#### **Function**

The View Graphs tool launches a web browser to display, as graphs, the Oracle AS SPI metric data. These graphs are generated using HP Performance Manager.

#### To Launch the View Graphs Tool

- 1 Follow the steps [step 1](#page-135-1) to [step 3](#page-136-2) in [Discover or Configure OASSPI on page 136](#page-135-0).
- 2 Select Start  $\rightarrow$  SPI for OASSPI  $\rightarrow$  SPI Admin  $\rightarrow$  View Graphs.

The View Graphs Output window opens.

# Oracle AS SPI Tools Group

The tools in the Oracle AS SPI group provide you access to the functions of Oracle Application Server from the HPOM console. The Oracle AS SPI tools group includes the following tools:

## <span id="page-140-0"></span>Launch Oracle AS Console

By running the Launch Oracle AS Console tool you can bring up the Oracle Application Server Control Console.

#### Required Setup

- Configure Mozilla or Netscape browser on the HP Operations Manager for UNIX before launching this tool.
- Install Oracle AS Enterprise Manager on the managed node to launch the Oracle Enterprise Manager Database Control.

#### **Function**

Launch Oracle AS Console brings up the Oracle Application Server Admin Console in a web browser for a single application server or all application servers on the selected node.

#### To Launch the Launch Oracle AS Console Tool

- 1 Follow the steps [step 1](#page-135-1) to [step 3](#page-136-2) in [Discover or Configure OASSPI on page 136](#page-135-0).
- 2 Select Start → SPI for OASSPI → Oracle AS SPI → Launch Oracle AS Console.

The Launch Oracle AS Console Output window opens.

- 3 Select an option:
	- 1 Launch the Oracle Application Server Control Console
	- 2 Launch AggreSPY
	- 3 Launch the Oracle Enterprise Manager Database Control (Oracle AS Enterprise Manager must be installed on the managed node for this option to be available)
	- q Quit the tool

#### <span id="page-140-1"></span>Start/Stop Oracle AS

You can start or stop one or more instances of Oracle Application Servers from the HP Operations Manager (HPOM) console by running the Start Oracle AS tool, without logging in to each individual Oracle Application Server Control Consoles.

#### Required Setup

The START\_CMD, STOP\_CMD, and USER configuration properties *must* be set before this tool can run successfully.

#### **Function**

Start or Stop Oracle AS tool starts or stops one or all application servers on the selected managed nodes.

#### To Launch the Start/Stop Oracle AS Tool

- 1 Follow the steps [step 1](#page-135-1) to [step 3](#page-136-2) in [Discover or Configure OASSPI on page 136](#page-135-0).
- 2 Select Start → SPI for OASSPI → Oracle AS SPI → Start/Stop Oracle AS.

The Start/Stop Oracle AS Output window opens.

### <span id="page-141-0"></span>View Oracle AS Logs

You can use View Oracle AS Logs tool enables you to view Oracle Application Server log files without logging in to the system on which the Oracle Application Server is running.

#### Function

View OAS Logs tool performs the following functions:

- If you launch View Oracle AS Logs without a parameter, the tool displays a numbered list of available log files for the selected managed node.
- If you launch View Oracle AS Logs with an invalid parameter (a non numeric value or a number that does not correspond to the list of available log files), the tool displays a numbered list of available log files for the selected managed node.
- If you launch View Oracle AS Logs with an valid parameter, the tool displays the contents of the corresponding log file for the selected managed node.

You can enter only one numeric value in the parameter field and view the log file corresponding to that number. Select one log file to view per managed node every time you launch the View OAS Logs tool.

If you keep the Tool Status window open and relaunch the tool, the output in the Tool Status window accumulates.

#### To Launch the View Oracle AS Logs Tool

- 1 Follow the steps [step 1](#page-135-1) to [step 3](#page-136-2) in [Discover or Configure OASSPI on page 136](#page-135-0).
- 2 Select Start → SPI for OASSPI → Oracle AS SPI → View Oracle AS Logs.

The View Oracle AS Logs Output window opens.

### <span id="page-141-1"></span>View Oracle AS Status

The View Oracle AS Status tool displays a status report of the Oracle Application Servers running on a selected managed node. You can use this tool to check the status of each application server running on the node.

#### **Function**

View Oracle AS Status displays the Oracle Application Server instance name, hostname, Oracle home, and processes (component, type, process ID, and status) for each application server instance.

### To Launch the View Oracle AS Status Tool

- 1 Follow the steps [step 1](#page-135-1) to [step 3](#page-136-2) in [Discover or Configure OASSPI on page 136](#page-135-0).
- 2 Select Start → SPI for OASSPI → Oracle AS SPI → View Oracle AS Status.

The View Oracle AS Status Output window opens.
# **Glossary**

## **agent**

A program or process running on a remote device or computer system that responds to management requests, performs management operations, or sends performance and event notification. An agent can provide access to managed objects and MIB variables, interpret policy for resources and do configuration of resources.

#### **application**

Packaged software that provides functionality that is designed to accomplish a set of related tasks. An application is generally more complex than a tool.

# **ASCII**

American Standard Code for Information Interchange.

### **assigned policy**

A policy that has been assigned to one or more resources in the computing environment but which has not yet been deployed or installed on those resources.

## **automatic action**

A pre-configured program or script that is run in response to an event, message, or a change in information in the management database. without operator intervention.

# **client**

When the context is network systems, a computer system on a network that accesses a service from another computer (server). When the context is software, a program or executable process that requests a service from a server.

# **client console**

An instance of the user interface that appears on the client system while the application runs on a server.

#### **command**

An instruction to a computer program that causes a specified operation to be carried out. Commands are typically typed by users on a command line.

#### **configuration**

In a network context, the complete set of inter-related systems, devices and programs that make up the network. For example the components of a network can include computer systems, routers, switches, hubs, operating systems and network software. The configuration of the network determines the way that it works and the way that it is used. In a software context, the combination of settings of software parameters and attributes that determine the way the software works, the way it is used, and how it appears.

# **configuration file**

A file that contains specifications or information that can be used for determining how a software program should look and operate.

### **configure**

To define and modify specified software settings to fulfill the requirements of a specified environment, application or usage.

#### **connection**

A representation of a logical or physical relationship between objects.

### **console**

An instance of the user interface from which the user can control an application or set of applications.

## **customization**

The process of designing, constructing or modifying software to meet the needs and preferences of a particular customer or user.

## **customize**

To design, construct or modify software to meet the needs and preferences of a particular customer or user.

### **data type**

A particular kind of data; for example database A repository of data that is electronically stored. Typically databases are organized so that data can be retrieved and updated.

# **deploy**

To install and start software, hardware, capabilities, or services so that they work in the business environment.

# **Deployed application**

An application and its components that are installed and started to work in the business environment.

# **deployed policy**

A policy that is deployed on one or more resources in the computing environment.

# **deployment**

The process of installing and activating software, hardware, capabilities or services so that they work in the business environment.

# **Deployment package**

A software package that can be deployed automatically and installed on a managed node.

# **error log**

An output file containing error messages.

## **event**

An event is an unsolicited notification such as an SNMP trap or WMI notification generated by an agent or process in a managed object or by a user action. Events usually indicate a change in the state of a managed object or cause an action to occur.

# **HP Operations Manager**

A family of network and system management products, and an architecture for those products. HP Operations Manager includes development environments and a wide variety of management applications.

# **Hypertext Transfer Protocol (HTTP).**

The protocol that World Wide Web clients and servers use to communicate.

# **HTTPS**

Hypertext Transfer Protocol Secure.

### **icon**

An on-screen image that represents objects that can be monitored or manipulated by the user or actions that can be started by the user.

### **managed object**

A network, system, software or service object that is both monitored for performance, status and messages and is manipulated by means of actions in the management software.

#### **management console**

An instance of the user interface from which the user can control the management application or set of management applications. The console might be on the system that contains the management software or it might be on another system in the management domain.

#### **management server**

A server that provides management services, processes, or a management user interface to clients. A management server is a type of management station.

#### **message**

A structured, readable notification that is generated as a result of an event, the evaluation of one or more events relative to specified conditions, or a change in application, system, network, or service status.

#### **message browser**

A graphical user interface that presents notifications that are generated as a result of an event, the evaluation of one or more events relative to specified conditions or a change in application, system, network, or service status.

## **message description**

Detailed information about an event or message.

## **message key**

A message attribute that is a string used to identify messages that were triggered from particular events.The string summarizes the important characteristics of the event. Message keys can be used to allow messages to acknowledge other messages, and allows for the identification of duplicate messages.

## **message severity level**

A property of a message indicating the level of impact of the event or notification that initiated the message. See also severity level.

# **metadata**

Data that defines data.

## **metric**

A measurement that defines a specific operational or performance characteristic.

# **Microsoft Management Console (MMC)**

A Microsoft product that provides a software framework for the management of IT environments. Management products are added or "snapped into" the management console and thus extend the management capability of the Microsoft Management Console.

### **module**

A self-contained software component that performs a specific type of task or provides for the presentation of a specific type of data. Modules can interact with one another and with other software.

# **node**

When the context is network, a computer system or device (for example, printer, router, bridge) in a network. When the context is a graphical point to point layout, a graphical element in a drawing that acts as a junction or connection point for other graphical elements.

#### **parameter**

A variable or attribute that might be given an arbitrary value for use during an execution of either a computer program or a procedure within a program.

# **parameter type**

An abstraction or categorization of a parameter that determines the particular kind of data that is valid for the parameter. For example a parameter type could be IP Address which indicates that parameter values must have 4 numbers separated by decimals with the value for each number being in the range of 0 to 255.

# **parameter value**

A value that is given to a variable.

# **policies**

A set of one or more specifications rules and other information that help automate network, system, service, and process management. Policies can be deployed to various targets (for

example, managed systems, devices, network interfaces) providing consistent, automated administration across the network.

# **Policy management**

The process of controlling policies (for example, creating, editing, tracking, deploying, deleting) for the purposes of network, system or service management.

# **policy type**

An abstraction or categorization of policies based on the function of the policy or the services that the policy supports.

# **port**

If the context is hardware, a location for passing information into and out of a network device. If the context is ECS, a location for passing information into and out of a correlation node.

# **server**

If the context is hardware plus software, a computer system that provides a service (for example, management capabilities, file storage capabilities) to other computer systems (clients) on the network. If the context is a software component, a program or executable process that responds to and services requests issued by clients.

# **severity level**

A property of an object indicating the status of the object. Severity level is based on the impact of events or messages associated with the object.

# **SMART Plug-In (SPI)**

Prepackaged software that installs into a management console and provides management capabilities specific to a given type of business application, database, operating system, or service.

# **trace log**

An output file containing records of the execution of application software

# Index

# A

actions automatic, [51](#page-50-0) customizing, [51](#page-50-1) operator-initiated, [51](#page-50-2) adding nodes to OAS SPI node group, [38](#page-37-0) Add Node action, [121](#page-120-0), [123](#page-122-0) Add OC4J/OHS Server action, [121](#page-120-1), [122](#page-121-0) alarms modifying, [51](#page-50-3) Application Servers tree item, [120](#page-119-0) assigning operator responsibilities, [35](#page-34-0) automatic action reports, [60](#page-59-0) automatic actions, [51](#page-50-0) automatically generated reports, [60](#page-59-1)

# C

Cancel button, [121](#page-120-2) CODA using, [65](#page-64-0) collection intervals changing, [55](#page-54-0) changing for selected metrics, [56](#page-55-0) collector wasspi\_ca command, [53](#page-52-0) collector policies, [21](#page-20-0) components, [15](#page-14-0) conditional properties configuring, [45](#page-44-0) setting, [45](#page-44-1) configuration properties, [127](#page-126-0) structure, [117](#page-116-0) syntax, [117](#page-116-0)

configuration editor  *[See Configure OASSPI application](#page-116-0)* configuration example group and node properties, [132](#page-131-0) single node/two servers, [132](#page-131-1) Configuration tree item, [120](#page-119-1) configuring management server, [38](#page-37-1) prerequisites, [35](#page-34-1) customization, [12](#page-11-0) customizing actions, [51](#page-50-1) duration, [50](#page-49-0) message text, [50](#page-49-1) severity, [50](#page-49-2) thresholds, [50](#page-49-3)

# D

Default Properties tree item, [120](#page-119-2) Defaults tree item, [120](#page-119-3) Deploy UDM tool, [20](#page-19-0)

Discover or Configure OASSPI tool, [17](#page-16-0), [39,](#page-38-0) [136](#page-135-0) actions, [121](#page-120-3) Add Group action, [121,](#page-120-4) [123](#page-122-1) Add Node action, [121](#page-120-0), [123](#page-122-0) Add OC4J/OHS Server action, [121](#page-120-1), [122](#page-121-0) Application Servers tree item, [120](#page-119-0) buttons, [121](#page-120-5) Cancel button, [121](#page-120-2) Configuration tree item, [120](#page-119-1) Default Properties tree item, [120](#page-119-2) Defaults tree item, [120](#page-119-3) Exit action, [122](#page-121-1) Finish button, [121](#page-120-6) Groups tree item, [120](#page-119-4) how to run, [136](#page-135-1) icons, [119](#page-118-0) Next button, [121](#page-120-7) Nodes tree item, [120](#page-119-5) Remove ALL Groups, [122](#page-121-2), [124](#page-123-0) Remove ALL Nodes action, [125](#page-124-0) Remove ALL OC4J/OHS Servers action, [122,](#page-121-3) [124](#page-123-1) Remove Group action, [122](#page-121-2), [124](#page-123-0) Remove Node action, [122](#page-121-4), [125](#page-124-0) Remove OC4J/OHS Server action, [122,](#page-121-3) [124](#page-123-1) Save action, [122](#page-121-5) Save button, [121](#page-120-8) Set Configuration Properties tab, [122,](#page-121-6) [125](#page-124-1) tree, [119](#page-118-1) using, [119](#page-118-2) View Configuration Settings tab, [122](#page-121-7), [126](#page-125-0) what it does, [136](#page-135-2) Discover tool setting LOGIN and PASSWORD, [39](#page-38-1) discovery process

verifying, [42](#page-41-0) distributing policies, [43](#page-42-0) duration customizing, [50](#page-49-0)

# E

editing alarms, [51](#page-50-3) policies, [49](#page-48-0) error messages, [89](#page-88-0) to [114](#page-113-0) Exit action, [122](#page-121-1)

# F

files, locations on management server/managed nodes, [82](#page-81-0) Finish button, [121](#page-120-6)

# G

Gather MBean Data tool, [20](#page-19-1) global properties, [117](#page-116-1) GRAPH\_URL property, [129](#page-128-0) graphs date range, [72](#page-71-0) example, [68](#page-67-0) generating, [72](#page-71-1) HP Performance Manager, [65](#page-64-1) metrics used to generate, [70](#page-69-0) operator action, [72](#page-71-1) viewing alarm conditions, [70](#page-69-1) viewing conditions, [70](#page-69-2) GROUP block, [117](#page-116-2)

Groups tree item, [120](#page-119-4)

# H

HOME\_LIST property, [129](#page-128-1) HOME property, [129](#page-128-2) HP Performance Agent, [65](#page-64-2) HP Performance Manager integrating with OAS SPI, [68](#page-67-1)

# I

Init Non-Root tool, [17](#page-16-1), [137](#page-136-0) how to run, [137](#page-136-1) what it does, [137](#page-136-2) installing, [26](#page-25-0) OAS SPI report package, [66](#page-65-0) swinstall, [27](#page-26-0) instruction text location, [13](#page-12-0)

# J

JAVA\_HOME property, [129](#page-128-3) OASSPI-Metrics, [21](#page-20-1) OASSPI-Monitors, [22](#page-21-0) JMX Metric Builder tool, [20](#page-19-2) JMX Metric Builder Tools, [20](#page-19-3)

# L

Launch Oracle AS Console tool, [18,](#page-17-0) [141](#page-140-0) how to run, [141](#page-140-1) Launch OracleAS Console tool required setup, [141](#page-140-2) what it does, [141](#page-140-3) license count, [63](#page-62-0)

logfiles policies, [21](#page-20-2) LOGIN setting, [39](#page-38-1)

# M

managed nodes adding to OAS SPI node group, [38](#page-37-0) management server configuring, [38](#page-37-1) manually generated reports, [60](#page-59-1) message policy, [22](#page-21-1) messages instruction text, [13](#page-12-0) message browser, [12](#page-11-1) message text customizing, [50](#page-49-1) metrics data collected, [11](#page-10-0) graphs generated from, [70](#page-69-0) reports generated from, [66](#page-65-1) metrics policies, [21](#page-20-3) modifying alarms, [51](#page-50-3) policies, [49](#page-48-0) monitor policies, [21](#page-20-0)

# N

NAME property, [130](#page-129-0) Next button, [121](#page-120-7) NODE block, [118](#page-117-0) Nodes tree item, [120](#page-119-5)

# O

OAS SPI components, [15](#page-14-0) overview, [12](#page-11-2) OASSPI Admin tool group, [16](#page-15-0) OASSPI Discovery, [22](#page-21-2) OASSPI-Logfiles policy group, [21](#page-20-2) OASSPI-Messages, [22](#page-21-3) OASSPI-Messages policy, [22](#page-21-1) OASSPI-Metrics policy group, [21](#page-20-3) OASSPI-monitor group, [21](#page-20-0) OASSPI-Monitors, [21](#page-20-4) OAS SPI node group adding nodes, [38](#page-37-0)

OASSPI Policy Group, [21](#page-20-5) OASSPI Reports (JMX) Group, [19](#page-18-0) OASSPI Reports tool group, [18](#page-17-1) OASSPI Service Discovery, [22](#page-21-4) operator assigning responsibilities, [35](#page-34-0) operator-initiated actions, [51](#page-50-2) Oracle AS SPI discovery policies, [39](#page-38-2) Oracle AS tool group, [18](#page-17-2)

# P

PASSWORD setting, [39](#page-38-1) policies, [20](#page-19-4) collector, [21](#page-20-0) customizing, [49](#page-48-1) distributing, [43](#page-42-0) logfiles, [21](#page-20-2) message, [22](#page-21-1) metrics, [21](#page-20-3) modifying, [49](#page-48-0) monitor, [21](#page-20-0) OASSPI-Messages, [22](#page-21-1) reinstalling, [59](#page-58-0) policy groups, [20](#page-19-4) changing collection intervals, [56](#page-55-0) customizing, [57](#page-56-0) OASSPI-Logfiles, [21](#page-20-2) OASSPI-Metrics, [21](#page-20-3) OASSPI-Monitor, [21](#page-20-0) prerequisites configuring, [35](#page-34-1) properties, [127](#page-126-0) configuring conditional, [45](#page-44-0) definitions, [129](#page-128-4) to [131](#page-130-0) global, [117](#page-116-1) precedence, [118](#page-117-1) server-specific, [118](#page-117-2) setting conditional, [45](#page-44-1)

# R

reinstalling policies, [59](#page-58-0) Remove ALL Groups action, [122](#page-121-2), [124](#page-123-0) Remove All Nodes action, [122](#page-121-4), [125](#page-124-0) Remove ALL OC4J/OHS Servers action, [122,](#page-121-3) [124](#page-123-1) Remove Group action, [122](#page-121-2), [124](#page-123-0) Remove Node action, [122](#page-121-4), [125](#page-124-0)

Remove OC4J/OHS Server action, [122,](#page-121-3) [124](#page-123-1) removing OAS SPI, [32](#page-31-0) Reporter integrating with OAS SPI, [66](#page-65-2) Reporter reports, [66](#page-65-1) Report package, [14](#page-13-0) report package installing, [33,](#page-32-0) [66](#page-65-0) reports automatic action, [60](#page-59-0) automatically generated, [60](#page-59-1) included, [14](#page-13-1) manually generated, [60](#page-59-1) metrics used to generate, [66](#page-65-1) Reporter, [65](#page-64-3), [66](#page-65-1) tool bank, [60](#page-59-2) tool bank generated, [59](#page-58-1) viewing, [60](#page-59-3) reports (automatic action) how they are generated, [59](#page-58-2) RMID\_START\_TIME property, [130](#page-129-1)

# S

Save action, [122](#page-121-5) Save button, [121](#page-120-8) Self-Healing Info tool, [17,](#page-16-2) [137](#page-136-3) how to run, [138](#page-137-0) required setup, [137](#page-136-4) what it does, [137](#page-136-5) server-specific properties, [118](#page-117-2) service map, [39](#page-38-3) Set Access Info for Default Properties window, [40](#page-39-0) Set Configuration Properties tab, [122,](#page-121-6) [125](#page-124-1) Set Configuration Settings tab modifying a property, [125](#page-124-2) removing a property, [126](#page-125-1) setting a property, [125](#page-124-3) setting conditional properties, [45](#page-44-1) severity customizing, [50](#page-49-2) START\_CMD property, [130](#page-129-2) Start Monitoring tool, [17,](#page-16-3) [138](#page-137-1) how to run, [138](#page-137-2) what it does, [138](#page-137-3) Start Oracle AS tool, [18,](#page-17-3) [141](#page-140-4)

Start OracleAS tool required setup, [141](#page-140-5) what it does, [142](#page-141-0) Start Oracle AS tool how to run, [142](#page-141-1) Start Tracing tool, [17](#page-16-4), [138](#page-137-4) how to run, [139](#page-138-0) what it does, [139](#page-138-1) STOP\_CMD property, [130](#page-129-3) Stop Monitoring tool, [17,](#page-16-5) [138](#page-137-1) how to run, [138](#page-137-2) what it does, [138](#page-137-3) Stop Oracle AS tool, [18,](#page-17-3) [141](#page-140-4) how to run, [142](#page-141-1) Stop OracleAS tool required setup, [141](#page-140-5) what it does, [142](#page-141-0) Stop Tracing tool, [17,](#page-16-6) [138](#page-137-4) how to run, [139](#page-138-0) what it does, [139](#page-138-1) structure configuration, [117](#page-116-0) swinstall, [27](#page-26-0) reinstalling policies, [59](#page-58-3) syntax configuration, [117](#page-116-0)

# T

t, [17](#page-16-5) tag option creating custom policy groups, [57](#page-56-0) thresholds customizing, [50](#page-49-3) settings for different servers, [57](#page-56-1) TIMEOUT property, [131](#page-130-1)

tool bank reports, [60](#page-59-2) tools, [15](#page-14-1), [135](#page-134-0) Deploy UDM, [20](#page-19-0) Discover or Configure OASSPI, [17](#page-16-0), [39,](#page-38-0) [136](#page-135-0) Gather MBean Data, [20](#page-19-1) Init Non-Root, [17](#page-16-1), [137](#page-136-0) JMX Metric Builder, [20](#page-19-2) Launch Oracle AS Console, [18,](#page-17-0) [141](#page-140-0) OASSPI Admin group, [16](#page-15-0) OASSPI Reports group, [18](#page-17-1) Oracle AS group, [18](#page-17-2) Self-Healing Info, [17,](#page-16-2) [137](#page-136-3) Start Monitoring, [17,](#page-16-3) [138](#page-137-1) Start Oracle AS, [18,](#page-17-3) [141](#page-140-4) Start Tracing, [17](#page-16-4), [138](#page-137-4) Stop Monitoring, [17,](#page-16-5) [138](#page-137-1) Stop Oracle AS, [18,](#page-17-3) [141](#page-140-4) Stop Tracing, [17,](#page-16-6) [138](#page-137-4) UDM Graph Disable, [20](#page-19-5) UDM Graph Enable, [20](#page-19-5) Verify, [17](#page-16-7), [139](#page-138-2) View Error Log, [17](#page-16-8), [139](#page-138-3) View Graphs, [17](#page-16-9), [140](#page-139-0) View OAS Logs, [18,](#page-17-4) [142](#page-141-2) View Status, [18,](#page-17-5) [142](#page-141-3)

TYPE property, [131](#page-130-2)

# U

UDM Graph Disable tool, [20](#page-19-5) UDM Graph Enable tool, [20](#page-19-5) upgrading, [28](#page-27-0) OAS SPI report package, [33](#page-32-0) user defined metrics graphing, [79](#page-78-0) USER property, [131](#page-130-3) using Discover and Configure OASSPI tool, [119](#page-118-2)

# V

verifying discovery process, [42](#page-41-0) Verify tool, [17](#page-16-7), [139](#page-138-2) how to run, [139](#page-138-4) what it does, [139](#page-138-5) VERSION property, [131](#page-130-0)

View Configuration Settings tab, [122](#page-121-7), [126](#page-125-0) View Inherited Properties, [127](#page-126-1)

View Error Log tool, [17,](#page-16-8) [139](#page-138-3) how to run, [140](#page-139-1) what it does, [139](#page-138-6)

View Graphs tool, [17](#page-16-9), [140](#page-139-0) how to run, [140](#page-139-2) required setup, [140](#page-139-3) what it does, [140](#page-139-4) viewing reports, [60](#page-59-3) View Inherited Properties, [127](#page-126-1) View OAS Logs tool, [18,](#page-17-4) [142](#page-141-2) how to run, [142](#page-141-4) what it does, [142](#page-141-5) View Status tool, [18,](#page-17-5) [142](#page-141-3) how to run, [143](#page-142-0)

# W

wasspi\_ca command, [53](#page-52-0) wasspi\_oas\_ca command parameters, [53](#page-52-1)

what it does, [143](#page-142-1)

# We appreciate your feedback!

If an email client is configured on this system, by default an email window opens when you click on the bookmark "Comments".

In case you do not have the email client configured, copy the information below to a web mail client, and send this email to **docfeedback@hp.com**

**Product name:**

**Document title:**

**Version number:**

**Feedback:**